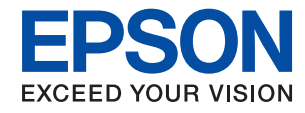

# WorkForce Enterprise<br>WF-C20590

## **Administratoriaus vadovas**

### *Turinys*

### *[Autorių teisės](#page-4-0)*

### *[Prekės ženklai](#page-5-0)*

### *[Apie šią instrukciją](#page-6-0)*

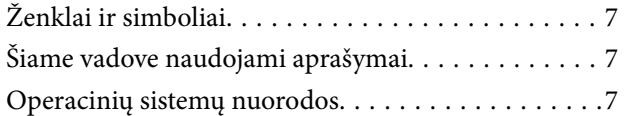

### *[Įvadas](#page-8-0)*

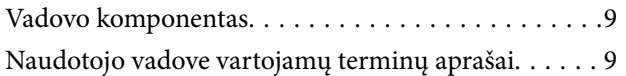

### *[Pasiruošimas](#page-11-0)*

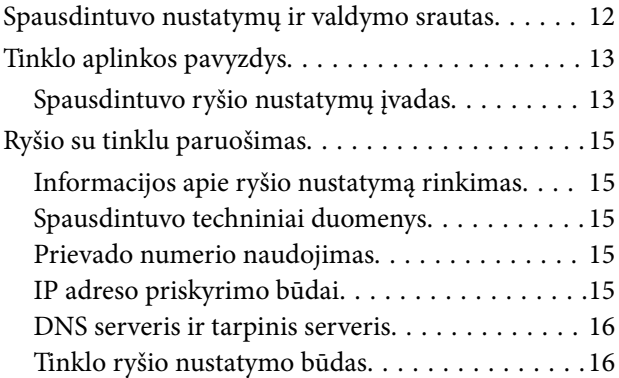

### *[Ryšys](#page-17-0)*

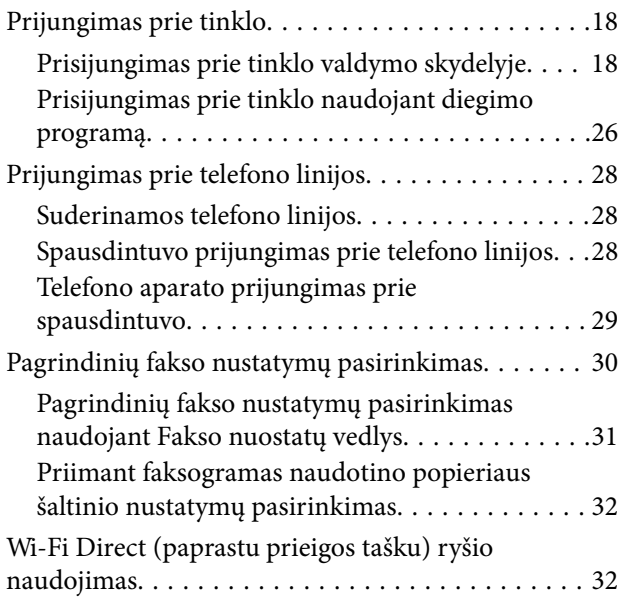

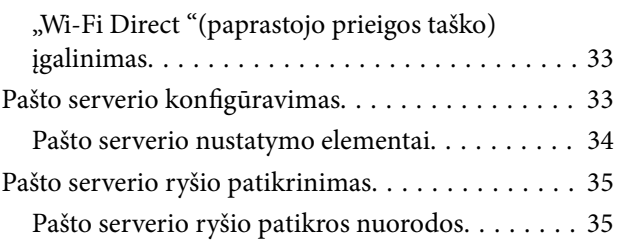

### *[Funkcijos nustatymai](#page-37-0)*

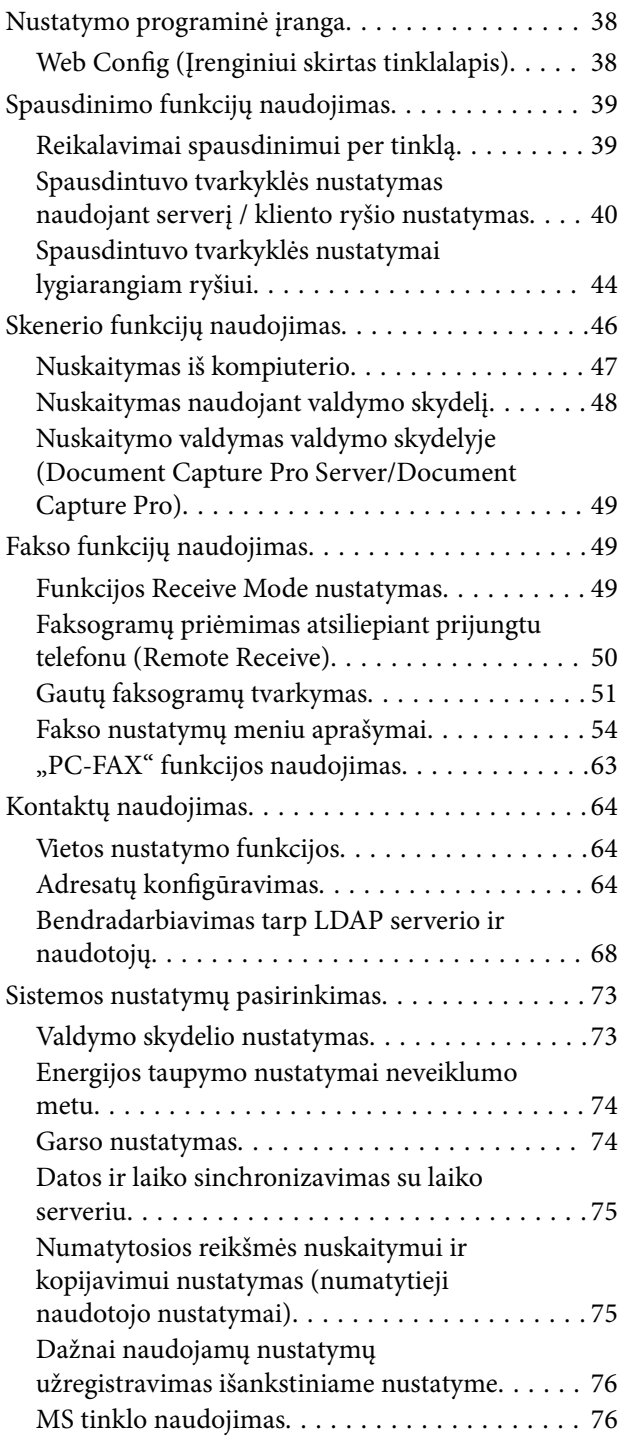

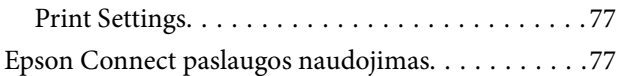

### *[Produkto saugumo nustatymai](#page-78-0)*

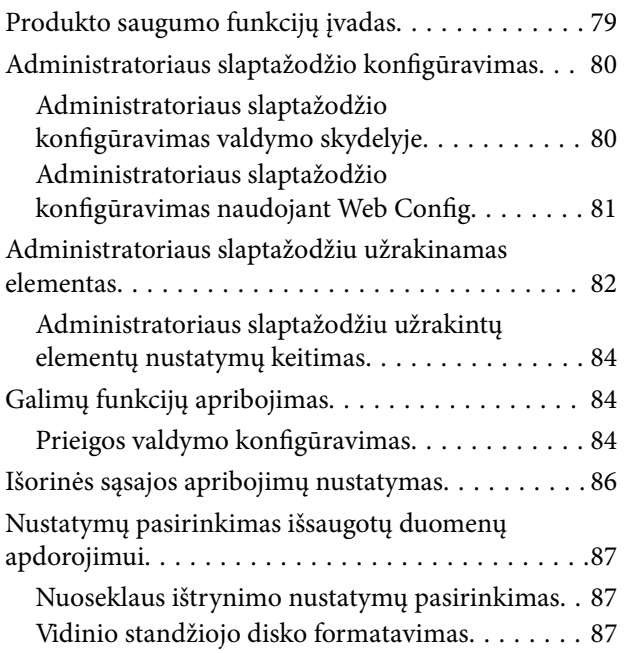

### *[Operacijų ir valdymo nustatymai](#page-88-0)*

[Prisijungimas prie spausdintuvo](#page-88-0)

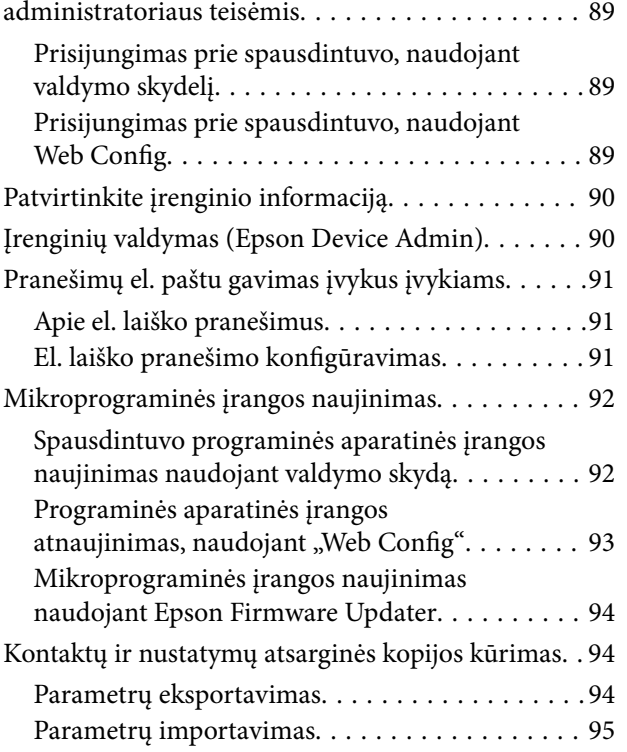

### *[Problemų sprendimas](#page-95-0)*

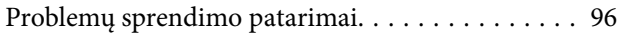

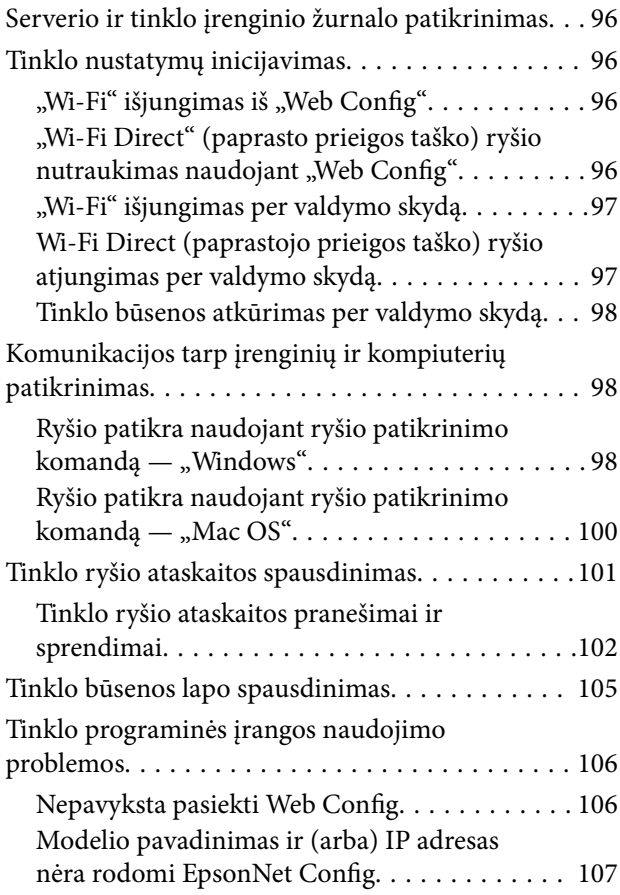

### *[Priedas](#page-107-0)*

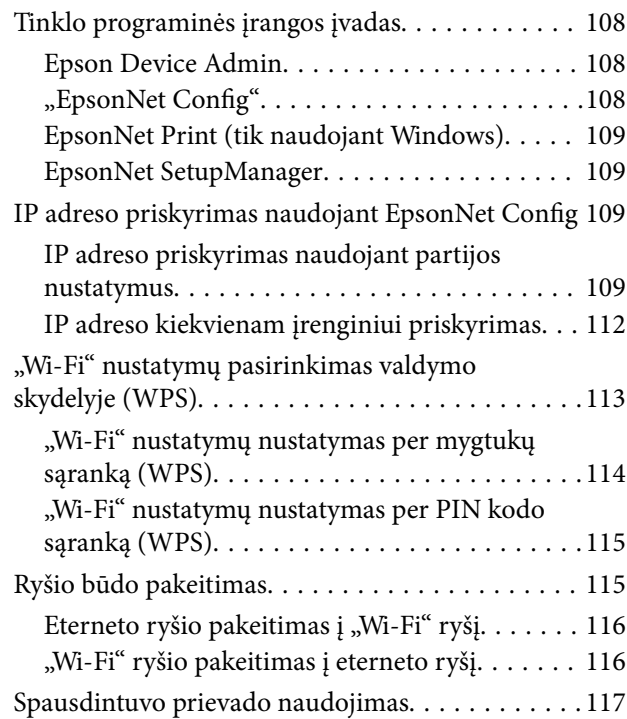

### *[Išplėstiniai saugumo nustatymai](#page-119-0)  [verslui](#page-119-0)*

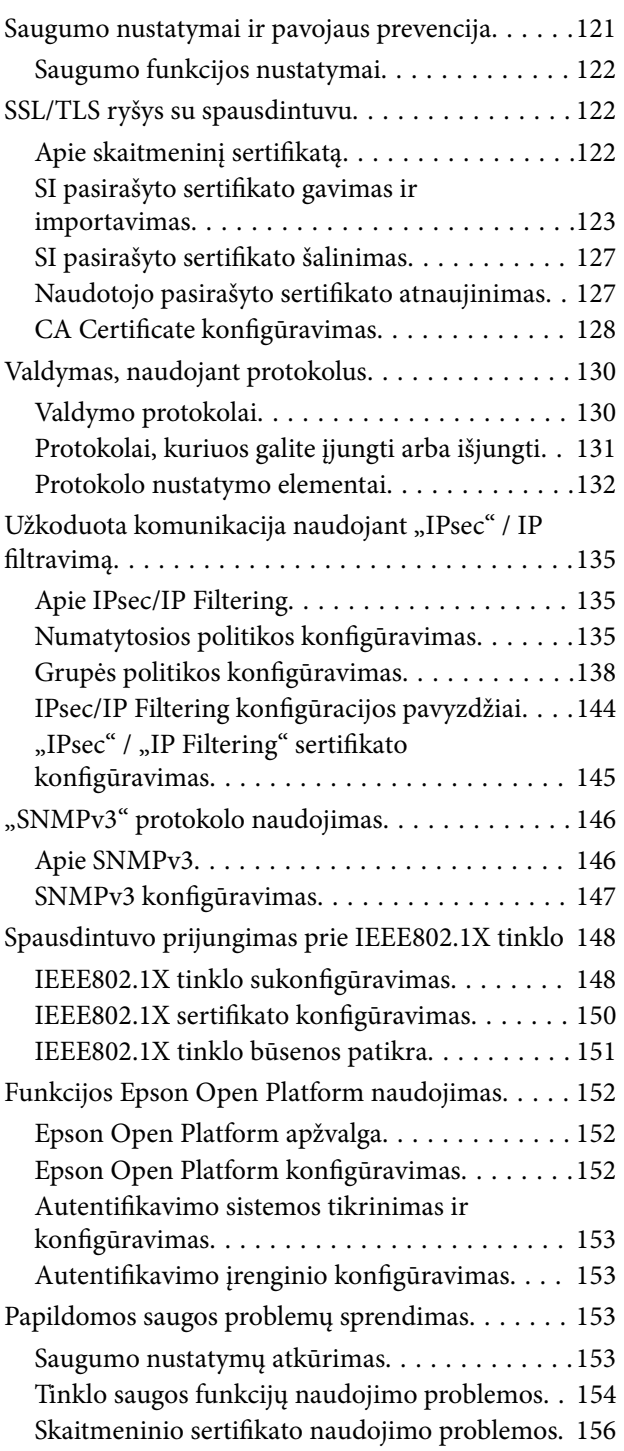

## <span id="page-4-0"></span>**Autorių teisės**

Jokia šio leidinio dalis negali būti atgaminta, saugoma gavimo sistemoje arba siunčiama bet kokia forma arba bet kokiomis priemonėmis, elektroninėmis, mechaninėmis, kopijuojant, įrašant arba kitaip, neturint išankstinio raštiško "Seiko Epson Corporation" sutikimo. Neprisiimama jokia patentų atsakomybė, susijusi su čia pateiktos informacijos naudojimu. Taip pat neprisiimama atsakomybė už žalą, sukeltą čia pateiktos informacijos naudojimo. Čia pateikta informacija skirta naudojimui tik su šiuo "Epson" produktu. "Epson" neprisiima atsakomybės už bet kokį šios informacijos taikymą kitiems produktams.

Nei "Seiko Epson Corporation", nei dukterinės bendrovės nebus atsakingos šio produkto pirkėjui arba bet kokioms trečiosioms šalims už žalą, nuostolius, kaštus arba išlaidas, pirkėjo arba trečiųjų šalių patirtas dėl nelaimingo atsitikimo, netinkamo naudojimo arba piktnaudžiavimo šio produktu arba neleistinų modifikacijų, remontų arba šio produkto pakeitimų, arba (išskyrus JAV) griežtai nesilaikant "Seiko Epson Corporation" naudojimo ir priežiūros instrukcijų.

"Seiko Epson Corporation" ir dukterinės bendrovės nebus atsakingos už bet kokią žalą arba problemas, kylančias naudojant bet kokias parinktis arba eksploatacines medžiagas, išskyrus originalius "Epson" produktus arba "Seiko Epson Corporation" produktus, patvirtintus "Epson".

"Seiko Epson Corporation" nebus atsakinga už jokią žalą dėl elektromagnetinių trukdžių, kylančių naudojant kitus sąsajos laidus, nei "Epson" patvirtintus "Seiko Epson Corporation" produktus.

© 2017 "Seiko Epson Corporation"

Šio vadovo turinys ir šio produkto specifikacijos gali keistis bet perspėjimo.

## <span id="page-5-0"></span>**Prekės ženklai**

- ❏ "EPSON®" yra registruotasis prekės ženklas, o EPSON EXCEED YOUR VISION arba EXCEED YOUR VISION yra prekių ženklai, priklausantys bendrovei "Seiko Epson Corporation".
- ❏ Epson Scan 2 software is based in part on the work of the Independent JPEG Group.
- ❏ Google Cloud Print™, Chrome™, Chrome OS™, and Android™ are trademarks of Google Inc.
- ❏ Microsoft®, Windows®, Windows Server®, and Windows Vista® are registered trademarks of Microsoft Corporation.
- ❏ Mac OS, OS X, Bonjour are trademarks of Apple Inc., registered in the U.S. and other countries.
- ❏ Bendroji pastaba: kiti čia pateikti gaminių pavadinimai yra skirti tik gaminiams atpažinti ir gali būti atitinkamų savininkų prekių ženklai."Epson" nepriklauso jokios teisės į šiuos ženklus.

## <span id="page-6-0"></span>**Apie šią instrukciją**

### **Ženklai ir simboliai**

### !*Perspėjimas:*

Instrukcijos, kurių būtina kruopščiai laikytis, norint išvengti kūno traumos.

### c*Svarbu:*

Instrukcijos, kurių būtina paisyti, norint išvengti įrangos sugadinimo.

#### *Pastaba:*

Instrukcijos, kuriose pateikiama naudingų patarimų ir apribojimų dėl spausdintuvo naudojimo.

### **Susijusi informacija**

 $\rightarrow$  Spustelėjus piktogramą, parodoma susijusi informacija.

### **Šiame vadove naudojami aprašymai**

- ❏ Spausdintuvo tvarkyklės ir "Epson Scan 2" (skaitytuvo tvarkyklės) ekranų momentinės nuotraukos padarytos, kai naudojama "Windows 10" arba "OS X El Capitan". Koks turinys rodomas ekranuose, lemia modelis ir aplinkybės.
- ❏ Šiame vadove naudojami paveikslėliai yra tik pavyzdžiai. Nors, atsižvelgiant į modelį, gali būti nedidelių skirtumų, tačiau naudojimo būdas nesiskiria.
- ❏ Kokie meniu punktai yra rodomi skystųjų kristalų ekrane, lemia modelis ir nustatymai.

### **Operacinių sistemų nuorodos**

#### **Windows**

Šiame vadove vartojami terminai, pvz., "Windows 10", "Windows 8.1", "Windows 8", "Windows 7", "Windows Vista", "Windows XP", Windows Server 2016, "Windows Server 2012 R2", "Windows Server 2012", "Windows Server 2008 R2", "Windows Server 2008", "Windows Server 2003 R2" ir "Windows Server 2003", reiškia toliau nurodytas operacines sistemas. Be to, "Windows" naudojama, kai turimos omenyje visos versijos.

- ❏ "Microsoft® Windows® 10" operacinė sistema
- ❏ "Microsoft® Windows® 8.1" operacinė sistema
- □ "Microsoft® Windows® 8" operacinė sistema
- $\Box$ , Microsoft® Windows® 7" operacinė sistema
- ❏ "Microsoft® Windows Vista®" operacinė sistema
- □ "Microsoft® Windows® XP" operacinė sistema

### **Apie šią instrukciją**

- □ "Microsoft® Windows® XP Professional x64 Edition" operacinė sistema
- □ "Microsoft® Windows Server® 2016" operacinė sistema
- □ "Microsoft® Windows Server® 2012 R2" operacinė sistema
- □ "Microsoft® Windows Server® 2012" operacinė sistema
- □ "Microsoft® Windows Server® 2008 R2" operacinė sistema
- ❏ "Microsoft® Windows Server® 2008" operacinė sistema
- □ "Microsoft® Windows Server® 2003 R2" operacinė sistema
- □ "Microsoft® Windows Server® 2003" operacinė sistema

#### **Mac OS**

Šiame vadove terminas "Mac OS" vartojamas, kai kalbama apie "macOS Sierra", "OS X El Capitan", "OS X Yosemite", "OS X Mavericks", "OS X Mountain Lion", "Mac OS X v10.7.x" ir "Mac OS X v10.6.8".

## <span id="page-8-0"></span>**Įvadas**

### **Vadovo komponentas**

Šis vadovas skirtas vadovo administratoriui, kuris atsakingas už spausdintuvo arba skaitytuvo prijungimą prie tinklo, ir jame yra informacija apie nustatymų pasirinkimą, norint naudoti funkcijas.

Funkcijų naudojimo informacijos ieškokite Vartotojo vadovas.

#### **Pasiruošimas**

Paaiškina administratoriaus užduotis, kaip nustatyti įrenginius ir valdymo programinę įrangą.

### **Ryšys**

Paaiškina, kaip prijungti įrenginį prie tinklo arba telefono linijos.Taip pat paaiškina tinklo aplinką, pvz. prievado įrenginiui naudojimą, DNS ir tarpinio serverio informaciją.

#### **Funkcijos nustatymai**

Paaiškina kiekvienos funkcijos, pvz. spausdinimo, nuskaitymo ir faksogramos siuntimo, nustatymus.

#### **Produkto saugumo nustatymai**

Paaiškina pagrindinius saugumo nustatymus, pvz. administratoriaus slaptažodžio nustatymus ir protokolo valdymą.

#### **Operacijų ir valdymo nustatymai**

Paaiškina operacijas pradėjus naudoti įrenginius, pvz. informacijos patikrinimą ir priežiūrą.

#### **Problemų sprendimas**

Paaiškina nustatymų inicijavimą ir tinklo trikčių šalinimą.

#### **Išplėstiniai saugumo nustatymai verslui**

Paaiškina nustatymų metodą, pagerinantį įrenginio saugumą, pvz. CA sertifikato naudojimą, SSL/TLS ryšį ir IPsec/IP filtravimą.

Priklausomai nuo modelio, kai kurios šio skyriaus funkcijos gali būti nepalaikomos.

### **Naudotojo vadove vartojamų terminų aprašai**

Šiame naudotojo vadove vartojami toliau nurodyti terminai.

#### **Administratorius**

Asmuo, atsakingas už įrenginio arba tinklo diegimą biure arba organizacijoje. Mažose organizacijose šis asmuo gali būti atsakingas ir už įrenginio, ir už tinklo administravimą. Didelėse organizacijose administratoriai įgalioti valdyti skyriaus arba padalinio grupės įrenginio tinklą arba įrenginius, o tinklo administratoriai atsakingi už ryšio už organizacijos ribų, pvz. interneto, nustatymus.

### **Tinklo administratorius**

Asmuo, atsakingas už tinklo ryšio valdymą. Asmuo, nustatantis maršrutizatorių, tarpinį serverį, DNS serverį ir pašto serverį, valdydamas interneto arba tinklo ryšį.

### **Naudotojas**

Asmuo, naudojantis įrenginius, pvz. spausdintuvus arba skaitytuvus.

### **Serverio / kliento ryšys (spausdintuvo bendrinimas, naudojant Windows serverį)**

Ryšys, kuriuo nurodoma, kad spausdintuvas prijungtas prie "Windows" serverio per tinklą arba USB laidą ir kad galima bendrinti serveryje esančią spausdinimo eilę. Ryšys tarp spausdintuvo ir kompiuterio perduodamas per serverį ir spausdintuvas valdomas serveryje.

### **Lygiarangis ryšys (tiesioginis spausdinimas)**

Ryšys, nurodantis, kad spausdintuvas ir kompiuteris prijungti prie tinklo per koncentratorių arba prieigos tašką ir kad spausdinimo užduotis galima vykdyti tiesiogiai iš kompiuterio.

### **Web Config (įrenginio žiniatinklio puslapis)**

Įrenginyje integruotas žiniatinklio serveris. Jis vadinamas Web Config. Jame galite patikrinti ir pakeisti įrenginio būseną, naudodami naršyklę.

### **Spausdinimo eilė**

Windows atveju, kiekvieno prievado piktograma rodoma ties **Įrenginys ir spausdintuvas**, pvz. spausdintuvui arba skaitytuvui. Net ir vienam įrenginiui sukuriamos dvi arba daugiau piktogramų, jei įrenginys prijungtas prie tinklo dviem arba daugiau prievadų, pvz. standartiniu TCP/IP ir WSD tinklu.

#### **Įrankis**

Bendrinis programinės įrangos, skirtos įrenginio sąrankai arba valdymui, pvz. Epson Device Admin, EpsonNet Config, EpsonNet SetupManager ir t. t., pavadinimas.

#### **Nuskaitymas paspaudus mygtuką**

Bendrinis nuskaitymo iš įrenginio valdymo skydelio terminas. Naudojant šią funkciją nuskaitymo rezultatas išsaugomas aplanke, prisegamas prie el. laiško arba išsaugomas debesijos paslaugoje.

#### **ASCII (Amerikos standartinis kodas duomenų mainams)**

Vienas iš simbolių kodų standartų. Apibrėžti 128 simboliai, įskaitant abėcėlę (a–z, A–Z), arabiškus skaičius (0–9), simbolius, tuščius simbolius ir kontrolinius simbolius. Kai šiame vadove aprašomas ASCII, jis reiškia toliau pateiktus 0x20–0x7E (šešioliktainius skaičius), tačiau kontroliniai simboliai į jį neįtraukiami.

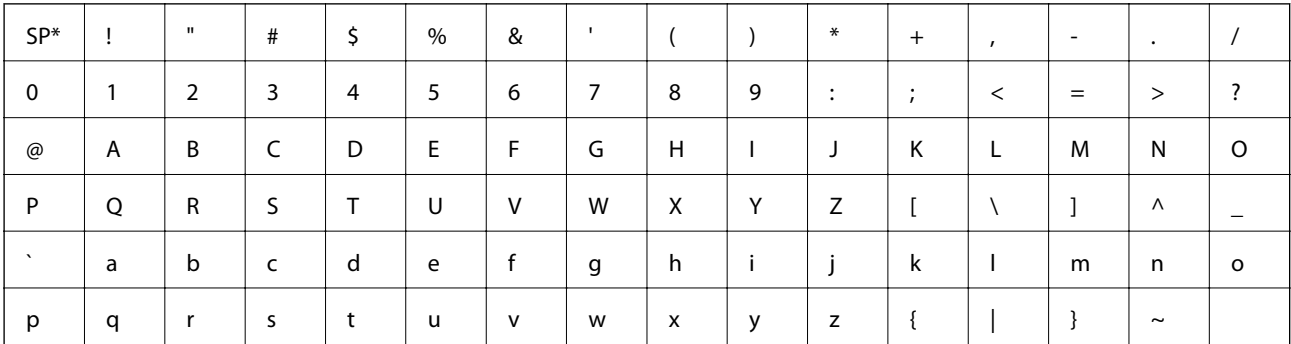

### **Įvadas**

### \* Tarpo simbolis.

### **"Unicode" (UTF-8)**

Tarptautinis standartinis kodas, apimantis daugumą pasaulio kalbų. Kai šiame vadove aprašomas "UTF-8", jis nurodo simbolių kodavimą UTF-8 formatu.

## <span id="page-11-0"></span>**Pasiruošimas**

Šiame skyriuje paaiškinamas administratoriaus vaidmuo ir pasiruošimas prieš nustatymų pasirinkimą.

### **Spausdintuvo nustatymų ir valdymo srautas**

Administratorius nustato tinklo ryšio nustatymus, atlieka spausdintuvo arba skaitytuvo pradinę sąranką ir priežiūra, kad jie būtų prieinami naudotojams.

- 1. Paruošimas
	- ❏ Ryšio nustatymo informacijos rinkimas
	- ❏ Sprendimas dėl ryšio būdo
- 2. Prijungimas
	- ❏ Tinklo ryšys iš spausdintuvo valdymo skydelio
	- ❏ Prisijungimas prie telefono linijos
- 3. Funkcijų nustatymas
	- ❏ Spausdintuvo tvarkyklės nustatymai
	- ❏ Skaitytuvo tvarkyklės nustatymai
	- ❏ Fakso nustatymai
	- ❏ Registravimas kontaktuose
	- ❏ "Wi-Fi Direct "(paprasto prieigos taško) ryšys
	- ❏ Kiti išplėstiniai nustatymai
	- ❏ Debesijos paslaugos
- 4. Saugumo nustatymai
	- ❏ Administratoriaus nustatymai
	- ❏ Prieigos valdymo nustatymai
	- ❏ SSL / TLS
	- ❏ Protokolo valdymas
	- ❏ Išplėstiniai saugumo nustatymai (pasirinktinai)
- 5. Naudojimas ir valdymas
	- ❏ Įrenginio būsenos tikrinimas
	- ❏ Vykstančių įvykių valdymas
	- ❏ Įrenginio nustatymų atsarginė kopija

### **Susijusi informacija**

- & "Pasiruošimas" puslapyje 12
- & ["Ryšys" puslapyje 18](#page-17-0)
- <span id="page-12-0"></span>& ["Funkcijos nustatymai" puslapyje 38](#page-37-0)
- $\blacktriangleright$  ["Produkto saugumo nustatymai" puslapyje 79](#page-78-0)
- & ["Operacijų ir valdymo nustatymai" puslapyje 89](#page-88-0)

### **Tinklo aplinkos pavyzdys**

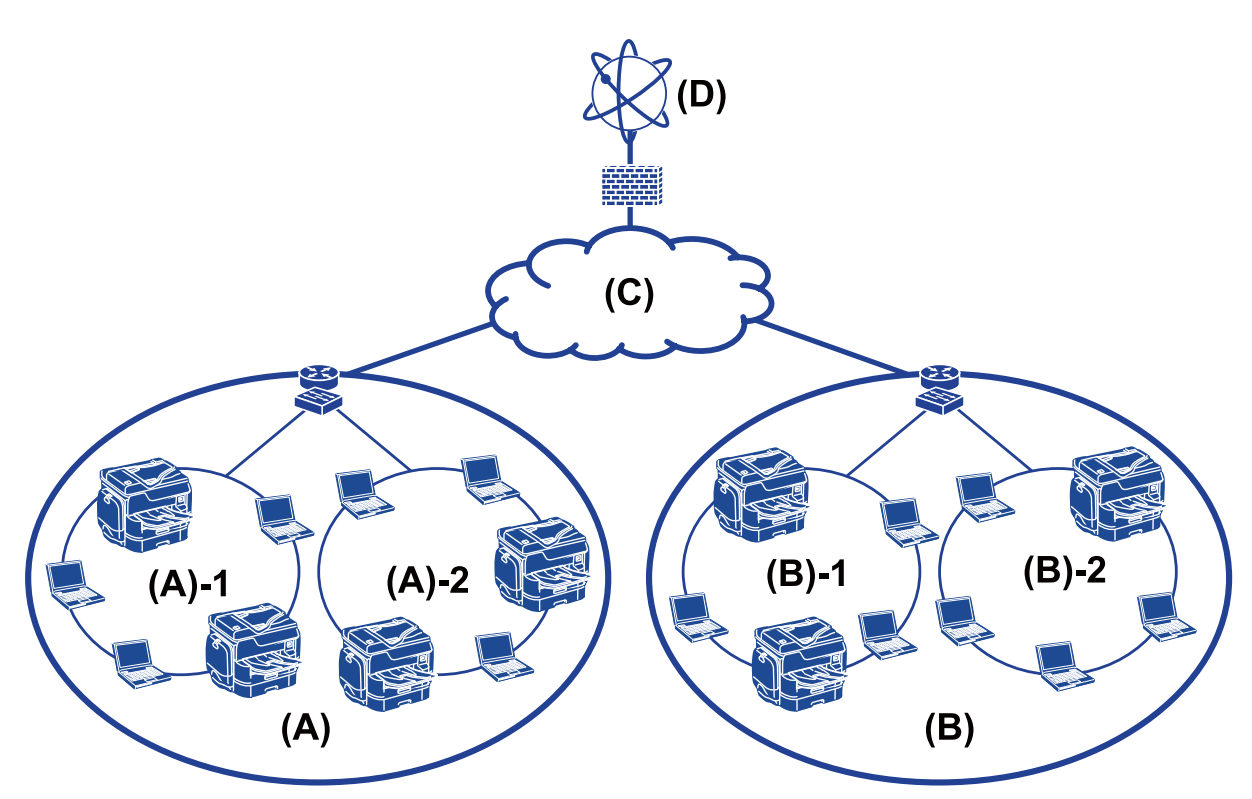

(A): 1 biuras

 $\Box$  (A) – 1: 1 LAN

 $\Box$  (A) – 2: 2 LAN

(B): 2 biuras

 $\Box$  (B) – 1: 1 LAN

 $\Box$  (B) – 2: 2 LAN

(C): WAN

(D): internetas

### **Spausdintuvo ryšio nustatymų įvadas**

Toliau pateikti du būdai yra galimi spausdintuvo tinklo ryšiui. Spausdintuvas tiesiogiai prijungtas prie tinklo abiem būdais.

- ❏ Serverio / kliento ryšys (spausdintuvo bendrinimas, naudojant Windows serverį)
- ❏ Lygiarangis ryšys (tiesioginis spausdinimas)

#### **Pasiruošimas**

### **Susijusi informacija**

- $\blacktriangleright$  "Serverio / kliento ryšio nustatymai" puslapyje 14
- & "Lygiarangio ryšio nustatymai" puslapyje 14

### **Serverio / kliento ryšio nustatymai**

### **Ryšio būdas:**

Prijunkite spausdintuvą prie tinklo per koncentratorių arba prieigos tašką.

Spausdintuvą prie serverio taip pat galite prijungti tiesiogiai naudodami USB laidą.

#### **Spausdintuvo tvarkyklė:**

Windows serveryje įdiekite spausdintuvo tvarkyklę, priklausomai nuo kliento kompiuterių operacinės sistemos.

Prisijungiant prie Windows serverio ir susiejant su spausdintuvu, kliento kompiuteryje įdiegiama spausdintuvo tvarkyklė ir spausdintuvas gali būti naudojamas.

### **Funkcijos:**

- ❏ Valdykite spausdintuvą ir spausdintuvo tvarkyklę kartu.
- ❏ Priklausomai nuo serverio specifikacijų, spausdinimo užduoties pradžia gali užtrukti, nes per spausdinimo serverį pereina visos spausdinimo užduotys.
- ❏ Windows serveriui esant išjungtam, spausdinti negalite.

### **Susijusi informacija**

 $\rightarrow$  ["Naudotojo vadove vartojamų terminų aprašai" puslapyje 9](#page-8-0)

### **Lygiarangio ryšio nustatymai**

#### **Ryšio būdas:**

Prijunkite spausdintuvą prie tinklo tiesiogiai, naudodami koncentratorių arba prieigos tašką.

#### **Spausdintuvo tvarkyklė:**

Įdiekite spausdintuvo tvarkyklę kiekviename kliento kompiuteryje.

Ją galima nusiųsti kaip paketą, naudojant EpsonNet SetupManager, arba automatiškai, naudojant Windows serverio grupės politiką.

#### **Funkcijos:**

- ❏ Spausdinimo užduotis pradedama nedelsiant, nes ji siunčiama tiesiogiai į spausdintuvą.
- ❏ Galite spausdinti tol, kol spausdintuvas veikia.

#### **Susijusi informacija**

 $\rightarrow$  ["Naudotojo vadove vartojamų terminų aprašai" puslapyje 9](#page-8-0)

### <span id="page-14-0"></span>**Ryšio su tinklu paruošimas**

### **Informacijos apie ryšio nustatymą rinkimas**

Tinklo ryšiui reikia turėti IP adresą, tinklų sietuvo adresą ir t. t. Iš anksto patikrinkite toliau pateiktus elementus.

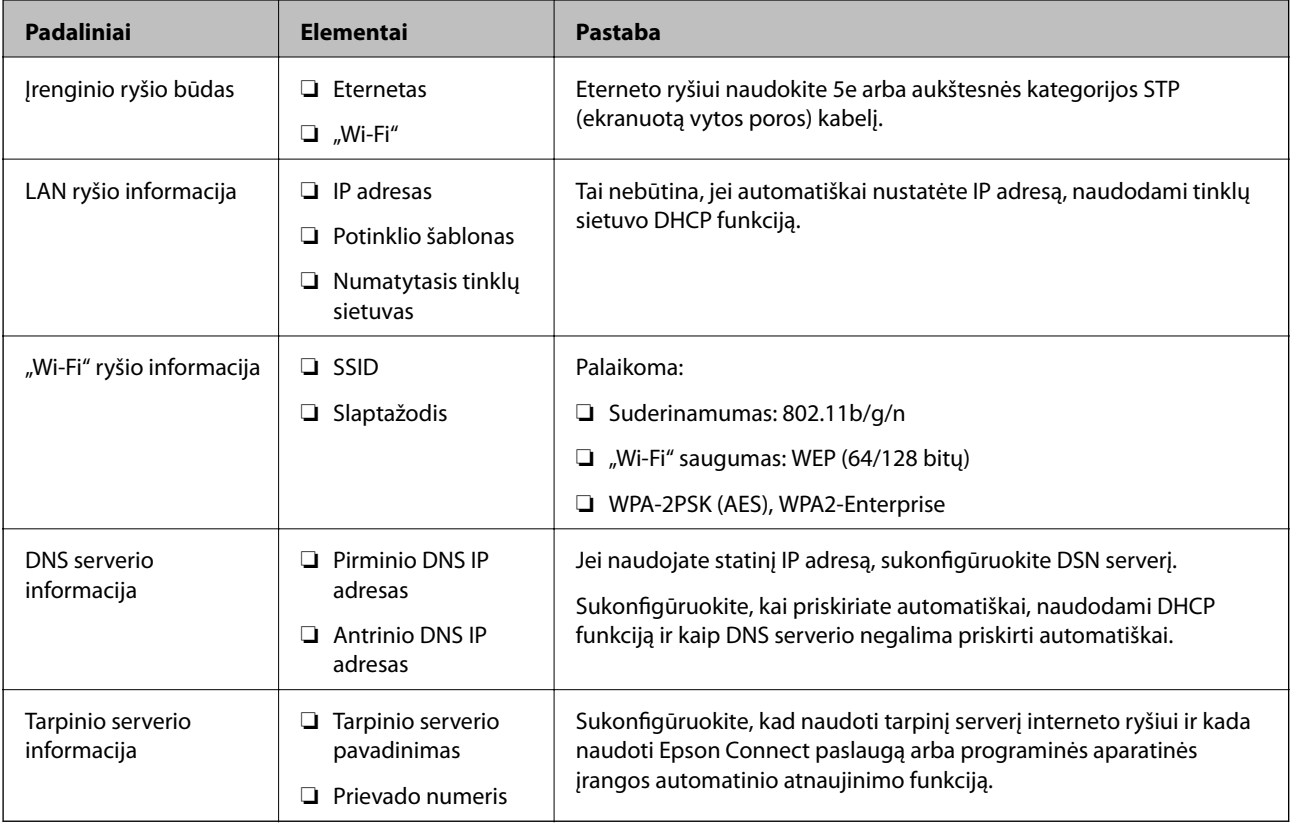

### **Spausdintuvo techniniai duomenys**

Specifikacijų, ar spausdintuvas palaiko standartinį arba ryšio režimą, ieškokite Vartotojo vadovas.

### **Prievado numerio naudojimas**

Spausdintuvo naudojamą prievado numerį žr. "Priede".

### **Susijusi informacija**

 $\blacktriangleright$  ["Spausdintuvo prievado naudojimas" puslapyje 117](#page-116-0)

### **IP adreso priskyrimo būdai**

Yra du IP adreso priskyrimo spausdintuvui būdai.

### **Pasiruošimas**

### <span id="page-15-0"></span>**Statinis IP adresas:**

Spausdintuvui priskirkite iš anksto nustatytą unikalų IP adresą.

IP adresas nepakeičiamas net išjungiant spausdintuvą arba maršrutizatorių, todėl įrenginį galima valdyti naudojant IP adresą.

Šį būda galima naudoti tinkle, kai vienu metu valdoma daug spausdintuvų, pvz., biure arba mokykloje.

### **Automatinis priskyrimas naudojant DHCP funkciją:**

Teisingas IP adresas automatiškai priskiriamas užsimezgus ryšiui tarp spausdintuvo ir maršrutizatoriaus, kurie palaiko DHCP funkciją.

Jei pakeisti konkretaus įrenginio IP adresą nepatogu, IP adresą išsaugokite iš anksto ir vėliau jį priskirkite.

### *Pastaba:*

Spausdinimo eiliškumo prievadui pasirinkite automatiškai IP adresą aptinkantį protokolą, pvz., EpsonNet Print Port.

### **DNS serveris ir tarpinis serveris**

Jei naudojate interneto ryšio paslaugą, sukonfigūruokite DNS serverį. Jei jo nesukonfigūruosite, reikės nurodyti IP adresą prieigai, nes gali nepavykti išversti vardo.

Tarpinis serveris yra ties tinklų sietuvu tarp tinklo ir interneto ir komunikuoja su kompiuteriu, spausdintuvu ir internetu (kitu serveriu) kiekvieno iš jų vardu. Kitas serveris komunikuoja tik su tarpiniu serveriu. Todėl negalima nuskaityti spausdintuvo informacijos, pvz. IP adreso ir prievado numerio, todėl saugumas padidinamas.

Galite uždrausti prieigą prie konkretaus URL, naudodami filtravimo funkciją, kadangi tarpinis serveris gali patikrinti komunikavimo turinį.

### **Tinklo ryšio nustatymo būdas**

Spausdintuvo IP adreso, potinklio šablono ir numatytojo tinklų sietuvo ryšio nustatymus atlikite kaip aprašyta toliau.

### **Naudojant valdymo skydelį:**

Sukonfigūruokite nustatymus, naudodami kiekvieno spausdintuvo valdymo skydelį. Sukonfigūravę spausdintuvo ryšio nustatymus prisijunkite prie tinklo.

### **Naudojant diegimo programą:**

Naudojant diegimo programą spausdintuvo tinklas ir kliento kompiuteris nustatomi automatiškai. Nustatyti galima vykdant diegimo programos instrukcijas, net jei neturite išsamių žinių apie tinklą. Tai rekomenduojama nustatant spausdintuvą ir kelis kliento kompiuterius, naudojant serverio / kliento ryšį (bendrinant spausdintuvą, naudojant the Windows serverį)

### **Naudojant įrankį:**

Naudokite įrankį administratoriaus kompiuteryje. Galite atrasti spausdintuvą ir tada jį nustatyti arba sukurti SYLK failą, norint spausdintuvams pasirinkti partijos nustatymus. Galite nustatyti daug spausdintuvų, tačiau prieš nustatymą jie turi būti fiziškai prijungti eterneto kabeliu. Todėl tai rekomenduojama, jei nustatymui galite sujungti eternetą.

### **Susijusi informacija**

- $\blacklozenge$  ["Prisijungimas prie tinklo valdymo skydelyje" puslapyje 18](#page-17-0)
- $\rightarrow$  ["Prisijungimas prie tinklo naudojant diegimo programą" puslapyje 26](#page-25-0)
- $\blacklozenge$  ["IP adreso priskyrimas naudojant EpsonNet Config" puslapyje 109](#page-108-0)

<span id="page-17-0"></span>Šiame skyriuje paaiškinama spausdintuvo prijungimo prie tinklo aplinka arba procedūra.

### **Prijungimas prie tinklo**

### **Prisijungimas prie tinklo valdymo skydelyje**

Prijunkite spausdintuvą prie tinklo, naudodamiesi spausdintuvo valdymo skydeliu. Spausdintuvo valdymo skydelyje žr. Vartotojo vadovas, jei reikia išsamios informacijos.

### **IP adreso priskyrimas**

Nustatykite pagrindinius elementus, pvz. IP adresas, Potinklio šablonas ir Numatytasis tinklų sietuvas.

- 1. Įjunkite spausdintuvą.
- 2. Spausdintuvo valdymo skydelio pradžios ekrane palieskite **Nuostatos**.

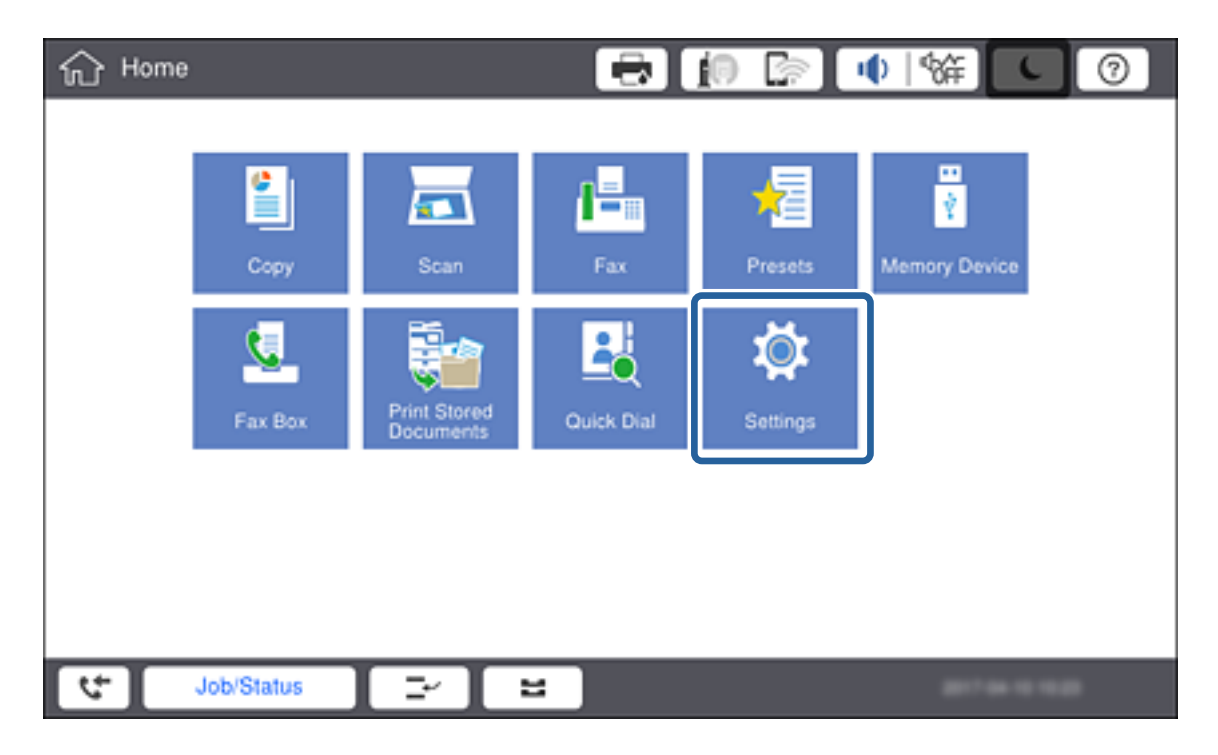

3. Palieskite **Bendrosios nuostatos** > **Tinklo nuostatos** > **Išplėstinės**.

4. Palieskite **TCP/IP**.

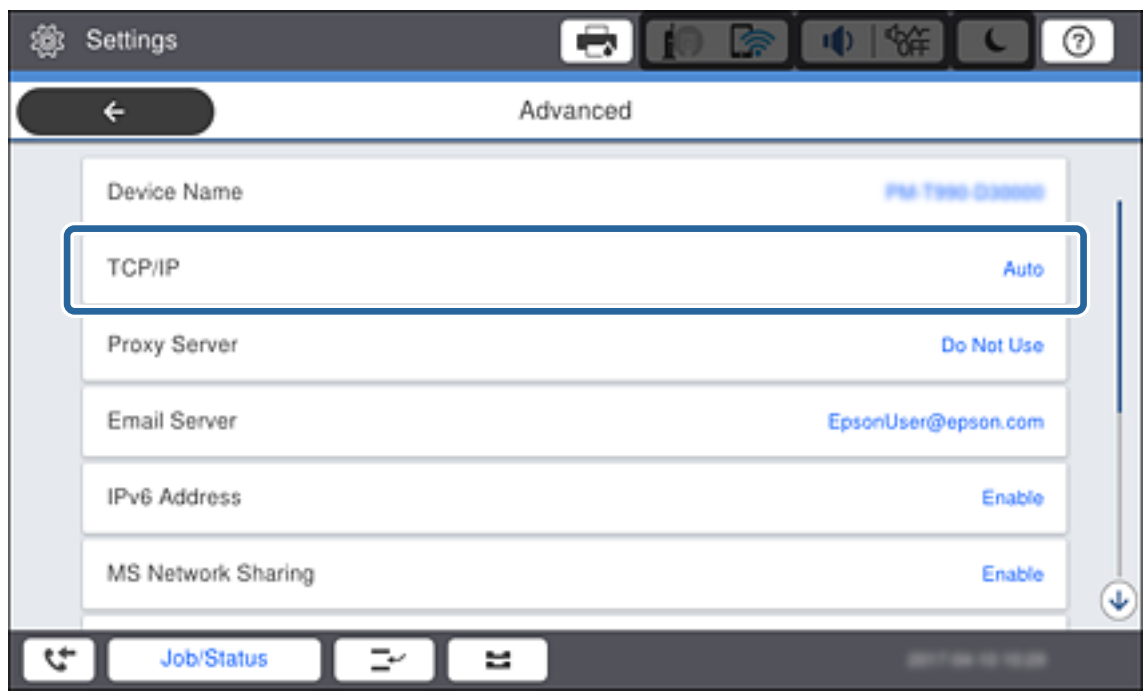

5. Pasirinkite **Rankinis** nuostatai **Gauti IP adresą**.

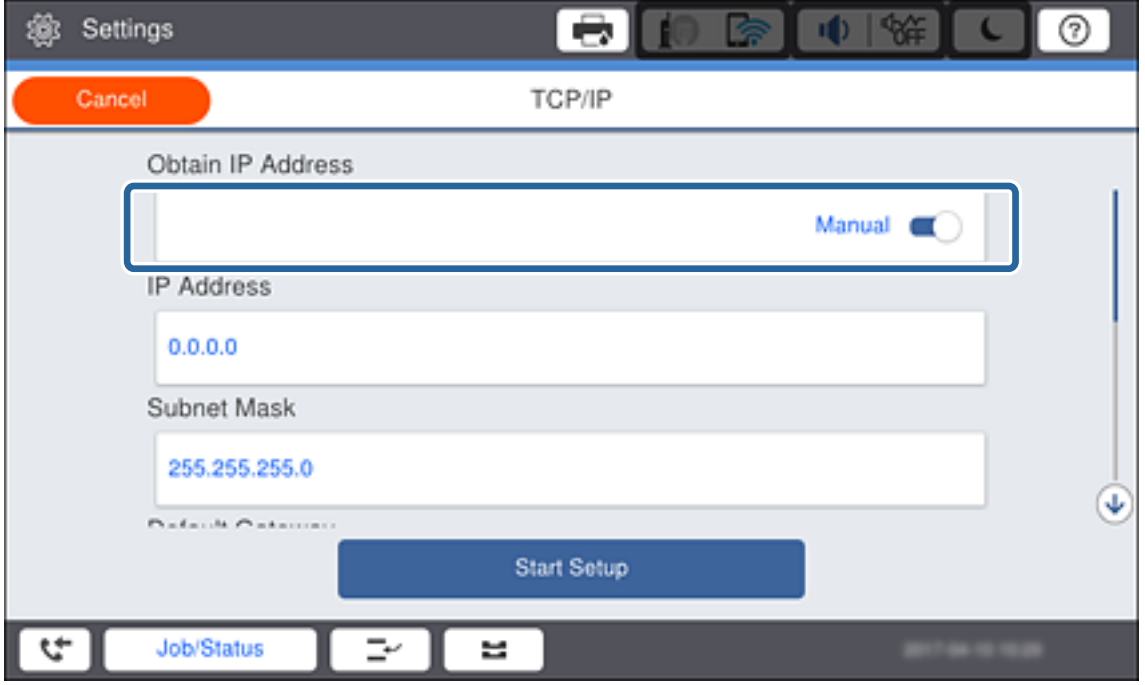

#### *Pastaba:*

Nustatant IP adresą automatiškai, naudojant tinklų sietuvo DHCP funkciją, pasirinkite *Automatiškai*.Šiuo atveju *IP adresas*, *Potinklio šablonas* ir *Numatytasis tinklų sietuvas* 6–7 žingnsyje taip pat nustatomi automatiškai, pereikite prie 8 žingsnio.

6. Palieskite laukelį **IP adresas**, įveskite IP adresą ekrane rodoma klaviatūra, tada palieskite **GERAI**.

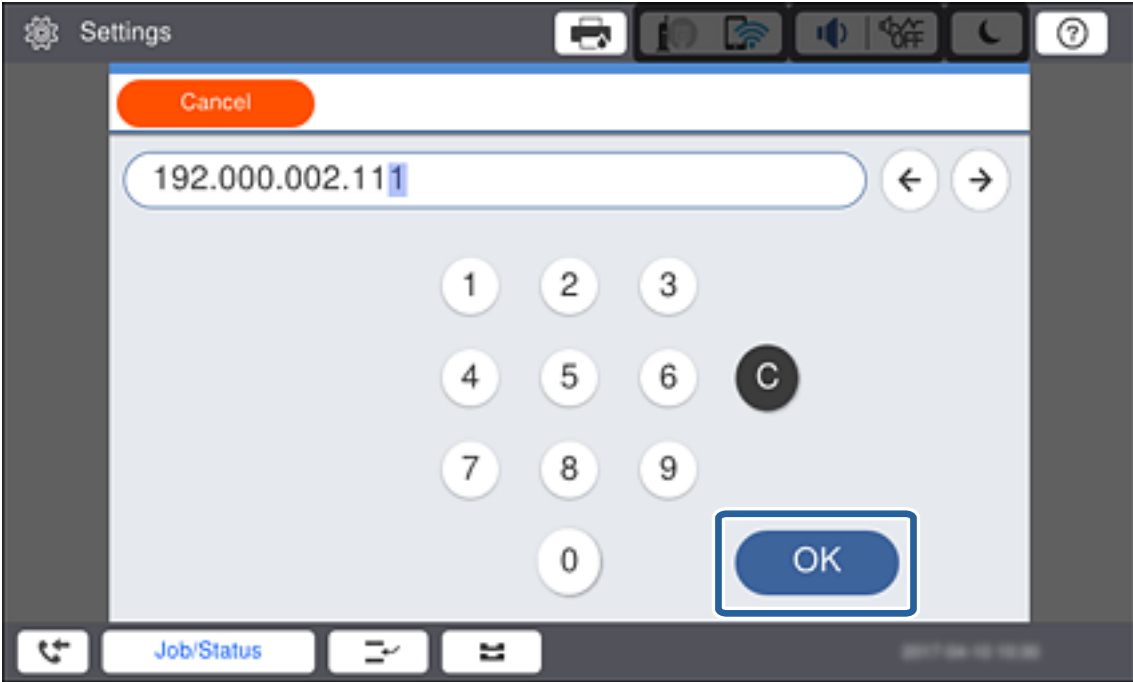

Patvirtinkite ankstesniame ekrane rodytą reikšmę.

#### 7. Nustatykite **Potinklio šablonas** ir **Numatytasis tinklų sietuvas**.

Patvirtinkite ankstesniame ekrane rodytą reikšmę.

#### *Pastaba:*

Jei IP adresas, Potinklio šablonas ir Numatytasis tinklų sietuvas derinys neteisingas, *Pradėti sąranką* neaktyvus ir su nustatymais tęsti negalima.Patvirtinkite, kad įvedant nepadaryta klaidų.

8. Palieskite laukelį **Pirminis DNS**, skirtą **DNS serveris**, įveskite pirminio DNS serverio IP adresą ekrane rodoma klaviatūra, tada palieskite **Gerai**.

Patvirtinkite ankstesniame ekrane rodytą reikšmę.

#### *Pastaba:*

IP adreso priskyrimo nustatymams pasirinkus *Aut.*, galite pasirinkti DNS serverio nustatymus iš *Rankinis* arba *Automatiškai*.Jei negalite automatiškai gauti DNS serverio adreso, pasirinkite *Rankinis* ir įveskite DNS serverio adresą.Tada tiesiogiai įveskite antrinio DNS serverio adresą.Jei pasirinkote *Automatiškai*, pereikite prie 10 žingsnio.

9. Palieskite laukelį **Antrinis DNS**, įveskite antrinio DNS serverio IP adresą ekrane rodoma klaviatūra, tada palieskite **Gerai**.

Patvirtinkite ankstesniame ekrane rodytą reikšmę.

- 10. Palieskite **Pradėti sąranką**.
- 11. Patvirtinimo ekrane palieskite **Uždaryti**.

#### *Tarpinio serverio nustatymas*

Jei savo tinklo aplinkoje turite integruotą tarpinį serverį, turite atlikti jo sąranką.

1. Pradžios ekrane palieskite **Nuostatos**.

#### *Pastaba:*

Pasirenkant nustatymus po IP adreso nustatymo, rodomas *Išplėstinės* ekranas.Pereiti prie 3 žingsnio.

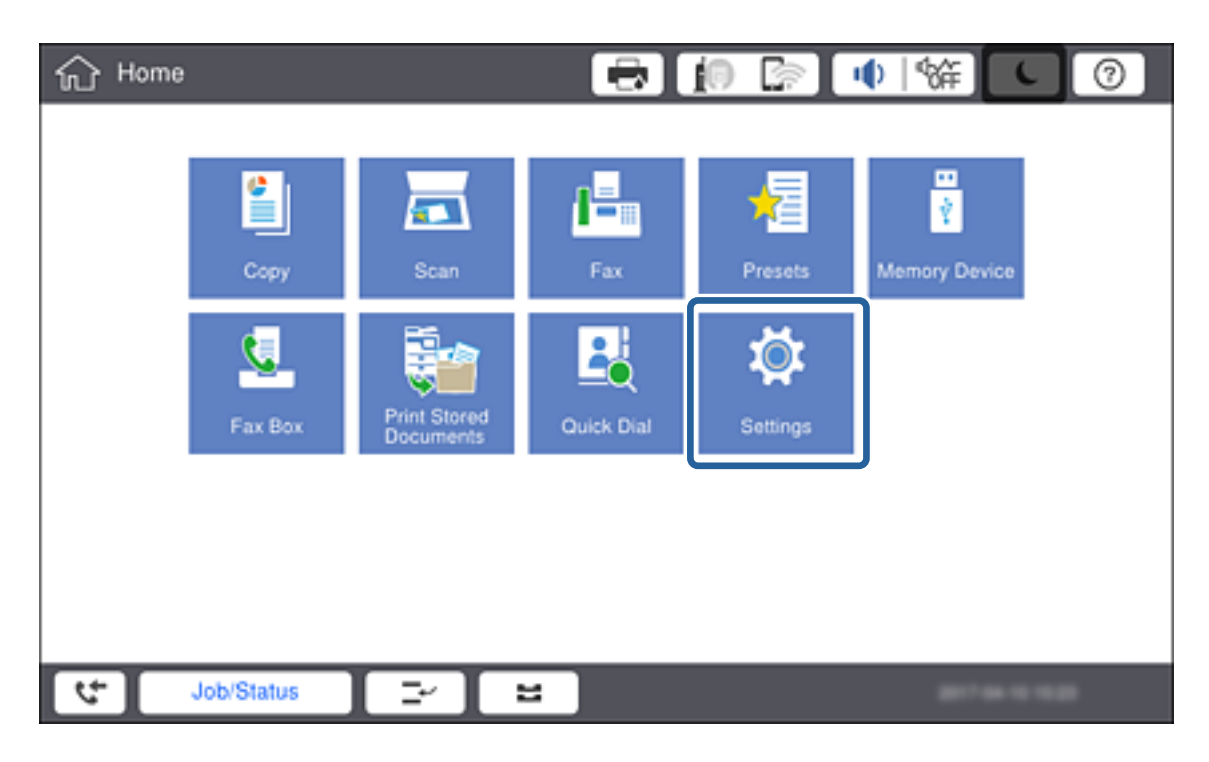

- 2. Palieskite **Bendrosios nuostatos** > **Tinklo nuostatos** > **Išplėstinės**.
- 3. Palieskite **Tarpinis serveris**.

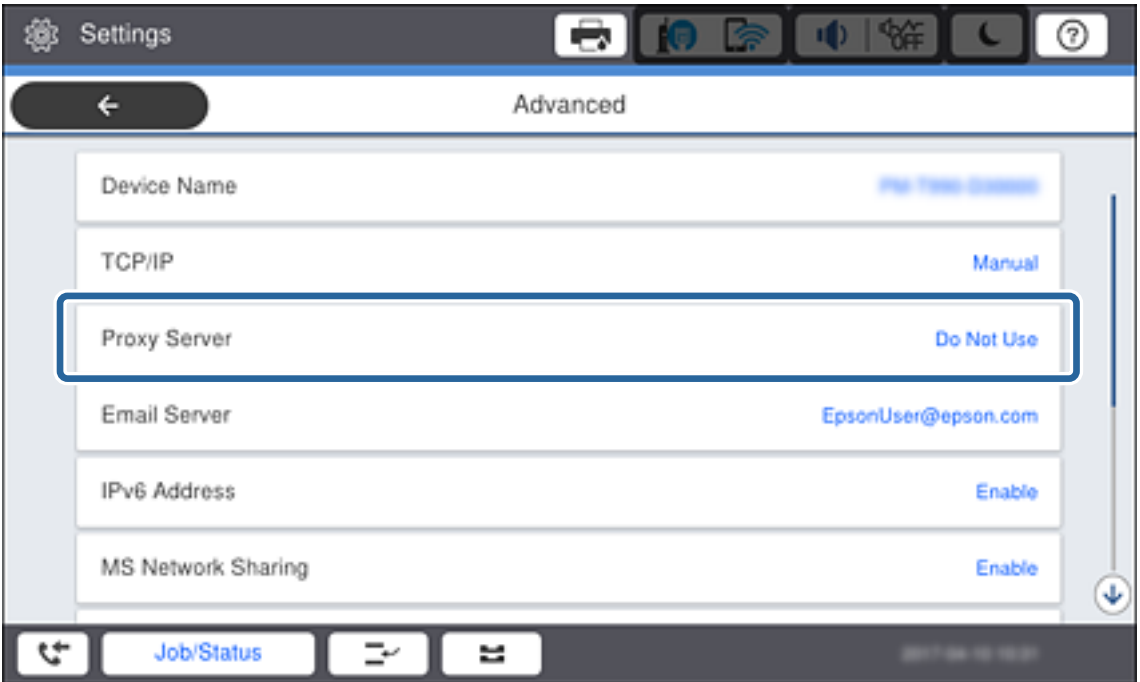

4. Pasirinkite **Naud.** nuostatai **Įgaliotojo serverio nuostatos**.

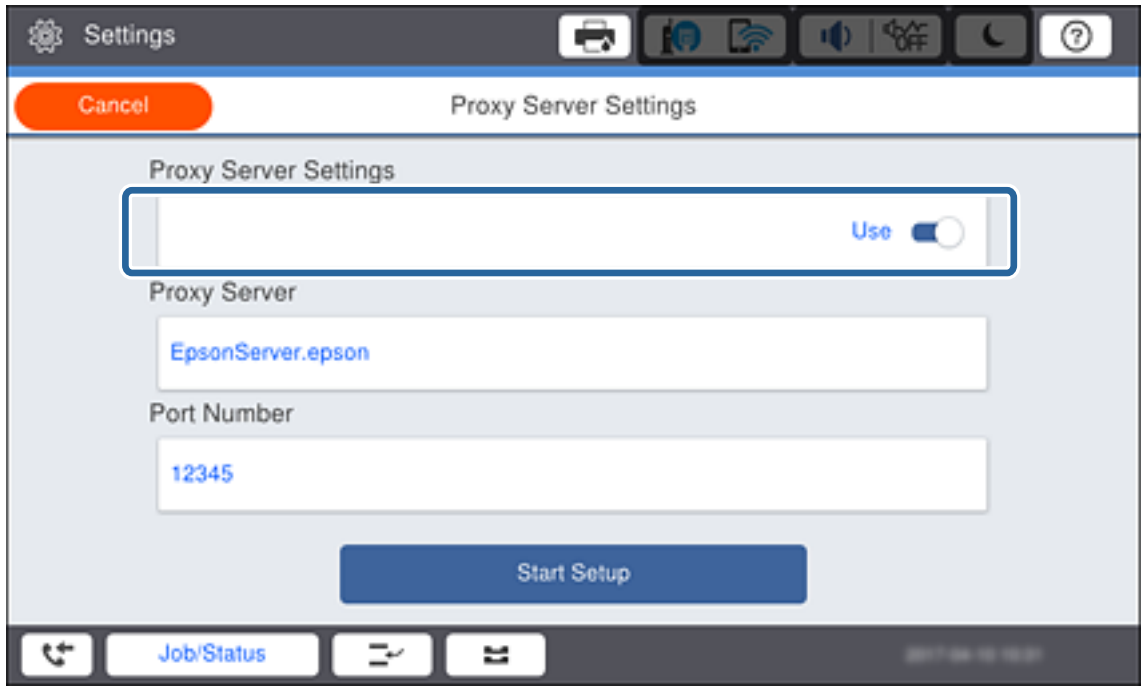

5. Palieskite laukelį **Tarpinis serveris**, įveskite tarpinio serverio adresą IPv4 arba FQDN formatu naudodami ekrane rodomą klaviatūrą ir tuomet palieskite **Gerai**.

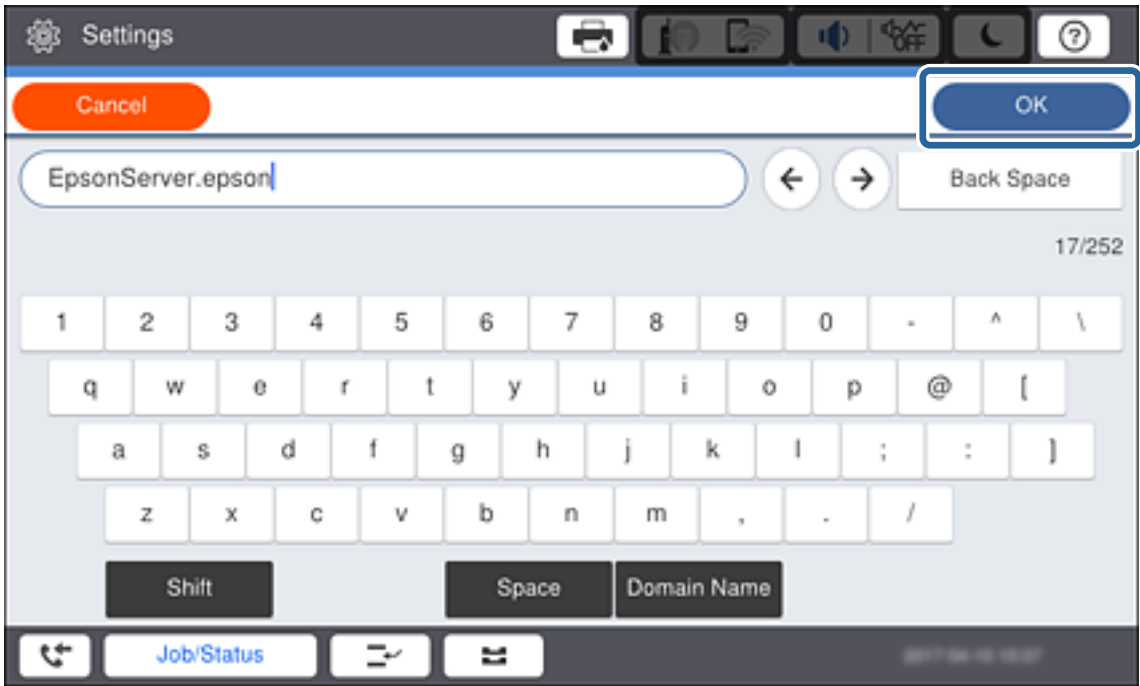

Patvirtinkite ankstesniame ekrane rodytą reikšmę.

6. Palieskite laukelį **Prievado numeris**, įveskite prievado numerį tarpiniam serveriui naudodami klaviatūrą, rodomą ekrane, ir tuomet palieskite **GERAI**.

Patvirtinkite ankstesniame ekrane rodytą reikšmę.

- 7. Palieskite **Pradėti sąranką**.
- 8. Palieskite **Uždaryti** po patvirtinimo ekrano.

### **Prisijungimas prie LAN**

Prijunkite spausdintuvą prie tinklo eternetu arba "Wi-Fi".

### **Susijusi informacija**

- & "Prijungimas prie eterneto" puslapyje 23
- $\rightarrow$  "Wi-Fi" nustatymų pasirinkimas rankiniu būdu valdymo skydelyje" puslapyje 24
- $\blacklozenge$  ["Prisijungimas prie tinklo naudojant diegimo programą" puslapyje 26](#page-25-0)

### *Prijungimas prie eterneto*

Prijunkite spausdintuvą prie tinklo eterneto laidu ir patikrinkite ryšį.

- 1. Sujunkite spausdintuvą ir koncentratorių (L2 perjungiklį) eterneto laidu.
- 2. Pradžios ekrane palieskite **Nuostatos**.

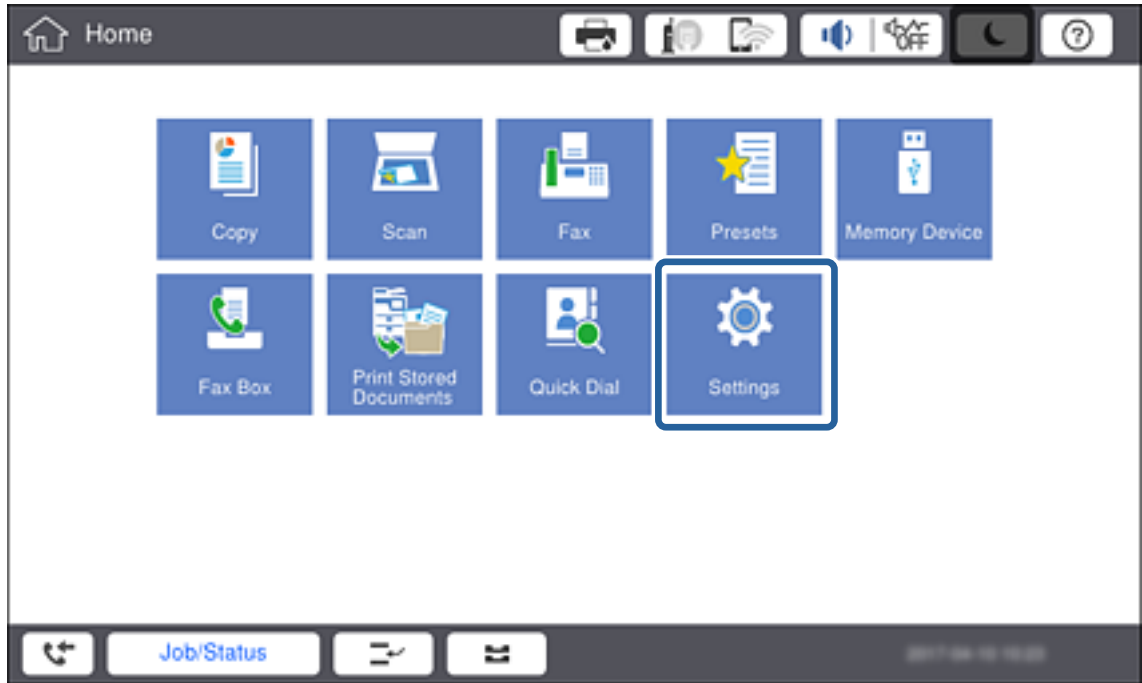

3. Palieskite **Bendrosios nuostatos** > **Tinklo nuostatos**.

#### 4. Palieskite **Ryšio patikrinimas**.

Rodomas ryšio diagnostikos rezultatas.Patvirtinkite, kad ryšys teisingas.

### <span id="page-23-0"></span>5. Palieskite **Gerai**.

#### *Pastaba:*

Palietę *Spausdinti patikros ataskaitą* galite atspausdinti diagnostikos rezultatą.Vadovaukitės ekrane pateiktomis instrukcijomis, kad galėtumėte jį spausdinti.

### **Susijusi informacija**

 $\blacktriangleright$  ["Eterneto ryšio pakeitimas į "Wi-Fi" ryšį" puslapyje 116](#page-115-0)

### *"Wi-Fi" nustatymų pasirinkimas rankiniu būdu valdymo skydelyje*

Informaciją, kuri reikalinga prisijungti prie prieigos taško, galite rankiniu būdu nustatyti per spausdintuvo valdymo skydą.Kad nustatytumėte rankiniu būdu, jums reikės prieigos taško SSID ir slaptažodžio.

Kai prieigos taškas palaiko WPS, galite automatiškai pasirinkti "Wi-Fi" ryšio nustatymus, naudodami mygtuką arba PIN kodą, nenaudodami, SSID ir slaptažodžio.

### *Pastaba:*

Jei naudojate standartinius prieigos taško nustatymus, SSID ir slaptažodis yra ant etiketės.Jei nežinote SSID ir slaptažodžio, susisiekite su asmeniu, kuris nustatė prieigos tašką, arba žiūrėkite su prieigos tašku pateikiamą dokumentaciją.

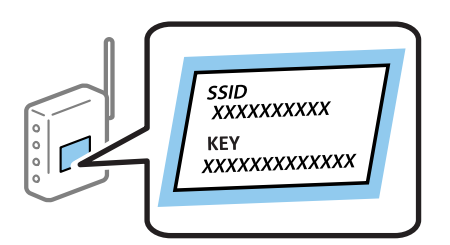

1. Spausdintuvo valdymo skydelyje palieskite  $\left\| \mathbb{B} \right\|$ 

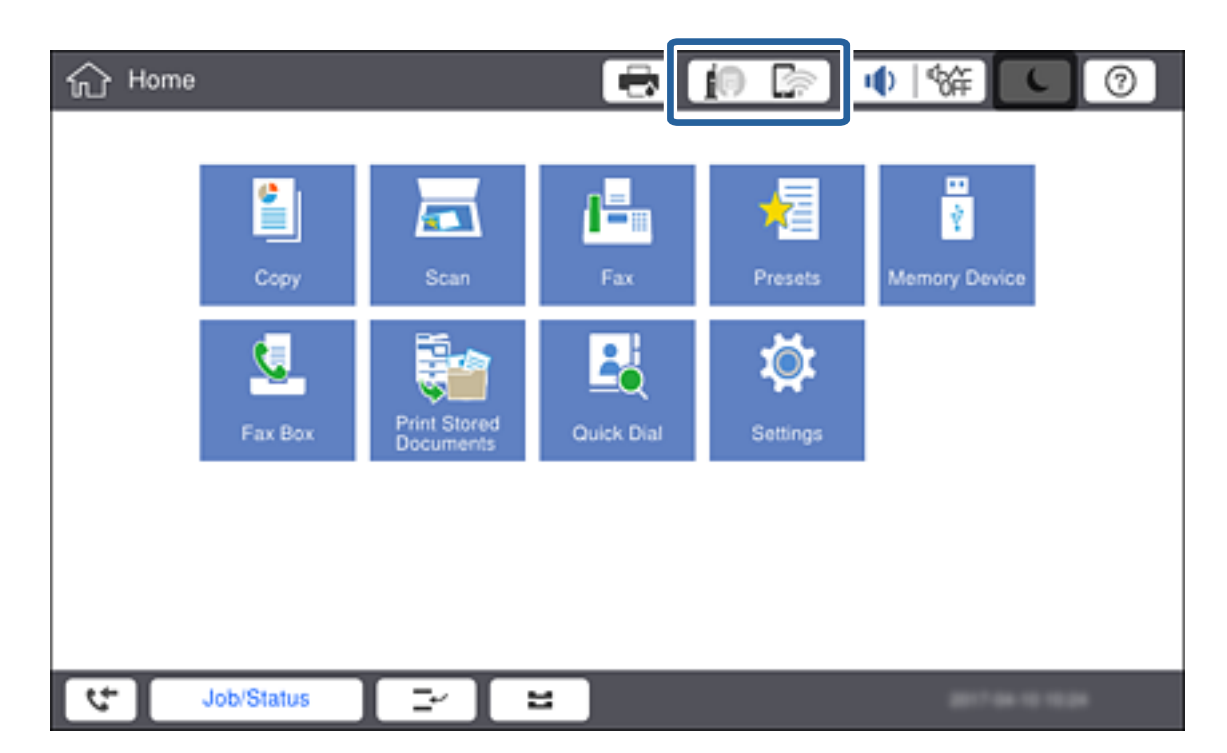

### 2. Palieskite **Kelvedis**.

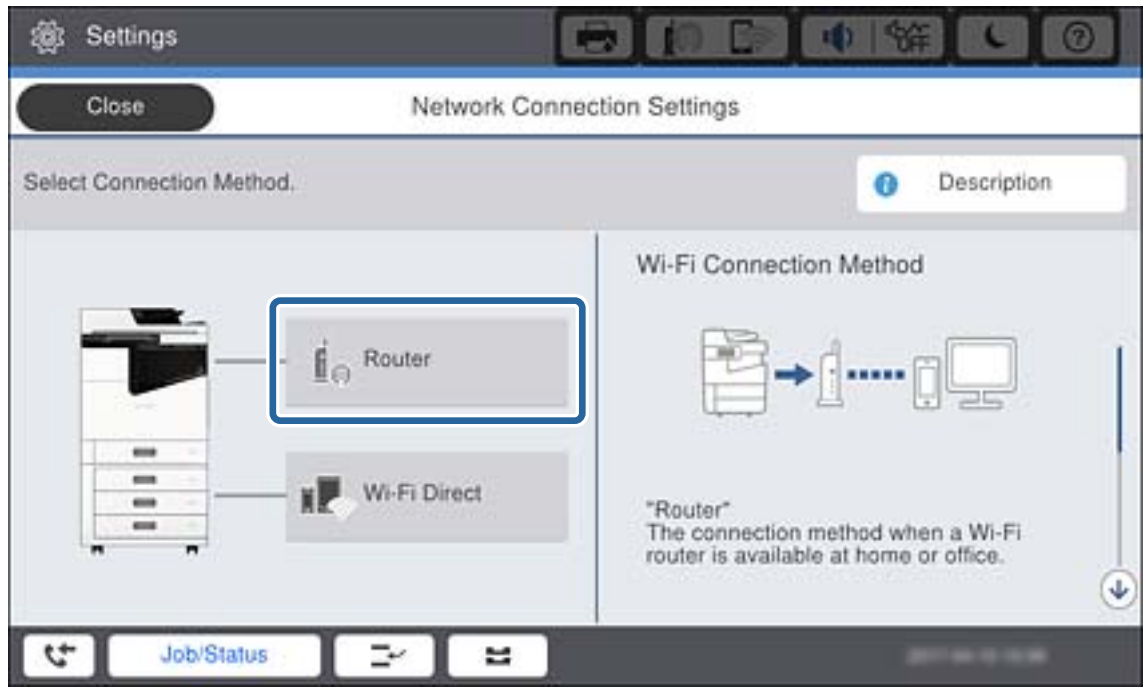

3. Palieskite **Pradėti sąranką**.

#### 4. Palieskite **Wi-Fi ryšio nustatymas**.

Jei pasirinkote eterneto nustatymus, patikrinkite pranešimą ir palieskite **Taip**.

- 5. Palieskite **"Wi-Fi" konfigūravimo vediklis**.
- 6. Pasirinkite prieigos taško SSID.

#### *Pastaba:*

- ❏ Jei SSID, prie kurio norite prisijungti, nėra rodomas spausdintuvo valdymo skyde, palieskite *Ieškoti dar kartą*, norėdami atnaujinti sąrašą.Jei vis dar nematote, palieskite *Įvesti rankiniu būdu* ir įveskite SSID tiesiogiai.
- ❏ Jei nežinote SSID, patikrinkite, ar jis neparašytas prieigos taško etiketėje.Jei naudojate standartinius prieigos taško nustatymus, naudokite etiketėje nurodytą SSID.
- 7. Palieskite **Įveskite slaptažodį**, įveskite slaptažodį ir palieskite **Gerai**.

#### *Pastaba:*

- ❏ Slaptažodyje skiriamos didžiosios ir mažosios raidės.
- ❏ Jei nežinote slaptažodžio, patikrinkite, ar jis neparašytas ant prieigos taško etiketės.Jei naudojate standartinius prieigos taško nustatymus, naudokite etiketėje nurodytą slaptažodį.Slaptažodis taip pat gali būti vadinamas "Raktas" ar "Slaptažodis".
- ❏ Jei SSID įvedėte tiesiogiai, pasirinkite *Yra* ties *Slaptažodis*, tada įveskite slaptažodį.
- ❏ Jei nežinote prieigos taško slaptažodžio, žiūrėkite prie prieigos taško pridėtus dokumentus ar susisiekite su asmeniu, kuris įrengė prieigos tašką.
- 8. Baigę įvedimą palieskite **Pradėti sąranką**.

### <span id="page-25-0"></span>9. Palieskite **Gerai**.

### *Pastaba:*

Jei nepavyksta prisijungti, įdėkite paprasto A4 formato popieriaus ir palieskite *Spausdinti patikros ataskaitą*, kad išspausdintumėte tinklo ryšio ataskaitą.

10. Tinklo ryšio nustatymų ekrane palieskite **Uždaryti**.

### **Susijusi informacija**

- $\blacktriangleright$  [""Wi-Fi" nustatymų pasirinkimas valdymo skydelyje \(WPS\)" puslapyje 113](#page-112-0)
- $\rightarrow$  "Wi-Fi" ryšio pakeitimas į eterneto ryšį" puslapyje 116

### **Prisijungimas prie tinklo naudojant diegimo programą**

Spausdintuvo prijungimui prie kompiuterio rekomenduojame naudoti diegimo programą. Vienu iš toliau nurodytų metodų galite paleisti diegimo programą.

❏ Nustatymas svetainėje

Eikite į toliau nurodytą tinklalapį ir įveskite produkto pavadinimą. Eikite į **Sąranka**, tada pradėkite nustatymą.

[http://epson.sn](http://epson.sn/?q=2)

❏ Nustatymas naudojant programinės įrangos diską (tik modeliams, parduodamiems su programinės įrangos disku ir kompiuteriams su diskų įrenginiu.)

Įdėkite programinės įrangos kompaktinį diską į kompiuterį ir sekite ekrane esančiomis instrukcijomis.

### **Ryšio būdų pasirinkimas**

Vykdykite ekrane rodomas instrukcijas kol pasirodys toliau pateiktas ekranas, tada pasirinkite spausdintuvo ryšio su kompiuteriu būdą.

#### ❏ Windows

Pasirinkite ryšio tipą ir spustelėkite **Toliau**.

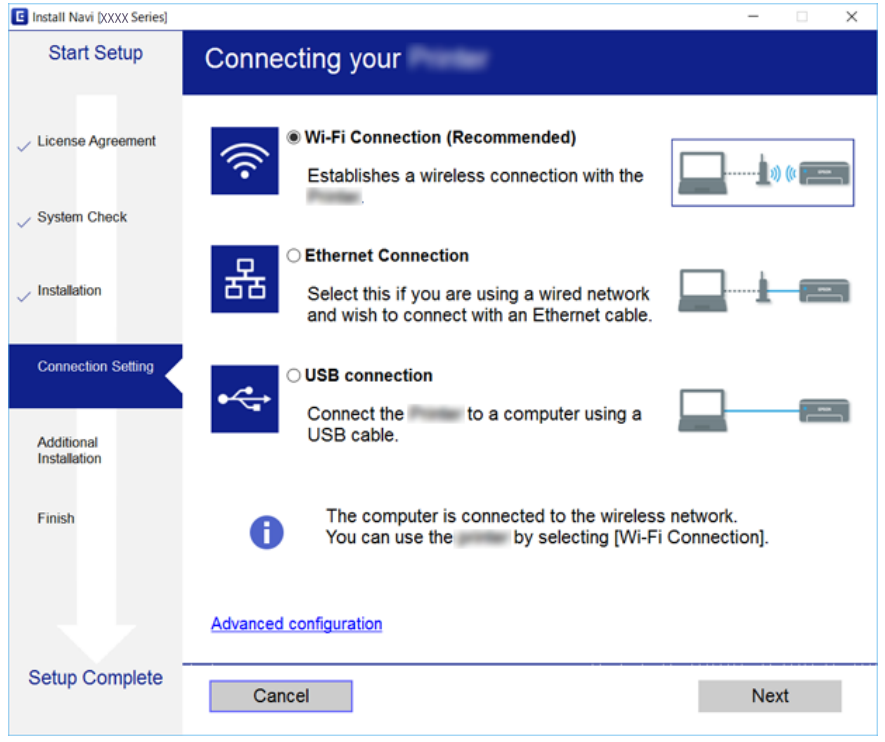

### ❏ Mac OS

Pasirinkite ryšio tipą.

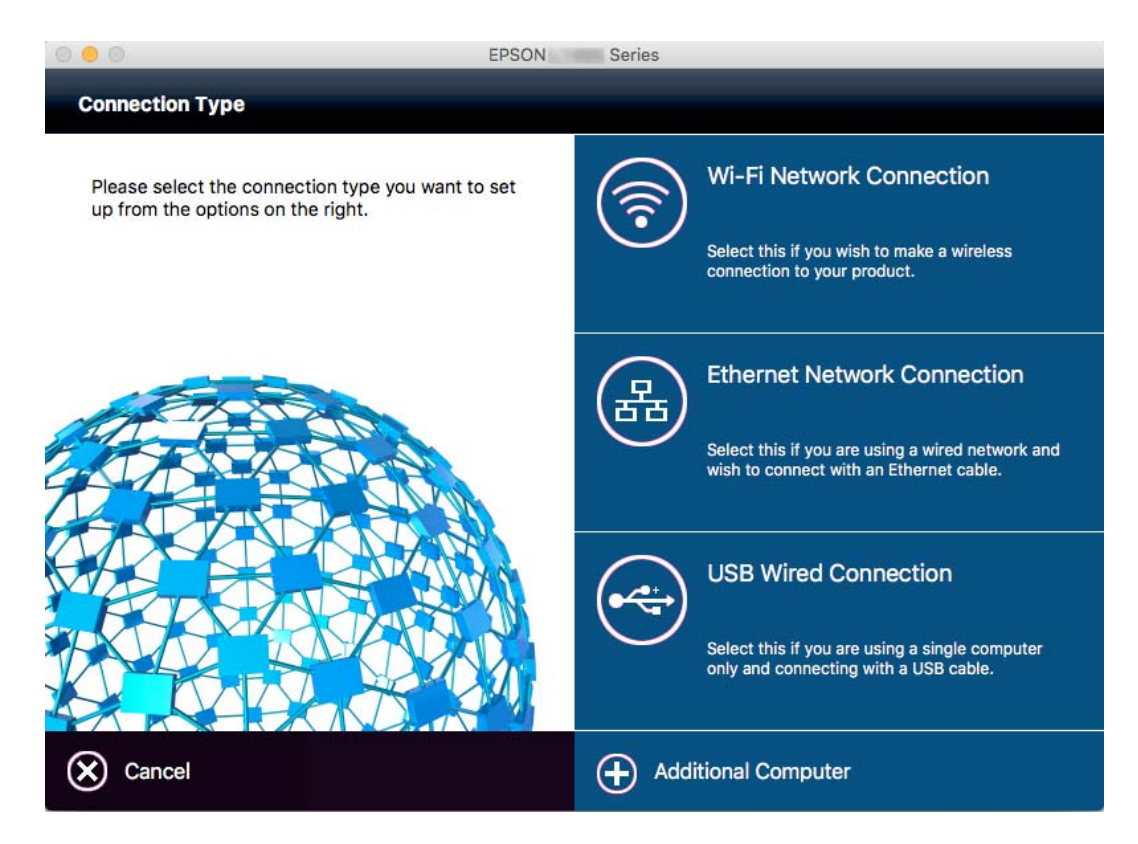

Vadovaukitės ekrane rodomomis instrukcijomis. Įdiegiama reikalinga programinė įranga.

### <span id="page-27-0"></span>**Prijungimas prie telefono linijos**

### **Suderinamos telefono linijos**

Spausdintuvą galima naudoti prijungus prie standartinių analoginių telefono linijų (PSTN – "Public Switched Telephone Network") ir PBX ("Private Branch Exchange") telefono sistemų.

Per toliau nurodytas telefono linijas ir sistemas spausdintuvo naudoti nepavyks.

- $\Box$  "VoIP" telefono linija, pavyzdžiui, DSL arba šviesolaidinė skaitmeninė tarnyba
- ❏ Skaitmeninė telefono linija (ISDN)
- ❏ Kai kurios PBX telefono sistemos
- ❏ Jei ryšys tarp sieninio telefono linijos lizdo ir spausdintuvo bandomas užmegzti per adapterį, pavyzdžiui, terminalo arba "VoIP", p pat šakotuvą arba DSL maršruto parinktuvą

### **Spausdintuvo prijungimas prie telefono linijos**

Sujunkite spausdintuvą su sieniniu telefono lizdu RJ-11 (6P2C) tipo telefono kabeliu. Prijunkite telefoną prie spausdintuvo kitu RJ-11 (6P2C) telefono kabeliu.

Tam tikruose regionuose telefono kabelis pridedamas prie spausdintuvo. Jei jis pridėtas, jį ir naudokite.

Telefono kabelį gali tekti prijungti prie jūsų šaliai arba regionui skirto adapterio.

#### *Pastaba:*

Spausdintuvo EXT. prievado dangtelį galima nuimti tik jungiant spausdintuvą prie telefono. Jei spausdintuvo prie telefono jungti neketinate, dangtelio nenuimkite.

Jei jūsų gyvenamojoje teritorijoje dažnai trenkia žaibas, rekomenduojame pasirūpinti apsauga nuo viršįtampių.

### **Prijungimas prie standartinės telefono linijos (PSTN) arba PBX**

Prijunkite telefono kabelį pire sieninio telefono lizdo arba PBX prievado ir prievado LINE užpakalinėje spausdintuvo pusėje.

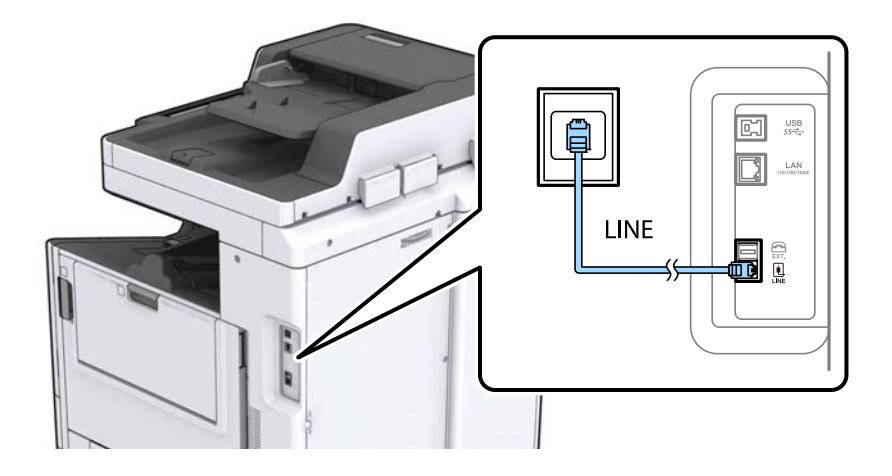

### <span id="page-28-0"></span>**Prijungimas prie DSL arba ISDN**

Prijunkite telefono kabelį prie DSL modemo arba ISDN terminalo adapterio ir prievado LINE užpakalinėje spausdintuvo pusėje. Norėdami gauti daugiau informacijos, žr. prie modemo arba adapterio pridėtus dokumentus.

### *Pastaba:*

Jei į DSL modemą neintegruotas DSL filtras, DSL filtrą prijunkite atskirai.

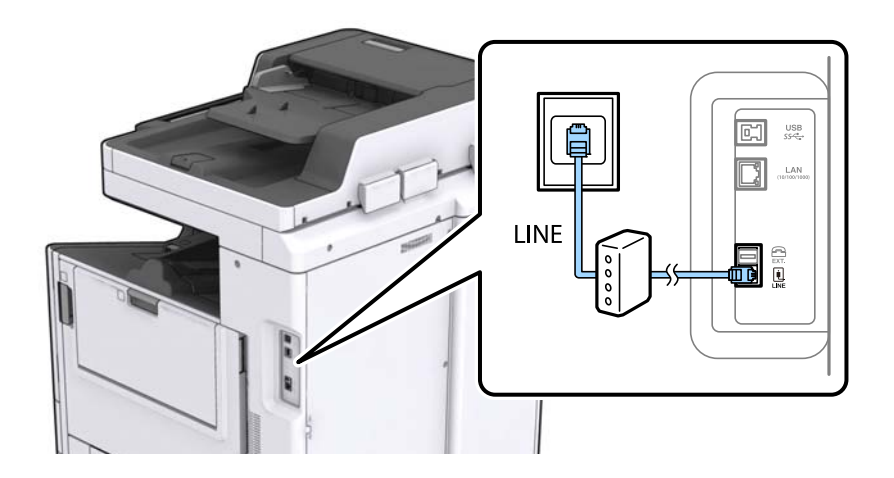

### **Telefono aparato prijungimas prie spausdintuvo**

Jei spausdintuvas ir telefonas prijungti prie tos pačios telefono linijos, telefoną reikia prijungti prie spausdintuvo.

#### *Pastaba:*

- ❏ Jei telefonas veikia ir kaip faksas, prieš prijungdami išjunkite fakso funkciją. Išsamios informacijos žr. prie telefono aparato pridėtuose vadovuose.
- ❏ Jei prijungėte telefono atsakiklį, spausdintuvo nuostata *Skambėjimų iki atsiliepimo skaičius* turi būti didesnė nei atsakiklyje nustatytų atsiliepti į skambutį reikiamų signalų skaičius.
- 1. Nuimkite dangtelį nuo prievado EXT. užpakalinėje spausdintuvo dalyje.

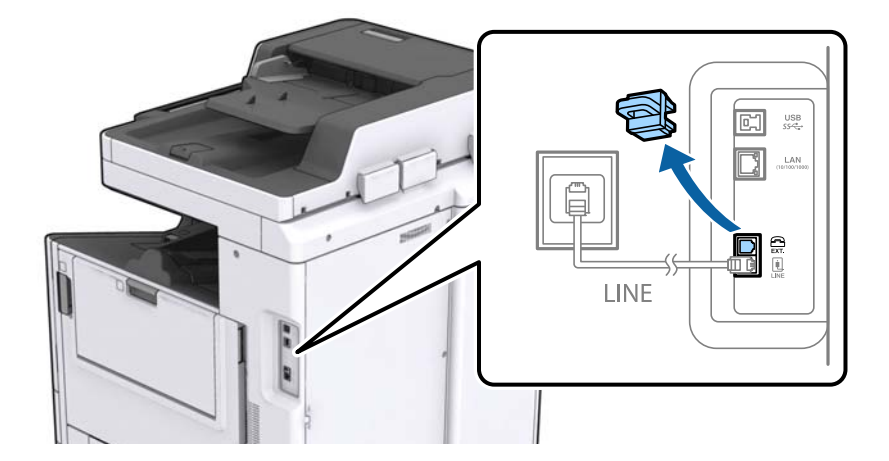

<span id="page-29-0"></span>2. Telefono kabeliu prijunkite telefono aparatą prie prievado EXT..

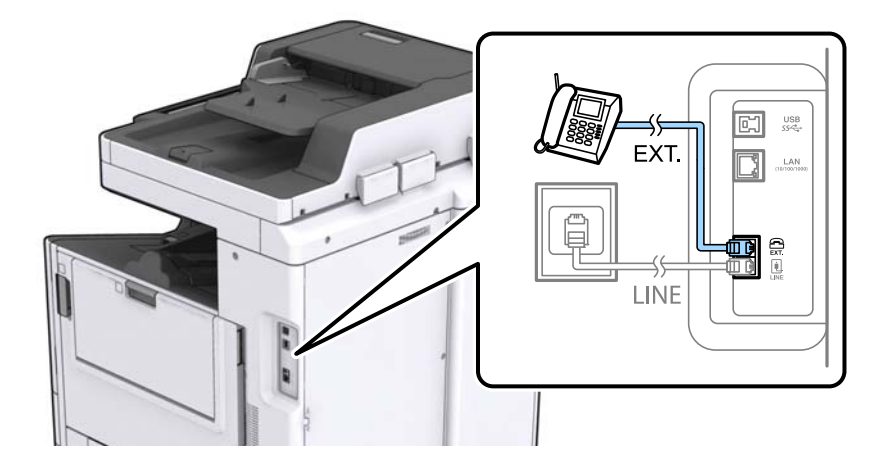

#### *Pastaba:*

Jei naudojama ta pati telefono linija, įsitikinkite, kad telefono aparatas prijungtas prie spausdintuvo prievado EXT.. Jei liniją perskirsite ir telefono aparatą bei spausdintuvą prijungsite atskirai, nei telefonas, nei spausdintuvas tinkamai neveiks.

- 3. Pradžios ekrane palieskite **Faksas**.
- 4. Pakelkite ragelį.

Ryšys yra nustatytas, kai kitame ekrane įjungiamas  $\Phi$  (**Siųsti**).

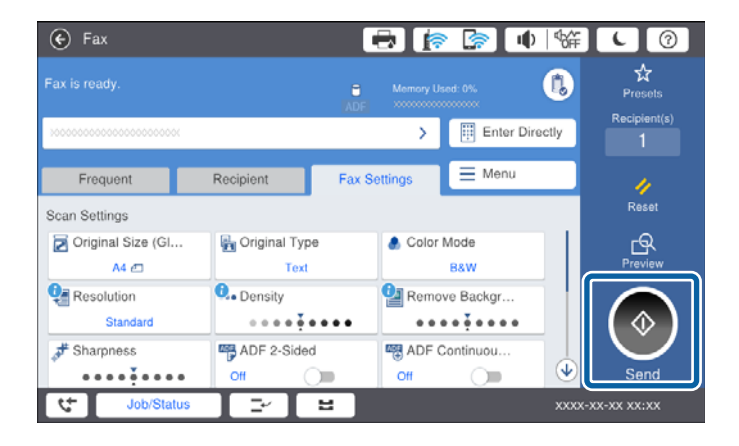

#### **Susijusi informacija**

 $\blacktriangleright$  ["Atsakiklio nustatymai" puslapyje 50](#page-49-0)

### **Pagrindinių fakso nustatymų pasirinkimas**

Fakso nustatymo elementas skiriasi priklausomai nuo regiono arba valstybės, kurioje naudojama.

Atverkite tinklo konfigūravimą ir pasirinkite skirtuką **Device Management** > **Country/Region**, norėdami pasirinkti valstybės arba regiono nustatymus, prieš pradėdami rinktis kitus nustatymus.

### <span id="page-30-0"></span>**Susijusi informacija**

& ["Prieiga prie Web Config" puslapyje 39](#page-38-0)

### **Pagrindinių fakso nustatymų pasirinkimas naudojant Fakso nuostatų vedlys**

Pagrindinius nustatymus pasirinkite vykdydami ekrane pateiktas instrukcijas.

1. Prijunkite spausdintuvą prie telefono linijos.

### *Pastaba:*

Vedlį reikia paleisti tik prijungus spausdintuvą prie telefono linijos, nes paskutinis vedlio vykdomas veiksmas automatinė fakso ryšio patikra.

- 2. Pradžios ekrane palieskite **Nuostatos**.
- 3. Palieskite **Bendrosios nuostatos** > **Fakso nuostatos** > **Fakso nuostatų vedlys**.
- 4. Ekrane **Patvirtinimas** palieskite **Gerai**.

Bus paleistas vedlys.

5. Fakso antraštės įvesties ekrane įveskite siuntėjo vardą, pavyzdžiui, savo įmonės pavadinimą ir palieskite **GERAI**.

#### *Pastaba:*

Siuntėjo vardas ir fakso numeris bus įrašomi siunčiamų faksogramų antraštėse.

- 6. Telefono numerio įvesties ekrane įveskite fakso numerį ir palieskite **GERAI**.
- 7. Ekrane **Distinctive Ring Detection (DRD) nuostata** pasirinkite šiuos nustatymus.
	- ❏ Jei esate užsiprenumeravę telefono ryšio įmonės teikiamą išskirtinio skambėjimo paslaugą: palieskite **Tęsti**, tada pasirinkite skambėjimo toną, girdimą gaunant faksogramas.
		- Jei pasirinkote **Visi**, pereikite prie 8 žingsnio.

- Jei pasirinkote bet kokį kitą nustatymą, **Priėmimo režimas** automatiškai nustatomas į **Aut.**. Pereiti prie 10 žingsnio.

❏ Jeigu nereikia nustatyti šios parinkties: palieskite **Praleisti**, tada pereikite prie 10 žingsnio.

#### *Pastaba:*

- ❏ Daugelio telefono ryšio įmonių siūloma teikiama skambėjimo paslauga (skirtingose įmonėse paslauga įvardijama skirtingai) suteikia galimybę tai pačiai telefono linijai priskirti kelis telefono numerius. Kiekvienam numeriui priskiriamas vis kitas šablonas. Vienas numeris gali būti priskirtas balso skambučiams, o kitas — fakso. Fakso skambučiams priskiriamus skambėjimo šablonus rinkitės dalyje *DRD*.
- ❏ Atsižvelgiant į regioną, gali būti rodomos *Įjungti* parinktys *Išj.* ir *DRD*. Jei norite naudoti išskirtinio skambėjimo funkciją, pasirinkite *Įjungti*.
- 8. Ekrane **Gavimo režimo nuostata** pasirinkite, ar naudojamas telefono aparatas yra prijungtas prie spausdintuvo.

❏ Prisijungus: palieskite **Taip**, tada pereikite prie kito žingsnio.

❏ Prisijungus: palieskite **Ne**, tada pereikite prie 10 žingsnio. **Priėmimo režimas** nustatymas yra **Aut.**.

- <span id="page-31-0"></span>9. Ekrane **Gavimo režimo nuostata** pasirinkite, ar faksogramos turi būti priimamos automatiškai.
	- ❏ Jei priimti reikia automatiškai: palieskite **Taip**. **Priėmimo režimas** nustatymas yra **Aut.**.
	- ❏ Jei priimti reikia rankiniu būdu: palieskite **Ne**. **Priėmimo režimas** nustatymas yra **Rankinis**.
- 10. Ekrane **Tęsti** patikrinkite pasirinktus nustatymus ir palieskite **Tęsti**.

Norėdami pataisyti arba pakeisti nustatymus, palieskite

11. Palieskite **Pradedamas tikrinimas**, kad būtų įvykdyta fakso ryšio patikra, o kai bus atidarytas ekranas su raginimu išspausdinti patikros rezultatus, palieskite **Spausdinti**.

Bus išspausdinta patikros rezultatų ataskaita, iš kurios sužinosite ryšio būsena.

#### *Pastaba:*

❏ Jei ataskaitoje nurodoma daug klaidų, vykdydami ataskaitoje patiktas instrukcijas pašalinkite problemas.

- ❏ Jei bus atidarytas ekranas *Pasirinkti linijos tipą*, pasirinkite linijos tipą.
	- Jei spausdintuvą jungiate prie PBX telefono sistemos arba terminalo adapterio, pasirinkite *PBX*.

- Kai spausdintuvą jungiate prie standartinės telefono linijos (*PSTN*), pasirinkite *Uždrausti*, kuri rodoma *Patvirtinimas* ekrane. Tačiau pasirinkus *Uždrausti* spausdintuvas gali atmesti pirmąjį fakso numerio skaitmenį ir faksogramos bus išsiųstos klaidingu numeriu.

### **Susijusi informacija**

- $\blacktriangleright$  ["Spausdintuvo prijungimas prie telefono linijos" puslapyje 28](#page-27-0)
- $\blacktriangleright$  ["Fakso nustatymų meniu aprašymai" puslapyje 54](#page-53-0)

### **Priimant faksogramas naudotino popieriaus šaltinio nustatymų pasirinkimas**

Spausdintuvą galite nustatyti, kad gautų dokumentų ir faksogramų ataskaitų spausdinimui nebūtų naudojami nurodyti popieriaus šaltiniai. Numatytoji nuostata: visi popieriaus šaltiniai yra įjungti faksogramų spausdinimui. Šią funkciją naudokite, jeigu nenorite naudoti konkretaus šaltinio popieriaus faksogramų spausdinimui.

- 1. Pradžios ekrane palieskite **Nuostatos**.
- 2. Palieskite **Bendrosios nuostatos** > **Spausdintuvo parametrai** > **Popieriaus šaltinių nuostatos** > **Auto. pasirinkimo param.** > **Faksas**.
- 3. Palieskite kiekvieną popieriaus šaltinio laukelį, kurio nenorite naudoti faksogramų spausdinimui.

Popieriaus šaltinio nuostata keičiama į **Išj.** ir jis yra nebenaudojamas faksogramų spausdinimui.

### **Wi-Fi Direct (paprastu prieigos tašku) ryšio naudojimas**

Prisijungti prie spausdintuvo galite tiesiogiai ne per prijungtą tinklą išmaniuoju telefonu arba planšete naudodami Wi-Fi Direct (paprastu prieigos tašku), jei administratorius leidžią tiesioginį prisijungimą.

Kai naudojate išmaniojo telefono ar planšetės NFC, Wi-Fi Direct (paprastu prieigos tašku), turi būti įgalintas.

### <span id="page-32-0"></span>**"Wi-Fi Direct "(paprastojo prieigos taško) įgalinimas**

- 1. Atidarykite Web Config ir pasirinkite skirtuką **Network** > **Wi-Fi Direct**.
- 2. Pasirinkite **Enable** nuostatai **Wi-Fi Direct**.
- 3. Spustelėkite **Next**.
- 4. Spustelėkite **OK**.

Tinklas prijungiamas iš naujo, tada Wi-Fi Direct (paprastas prieigos taškas) įjungiamas.

*Pastaba:* Paspausdami *Delete* galite ištrinti registruoto įrenginio, prijungto Wi-Fi Direct (paprastu prieigos tašku), informaciją.

#### **Susijusi informacija**

 $\rightarrow$  ["Prieiga prie Web Config" puslapyje 39](#page-38-0)

### **Pašto serverio konfigūravimas**

Sukonfigūruokite tai, kai norite nuskaitymo funkciją, naudodamiesi el. paštu, arba norėdami iš įrenginių gauti įvykių laiškus.

Prieš konfigūruodami, patikrinkite šiuos duomenis.

- ❏ Ar spausdintuvas prijungtas prie tinklo.
- ❏ Kompiuterio el.pašto serverio informaciją.
- 1. Atidarykite Web Config ir pasirinkite skirtuką **Network** > **Email Server** > **Basic**.
- 2. Įveskite vertę kiekvienam elementui.
- 3. Pasirinkite **OK**.

Rodomos pasirinktos nuostatos.

#### **Susijusi informacija**

- & ["Prieiga prie Web Config" puslapyje 39](#page-38-0)
- & ["Pašto serverio nustatymo elementai" puslapyje 34](#page-33-0)

### <span id="page-33-0"></span>**Pašto serverio nustatymo elementai**

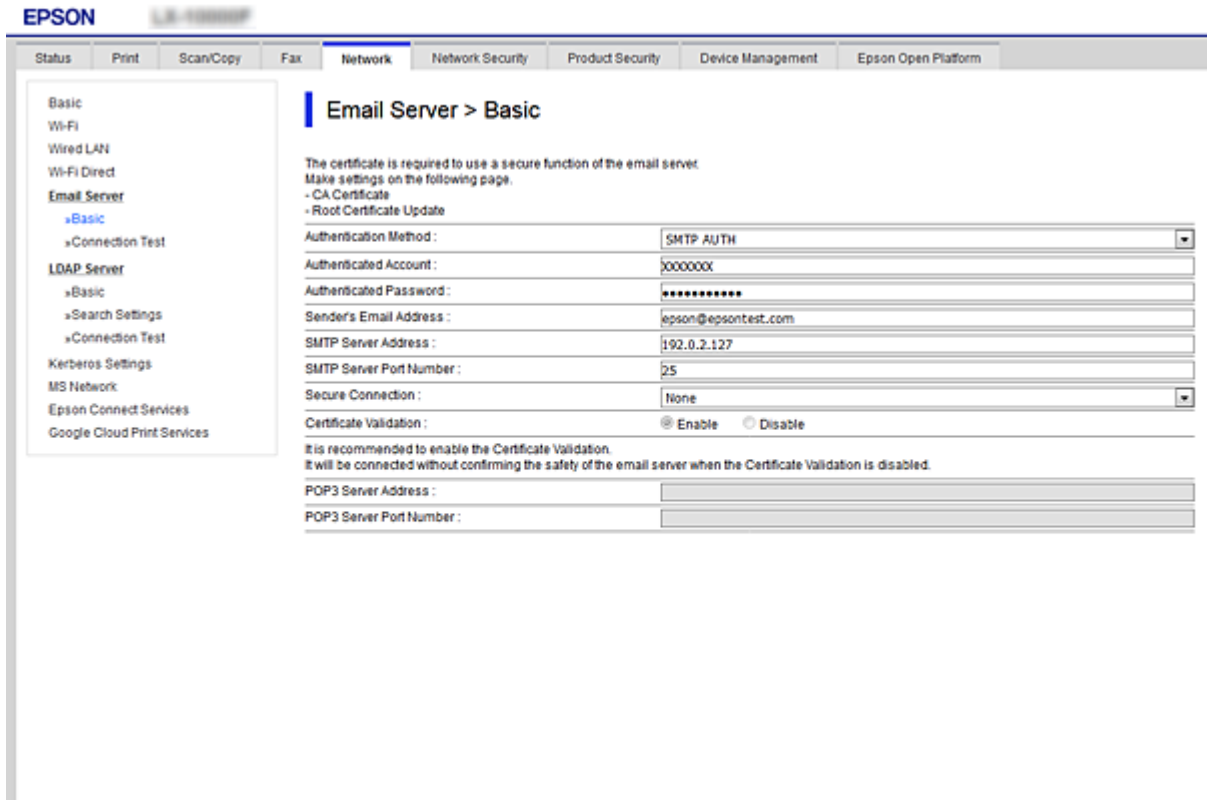

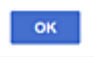

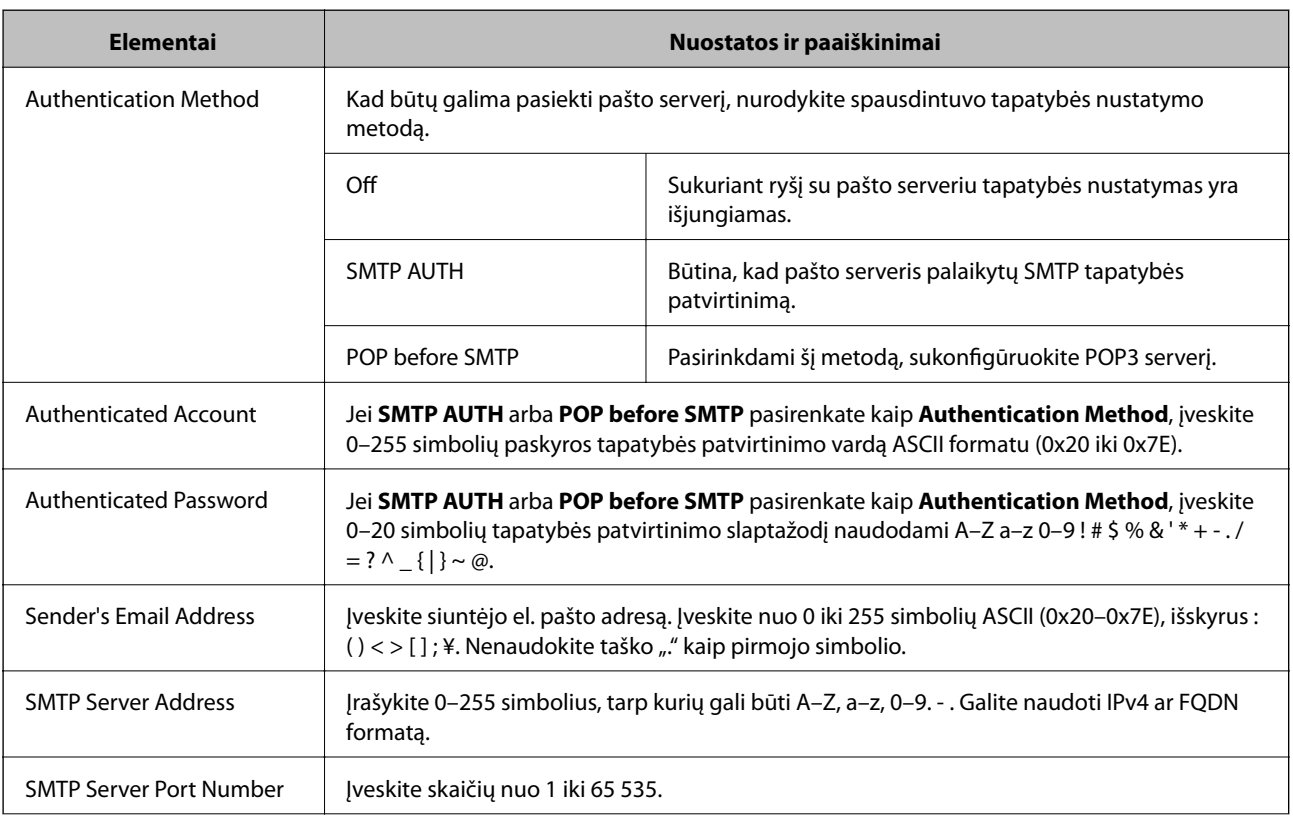

<span id="page-34-0"></span>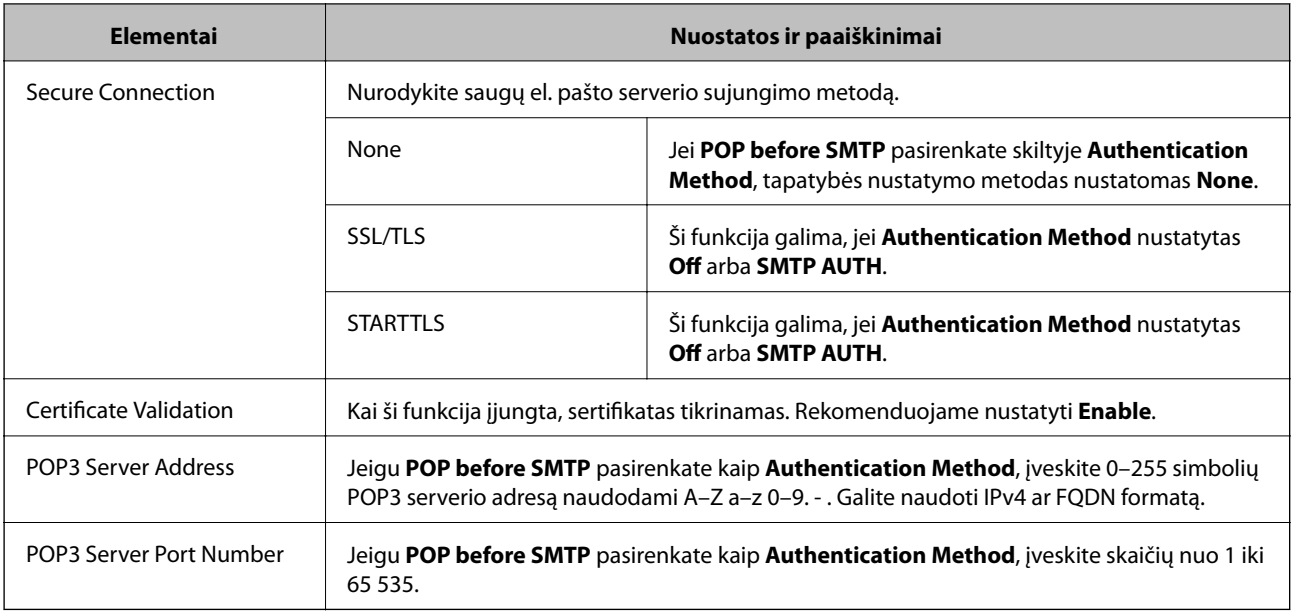

### **Susijusi informacija**

 $\blacklozenge$  ["Pašto serverio konfigūravimas" puslapyje 33](#page-32-0)

### **Pašto serverio ryšio patikrinimas**

- 1. Atidarykite Web Config ir pasirinkite skirtuką **Network** > **Email Server** > **Connection Test**.
- 2. Pasirinkite **Start**.

Ryšio su pašto serveriu bandymas pradėtas.Patikrinus, rodoma patikros ataskaita.

### **Susijusi informacija**

- & ["Prieiga prie Web Config" puslapyje 39](#page-38-0)
- & "Pašto serverio ryšio patikros nuorodos" puslapyje 35

### **Pašto serverio ryšio patikros nuorodos**

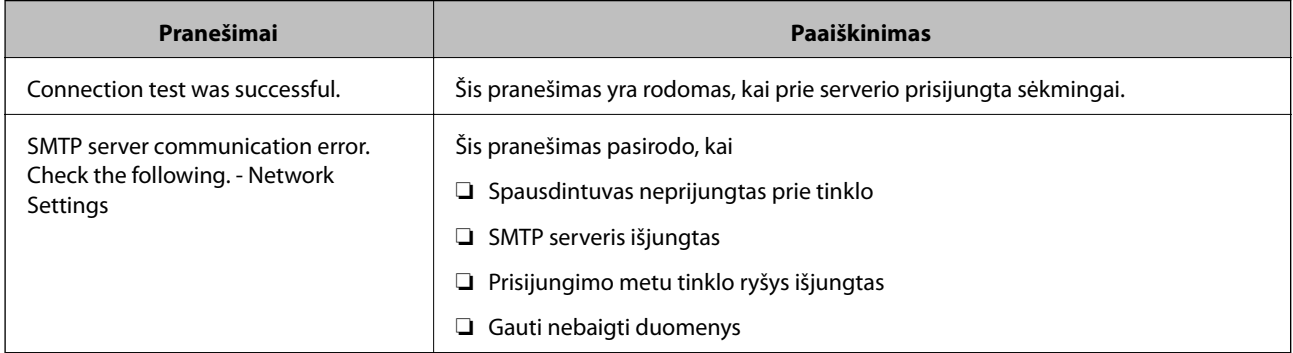

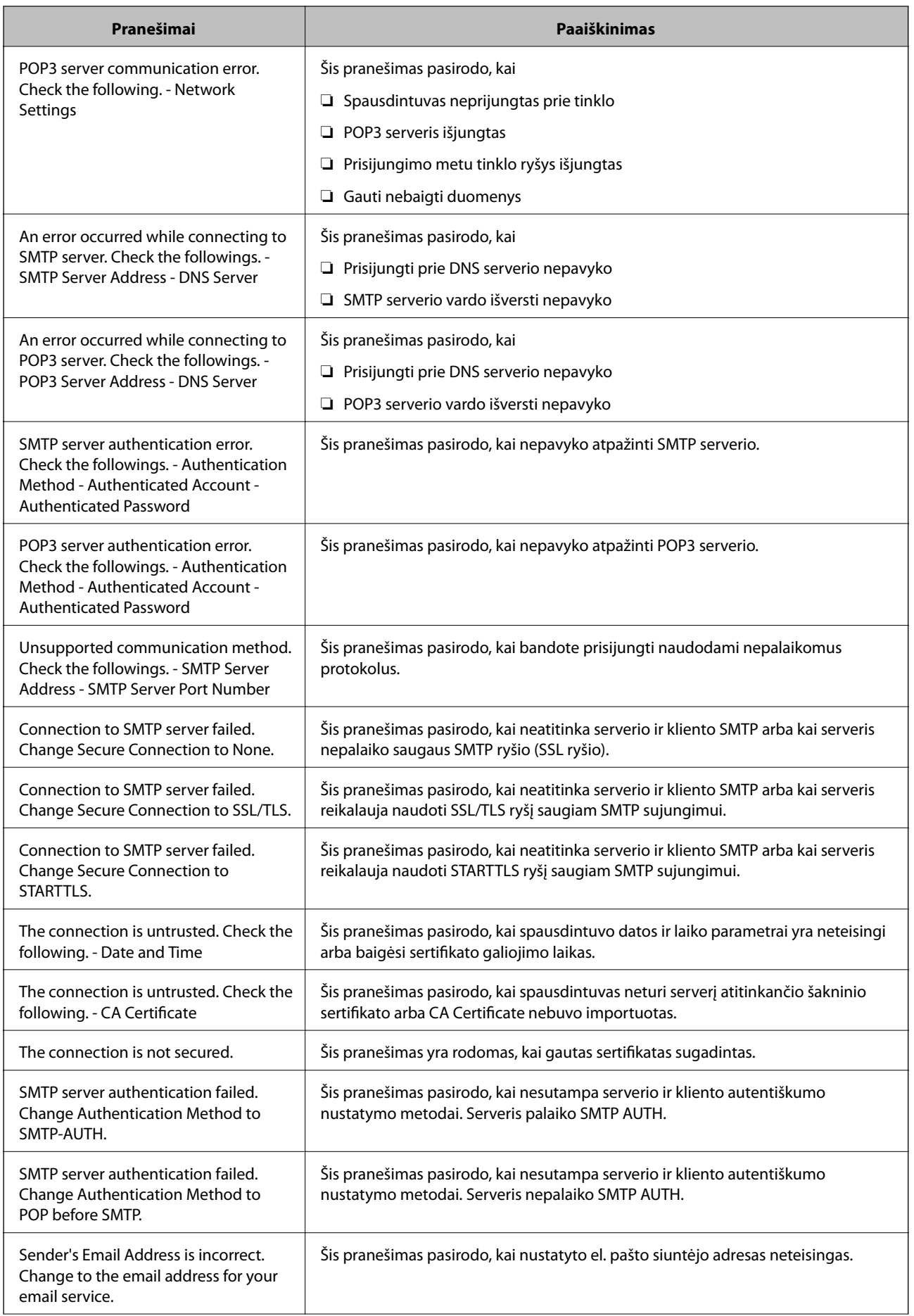
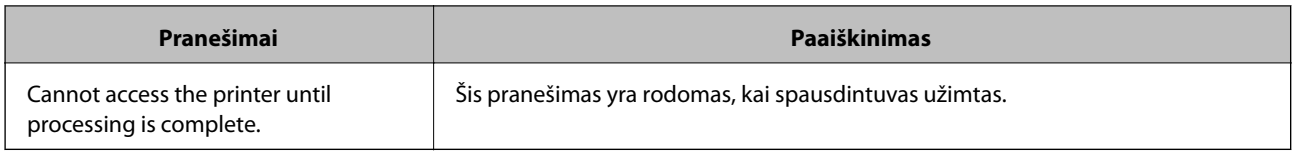

 $\blacktriangleright$  ["Pašto serverio ryšio patikrinimas" puslapyje 35](#page-34-0)

# **Funkcijos nustatymai**

Šiame skyriuje paaiškinami pirmieji nustatymai, kuriuos reikia pasirinkti, norint naudoti kiekvieną įrenginio funkciją.

# **Nustatymo programinė įranga**

Šioje temoje paaiškinama procedūra, kaip atlikti adminsitartoriaus kompiuterio nustatymus naudojant Web Config.

## **Web Config (Įrenginiui skirtas tinklalapis)**

## Apie "Web Config"

Web Config yra naršyklės pagrindu veikianti programa, skirta spausdintuvo nuostatoms konfigūruoti.

Norėdami pasiekti Web Config, pirmiausia turite spausdintuvui priskirti IP adresą.

#### *Pastaba:*

Spausdintuvui sukonfigūruodami administratoriaus slaptažodį, galite užrakinti nuostatas.

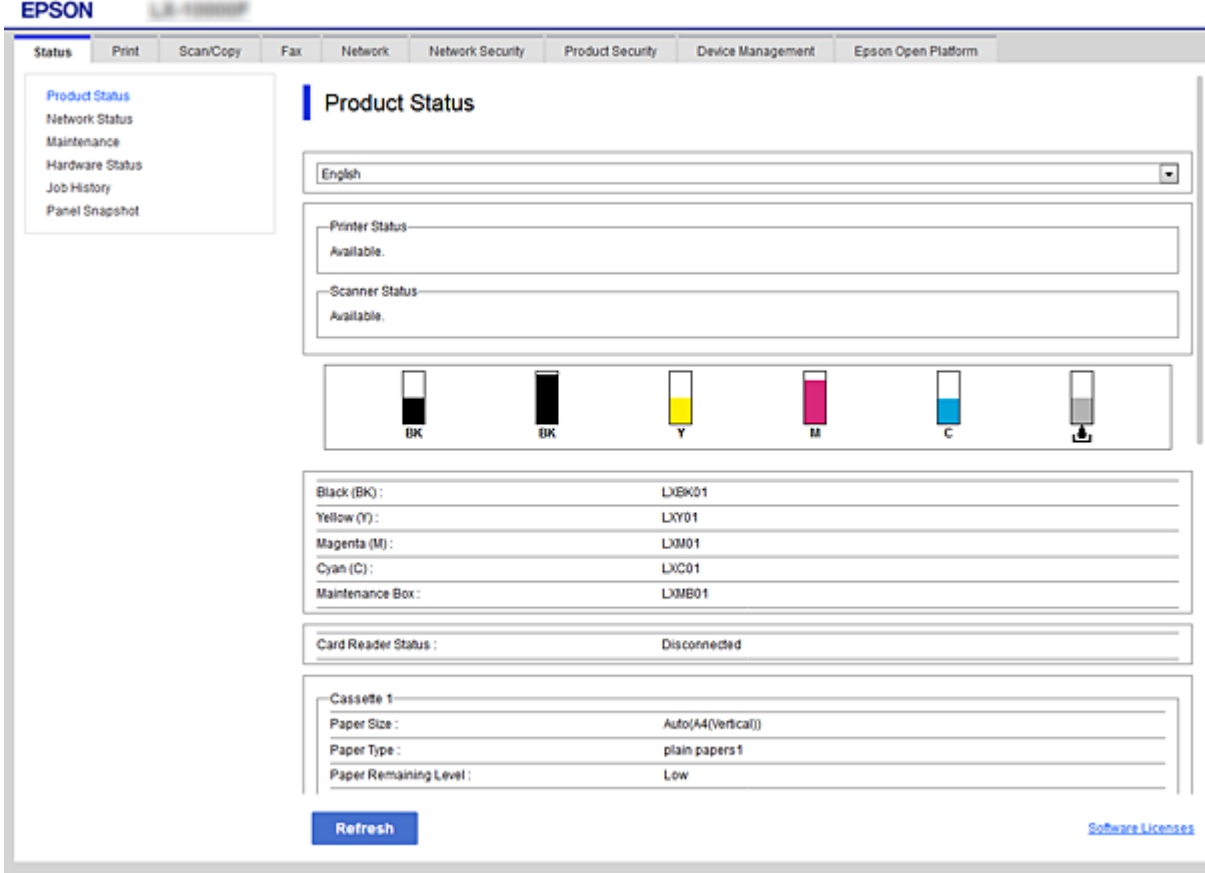

### <span id="page-38-0"></span>**Prieiga prie Web Config**

Į žiniatinklio naršyklę įveskite spausdintuvo IP adresą. Turi būti įgalinta "JavaScript". Kadangi yra naudojamas naudotojo pasirašytas ir spausdintuve laikomas sertifikatas, prisijungus prie Web Config per HTTPS, naršyklėje bus rodomas įspėjamasis pranešimas.

❏ Prieiga per HTTPS IPv4: https://<spausdintuvo IP adresss> (be < >)

```
IPv6: https://[spausdintuvo IP adresas]/ (su [ ])
```
❏ Prieiga per HTTP IPv4: http://<spausdintuvo IP adresas> (be < >) IPv6: http://[spausdintuvo IP adresas]/ (su [ ])

#### *Pastaba:*

```
❏ Pavyzdžiai
IPv4:
https://192.0.2.111/
http://192.0.2.111/
IPv6:
https://[2001:db8::1000:1]/
http://[2001:db8::1000:1]/
```
❏ Jei spausdintuvo pavadinimas yra užregistruotas kartu su DNS serveriu, vietoj spausdintuvo IP adreso galite naudoti spausdintuvo pavadinimą.

#### **Susijusi informacija**

- $\blacktriangleright$  ["SSL/TLS ryšys su spausdintuvu" puslapyje 122](#page-121-0)
- $\blacktriangleright$  ["Apie skaitmeninį sertifikatą" puslapyje 122](#page-121-0)

# **Spausdinimo funkcijų naudojimas**

Įgalinamas naudojimasis spausdintuvo spausdinimo funkcija.

## **Reikalavimai spausdinimui per tinklą**

Toliau pateikti elementai būtini, norint spausdinti per tinklą.

Šiuos nustatymus galite sukonfigūruoti naudodami spausdintuvo tvarkyklę ir operacinės sistemos funkcijas.

- ❏ Spausdintuvo tvarkyklės diegimas
- ❏ Spausdinimo eilės sudarymas kompiuteryje
- ❏ Prievado nustatymas tinklui

## **Spausdintuvo tvarkyklės nustatymas naudojant serverį / kliento ryšio nustatymas**

Norėdami įjungti spausdinimą iš kompiuterio, kuris anksčiau buvo nustatytas kaip spausdinimo serveris, nustatykite spausdintuvą ir jį bendrinkite.

Spausdinimo serveryje įdiekite spausdintuvo tvarkyklę ir serveriui, ir klientui.

Jei naudojama diegimo programa, spausdintuvo tinklo ar kompiuterio nustatymas, tvarkyklės diegimas ir spausdinimo eilės sudarymas atliekami automatiškai.

## **Standartinių TCP/IP prievadų nustatymas — Windows**

Nustatykite standartinį TCP/IP prievadą spausdinimo serveryje ir sukurkite spausdinimo eilę spausdinimui tinklu.

- 1. Atidarykite langą "Įrenginiai ir spausdintuvai".
	- ❏ Windows 10/Windows Server 2016

Spustelėkite pradžios mygtuką dešiniuoju pelės mygtuku arba paspauskite ir laikykite, tada pasirinkite **Valdymo skydas** > **Įrenginiai ir spausdintuvai**.

❏ Windows 8.1/Windows 8/Windows Server 2012 R2/Windows Server 2012

**Darbalaukis** > **Parametrai** > **Valdymo skydas** > **Aparatūra ir garsas** (arba **Aparatūra**) > **Įrenginiai ir spausdintuvai**.

❏ Windows 7/Windows Server 2008 R2

Paspauskite "Pradžia" > **Valdymo skydelis** > **Aparatūra ir garsas** (arba **Aparatūra**) > **Įrenginiai ir spausdintuvai**.

❏ Windows Vista/Windows Server 2008

Paspauskite "Pradžia" > **Valdymo skydelis** > **Aparatūra ir garsas** > **Spausdintuvai**.

❏ Windows XP/Windows Server 2003 R2/Windows Server 2003

Spustelėkite Pradžia > **Valdymo skydas** > **Spausdintuvai ir kita techninė įranga** > **Spausdintuvai ir faksai**.

- 2. Pridėkite spausdintuvą.
	- ❏ Windows 10/Windows 8.1/Windows 8/Windows Server 2016/Windows Server 2012 R2/Windows Server 2012
		- Spustelėkite **Pridėti spausdintuvą**, tada pasirinkite **Norimo spausdintuvo nėra sąraše**.
	- ❏ Windows 7/Windows Server 2008 R2 Spustelėkite **Pridėti spausdintuvą**.
	- ❏ Windows Vista/Windows Server 2008 Spustelėkite **Įdiegti spausdintuvą**.
	- ❏ Windows XP/Windows Server 2003 R2/Windows Server 2003 Spustelėkite **Įdiegti spausdintuvą**, tada **Kitas**.
- 3. Pridėkite vietinį spausdintuvą.
	- ❏ Windows 10/Windows 8.1/Windows 8/Windows Server 2016/Windows Server 2012 R2/Windows Server 2012

Pasirinkite **Pridėti vietinį spausdintuvą arba tinklo spausdintuvą su rankinėmis nuostatomis**, tada spustelėkite **Kitas**.

- ❏ Windows 7/Windows Server 2008 R2/Windows Vista/Windows Server 2008 Spustelėkite **Pridėti vietinį spausdintuvą**.
- ❏ Windows XP/Windows Server 2003 R2/Windows Server 2003 Pasirinkite **Prie šio kompiuterio prijungtas vietinis spausdintuvas**, tada spustelėkite **Kitas**.
- 4. Pasirinkite **Sukurti naują prievadą**, tada pasirinkite prievado tipą **Standartinis TCP/IP prievadas** ir spustelėkite **Kitas**.

Jei Windows XP/Windows Server 2003 R2/Windows Server 2003, spustelėkite **Kitas** ekrane **Standartinio TCP/IP spausdintuvo prievado pridėjimo vedlys**.

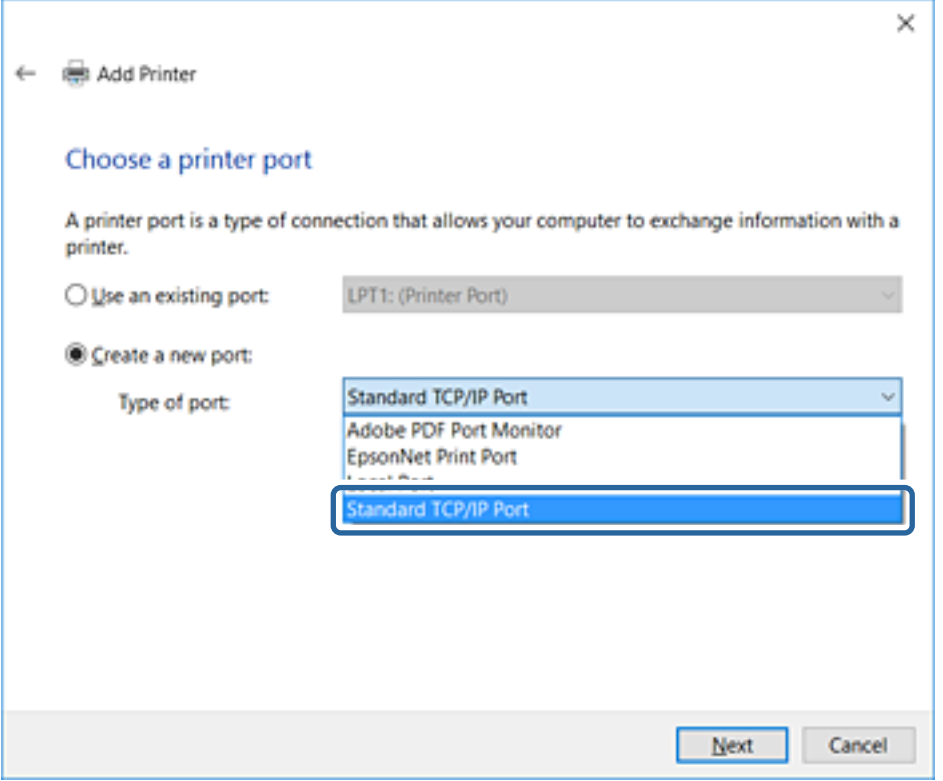

5. **Pagrindinio kompiuterio vardas arba IP adresas** arba **Spausdintuvo vardas arba IP adresas** įveskite spausdintuvo IP adresą arba spausdintuvo pavadinimą ir spustelėkite **Kitas**.

Nekeiskite **Prievado vardas**.

Paspauskite **Tęsti**, kai atsiranda langas **Vartotojo abonento valdiklis**.

Jei Windows XP/Windows Server 2003 R2/Windows Server 2003, spustelėkite **Baigta** ekrane **Standartinis TCP/IP spausdintuvo prievadas**.

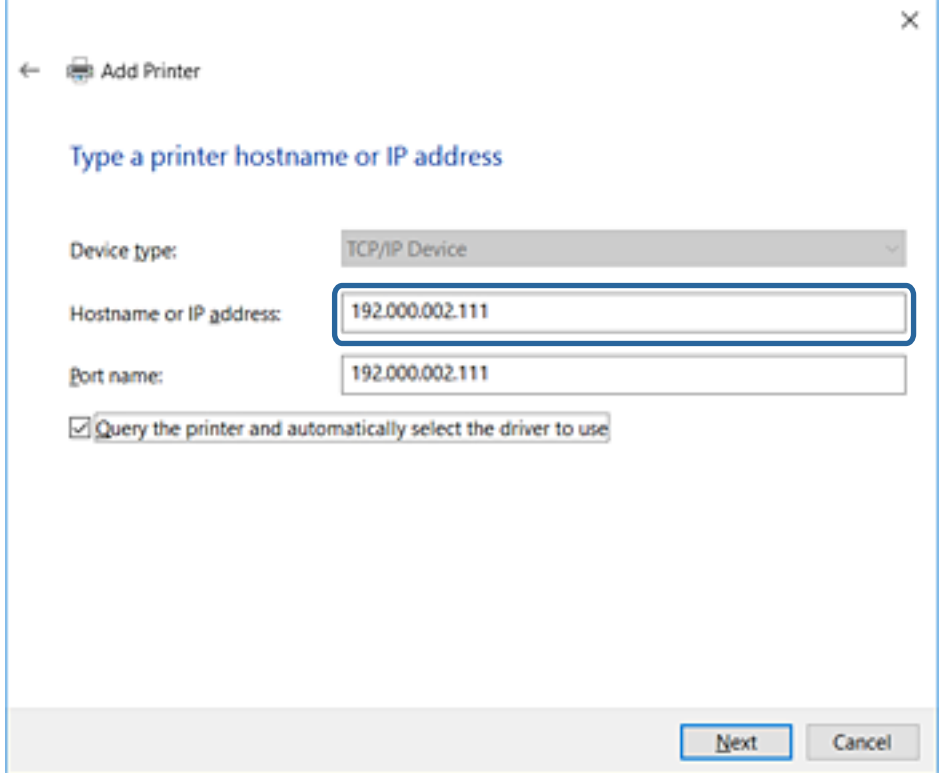

#### *Pastaba:*

Jei nurodote spausdintuvo pavadinimą tinkle, kur galima versti pavadinimą, IP adresas bus sekamas net jei DHCP pakeis spausdintuvo IP adresą.Spausdintuvo pavadinimą galite patvirtinti spausdintuvo valdymo skydo tinklo būsenos ekrane arba tinklo būsenos lape.

6. Nustatykite spausdintuvo tvarkyklę.

❏ Jei spausdintuvo tvarkyklė jau įdiegta:

Pasirinkite **Gamintojas** ir **Spausdintuvai**.Spustelėkite **Kitas**.

❏ Jei spausdintuvo tvarkyklė neįdiegta:

Spustelėkite **Turiu diską** ir įdėkite su spausdintuvu teikiamą programinės įrangos diską.Spustelėkite **Naršyti**, tada diske pasirinkite aplanką su spausdintuvo tvarkykle.Įsitikinkite, kad pasirinkote šį aplanką.Aplanko vieta gali skirtis priklausomai nuo operacinės sistemos.

Windows 32 bitų versija: WINX86

Windows 64 bitų versija: WINX64

7. Vadovaukitės ekrane rodomomis instrukcijomis.

Windows XP/Windows Server 2003 R2/Windows Server 2003 sąranka baigta.Windows Vista/Windows Server 2008 ir naujesniems patikrinkite prievado konfigūraciją.

Naudodami spausdintuvą serverio / kliento ryšiu (spausdintuvas bendrinamas naudojant Windows serverį), po to nustatykite bendrinimo nustatymus.

#### **Susijusi informacija**

 $\blacktriangleright$  ["Spausdintuvo bendrinimas \(tik Windows\)" puslapyje 43](#page-42-0)

#### <span id="page-42-0"></span>*Prievado konfigūracijos patikrinimas — Windows*

Patikrinkite, ar spausdinimo eilei nustatytas teisingas prievadas.

- 1. Atidarykite langą "Įrenginiai ir spausdintuvai".
	- ❏ Windows 10/Windows Server 2016

Spustelėkite pradžios mygtuką dešiniuoju pelės mygtuku arba paspauskite ir laikykite, tada pasirinkite **Valdymo skydas** > **Įrenginiai ir spausdintuvai**.

❏ Windows 8.1/Windows 8/Windows Server 2012 R2/Windows Server 2012

**Darbalaukis** > **Parametrai** > **Valdymo skydas** > **Aparatūra ir garsas** (arba **Aparatūra**) > **Įrenginiai ir spausdintuvai**.

❏ Windows 7/Windows Server 2008 R2

Paspauskite "Pradžia" > **Valdymo skydelis** > **Aparatūra ir garsas** (arba **Aparatūra**) > **Įrenginiai ir spausdintuvai**.

❏ Windows Vista/Windows Server 2008

Paspauskite "Pradžia" > **Valdymo skydelis** > **Aparatūra ir garsas** > **Spausdintuvai**.

- 2. Atidarykite spausdintuvo ypatybių ekraną.
	- ❏ Windows 10/Windows 8.1/Windows 8/Windows 7/Windows Server 2016/Windows Server 2012 R2/ Windows Server 2012/Windows Server 2008 R2

Dešiniuoju pelės mygtuku paspauskite ant spausdintuvo piktogramos ir tuomet **Spausdintuvo ypatybės**.

❏ Windows Vista

Dešiniuoju pelės mygtuku paspauskite ant spausdintuvo piktogramos ir tuomet pasirinkite **Paleisti administratoriaus teisėmis** > **Ypatybės**.

❏ Windows Server 2008

Dešiniuoju pelės mygtuku paspauskite ant spausdintuvo piktogramos ir tuomet **Ypatybės**.

- 3. Paspauskite skirtuką **Prievadai**, pasirinkite **Standartinis TCP/IP prievadas** ir paspauskite **Konfigūruoti prievadą**.
- 4. Patikrinkite prievado konfigūraciją.
	- ❏ RAW

Patikrinkite, ar pasirinkta parinktis **Raw** skirtuke **Protokolas**, ir paspauskite **Gerai**.

❏ LPR

Patikrinkite, ar pasirinkta parinktis **LPR** skirtuke **Protokolas**.Įveskite PASSTHRU į eilutę **Eilės pavadinimas**, esančią **LPR parametrai**.Pasirinkite **Įgalinta LPR baitų apskaita** ir paspauskite **Gerai**.

## **Spausdintuvo bendrinimas (tik Windows)**

Kai spausdintuvas naudojamas prijungus serverį / klientą (spausdintuvas bendrinamas naudojant Windows serverį), spausdintuvo bendrinimas parenkamas iš spausdintuvo serverio.

- 1. Spausdinimo serveryje pasirinkite **Valdymo skydas** > **Rodyti irenginius ir spausdintuvus** spaustintuvo serveryje.
- 2. Dešiniu pelės klavišu spustelėkite spausdintuvo piktogramą (spausdinimo eilė), kurią norite bendrinti klientams, tuomet spustelėkite **Spausdintuvo nustatymai** > skirtuką **Bendrinimas**.

3. Pasirinkite **Bendrai naudoti šį spausdintuvą**, tuomet įveskite **Bendrojo naudojimo vardas**.

Jei naudojate Windows Server 2012, spustelėkite **Keisti bendrinimo nustatymus** ir sukonfigūruokite nuostatas.

## **Papildomų tvarkyklių diegimas (tik Windows)**

Jei skiriasi serverio ir klientų Windows versijos, rekomenduojama spausdinimo serveryje įdiegti papildomas tvarkykles.

- 1. Spausdinimo serveryje pasirinkite **Valdymo skydas** > **Rodyti irenginius ir spausdintuvus** spaustintuvo serveryje.
- 2. Dešiniu pelės klavišu spustelėkite spausdintuvo piktogramą, kurią norite bendrinti klientams, paskui spustelėkite **Spausdintuvo ypatybės** > **Bendrinimas** skirtuką.
- 3. Spustelėkite **Papildomos tvarkyklės**.

Jei naudojate Windows Server 2012, spustelėkite Change Sharing Options ir sukonfigūruokite nuostatas.

- 4. Pasirinkite Windows versijas klientams, paskui spustelėkite Gerai.
- 5. Pasirinkite spausdintuvo tvarkyklės informacijso failą (\*.inf) ir įdiekite tvarkyklę.

#### **Susijusi informacija**

 $\blacklozenge$  "Bendrinamo spausdintuvo naudojimas – Windows" puslapyje 44

### **Bendrinamo spausdintuvo naudojimas – Windows**

Administratorius turi informuoti klientus apie spausdinimo serveriui priskirtą kompiuterio pavadinimą bei kaip jį įtraukti į savo kompiuterius. Jei papildoma (-os) tvarkyklė (-ės) dar nebuvo sukonfigūruota (-os), informuokite klientus, kaip naudotis funkcija **Įrenginiai ir spausdintuvai**, norint pridėti bendrinamą spausdintuvą.

Jei papildoma (-os) tvarkyklė (-ės) spausdinimo serveryje jau buvo sukonfigūruota (-os), atlikite šiuos veiksmus:

- 1. **Windows Explorer** pasirinkite spausdinimo serveriui priskirtą pavadinimą.
- 2. Dukart spustelėkite norimą naudoti spausdintuvą.

#### **Susijusi informacija**

- $\rightarrow$  ["Spausdintuvo bendrinimas \(tik Windows\)" puslapyje 43](#page-42-0)
- & "Papildomų tvarkyklių diegimas (tik Windows)" puslapyje 44

## **Spausdintuvo tvarkyklės nustatymai lygiarangiam ryšiui**

Lygiarangio ryšio (tiesioginio spausdinimo) atveju spausdintuvo tvarkyklė turi būti įdiegta kiekviename kliento kompiuteryje.

- $\rightarrow$  "Spausdintuvo tvarkyklės nustatymas Windows" puslapyje 45
- $\blacklozenge$  ["Spausdintuvo tvarkyklės nustatymas Mac OS" puslapyje 46](#page-45-0)

## **Spausdintuvo tvarkyklės nustatymas — Windows**

Mažoms organizacijoms rekomenduojame įdiegti spausdintuvo tvarkyklę kiekviename kliento kompiuteryje. Naudokite tvarkyklę, esančią "Epson" svetainėje arba programinės įrangos diske.

#### *Pastaba:*

Kai spausdintuvas naudojamas iš daug kliento kompiuterių, naudojant EpsonNet SetupManager ir pristatant tvarkyklę kaip paketą, įdiegimo operacijos laikas gali būti reikšmingai sutrumpintas.

- 1. Paleiskite diegimo programą.
	- ❏ Paleidimas iš svetainės

Eikite į toliau nurodytą tinklalapį ir įveskite produkto pavadinimą. Eikite į **Sąranka**, atsisiųskite programinę įrangą ir tuomet paleiskite ją.

[http://epson.sn](http://epson.sn/?q=2)

❏ Paleidimas naudojant programinės įrangos diską (tik modeliams su pridėtu programinės įrangos disku ir naudotojams, kurių kompiuteriai turi diskų skaitymo įrenginį.)

Įdėkite programinės įrangos diską į kompiuterį.

2. Pasirinkite spausdintuvo prijungimo būdą ir tuomet spustelėkite **Toliau**.

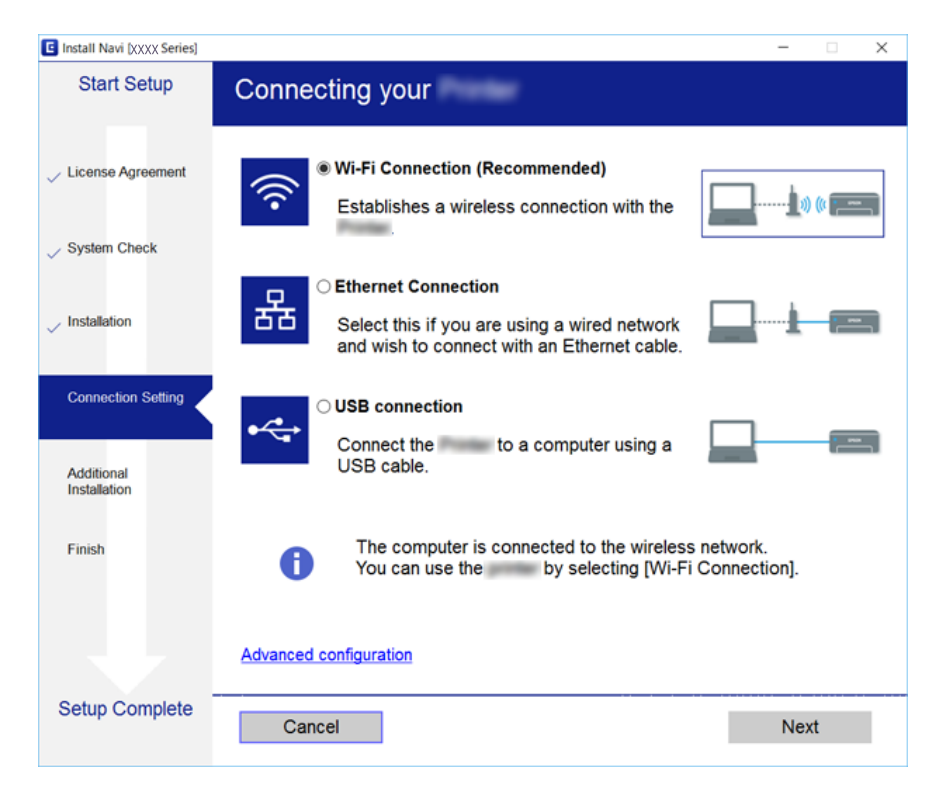

#### *Pastaba:*

Jei rodomas *Pasirinkite diegiamos programinės įrangos komplektą*, pasirinkite *Pakeisti arba nustatyti iš naujo prijungimo būdą* ir tuomet spustelėkite *Toliau*.

3. Vadovaukitės ekrane rodomomis instrukcijomis.

<span id="page-45-0"></span>& ["EpsonNet SetupManager" puslapyje 109](#page-108-0)

## **Spausdintuvo tvarkyklės nustatymas — Mac OS**

Atsisiųskite programinę įrangą iš svetainės ir nustatykite ryšio nustatymus, kad galėtumėte pridėti kompiuterius.Paleiskite sąranką prieinamoje interneto aplinkoje.

Kai norite įdiegti "Epson PostScript" spausdintuvo tvarkyklę spausdintuvui, palaikančiam "PostScript", žr. spausdintuvo Vartotojo vadovas.

1. Atverkite toliau nurodomą svetainę naudodami kompiuterį, kurio nustatymus norite atlikti, ir tuomet įveskite produkto pavadinimą.

[http://epson.sn](http://epson.sn/?q=2)

- 2. Paspauskite "Saranka" ir tuomet atsisiųskite programinę įrangą.
- 3. Paleiskite programinę įrangą ir tuomet vadovaukitės ekrane pateikiamomis instrukcijomis.
- 4. Pasirinkite "Papildomas kompiuteris", esantį lange "Ryšio tipas".

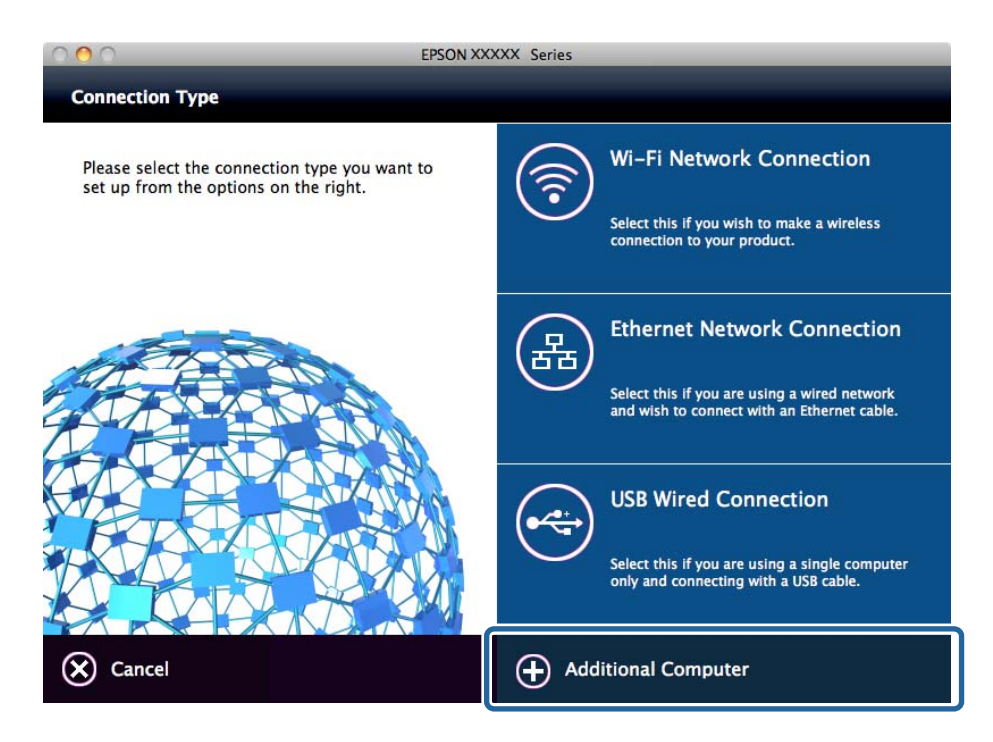

5. Vadovaukitės ekrane rodomomis instrukcijomis.

# **Skenerio funkcijų naudojimas**

Skenerio funkcijomis galite naudotis kompiuteryje arba naudodami spausdintuvo valdymo pultą.

## **Nuskaitymas iš kompiuterio**

Įdiekite programinę įrangą ir patikrinkite, ar nuskaitymo per tinklą paslauga įjungta, kad būtų galima nuskaityti iš kompiuterio per tinklą.

#### **Susijusi informacija**

- $\blacktriangleright$  "Programinė įranga, kurią reikia įdiegti" puslapyje 47
- $\blacktriangleright$  "Patvirtinimas, kad tinklo nuskaitymas įgalintas" puslapyje 47

### **Programinė įranga, kurią reikia įdiegti**

❏ Epson Scan 2

Tai skaitytuvo tvarkyklė.Jei prietaisą naudojate iš kompiuterio, tvarkyklę įdiekite kiekvieno kliento kompiuteryje.Jei įdiegta Document Capture Pro/Document Capture, galite atlikti operacijas, priskirtas įrenginio mygtukams.

Jei naudojamas EpsonNet SetupManager, spausdintuvo tvarkyklė taip pat platinama kaip paketas.

❏ Document Capture Pro (Windows)/Document Capture (Mac OS)

Įdiegta kliento kompiuteryje.Užduotys, registruotos tinklo kompiuteryje, kai įdiegta Document Capture Pro/ Document Capture, gali būti iškviestos ir paleistos iš prietaiso valdymo skydelio.

Tinklą nuskaityti galite iš kompiuterio.Būtina nuskaityti Epson Scan 2.

#### **Susijusi informacija**

& ["EpsonNet SetupManager" puslapyje 109](#page-108-0)

### **Patvirtinimas, kad tinklo nuskaitymas įgalintas**

Galite nustatyti tinklo nuskaitymo paslaugą nuskaitydami iš kliento kompiuterio per tinklą.Numatytasis nustatymas yra įjungtas.

- 1. Atidarykite "Web Config" ir pasirinkite skirtuką **Scan/Copy** > **Network Scan**.
- 2. Įsitikinkite, kad pasirinkta **EPSON Scan** parinktis **Enable scanning**.

Jei pasirinkta, užduotis baigta.Uždarykite Web Config.

Jei ji nepažymėta, pasirinkite ją ir pereikite prie kito žingsnio.

- 3. Spustelėkite **Next**.
- 4. Spustelėkite **OK**.

Tinklas prijungiamas iš naujo, tada nustatymai įjungiami.

#### **Susijusi informacija**

& ["Prieiga prie Web Config" puslapyje 39](#page-38-0)

## **Nuskaitymas naudojant valdymo skydelį**

Nuskaitymo į aplanką funkcija ir nuskaitymo į paštą funkcija naudojant spausdintuvo valdymo skydelį bei nuskaitymo rezultatų perdavimas į paštą, aplankus ir t. t. vykdomas atliekant užduotį kompiuteryje.

#### **Susijusi informacija**

 $\blacktriangleright$  "Serverių ir aplankų nustatymas" puslapyje 48

## **Serverių ir aplankų nustatymas**

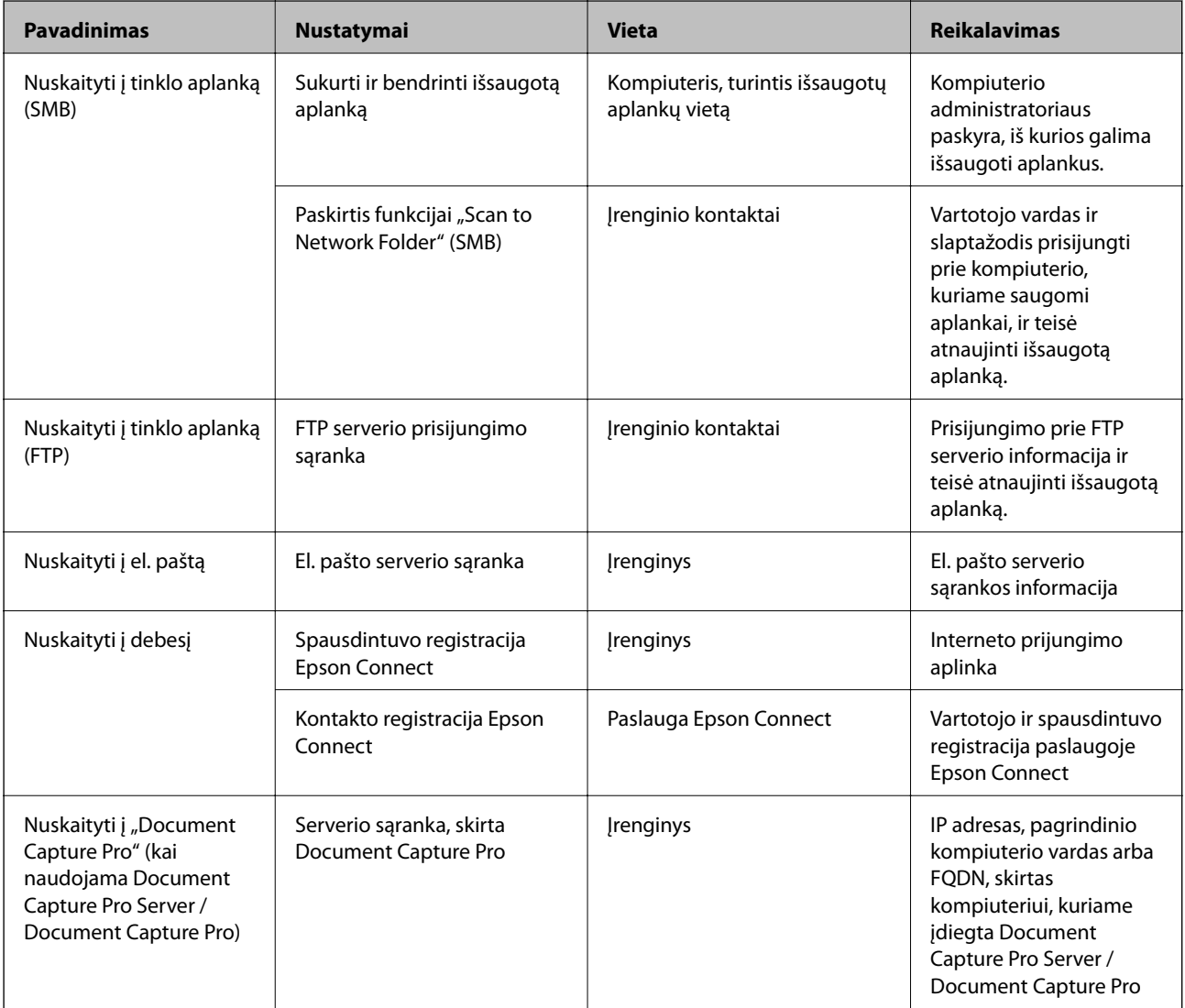

#### **Susijusi informacija**

& ["Pašto serverio konfigūravimas" puslapyje 33](#page-32-0)

& ["Nuskaitymo valdymas valdymo skydelyje \(Document Capture Pro Server/Document Capture Pro\)"](#page-48-0) [puslapyje 49](#page-48-0)

## <span id="page-48-0"></span>**Nuskaitymo valdymas valdymo skydelyje (Document Capture Pro Server/Document Capture Pro)**

Naudodami Document Capture Pro Server/Document Capture Pro (serverio režimu), galite valdyti spausdintuvo valdymo skydelyje atlikto nuskaitymo rezultato rikiavimo būdą, išsaugojimo formatą ir persiuntimo paskirties vietą.Spausdintuvo valdymo skydelyje galite iškviesti ir vykdyti anksčiau serveryje užregistruotą užduotį.

Įdiekite serverio kompiuteryje.

Norėdami gauti daugiau informacijos apie Document Capture Pro Server, kreipkitės į vietinį "Epson" biurą.

#### **Susijusi informacija**

& "Document Capture Pro Server/Document Capture Pro nustatymas (serverio režimas)" puslapyje 49

### **Document Capture Pro Server/Document Capture Pro nustatymas (serverio režimas)**

Norėdami naudoti Document Capture Pro Server, nustatykite, kaip nurodyta toliau.

- 1. Atidarykite Web Config ir pasirinkite skirtuką **Scan/Copy** > **Document Capture Pro**.
- 2. Pasirinkite **Server Mode** nuostatai **Mode**.
- 3. Įeikite į serverio adresą naudodami Document Capture Pro Server, įdiegtą į serverį funkcijai **Server Address**.

IPv4, IPv6, pagrindinio serverio pavadinimo arba FQDN formatu įrašykite 2–255 ženklus.Naudodami FQDN formatą, galite naudoti skaitinius raidinius ženklus ASCII (0x20-0x7E) formatu ir "-", išskyrus adreso pradžią ir pabaigą.

4. Spustelėkite **OK**.

Tinklas prijungiamas iš naujo, tada nustatymai įjungiami.

#### **Susijusi informacija**

& ["Prieiga prie Web Config" puslapyje 39](#page-38-0)

# **Fakso funkcijų naudojimas**

Įgalinimas naudojimasis fakso funkcijomis.

## **Funkcijos Receive Mode nustatymas**

Priklausomai nuo situacijos, nustatykite Receive Mode.

- 1. Atidarykite Web Config ir pasirinkite skirtuką **Fax** > **Receive Settings** > **Basic**.
- 2. **Receive Mode** pasirinkite priėmimo būdą.
	- ❏ **Auto**: rekomenduojama, jei faksas naudojamas dažnai.Po nurodyto skaičiaus skambučių spausdintuvas automatiškai priima faksogramą.

❏ **Manual**: rekomenduojama, jei faksas naudojamas retai arba norima, kad faksograma būtų priimta atsiliepus į skambučius prijungtu telefonu.Priimdami faksogramą, pakelkite ragelį ir paleiskite spausdintuvą.

#### c*Svarbu:*

Jie prie spausdintuvo telefonas neprijungtas, pasirinkite režimą *Auto*.

#### *Pastaba:*

Jei funkcija *Remote Receive* įjungta, faksogramas pradėti gauti galima naudojant tik prijungtą telefoną.

3. Spustelėkite **OK**.

#### **Susijusi informacija**

- $\rightarrow$  ["Prieiga prie Web Config" puslapyje 39](#page-38-0)
- $\rightarrow$  ["Pagrindinių fakso nustatymų pasirinkimas naudojant Fakso nuostatų vedlys" puslapyje 31](#page-30-0)
- $\rightarrow$  "Faksogramų priėmimas atsiliepiant prijungtu telefonu (Remote Receive)" puslapyje 50

### **Atsakiklio nustatymai**

Jei norite naudoti atsakiklį, turite pasirinkti toliau pateiktus nustatymus.

- 1. Atidarykite Web Config ir pasirinkite skirtuką **Fax** > **Receive Settings** > **Basic**.
- 2. Pasirinkite **Auto** nuostatai **Receive Mode**.
- 3. Pasirinkę spausdintuvo parinktį **F/T Ring Times** nustatykite didesnį nei atsakiklio skambučių skaičių.

Jei spausdintuvo nustatymas **F/T Ring Times** yra nustatytas mažesniam skaičiui negu atsakiklio skambučių skaičius, atsakiklis negalės priimti balso skambučių ir įrašyti balso pranešimų.Žr. atsakiklio nustatymų aprašus pateiktus prie jo pridėtuose vadovuose.Šis elementas nerodomas, išskyrus atvejus, kai naudojama mašina palaikantis atsakiklio funkciją.

4. Spustelėkite **OK**.

#### **Susijusi informacija**

& ["Prieiga prie Web Config" puslapyje 39](#page-38-0)

## **Faksogramų priėmimas atsiliepiant prijungtu telefonu (Remote Receive)**

Naudojant funkciją **Remote Receive**, faksogramų priėmimą galima inicijuoti tik naudojant telefoną.Funkciją **Remote Receive** galima naudoti, jei telefonas palaiko toninio numerio rinkimo funkciją.

- 1. Atidarykite Web Config ir pasirinkite skirtuką **Fax** > **Receive Settings** > **Basic**.
- 2. Pasirinkite **On** nuostatai **Remote Receive**.
- 3. Lauke **Start Code** įveskite dviejų skaitmenų kodą (galima įvesti 0–9, \* arba #). **Start Code** yra kodas, įvedamas prijungtame telefone, norint pradėti faksogramų gavimą.
- 4. Spustelėkite **OK**.

& ["Prieiga prie Web Config" puslapyje 39](#page-38-0)

## **Gautų faksogramų tvarkymas**

Gautas faksogramas galite tvarkyti, kaip parašyta toliau.

- ❏ Print
- ❏ Save to Inbox
- ❏ Save to Computer
- ❏ Save to Memory Device
- ❏ Forward

#### *Pastaba:*

Pasirinkus visas anksčiau išvardintas funkcijas dokumentai išsaugomi ir perkeliami į kiekvieną paskirties vietą ir galite gauti pranešimą el. paštu, kai procesas baigiamas. Negalite pasirinkti tik *Print* ir *Save to Inbox*.

#### **Susijusi informacija**

- & "Pranešimo paštu gavus faksogramą nustatymas" puslapyje 51
- $\blacktriangleright$  ["Spausdinimo nustatymų pasirinkimas faksogramų gavimui" puslapyje 52](#page-51-0)
- $\rightarrow$  ["Gautų faksogramų įrašymo gautų dokumentų aplanke nustatymas" puslapyje 52](#page-51-0)
- & ["PC-FAX priėmimo nustatymas" puslapyje 53](#page-52-0)
- $\rightarrow$  ["Nustatymų išorinei atminčiai išsaugojimas" puslapyje 53](#page-52-0)
- & ["Persiuntimo nustatymai faksogramoms" puslapyje 54](#page-53-0)

### **Pranešimo paštu gavus faksogramą nustatymas**

Pasibaigus faksogramos gavimo procesui el. paštu gali būti išsiunčiamas pranešimas.

Pranešimo adresas turi būti iš anksto užregistruotas kontaktų sąraše.

Norint naudoti šią funkciją turi būti sukonfigūruotas pašto serveris.

- 1. Atidarykite Web Config ir pasirinkite skirtuką **Fax** > **Receive Settings** > **Fax Output**.
- 2. Pasirinkite norimus elementus, apie kuriuos bus pranešta el. paštu, kai fakso numerio rinkimas baigsis **Email Notifications**.
- 3. Norėdami pasiekti **Recipient**, spustelėkite **Select from Contacts**.
- 4. Pasirinkite pranešimo adresą.
- 5. Norėdami nustatyti gavėją, spustelėkite **Select**.

<span id="page-51-0"></span>6. Spustelėkite **OK**.

#### **Susijusi informacija**

- & ["Prieiga prie Web Config" puslapyje 39](#page-38-0)
- & ["Pašto serverio konfigūravimas" puslapyje 33](#page-32-0)

### **Spausdinimo nustatymų pasirinkimas faksogramų gavimui**

- 1. Atidarykite Web Config ir pasirinkite skirtuką **Fax** > **Receive Settings** > **Fax Output**.
- 2. Pasirinkite **Printing**.
- 3. Jei reikia, pasirinkite **Print Settings** nustatymus.
- 4. Spustelėkite **OK**.

#### **Susijusi informacija**

& ["Prieiga prie Web Config" puslapyje 39](#page-38-0)

### **Gautų faksogramų įrašymo gautų dokumentų aplanke nustatymas**

- 1. Atidarykite Web Config ir pasirinkite skirtuką **Fax** > **Receive Settings** > **Fax Output**.
- 2. Pasirinkite **Save to Inbox**.
- 3. Spustelėkite **OK**.
- 4. Pasirinkite **Receive Settings** > **Inbox**.

Kai dėžutės slaptažodis nustatytas, įveskite slaptažodį, kad atidarytumėte nustatymų ekraną.

- 5. Pasirinkite naudotiną parinktį, kai gautų dokumentų aplankas pilnas.
	- ❏ **Reject incoming faxes**: spausdintuvas neatsako į įeinančius fakso skambučius.
	- ❏ **Receive and print faxes**: spausdintuvas spausdina visus gautus dokumentus, kurių negalima įrašyti gautų dokumentų aplanke.
- 6. Norėdami apsaugoti nustatymus slaptažodžiu, pasirinkite **Change Password** ir tada nustatykite dėžutės slaptažodį.
- 7. Spustelėkite **OK**.

#### **Susijusi informacija**

 $\rightarrow$  ["Prieiga prie Web Config" puslapyje 39](#page-38-0)

## <span id="page-52-0"></span>**PC-FAX priėmimo nustatymas**

Norėdami naudotis PC-FAX priėmimo funkcija, kompiuteryje įdiekite spausdintuvo tvarkyklę ir FAX Utility.Kai naudojate diegimo programą nustatyti spausdintuvo parametrus, jie yra įdiegiami tuo pačiu metu.Jei turite juos įdiegti atskirai, naudokite programinės įrangos diską arba atsisiųskite juos iš "Epson" svetainės.

Gautą faksą konvertuokite į PDF failą ir išsaugokite jį prijungtame kompiuteryje.Tuo pačiu meti jis gali būti atspausdintas.

### c*Svarbu:*

- ❏ Nustatykite spausdintuvo gavimo režimą ant *Aut.*.
- ❏ Prieš išsaugant faksus kompiuteryje, jie išsaugomi spausdintuvo atmintyje.Paskirties kompiuterį palikite įjungta, nes spausdintuvo atmintis yra ribota, todėl gali neiti siųsti ir priimti.Laikinai išsaugotų duomenų kiekis rodomas fakso režimo piktogramoje.
- 1. Prie spausdintuvo prijungtame kompiuteryje paleiskite FAX Utility.
- 2. Atidarykite FAX Utility nustatymų ekraną.
	- ❏ Windows

Pasirinkite **Fax Settings for Printer** > **Received Fax Output Settings**.

❏ Mac OS

Spustelėkite **Fax Receive Monitor**, pasirinkite savo spausdintuvą, tada spustelėkite **Receive Settings**.

- 3. Spustelėkite **Save faxes on this computer** ir nurodykite paskirties aplanką.
- 4. Jei reikia, nustatykite kitus parametrus ir siųskite juos į spausdintuvą.

#### *Pastaba:*

Daugiau informacijos apie parametrų nustatymą ir išsamią procedūrą rasite FAX Utility žinyne.

- 5. Spausdintuvo valdymo skydelyje palieskite **Nuostatos**.
- 6. Palieskite **Bendrosios nuostatos** > **Fakso nuostatos** > **Priėmimo parametrai**.
- 7. Palieskite **Įrašymo/persiunt. nuostatos** > **Besąlyginis įrašymas arba persiuntimas**.
- 8. Rodomi esami nustatymai. Patvirtinkite, kad nustatyti nustatymai turi būti išsaugoti kompiuteryje (Irašyti į kompiuterį).
- 9. Kai norite išsaugoti duomenis kompiuteryje ir tuo pačiu metu juos automatiškai išsaugoti, palieskite **Įrašyti į kompiuterį** > **Taip ir spausdinti**.

#### *Pastaba:*

Norėdami, kad duomenys nebebūtų išsaugomi kompiuteryje, pasirinkite *Ne* parinkčiai *Įrašyti į kompiuterį* spausdintuvo valdymo skydelyje.Ekrane Web Config, pasirinkite skirtuką *Fax* > *Receive Settings* > *Fax Output*, išvalykite *Save to Computer* ir tuomet spustelėkite *OK*.

### **Nustatymų išorinei atminčiai išsaugojimas**

- 1. Atidarykite Web Config ir pasirinkite skirtuką **Fax** > **Receive Settings** > **Fax Output**.
- 2. Pasirinkite **Save to Memory Device**.

<span id="page-53-0"></span>3. Spustelėkite **OK**.

#### **Susijusi informacija**

& ["Prieiga prie Web Config" puslapyje 39](#page-38-0)

### **Persiuntimo nustatymai faksogramoms**

Persiuntimo paskirties vieta turi būti anksčiau užregistruota adresatuose.

- 1. Atidarykite Web Config ir pasirinkite skirtuką **Fax** > **Receive Settings** > **Fax Output**.
- 2. Pasirinkite **Forward**.
- 3. Spustelėkite **Select from Contacts** ties **Where to Forward**.
- 4. Pasirinkite persiuntimo paskirties vietą. Galima nustatyti iki penkių.
- 5. Spustelėkite **Select**.
- 6. Nustatykite tvarkymo būdą ties **Options When Forwarding Failed**, tam atvejui, kai persiuntimas nepavyksta.
- 7. Įveskite temas el. laiškams su prisegtomis faksogramomis ties **Email Subject to Forward**. Įveskite 50 simbolių arba mažiau ASCII (0x20–0x7E) formatu.Jei nenorite to nurodyti, palikite tuščią.
- 8. Spustelėkite **OK**.

#### **Susijusi informacija**

 $\rightarrow$  ["Prieiga prie Web Config" puslapyje 39](#page-38-0)

## **Fakso nustatymų meniu aprašymai**

Galite sukonfigūruoti išsamius fakso funkcijos nustatymus skirtuke **Fax**, naudodami Web Config.

#### **Susijusi informacija**

& ["Prieiga prie Web Config" puslapyje 39](#page-38-0)

## **Send Settings**

Basic

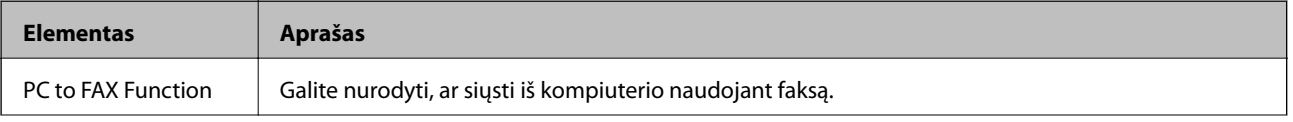

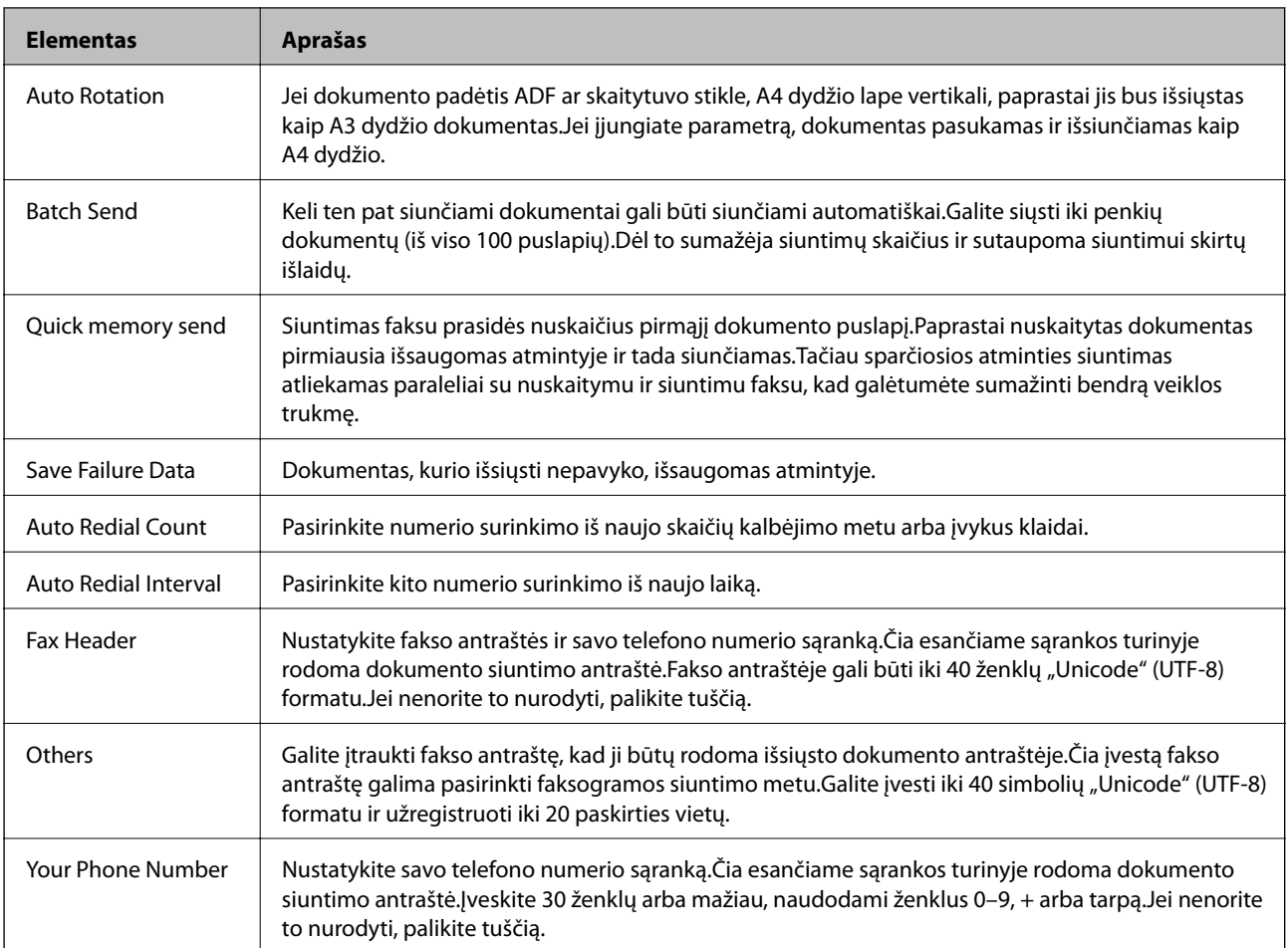

#### Send Stored Document Box

Pasirinkite meniu norėdami perjungti į siuntimo dėžutės redagavimo ekraną.Kai nustatytas siuntimo dėžutės slaptažodis, o administratoriaus slaptažodis nesukonfigūruotas, perjunkite į slaptažodžio įvedimo ekraną.Kai administratoriaus slaptažodis nustatytas, perjunkite į redagavimo ekraną nepriklausomai nuo to, ar siuntimo dėžutės slaptažodis nustatytas.

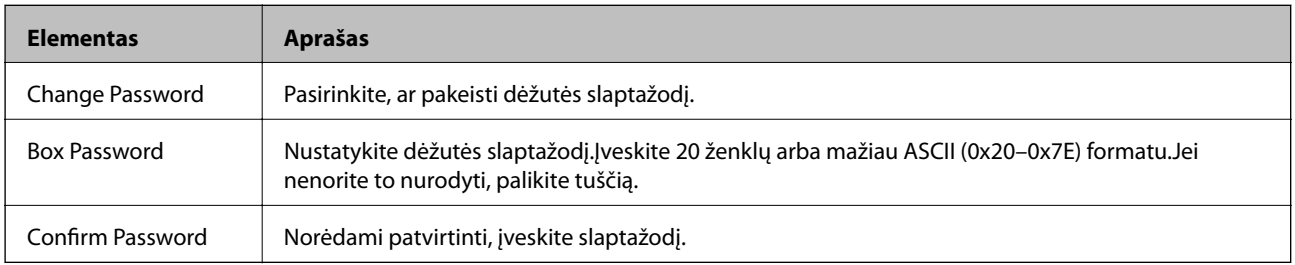

#### Polling Send Box

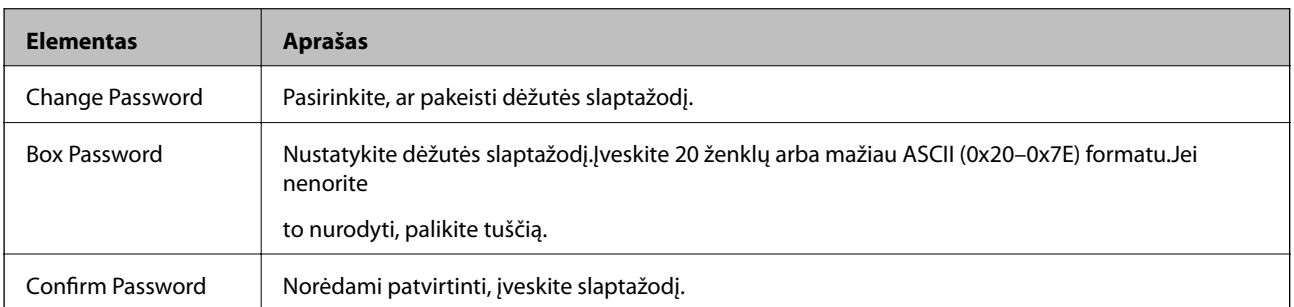

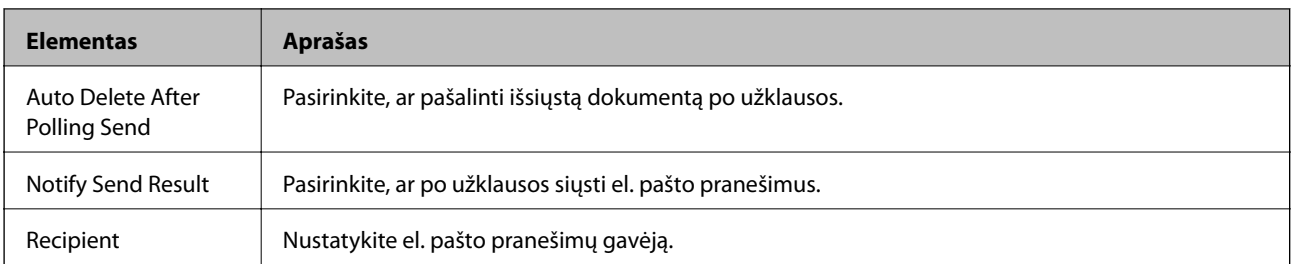

### Board Box (viršutinis ekranas)

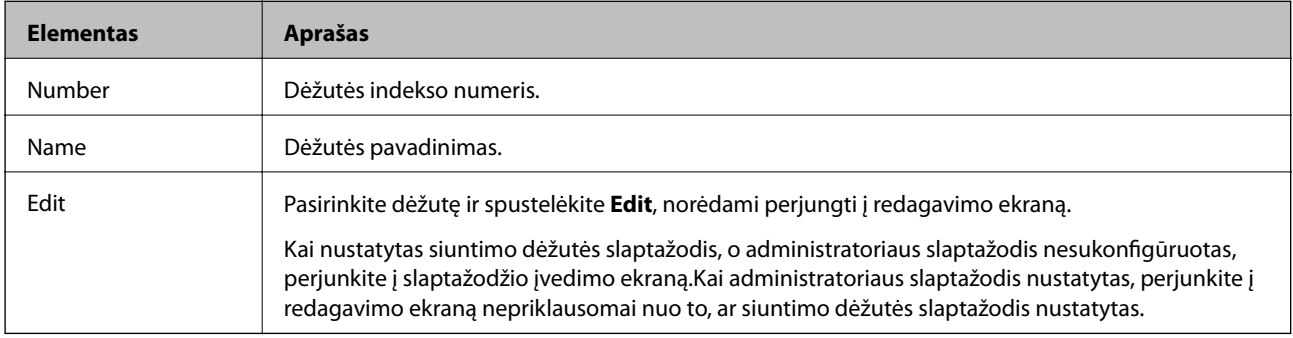

### Board Box (Redagavimo ekranas)

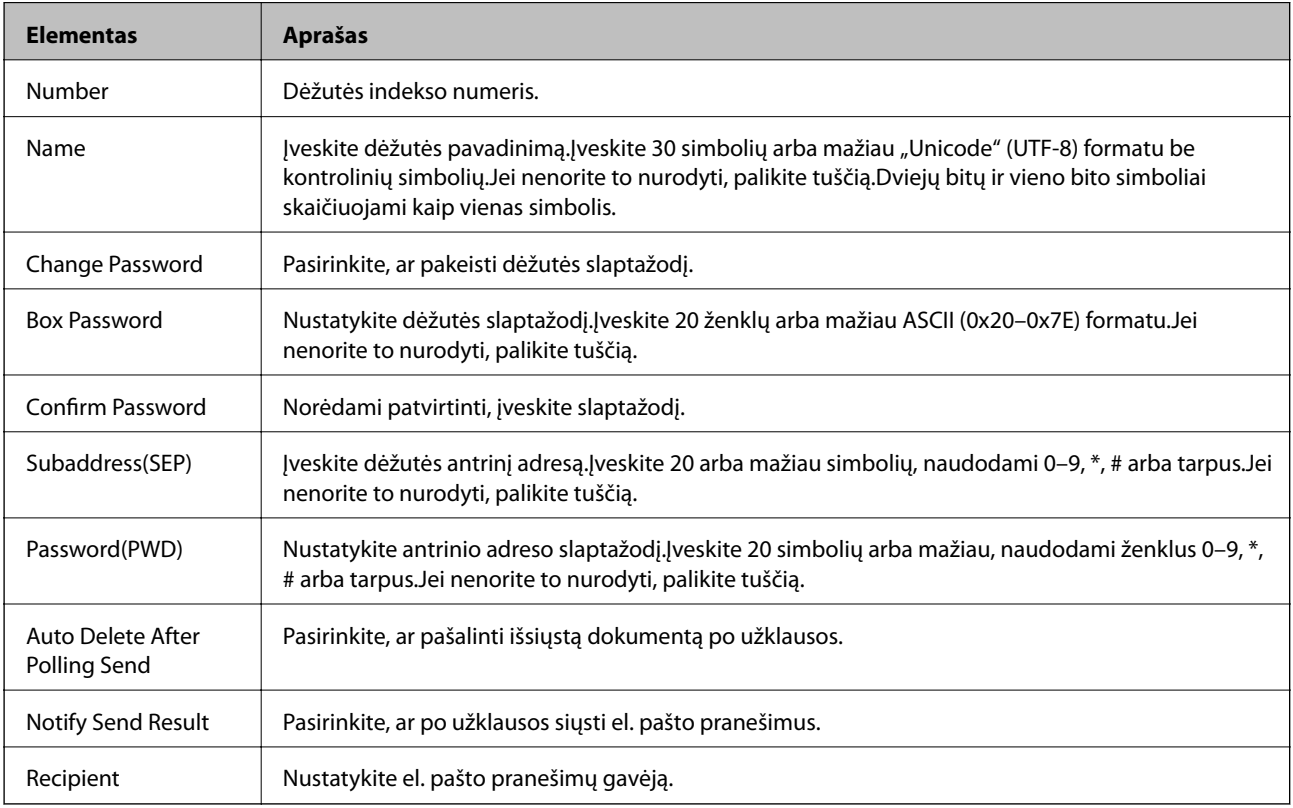

## **Receive Settings**

Basic

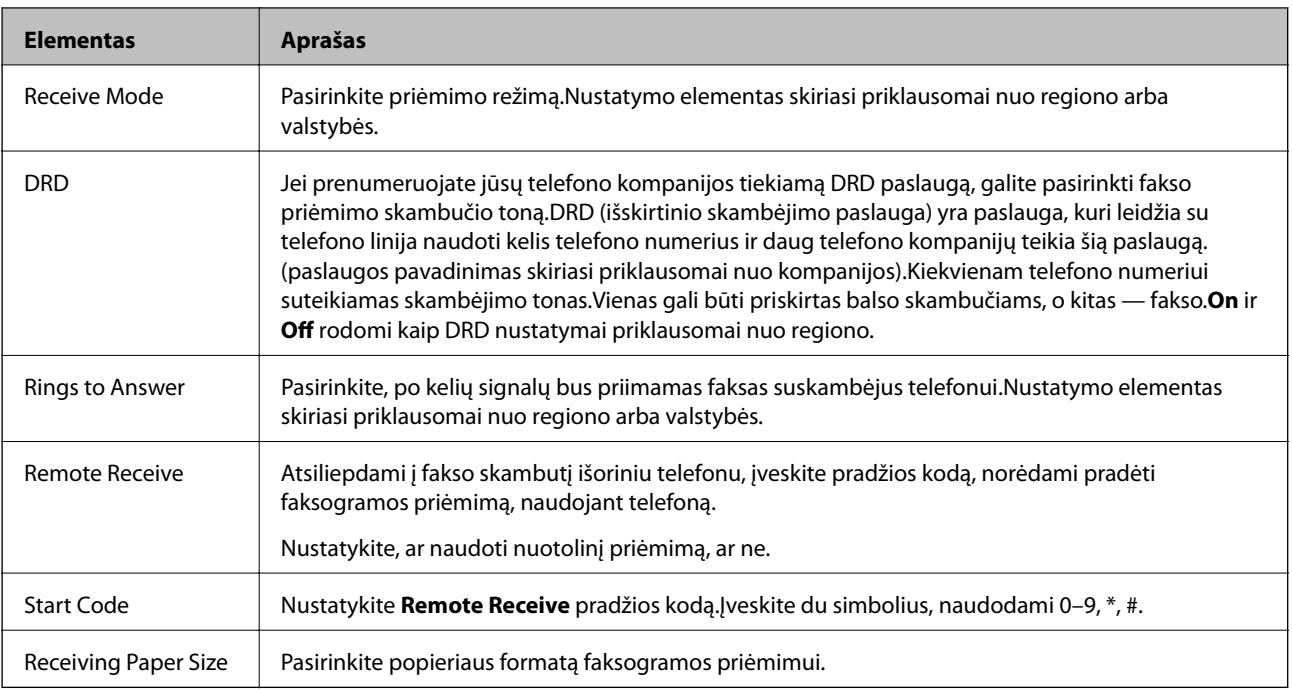

### Fax Output

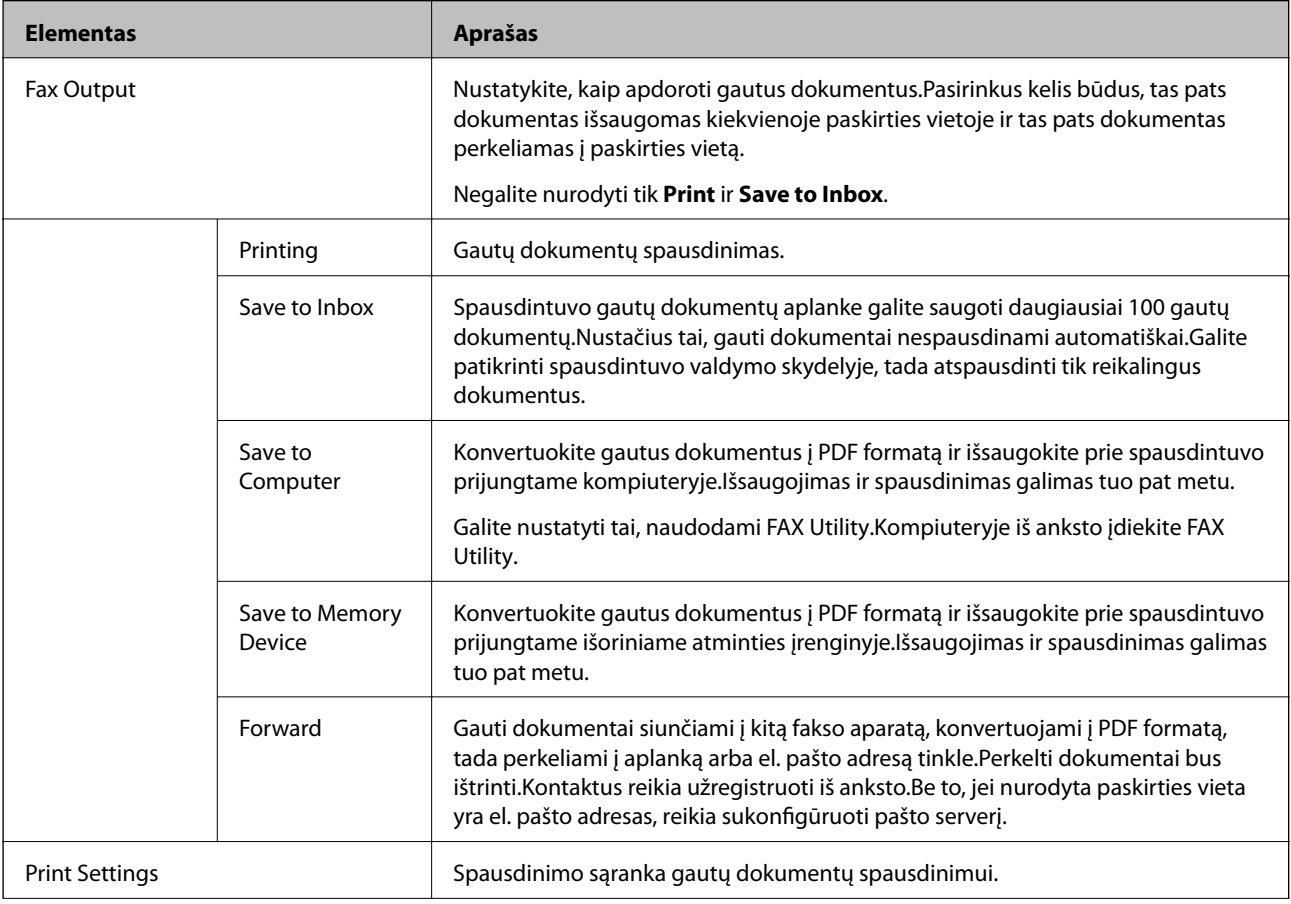

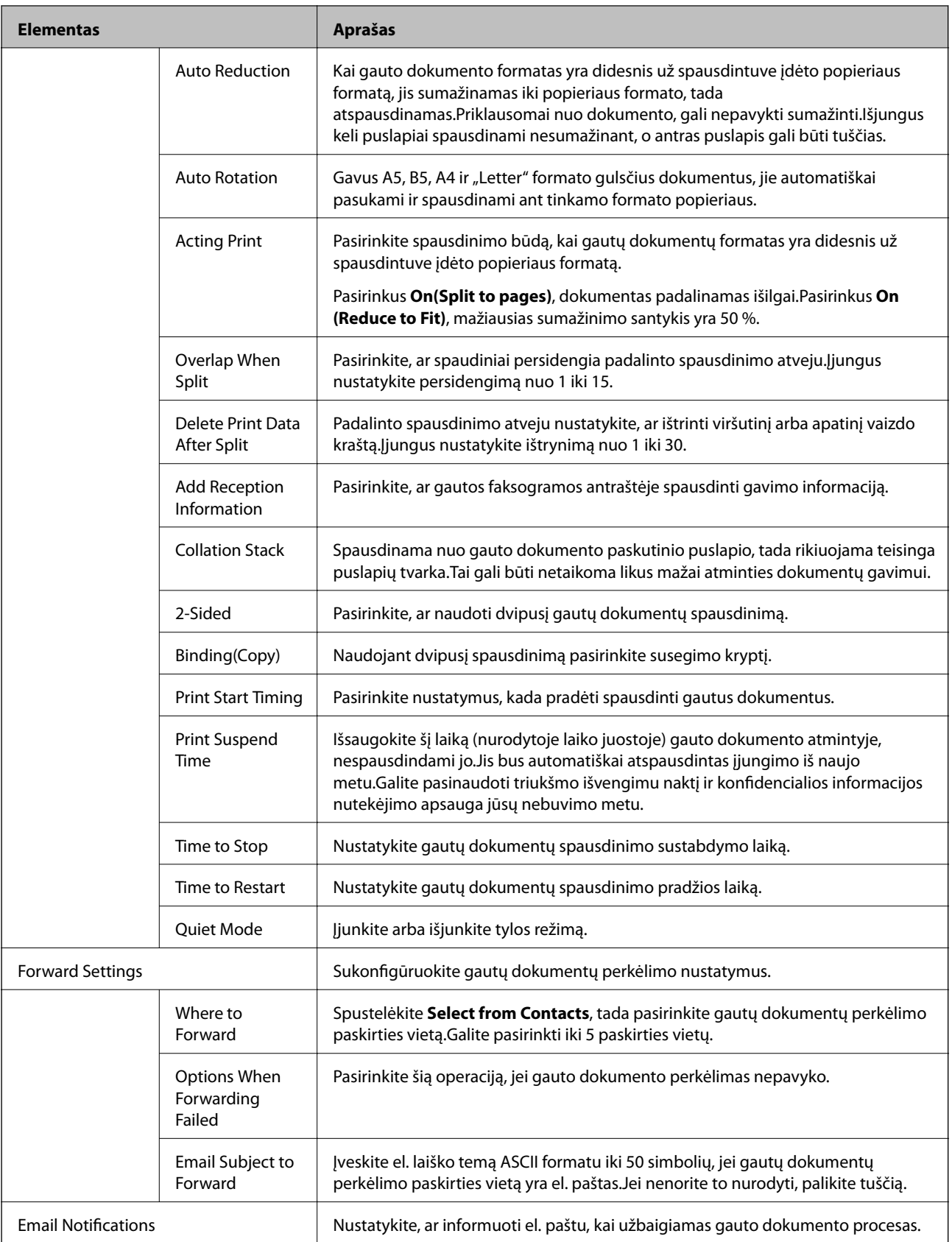

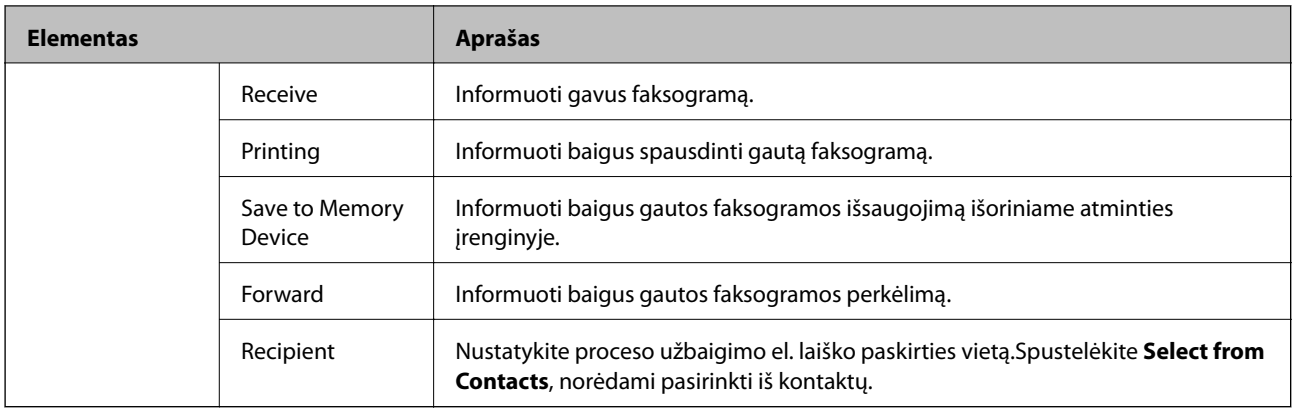

### Conditions Output Settings (Viršutinis ekranas)

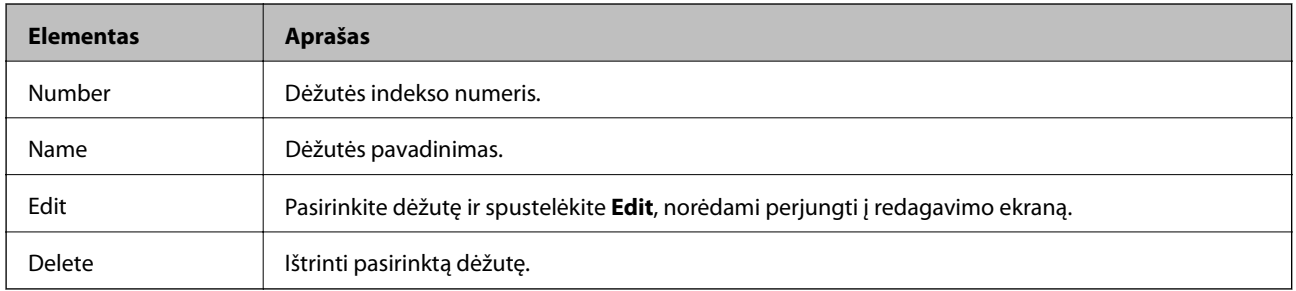

### Conditions Output Settings (Redagavimo ekranas)

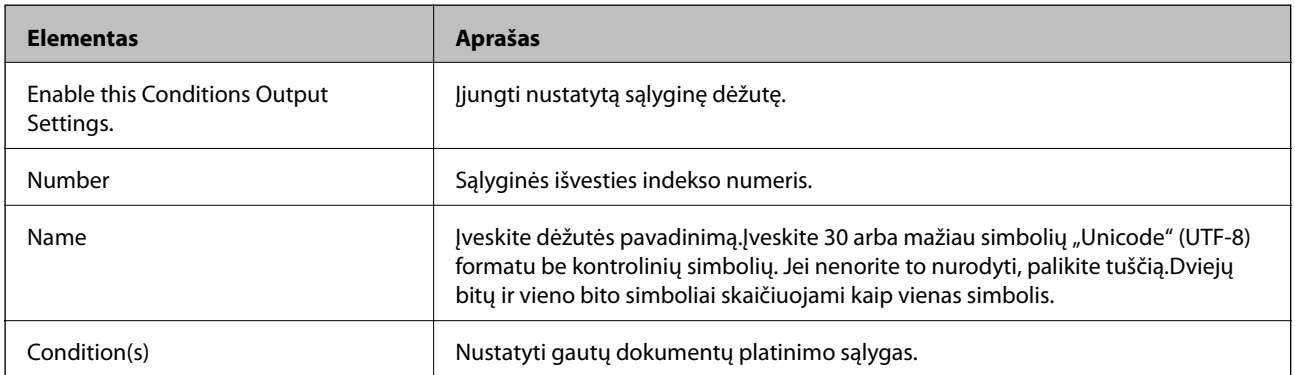

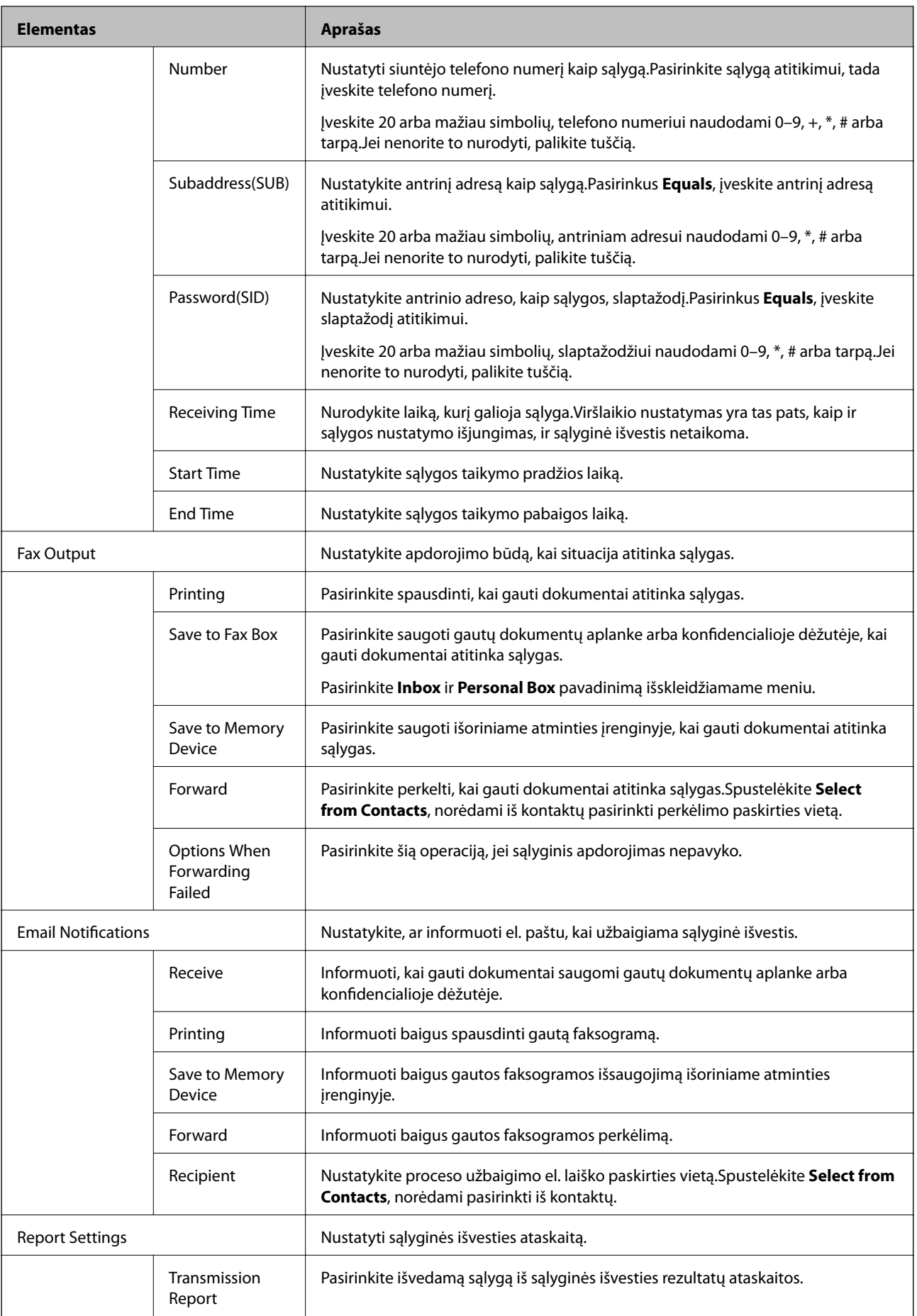

#### Fax Block Settings

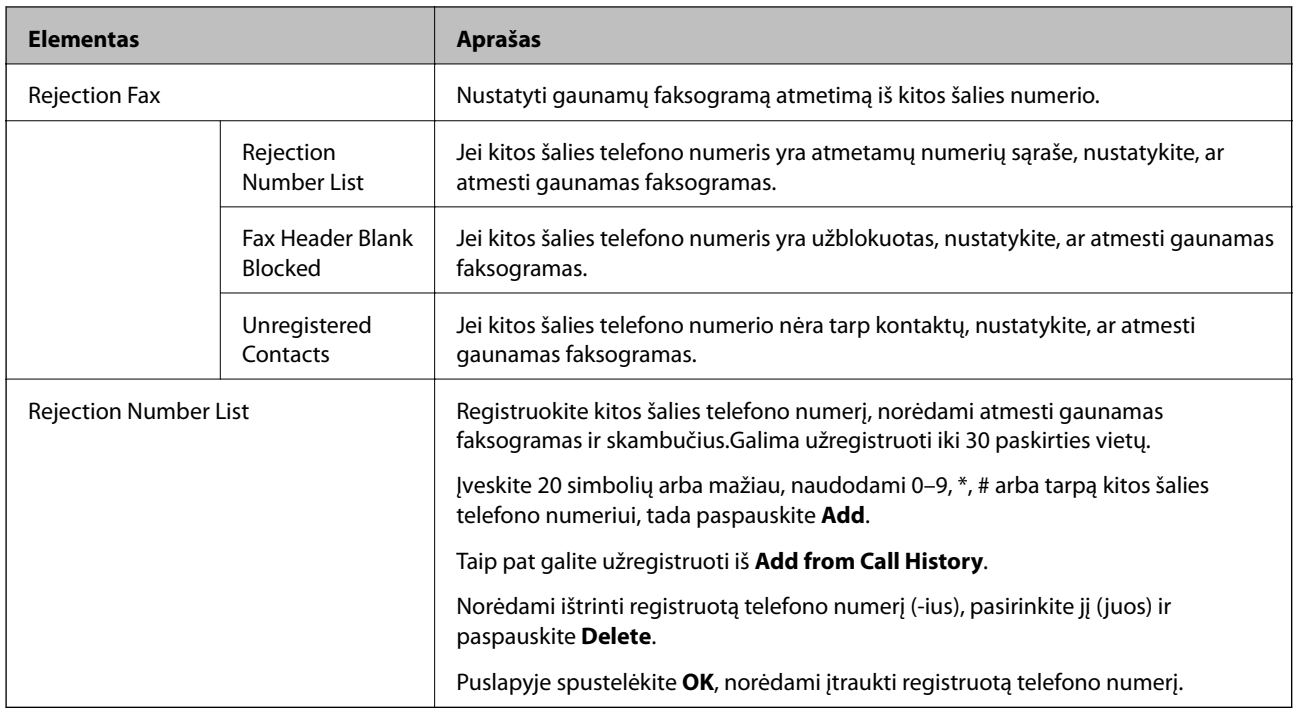

#### Inbox

Pasirinkite meniu, norėdami perjungti į gautų dokumentų aplanko redagavimo ekraną.Kai gautų dokumentų aplankui nustatytas slaptažodis, o administratoriaus slaptažodis nesukonfigūruotas, perjunkite į slaptažodžio įvedimo ekraną.Kai administratoriaus slaptažodis nustatytas, perjunkite į redagavimo ekraną, nepriklausomai nuo gautų dokumentų aplanko slaptažodžio nustatymo.

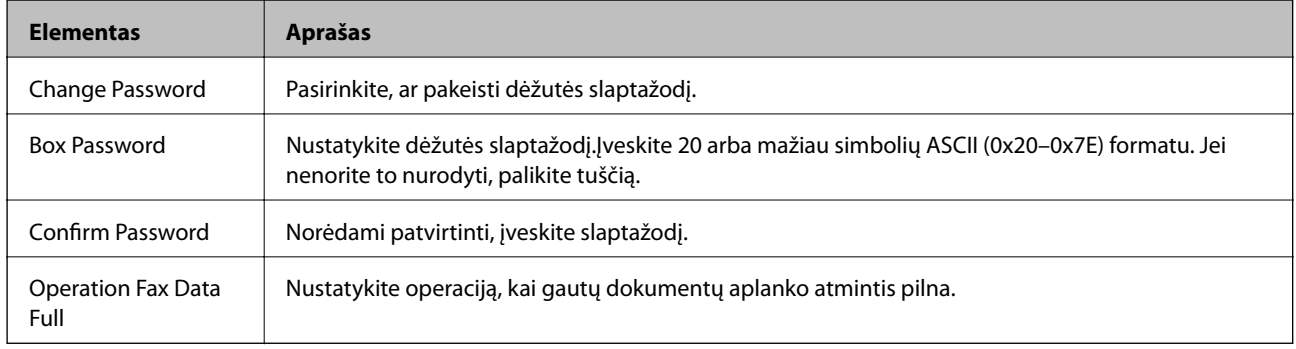

#### Personal Box (Redagavimo ekranas)

Pasirinkite meniu, norėdami perjungti į gautų dokumentų aplanko redagavimo ekraną.Kai gautų dokumentų aplankui nustatytas slaptažodis, o administratoriaus slaptažodis nesukonfigūruotas, perjunkite į slaptažodžio įvedimo ekraną.Kai administratoriaus slaptažodis nustatytas, perjunkite į redagavimo ekraną, nepriklausomai nuo gautų dokumentų aplanko slaptažodžio nustatymo.

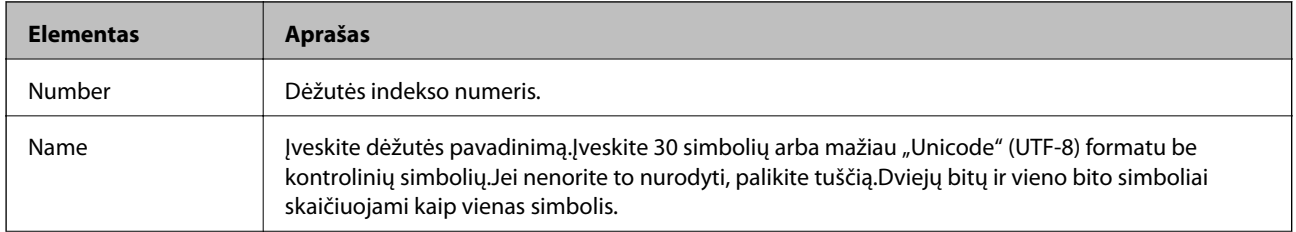

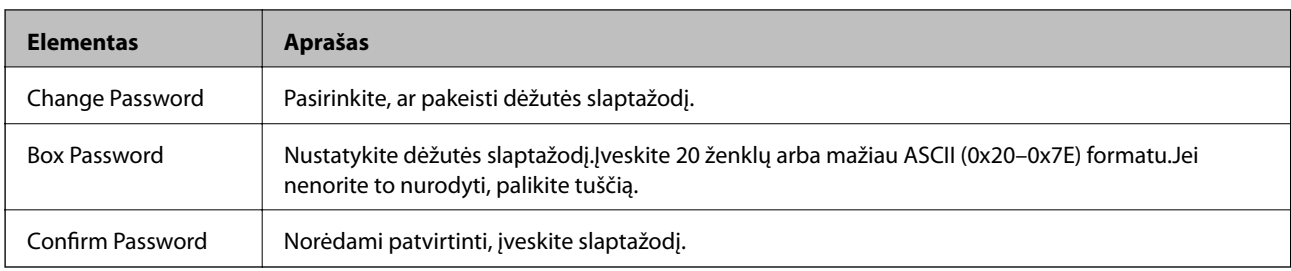

## **Report Settings**

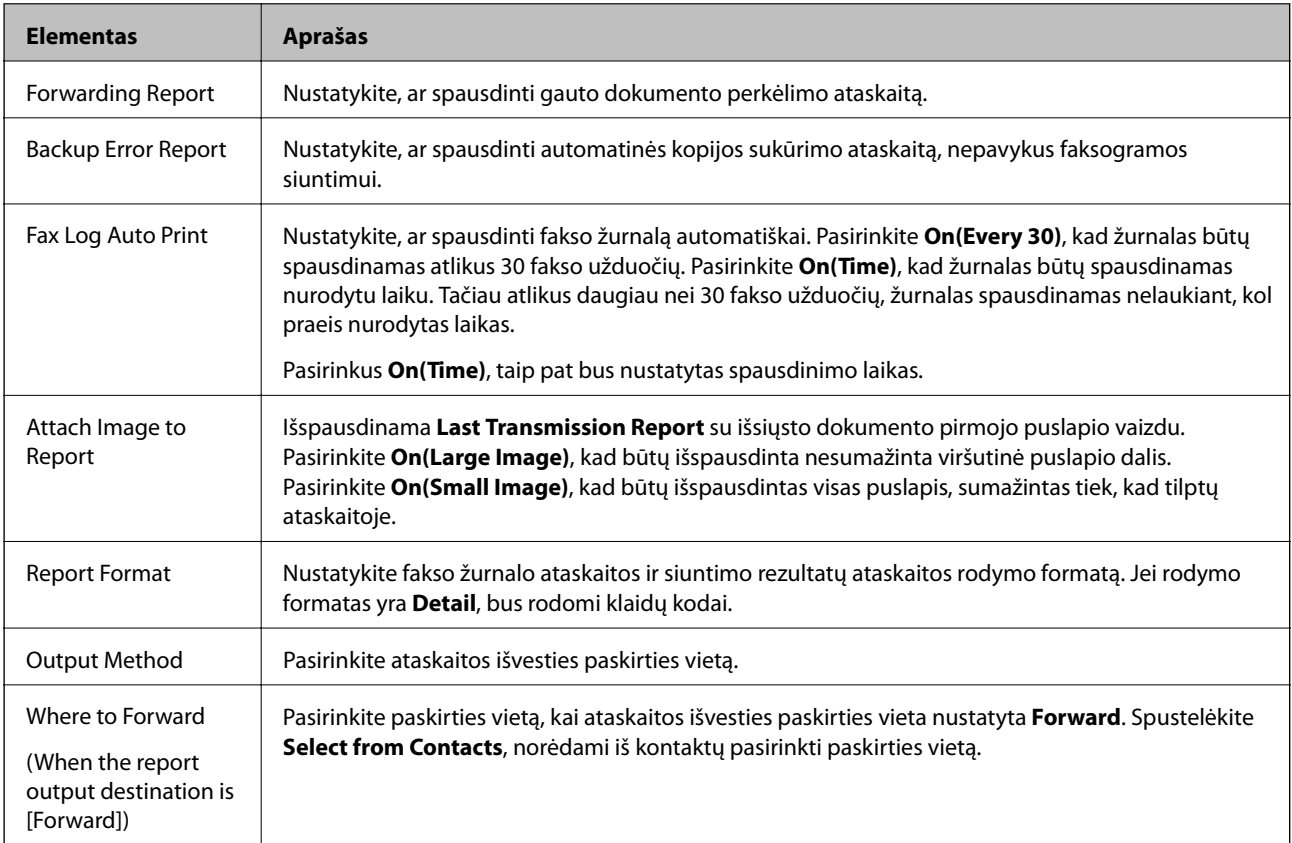

## **Line Settings**

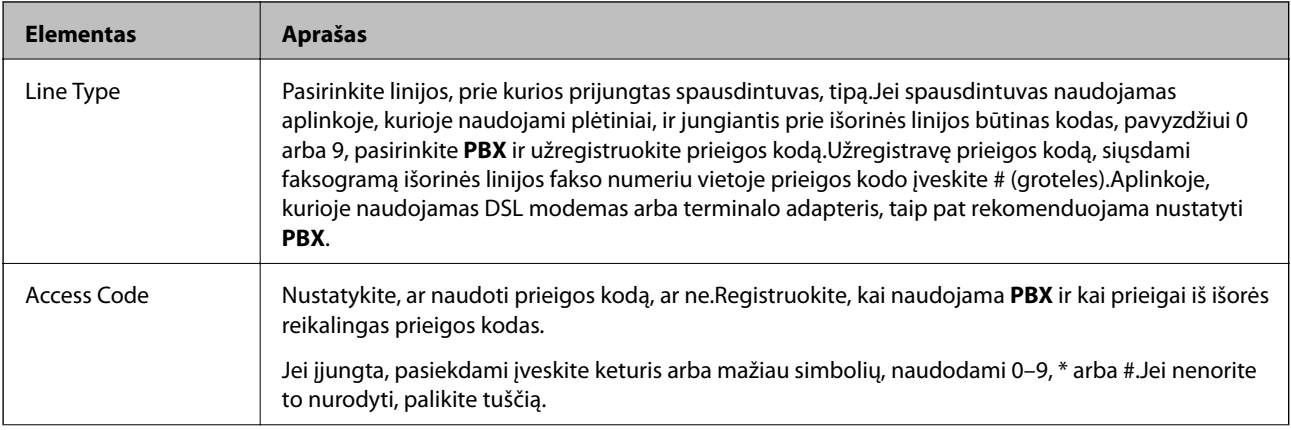

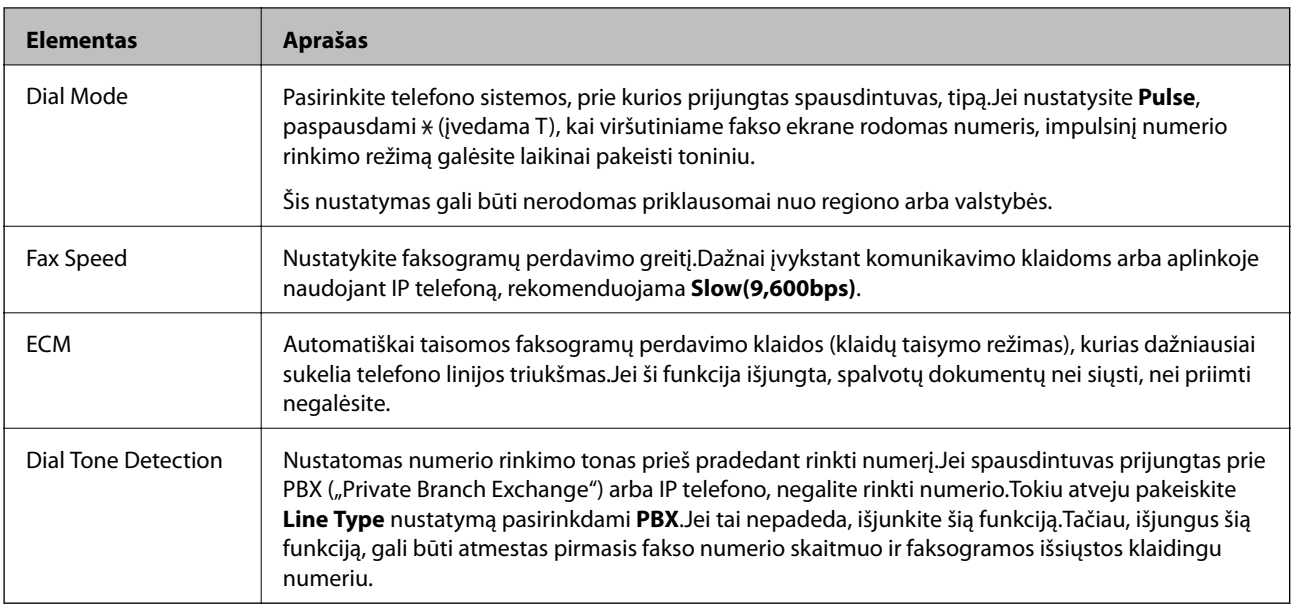

## **Security Settings**

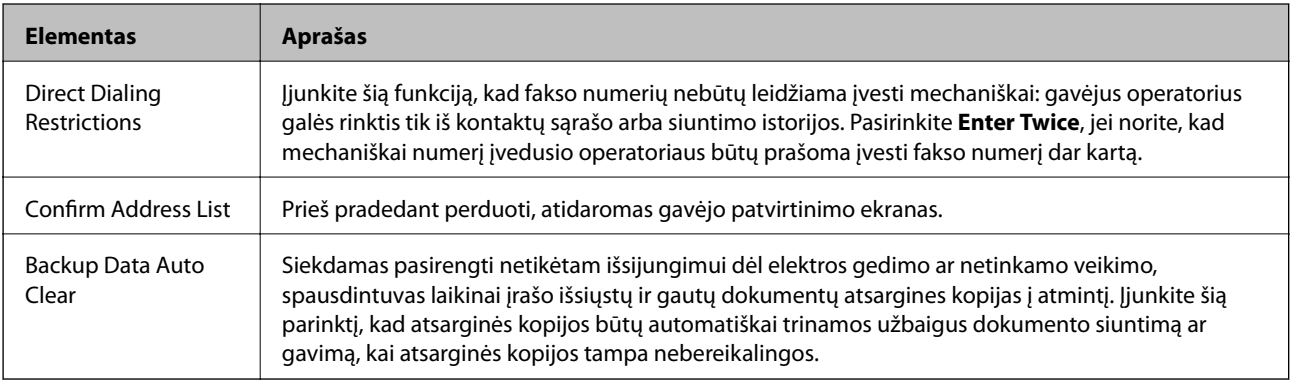

## **"PC-FAX" funkcijos naudojimas**

FAX Utility įdiegus tinkle arba per USB laidą prijungtame kliento kompiuteryje, galima siųsti ir gauti faksą.

Nustatykite toliau nurodytus elementus.

- 1. Atidarykite Web Config ir pasirinkite skirtuką **Fax** > **Send Settings** > **Basic**.
- 2. Pasirinkite **Use** nuostatai **PC to FAX Function**.
- 3. Spustelėkite **OK**.

### **Susijusi informacija**

& ["Prieiga prie Web Config" puslapyje 39](#page-38-0)

# **Kontaktų naudojimas**

## **Vietos nustatymo funkcijos**

Galite naudoti spausdintuvo adresatų sąrašą arba LDAP serverį ir pasirinkti nuskaitymo ir siuntimo faksu vietos funkcijas.

#### *Pastaba:*

- ❏ Galimos funkcijos gali skirtis atsižvelgiant į modelį. Norėdami gauti papildomos informacijos, žr. spausdintuvo dokumentaciją.
- ❏ Naudodamiesi spausdintuvo valdymo skydeliu, galite perjungti tarp spausdintuvo adresatų sąrašo ir LDAP.
- ❏ Norėdami naudoti el. pašto funkcijas, turite sukonfigūruoti pašto serverį.

#### **Susijusi informacija**

- $\blacktriangleright$  "Adresatų konfigūravimas" puslapyje 64
- $\rightarrow$  ["Bendradarbiavimas tarp LDAP serverio ir naudotojų" puslapyje 68](#page-67-0)
- $\rightarrow$  ["Pašto serverio konfigūravimas" puslapyje 33](#page-32-0)

## **Adresatų konfigūravimas**

Adresatų sąraše gali būti šių tipų vietos:

- ❏ **Fax**: fakso siuntimo vieta
- ❏ **Email**: el. pašto siuntimo vieta
- ❏ **Network Folder (SMB)**/**FTP**: nuskaitytų duomenų ir fakso persiuntimo vieta

## **Adresatų konfigūracijos palyginimas**

Norint sukonfigūruoti adresatus, galima naudoti tris priemones: Web Config, EpsonNet Config ir spausdintuvo valdymo skydelį.Lentelėje toliau yra pateikiami šių trijų priemonių skirtumai.Naudojant EpsonNet Config bus atidaryta Web Config, tada galėsite sukonfigūruoti, naudodami Web Config.

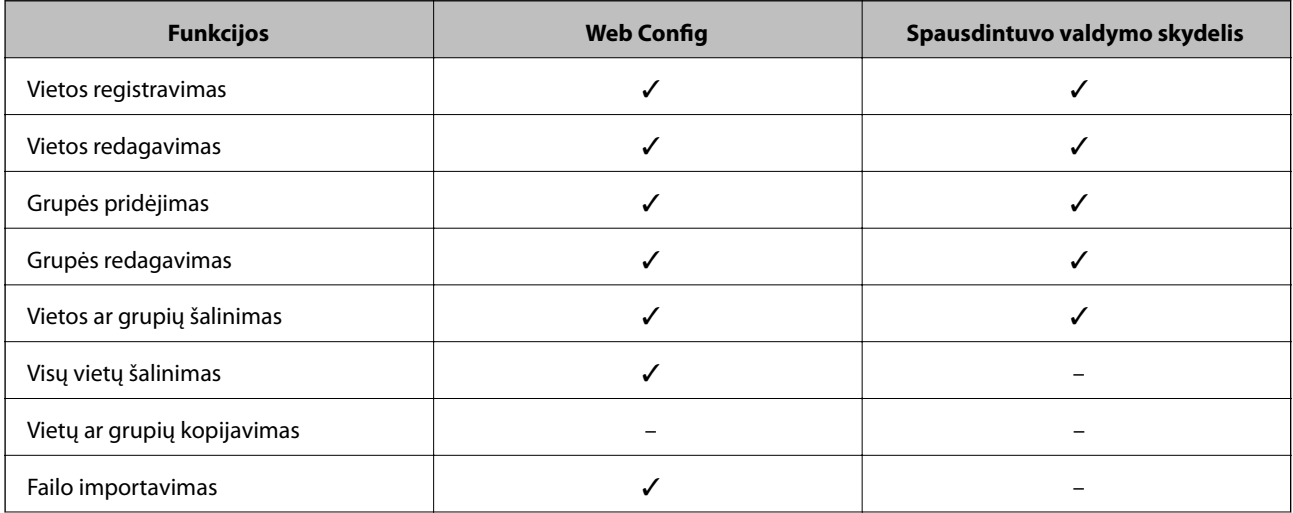

<span id="page-64-0"></span>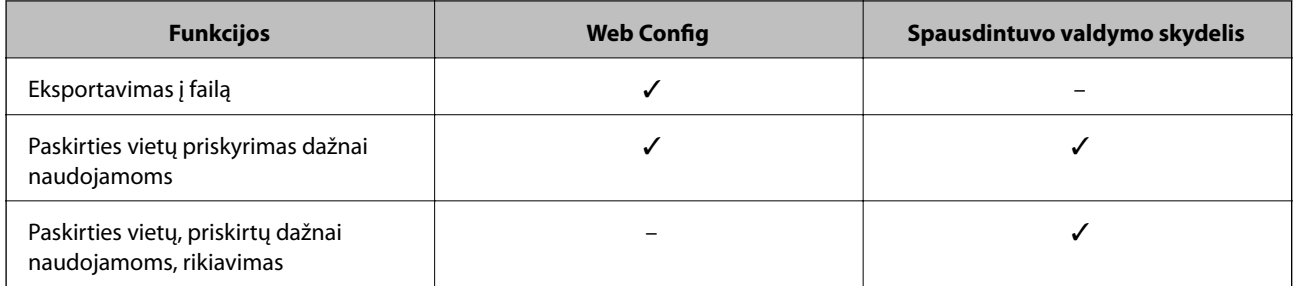

#### *Pastaba:*

Be to, naudodami FAX Utility, galite sukonfigūruoti fakso vietą.

## **Paskirties vietos registravimas prie adresatų**

- 1. Atidarykite Web Config ir pasirinkite skirtuką **Scan/Copy** arba **Fax** > **Contacts**.
- 2. Pasirinkite norimą registruoti numerį, tada spustelėkite **Edit**.
- 3. Įrašykite **Name** ir **Index Word**.
- 4. Pasirinkite vietos tipą kaip parinktį **Type**.

#### *Pastaba:*

Užregistravę, negalėsite keisti parinkties *Type*.Jei norite keisti tipą, pašalinkite vietą, paskui ją užregistruokite iš naujo.

5. Įveskite kiekvieno elemento reikšmę, paskui spustelėkite **Apply**.

#### **Susijusi informacija**

- & ["Prieiga prie Web Config" puslapyje 39](#page-38-0)
- $\blacktriangleright$  ["Vietos nustatymo elementai" puslapyje 66](#page-65-0)
- & ["Kontaktų ir nustatymų atsarginės kopijos kūrimas" puslapyje 94](#page-93-0)

### <span id="page-65-0"></span>*Vietos nustatymo elementai*

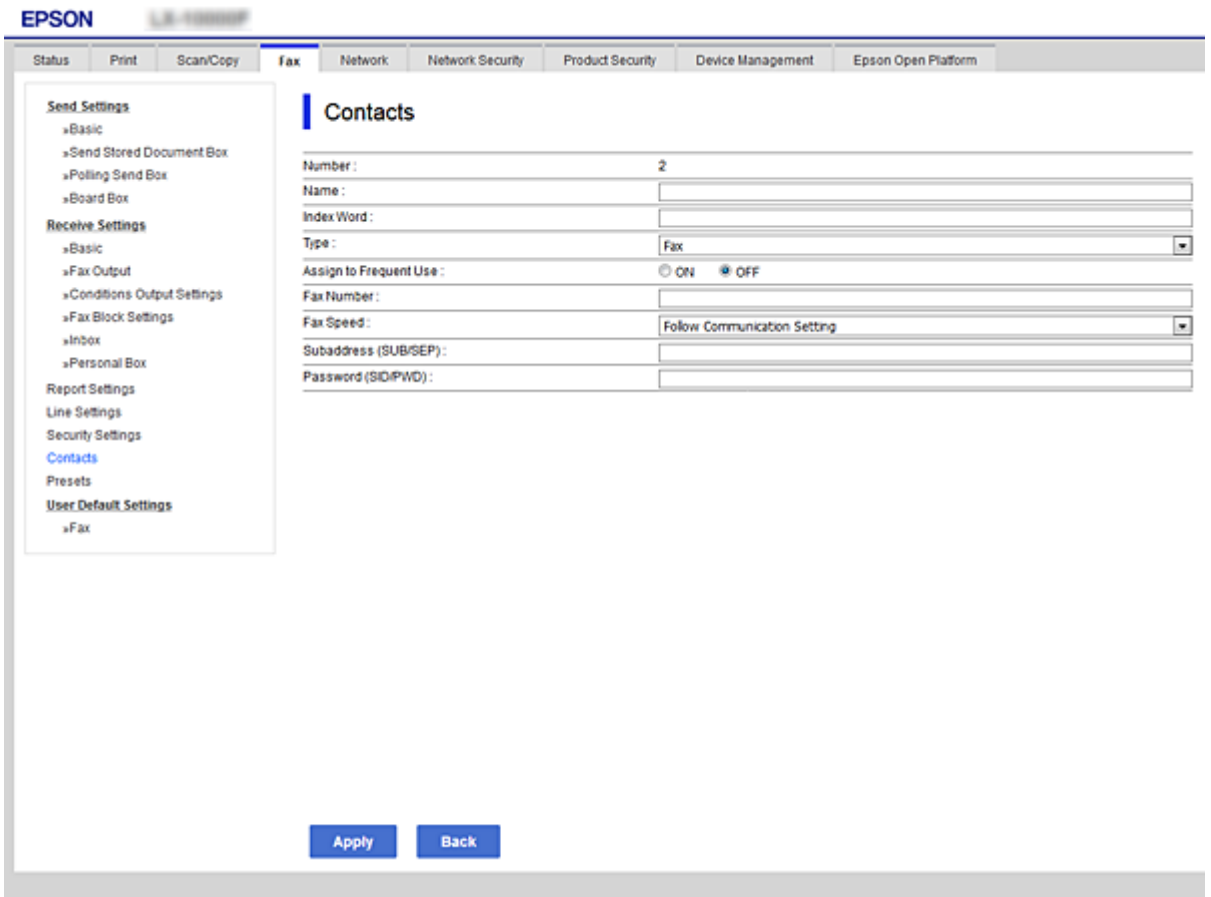

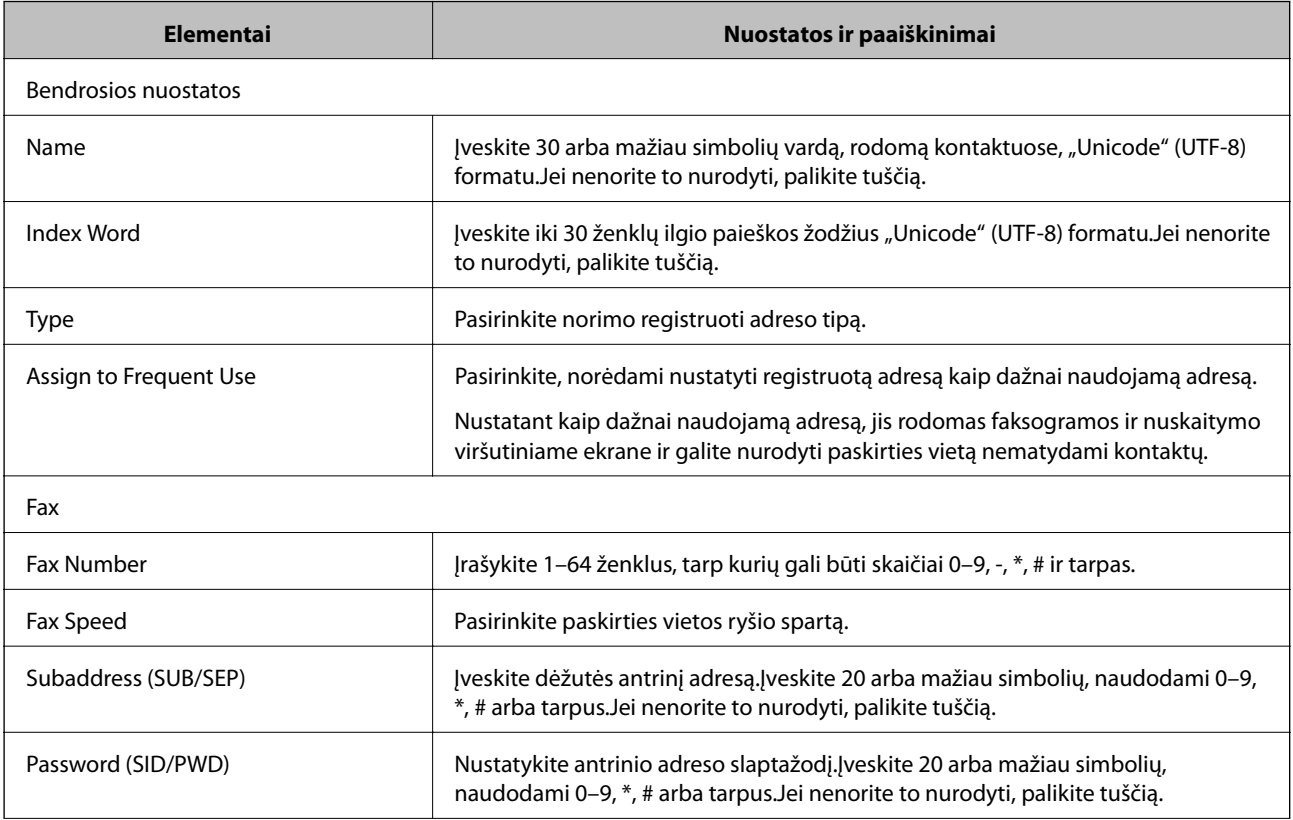

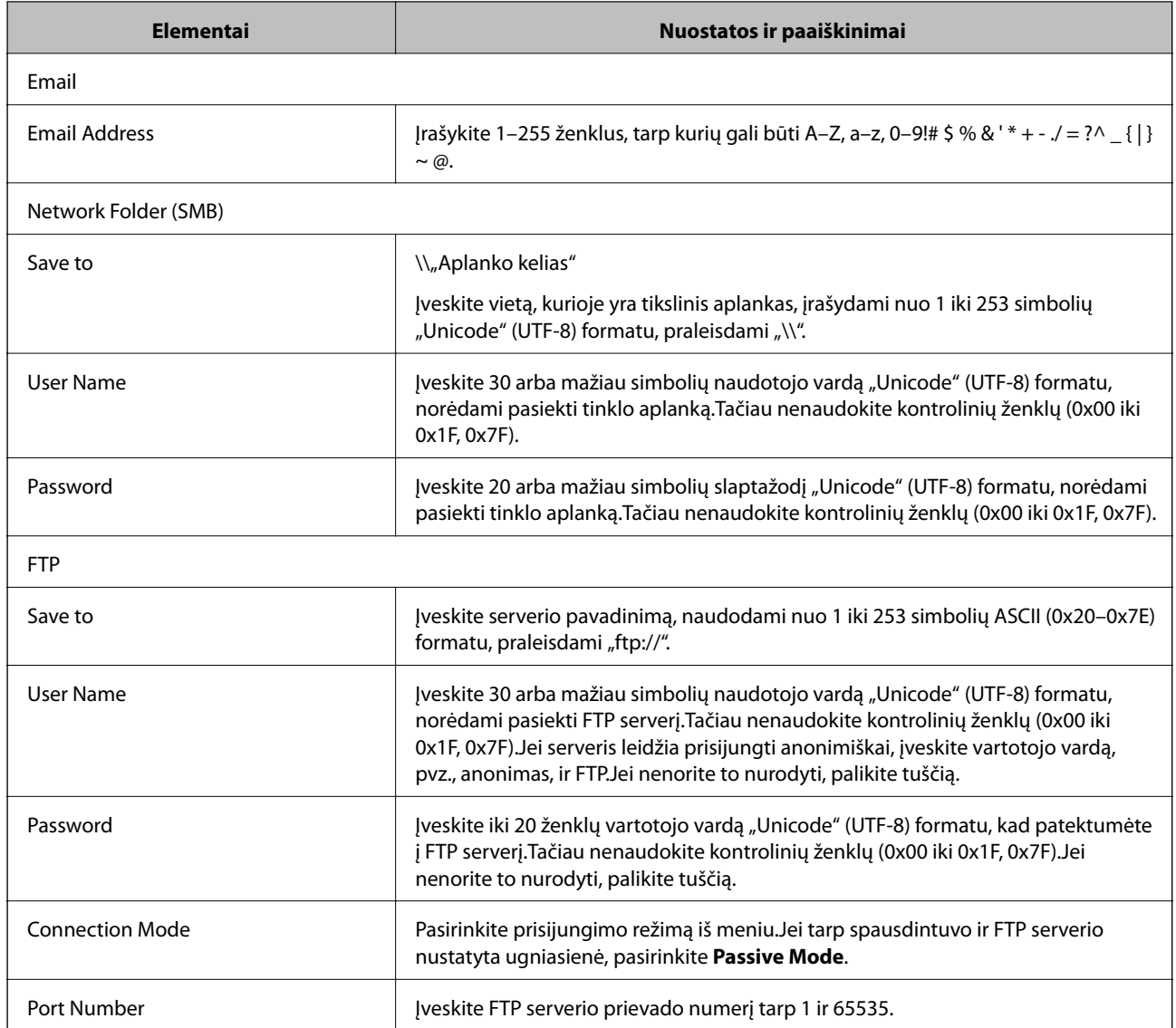

 $\blacktriangleright$  ["Paskirties vietos registravimas prie adresatų" puslapyje 65](#page-64-0)

## **Vietų kaip grupės registravimas**

Jei vietos tipas nustatytas kaip **Fax** arba **Email**, vietas galite užregistruoti kaip grupę.

- 1. Atidarykite Web Config ir pasirinkite skirtuką **Scan/Copy** arba **Fax** > **Contacts**.
- 2. Pasirinkite norimą registruoti numerį, tada spustelėkite **Edit**.
- 3. Pasirinkite grupę iš **Type**.
- 4. Norėdami pasiekti **Select**, spustelėkite **Contact(s) for Group**. Rodomos galimos vietos.

<span id="page-67-0"></span>5. Pasirinkite grupei norimą registruoti paskirties vietą, tada spustelėkite **Select**.

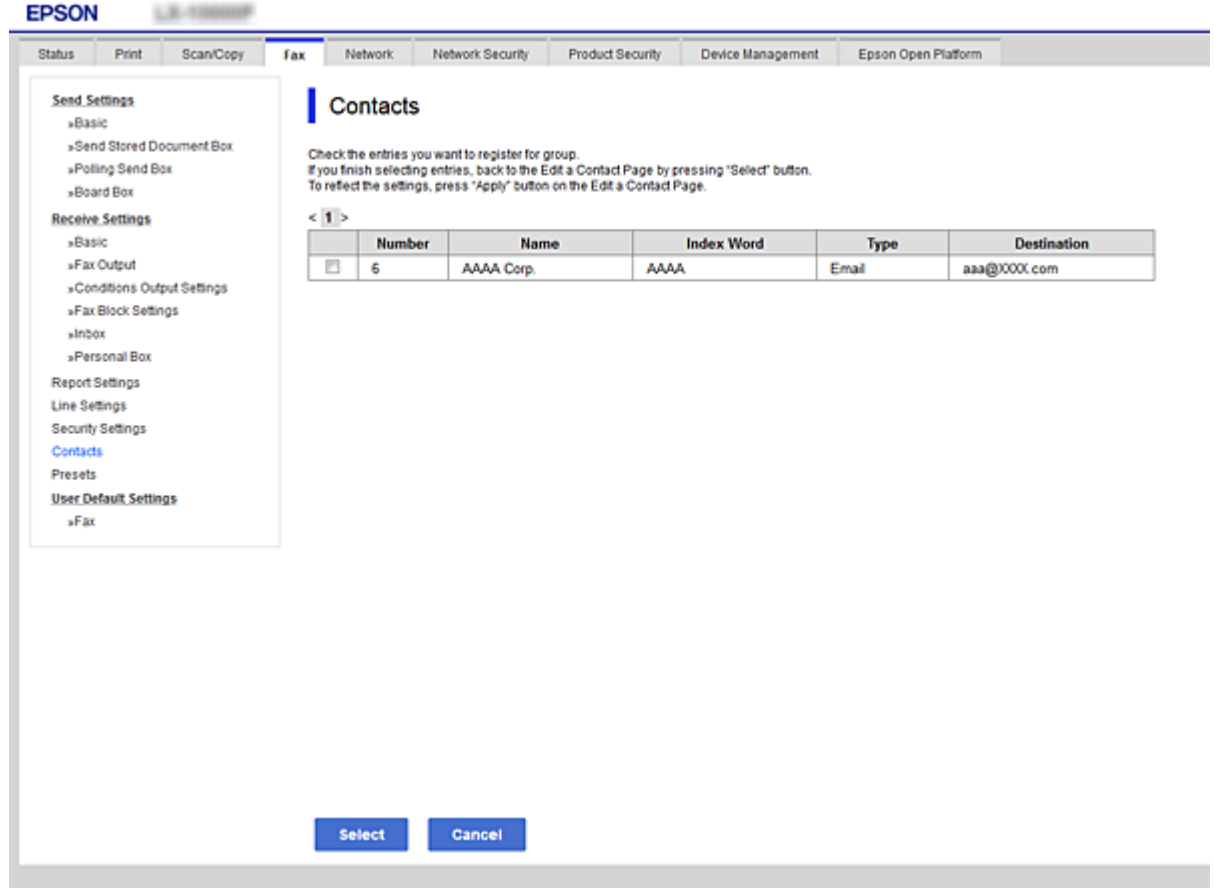

- 6. Įrašykite **Name** ir **Index Word**.
- 7. Pasirinkite, ar priskirsite registruotą grupę dažnai naudojamai grupei.

#### *Pastaba:*

Vietas galima registruoti keliose grupėse.

8. Spustelėkite **Apply**.

#### **Susijusi informacija**

- & ["Prieiga prie Web Config" puslapyje 39](#page-38-0)
- & ["Kontaktų ir nustatymų atsarginės kopijos kūrimas" puslapyje 94](#page-93-0)

## **Bendradarbiavimas tarp LDAP serverio ir naudotojų**

Bendradarbiaujant su LDAP serveriu galite ieškoti ir nurodyti paskirties vietą el. laiškui arba faksogramai iš LDAP serverio kontaktų.

#### **Susijusi informacija**

& ["LDAP serverio konfigūravimas" puslapyje 69](#page-68-0)

### <span id="page-68-0"></span>**LDAP serverio konfigūravimas**

- 1. Atidarykite Web Config ir pasirinkite skirtuką **Network** > **LDAP Server** > **Basic**.
- 2. Įveskite vertę kiekvienam elementui.
- 3. Pasirinkite **OK**.

Rodomos pasirinktos nuostatos.

#### **Susijusi informacija**

- & ["Prieiga prie Web Config" puslapyje 39](#page-38-0)
- $\blacklozenge$  "LDAP serverio nustatymo elementai" puslapyje 69

#### *LDAP serverio nustatymo elementai*

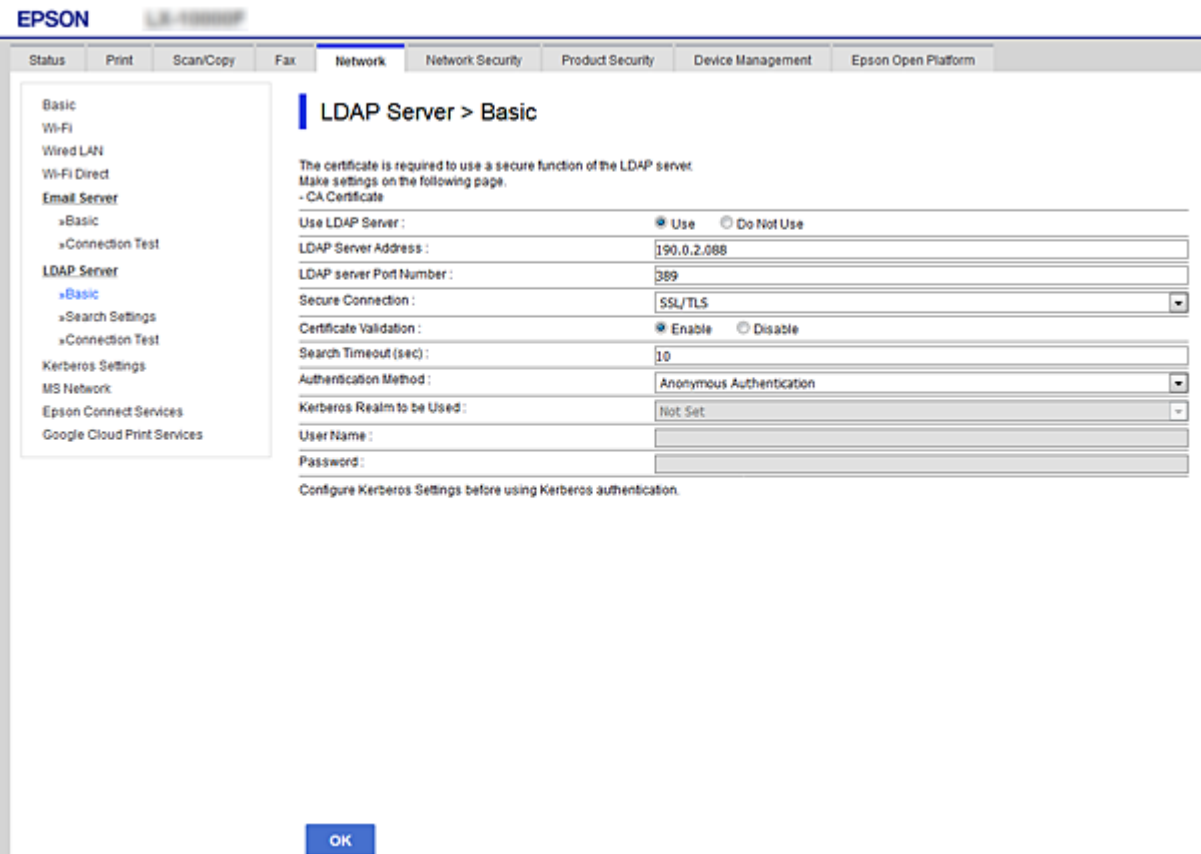

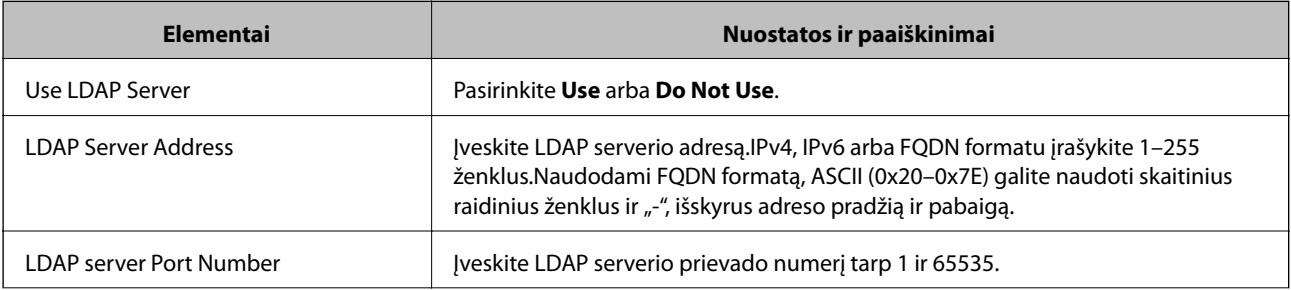

<span id="page-69-0"></span>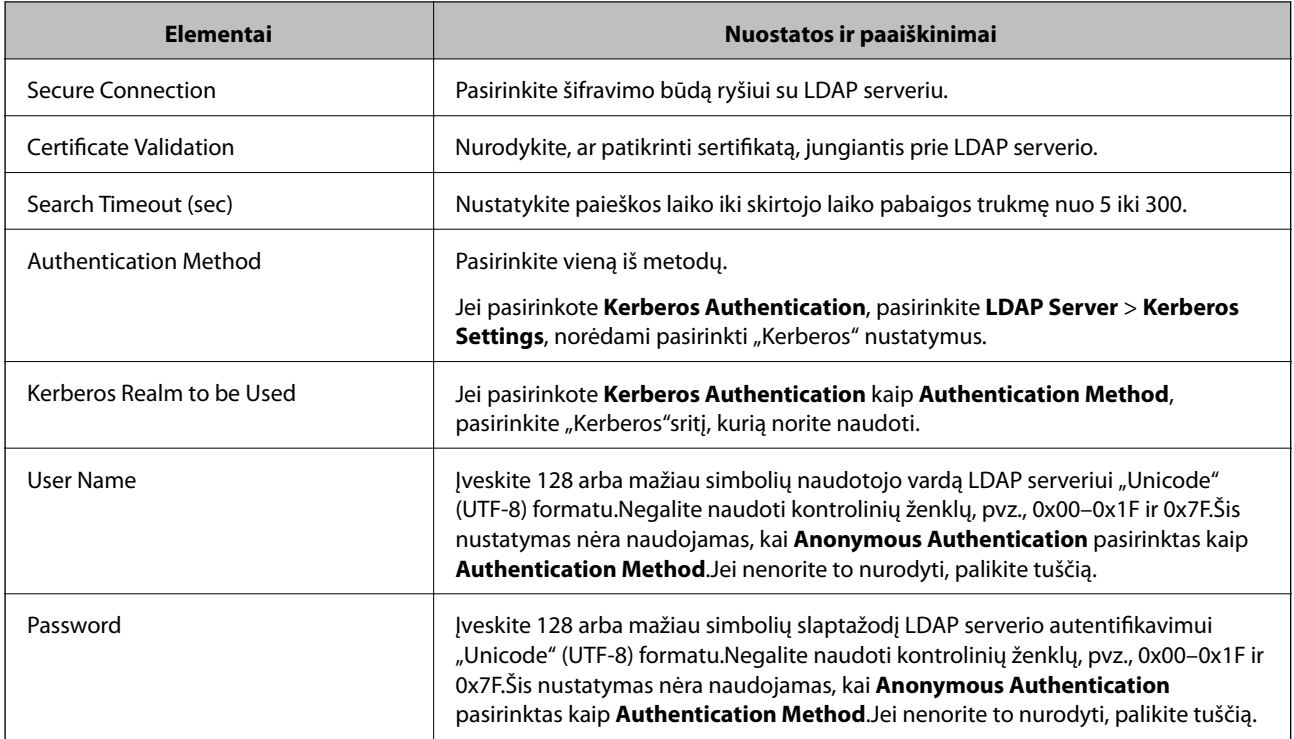

- $\blacktriangleright$  ["LDAP serverio konfigūravimas" puslapyje 69](#page-68-0)
- $\blacktriangleright$  "Kerberos" nustatymai" puslapyje 70

#### *"Kerberos" nustatymai*

Jei pasirinkote **Kerberos Authentication** kaip **Authentication Method**, skirtą **LDAP Server** > **Basic**, pasirinkite šiuos "Kerberos" nustatymus skirtuke Network > Kerberos Settings.Galite pasirinkti iki 10 "Kerberos" nustatymų.

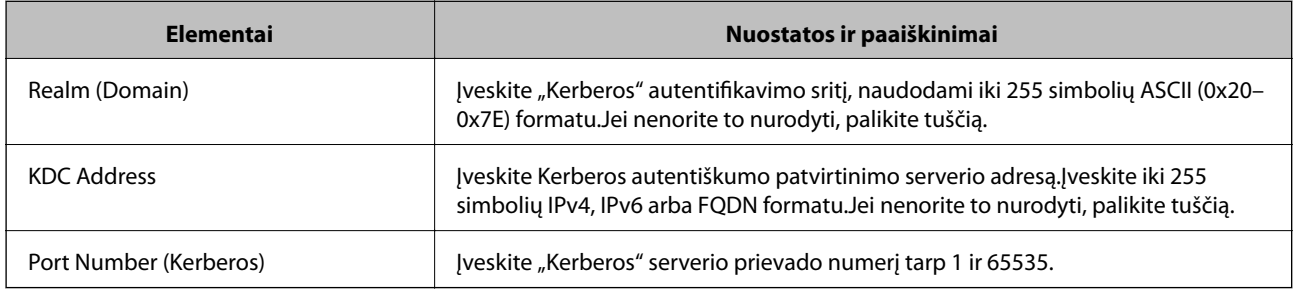

## **LDAP serverio paieškos nuostatų konfigūravimas**

- 1. Atidarykite Web Config ir pasirinkite skirtuką **Network** > **LDAP Server** > **Search Settings**.
- 2. Įveskite vertę kiekvienam elementui.
- 3. Kad būtų parodytas nuostatos rezultatas, spustelėkite **OK**.

Rodomos pasirinktos nuostatos.

- & ["Prieiga prie Web Config" puslapyje 39](#page-38-0)
- & "LDAP serverio paieškos nustatymo elementai" puslapyje 71

#### *LDAP serverio paieškos nustatymo elementai*

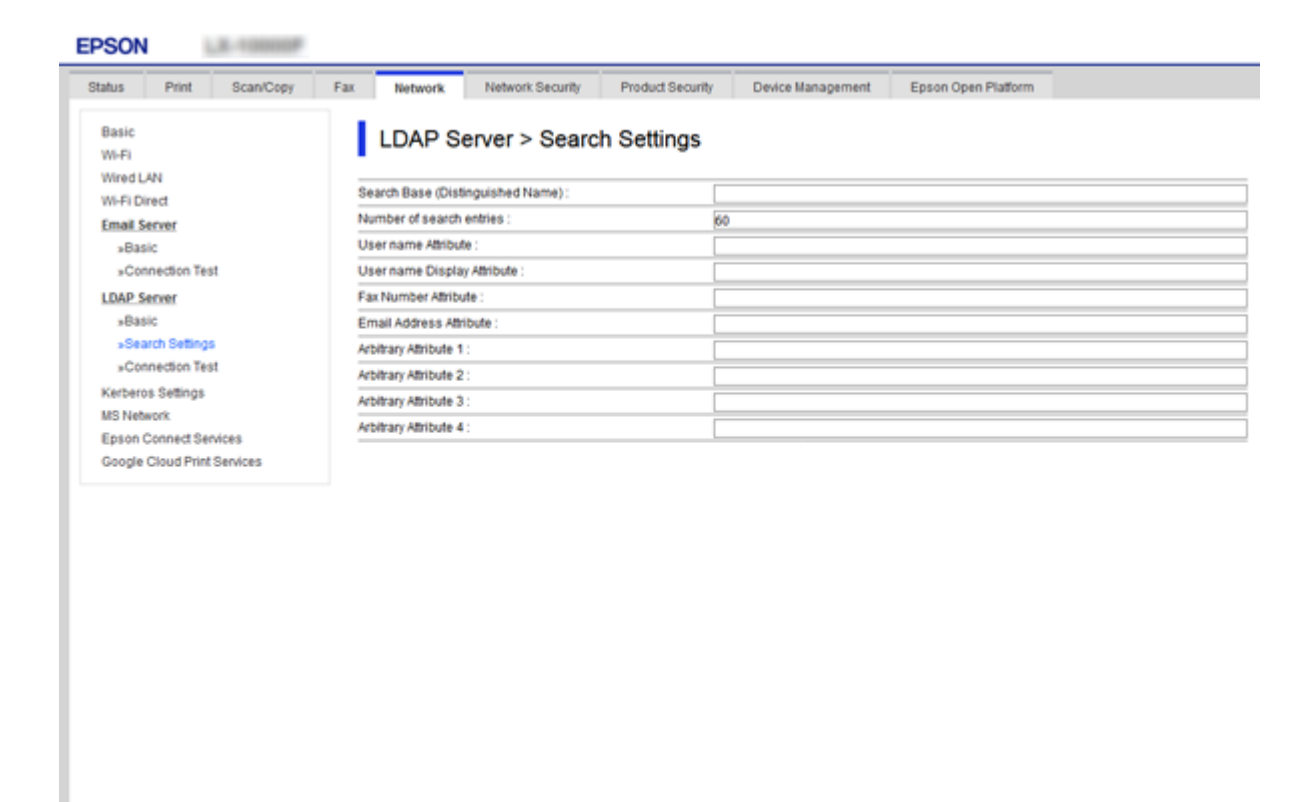

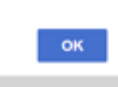

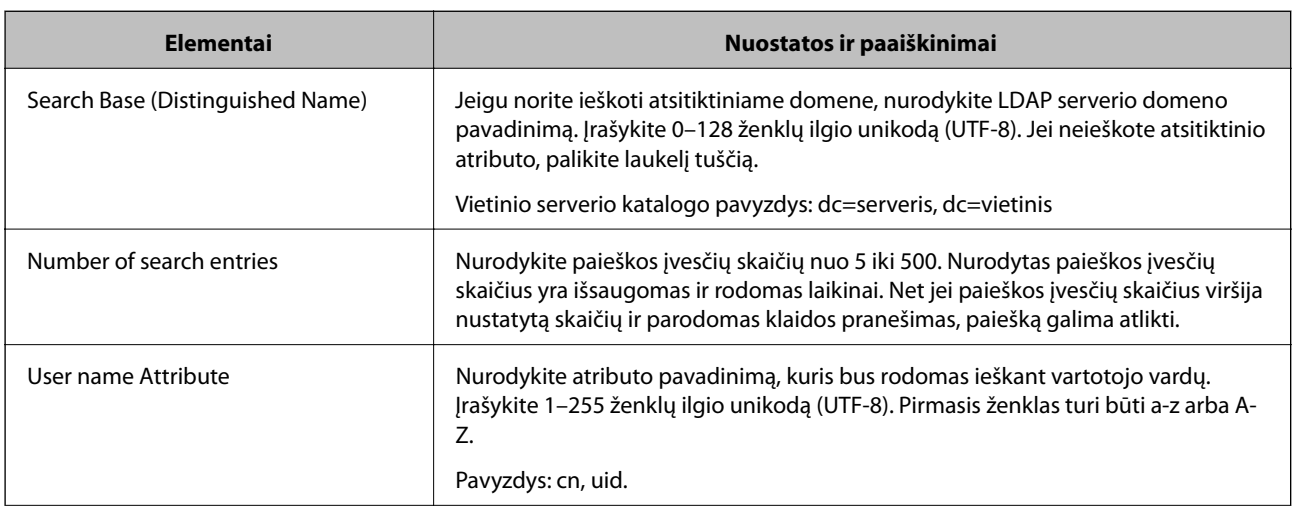

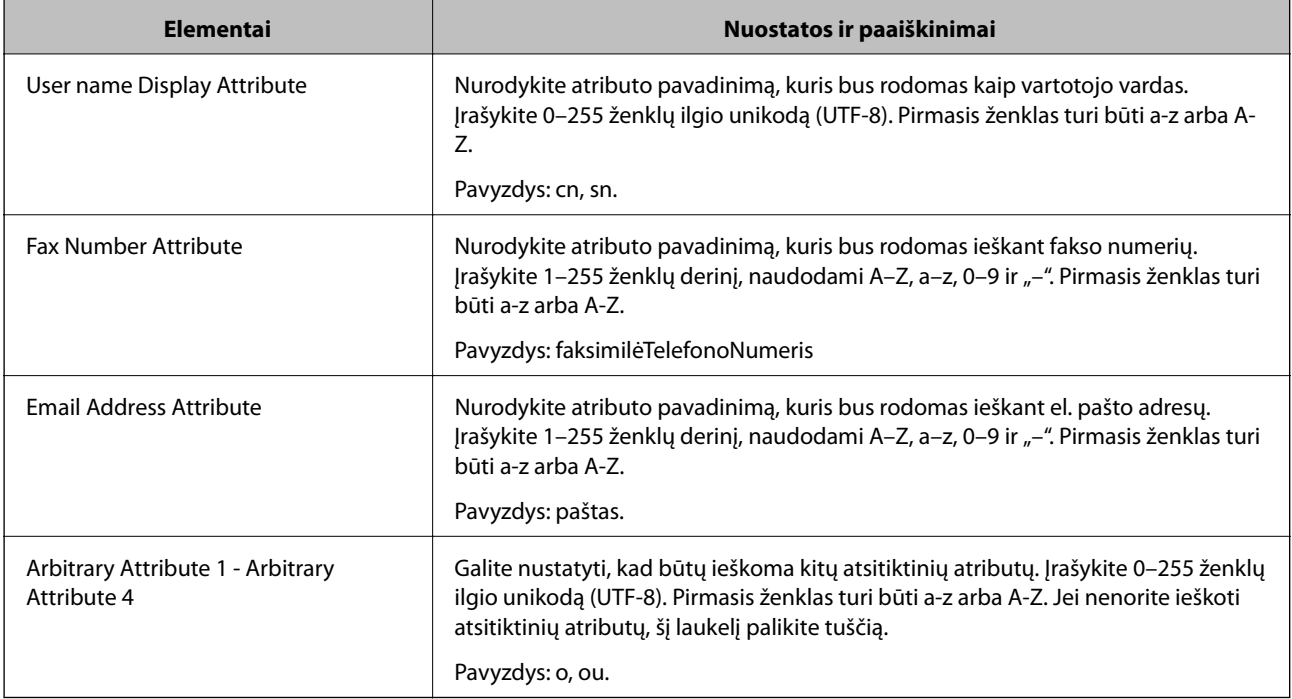

 $\rightarrow$  ["LDAP serverio paieškos nuostatų konfigūravimas" puslapyje 70](#page-69-0)

## **LDAP serverio ryšio patikrinimas**

- 1. Atidarykite Web Config ir pasirinkite skirtuką **Network** > **LDAP Server** > **Connection Test**.
- 2. Pasirinkite **Start**.

Pradėtas ryšio patikrinimas.Patikrinus, rodoma patikros ataskaita.

#### **Susijusi informacija**

- & ["Prieiga prie Web Config" puslapyje 39](#page-38-0)
- & "LDAP serverio ryšio patikros nuorodos" puslapyje 72

#### *LDAP serverio ryšio patikros nuorodos*

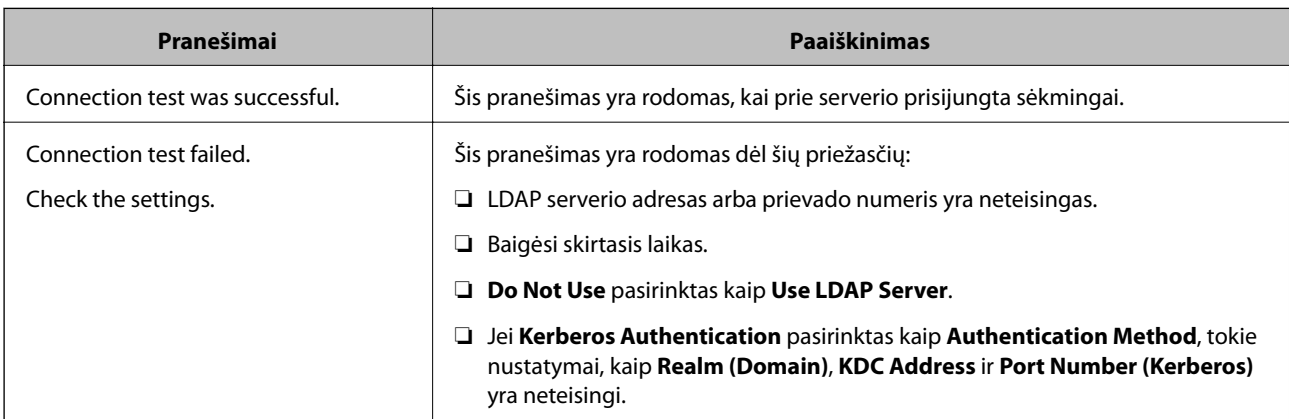
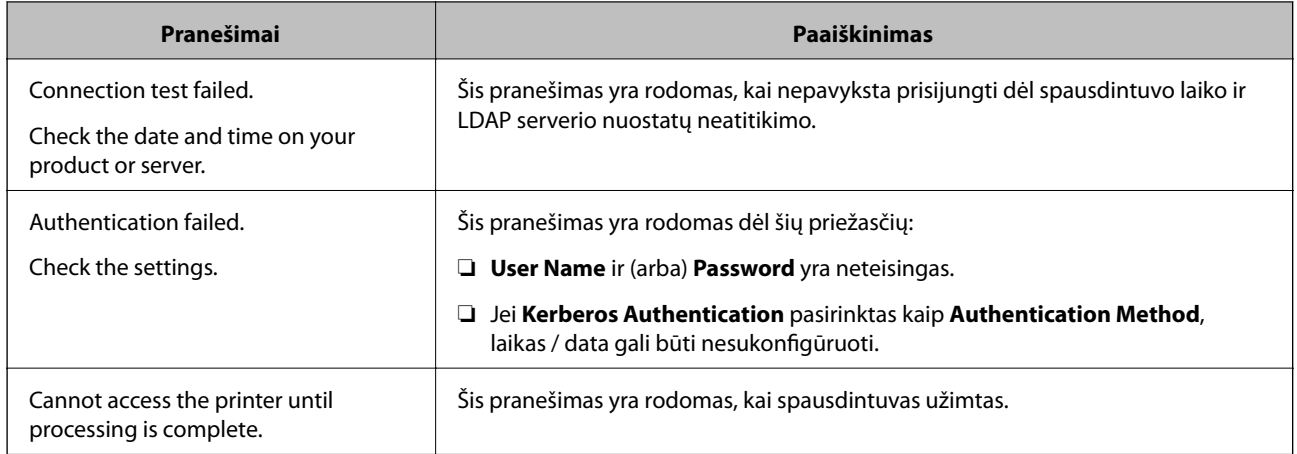

### **Susijusi informacija**

& ["LDAP serverio ryšio patikrinimas" puslapyje 72](#page-71-0)

## **Sistemos nustatymų pasirinkimas**

### **Valdymo skydelio nustatymas**

Spausdintuvo valdymo skydelio sąranka.Ją galite atlikti taip, kaip nurodyta toliau.

- 1. Atidarykite Web Config ir pasirinkite skirtuką **Device Management** > **Control Panel**.
- 2. Jei reikia, nustatykite toliau nurodytus elementus.
	- ❏ Language

Valdymo skydelyje pasirinkite rodomą kalbą.

❏ Panel Lock

Jei pasirinksite **ON**, reikės įvesti administratoriaus slaptažodį, kai atliksite operaciją, kuriai reikia administratoriaus įgaliojimų.Jei administratoriaus slaptažodis nenustatytas, išjungiamas skydelio užraktas.

❏ Operation Timeout

Jei pasirenkate **ON**, kai registruojatės kaip prieigos valdymo vartotojas arba administratorius, esate automatiškai išregistruojamas ir patenkate į pradinį ekraną, jei tam tikrą laiko tarpą nebuvo atlikta jokio veiksmo.

Galite nustatyti tarp 10 sekundžių ir 240 minučių sekundžių tikslumu.

3. Spustelėkite **OK**.

### **Susijusi informacija**

& ["Prieiga prie Web Config" puslapyje 39](#page-38-0)

### **Energijos taupymo nustatymai neveiklumo metu**

Pasirinkite energijos taupymo nustatymą spausdintuvo neveiklumo laikotarpiui.Nustatykite laiką, priklausomai nuo naudojimo aplinkos.

#### *Pastaba:*

Energijos taupymo nustatymą taip pat galite pasirinkti spausdintuvo valdymo skydelyje.

- 1. Atidarykite Web Config ir pasirinkite skirtuką **Device Management** > **Power Saving**.
- 2. Įveskite **Sleep Timer** laiką, norėdami perjungti į energijos taupymo režimą neveiklumo metu. Galite nustatyti iki 240 minučių vienos minutės tikslumu.
- 3. Pasirinkite išjungimo laiką **Power Off Timer**.Jei naudojate fakso funkciją, nustatykite **None**.
- 4. Spustelėkite **OK**.

### **Susijusi informacija**

& ["Prieiga prie Web Config" puslapyje 39](#page-38-0)

### **Garso nustatymas**

Garso nustatymus galite parinkti, kai naudojate valdymo skydelį, spausdinate, siunčiate faksą ir t. t.

- 1. Atidarykite Web Config ir pasirinkite skirtuką **Device Management** > **Sound**.
- 2. Jei reikia, nustatykite toliau nurodytus elementus.
	- ❏ Normal Mode

Garsą nustatykite, kai spausdintuvas nustatytas **Normal Mode**.

❏ Quiet Mode

Garsą nustatykite, kai spausdintuvas nustatytas **Quiet Mode**.

- Ši funkcija galima, kai aktyvuotas vienas iš toliau pateiktų elementų.
- ❏ Spausdintuvo valdymo skydelis:

**Nuostatos** > **Bendrosios nuostatos** > **Spausdintuvo parametrai** > **Tylusis režimas Nuostatos** > **Bendrosios nuostatos** > **Fakso nuostatos** > **Priėmimo parametrai** > **Spausdinimo nuostatos** > **Tylusis režimas**

❏ Web Config:

Skirtukas **Fax** > **Receive Settings** > **Fax Output** > **Quiet Mode**

3. Spustelėkite **OK**.

#### **Susijusi informacija**

 $\rightarrow$  ["Prieiga prie Web Config" puslapyje 39](#page-38-0)

### **Datos ir laiko sinchronizavimas su laiko serveriu**

Jei naudojate SI sertifikatą, galite išvengti problemų su laiku.

- 1. Atidarykite Web Config ir pasirinkite skirtuką **Device Management** > **Date and Time** > **Time Server**.
- 2. Pasirinkite **Use** nuostatai **Use Time Server**.
- 3. Įveskite laiko serverio adresą, skirtą **Time Server Address**. Galite naudoti IPv4, IPv6 arba FQDN formatą.Įveskite 252 ženklus arba mažiau.Jei nenorite to nurodyti, palikite tuščią.
- 4. Įjunkite **Update Interval (min)**.

Galite nustatyti iki 10 800 minučių tikslumu.

5. Spustelėkite **OK**.

### *Pastaba:*

Galite patvirtinti prijungimo būseną, kai laiko serveris nustatytas *Time Server Status*.

### **Susijusi informacija**

 $\rightarrow$  ["Prieiga prie Web Config" puslapyje 39](#page-38-0)

### **Numatytosios reikšmės nuskaitymui ir kopijavimui nustatymas (numatytieji naudotojo nustatymai)**

Galite nustatyti funkcijų numatytąsias reikšmes.

Galite nustatyti toliau nurodytas funkcijas.

- ❏ Scan to Network Folder/FTP
- ❏ Scan to Email
- ❏ Scan to Memory Device
- ❏ Scan to Cloud
- ❏ Copy
- ❏ Fax
- 1. Atidarykite Web Config ir pasirinkite funkcijas, kurioms norite nustatyti numatytąją reikšmes, skirtukui **Scan/ Copy** > **User Default Settings**.

Pasirinkite skirtuką **Fax** > **User Default Settings**, norėdami nustatyti fakso numatytąją reikšmę.

- 2. Nustatykite kiekvieną elementą.
- 3. Spustelėkite **OK**.

Jei reikšmės derinys klaidingas, rodoma automatiškai pakeista tinkama reikšmė.Patvirtinkite pakeistą reikšmę ir dar kartą spustelėkite **OK**.

### **Susijusi informacija**

& ["Prieiga prie Web Config" puslapyje 39](#page-38-0)

### **Dažnai naudojamų nustatymų užregistravimas išankstiniame nustatyme**

Galite išsaugoti nustatymus, pvz. nuskaitymo, kopijavimo ir faksogramos siuntimo funkcijas, kaip išankstinius nustatymus.Registruokite užbaigę kiekvienos funkcijos nustatymus.

Galite nustatyti toliau pateiktas funkcijas.

- ❏ Scan to Network Folder/FTP
- ❏ Scan to Email
- ❏ Scan to Memory Device
- ❏ Scan to Cloud
- ❏ Copy
- ❏ Fax
- 1. Atidarykite Web Config ir pasirinkite skirtuką **Scan/Copy** arba **Fax** > **Presets**.
- 2. Pasirinkite registruotą numerį ir spustelėkite **Edit**.
- 3. Pasirinkite **Type** norimam naudoti išankstiniam nustatymui.

#### *Pastaba:*

Po registravimo nebegalima keisti *Type*.Jei norite pakeisti *Type* po registravimo, ištrinkite išankstinį nustatymą ir registruokite iš naujo.

- 4. Spustelėkite **Next**.
- 5. Nustatykite kiekvieną elementą.

Įveskite Name nuo 1 iki 30 simbolių "Unicode" (UTF-8) formatu.

6. Spustelėkite **OK**.

Jei reikšmės derinys klaidingas, rodoma automatiškai pakeista tinkama reikšmė.Patvirtinkite pakeistą reikšmę ir dar kartą spustelėkite **OK**.

#### **Susijusi informacija**

 $\rightarrow$  ["Prieiga prie Web Config" puslapyje 39](#page-38-0)

### **MS tinklo naudojimas**

Galite nurodyti, ar įgalinti MS tinklo bendrinimą.

Kai tai įgalinta, galite siųsti nuskaitymo rezultatą ir gauti faksogramą į darbo grupės bendrinamą aplanką.

- 1. Atidarykite Web Config ir pasirinkite skirtuką **Network** > **MS Network**.
- 2. Pasirinkite **Use Microsoft network sharing**.
- 3. **Workgroup Name** įveskite 15 simbolių arba trumpesnį ASCII formato darbo grupės, kuriai priklauso spausdintuvas, pavadinimą.
- 4. Spustelėkite **Next**.
- 5. Patvirtinkite nustatymus ir spustelėkite **OK**.

### **Susijusi informacija**

& ["Prieiga prie Web Config" puslapyje 39](#page-38-0)

### **Print Settings**

#### **Basic**

Nustatykite pagrindinį spausdintuvo veikimą.

Pasirinkite, ar išjungti **Speed Priority**, ir pasirinkite popieriaus išvedimo paskirties vietą kopijavimui, faksogramoms ir pan.

### **Paper Source Settings**

Nustatykite kiekviename popieriaus šaltinyje įdėto popieriaus formatą ir rūšį.

#### **Interface Settings**

Pasirinkite spausdinimo kalbą spausdinimo užduotims, siunčiamoms tiesiogiai per USB įrenginį arba tinklą.

#### **Error Settings**

Nustatykite, kuriam įrenginiui rodyti klaidas.

❏ Paper Size Notice

Nustatykite, ar rodyti klaidą valdymo skydelyje, kai nurodyto popieriaus šaltinio popieriaus formatas skiriasi nuo spausdinimo duomenų popieriaus formato.

❏ Paper Type Notice

Nustatykite, ar rodyti klaidą valdymo skydelyje, kai nurodyto popieriaus šaltinio popieriaus rūšis skiriasi nuo spausdinimo duomenų popieriaus rūšies.

❏ Auto Error Solver

Nustatykite, ar automatiškai atšaukti klaidą, jei per 5 sekundes po klaidos parodymo valdymo skydelyje neatliekamas joks veiksmas.

### **Universal Print Settings**

Pasirinkite nustatymus spausdinimui iš išorinių įrenginių, naudojant spausdintuvo tvarkyklę.

## **Epson Connect paslaugos naudojimas**

Naudojant internete pasiekiamą "Epson Connect" tarnybą, galima bet kada ir beveik bet kur spausdinti iš išmaniojo telefono, planšetės arba nešiojamojo kompiuterio.

Internete pasiekiamos toliau pateikiamos funkcijos.

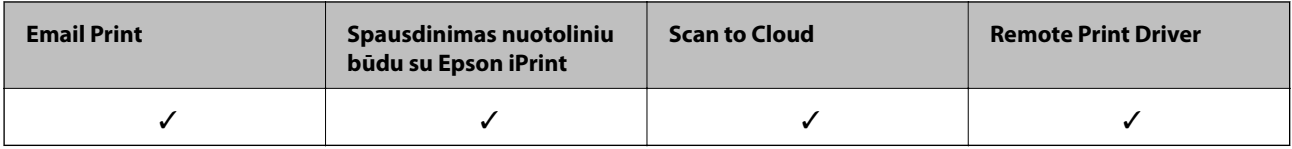

Išsamios informacijos ieškokite Epson Connect portalo svetainėje.

<https://www.epsonconnect.com/>

[http://www.epsonconnect.eu](http://www.epsonconnect.eu/) (tik Europoje)

# **Produkto saugumo nustatymai**

Šiame skyriuje paaiškinami įrenginio saugumo nustatymai.

# **Produkto saugumo funkcijų įvadas**

Šiame skyriuje pristatomos "Epson" įrenginių saugumo funkcijos.

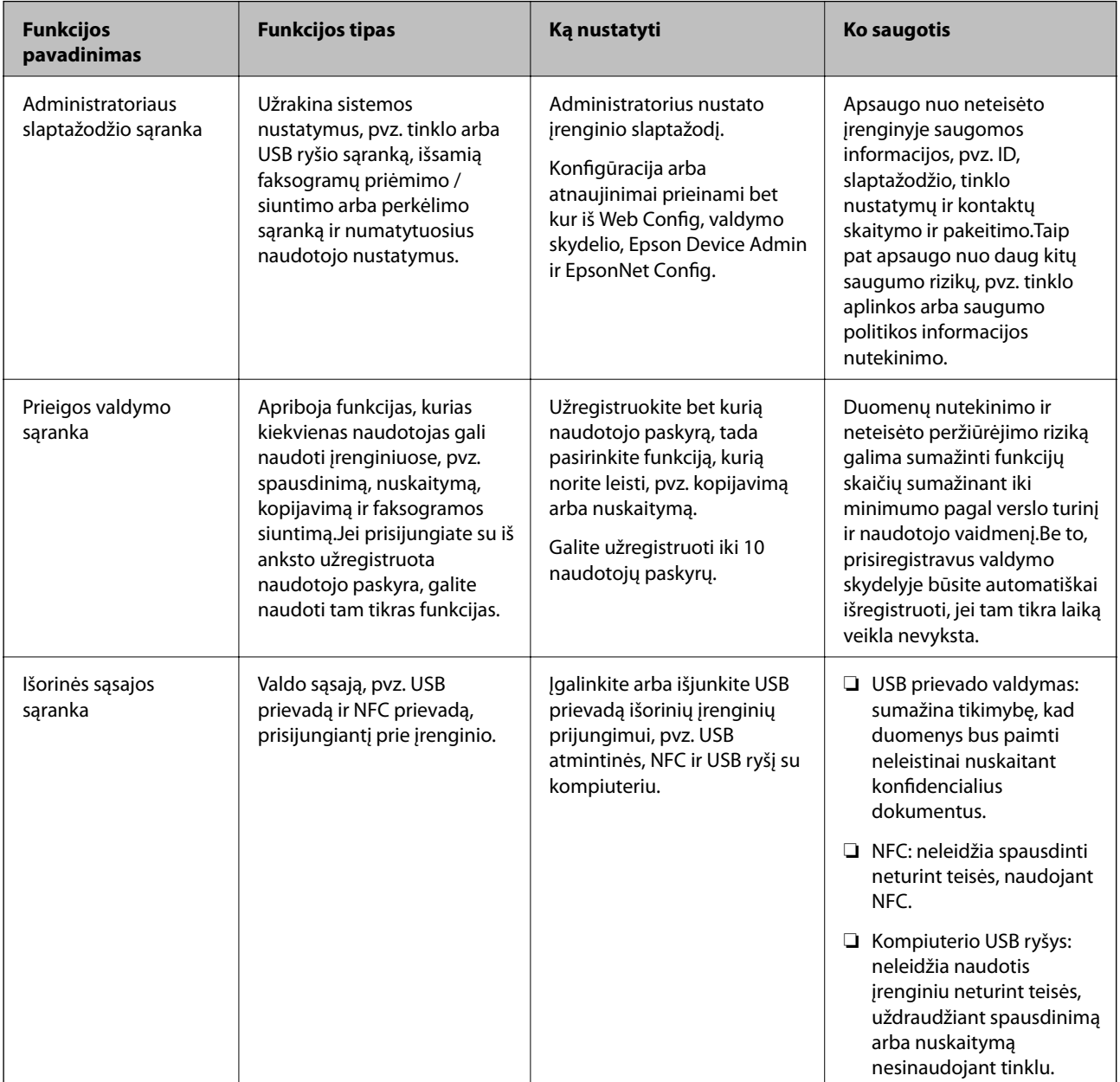

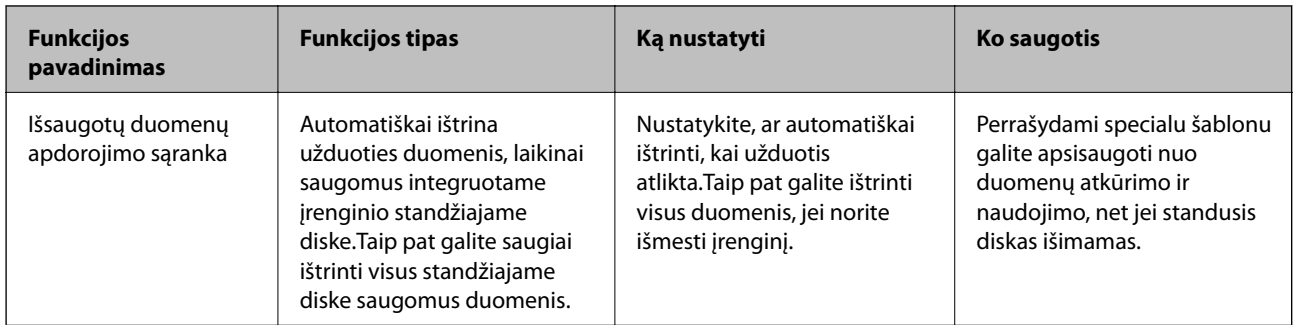

### **Susijusi informacija**

- $\rightarrow$  ["Apie "Web Config"" puslapyje 38](#page-37-0)
- $\blacktriangleright$  <sub>""</sub>EpsonNet Config"" puslapyje 108
- & ["Epson Device Admin" puslapyje 108](#page-107-0)
- & "Administratoriaus slaptažodžio konfigūravimas" puslapyje 80
- & ["Galimų funkcijų apribojimas" puslapyje 84](#page-83-0)
- $\blacktriangleright$  ["Išorinės sąsajos apribojimų nustatymas" puslapyje 86](#page-85-0)
- $\rightarrow$  . Nustatymų pasirinkimas išsaugotų duomenų apdorojimui" puslapyje 87

# **Administratoriaus slaptažodžio konfigūravimas**

Kai nustatote administratoriaus slaptažodį, kiti naudotojai, nei administratorius, negalės pakeisti sistemos administravimo nustatymų. Administratoriaus slaptažodį galite nustatyti ir pakeisti naudodami Web Config, spausdintuvo valdymo skydelį, arba programinę įrangą (Epson Device Admin arba EpsonNet Config). Naudodami programinę įrangą, žr. kiekvienos programinės įrangos dokumentaciją.

### **Susijusi informacija**

- & "Administratoriaus slaptažodžio konfigūravimas valdymo skydelyje" puslapyje 80
- & ["Administratoriaus slaptažodžio konfigūravimas naudojant Web Config" puslapyje 81](#page-80-0)
- $\rightarrow$  <sub>nn</sub>EpsonNet Config<sup>"</sup>" puslapyje 108
- $\blacktriangleright$  ["Epson Device Admin" puslapyje 108](#page-107-0)

### **Administratoriaus slaptažodžio konfigūravimas valdymo skydelyje**

Administratoriaus slaptažodį galite nustatyti spausdintuvo valdymo skydelyje.

- 1. Spausdintuvo valdymo skydelyje palieskite **Nuostatos**.
- 2. Palieskite **Bendrosios nuostatos** > **Sistemos administravimas** > **Saugos nuostatos**.
- 3. Palieskite **Administratoriaus nuostatos**.
- 4. Palieskite **Administratoriaus slaptažodis** > **Registruoti**.
- 5. Įveskite naują slaptažodį ir palieskite **Gerai**.
- <span id="page-80-0"></span>6. Įveskite slaptažodį dar kartą ir palieskite **Gerai**.
- 7. Patvirtinimo ekrane palieskite **Gerai**.

Rodomas administratoriaus nustatymų ekranas.

8. Palieskite **Užrakto nuostata**, tada palieskite **Gerai** patvirtinimo ekrane.

#### *Pastaba:*

Galite pakeisti arba ištrinti administratoriaus slaptažodį, pasirinkdami *Keisti* arba *Atkurti* ekrane *Administratoriaus slaptažodis* ir įvesdami administratoriaus slaptažodį.

### **Administratoriaus slaptažodžio konfigūravimas naudojant Web Config**

Administratoriaus slaptažodį galite nustatyti naudodami Web Config.

- 1. Atidarykite Web Config ir pasirinkite skirtuką **Product Security** > **Change Administrator Password**.
- 2. Įrašykite slaptažodį į **New Password** ir **Confirm New Password**.Jei reikia, įveskite naudotojo vardą. Jeigu norite pakeisti slaptažodį, įveskite esamą slaptažodį.

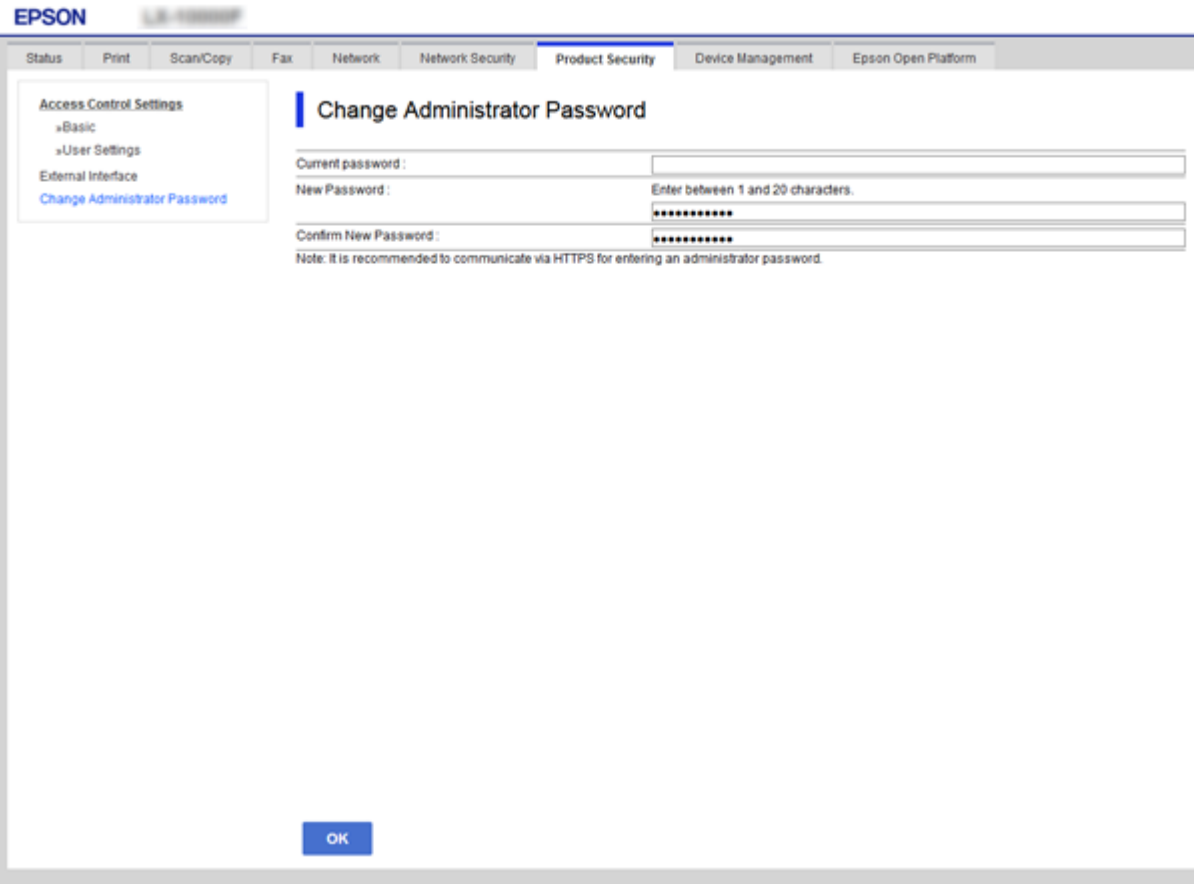

#### 3. Pasirinkite **OK**.

#### *Pastaba:*

- ❏ Norėdami nustatyti arba pakeisti užrakintus meniu elementus, paspauskite *Administrator Login*, tada įveskite administratoriaus slaptažodį.
- ❏ Norėdami ištrinti administratoriaus slaptažodį, spustelėkite *Administrator Settings* > *Delete Administrator Authentication Information*, tada įveskite administratoriaus slaptažodį.

#### **Susijusi informacija**

 $\rightarrow$  ["Prieiga prie Web Config" puslapyje 39](#page-38-0)

# **Administratoriaus slaptažodžiu užrakinamas elementas**

Administratoriai nustato ir keičia visų įrenginių funkcijų privilegijas.

Be to, jei įrenginyje nustatytas administratoriaus slaptažodis, jis užrakina tinklo nustatymo elementą ir neleidžia jo pakeisti ir apriboja naudotojų funkcijas, susijusias su įrenginio valdymu.

Šiuos elementus gali valdyti administratorius.

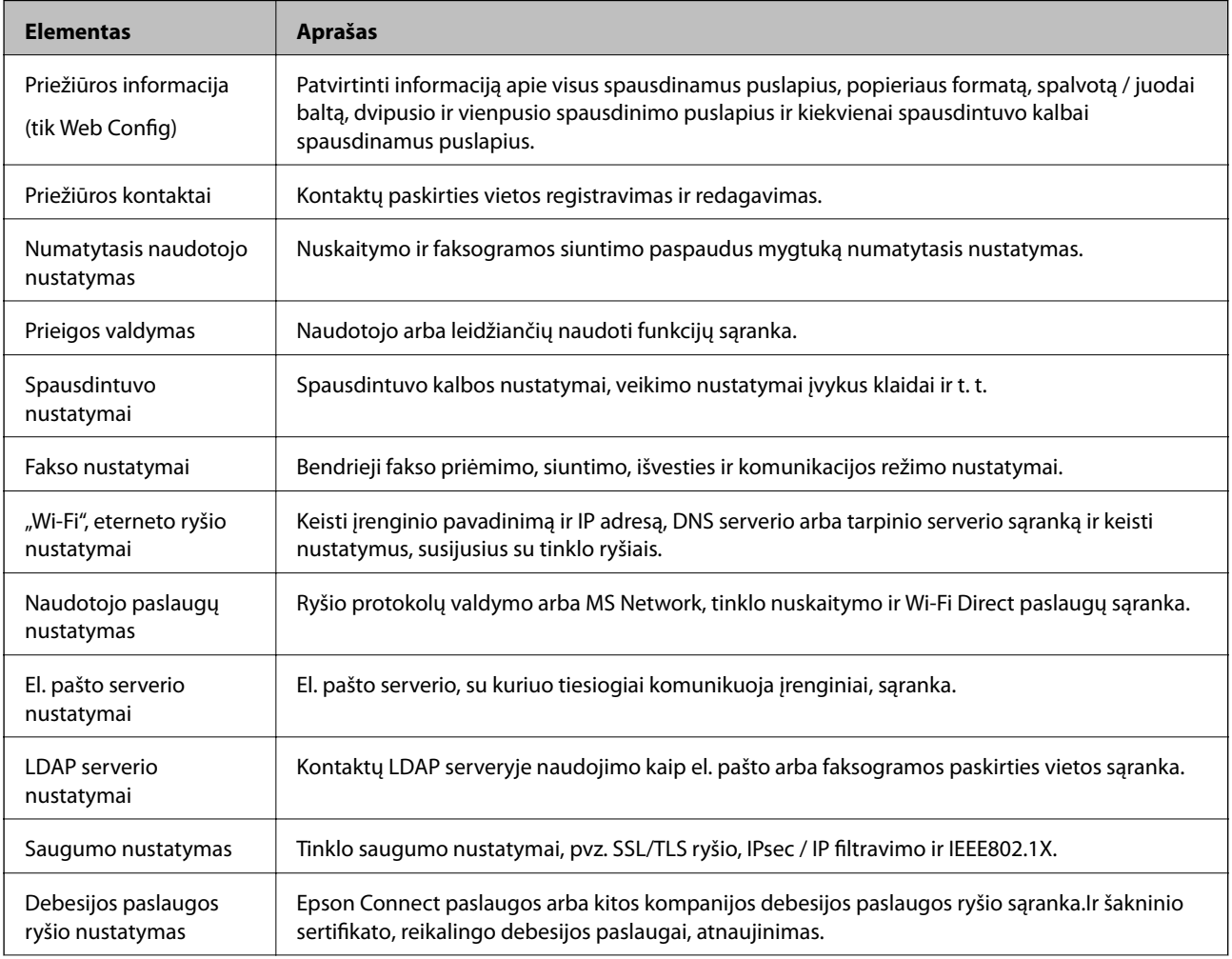

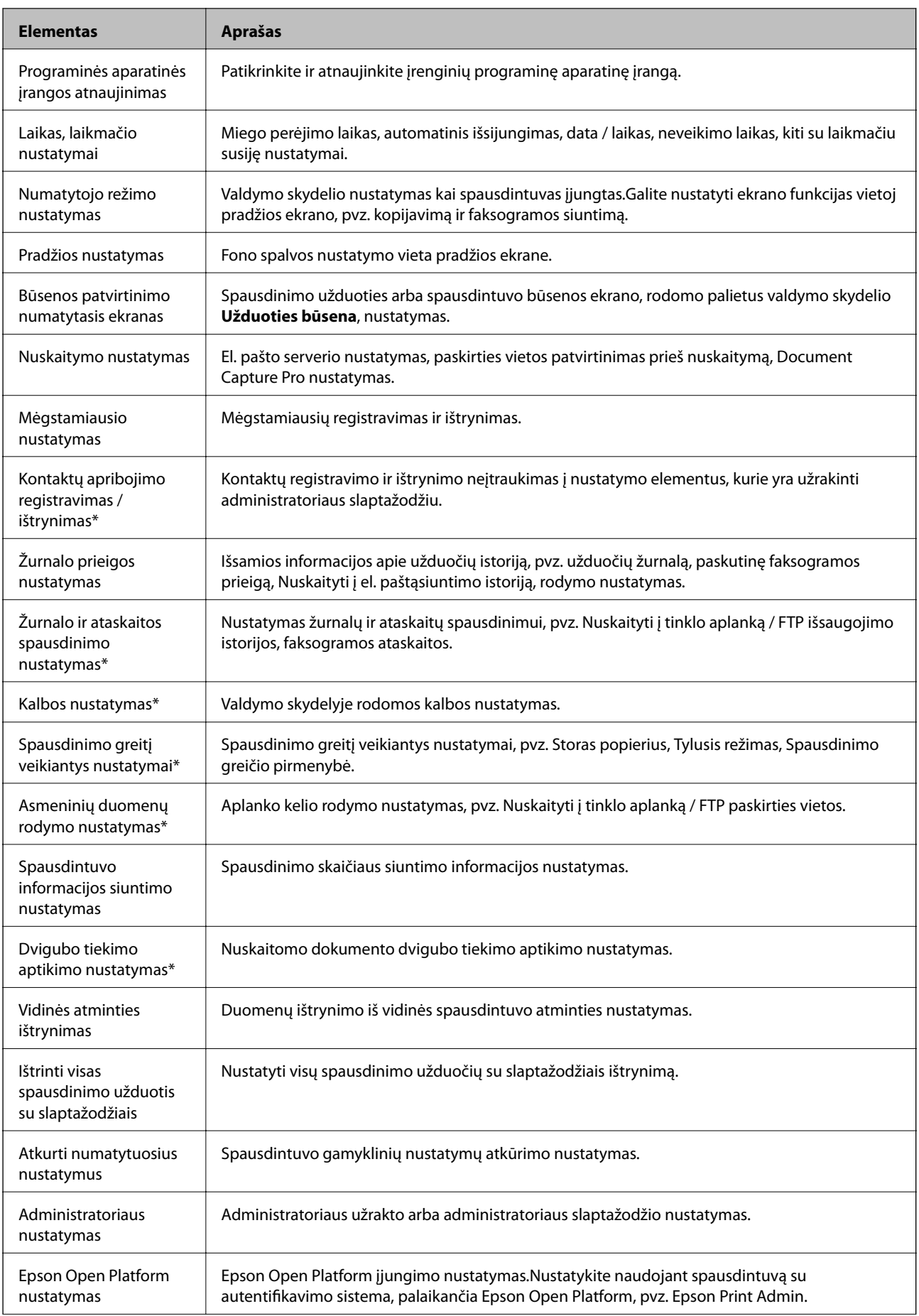

<span id="page-83-0"></span>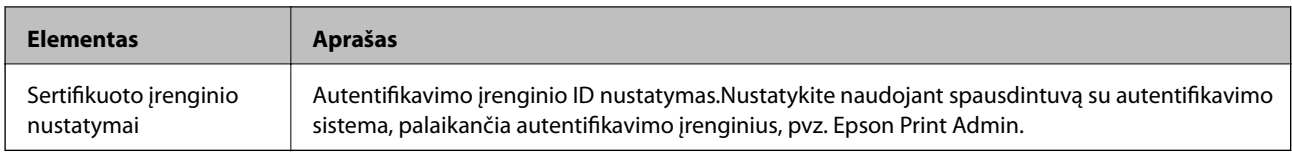

\* Galite praleisti iš užrakintų elementų.

### **Susijusi informacija**

& "Administratoriaus slaptažodžiu užrakintų elementų nustatymų keitimas" puslapyje 84

### **Administratoriaus slaptažodžiu užrakintų elementų nustatymų keitimas**

Kai kurias funkcijas galite pasirinkti įtraukti ir praleisit iš elementų, užrakintų administratoriaus slaptažodžiu.

- 1. Spausdintuvo valdymo skydelyje palieskite **Nuostatos**.
- 2. Palieskite **Bendrosios nuostatos** > **Sistemos administravimas** > **Saugos nuostatos**.
- 3. Palieskite **Restrictions**.
- 4. Palieskite elementą funkcijai, kurios nustatymą norite pakeisti, tada nustatykite **Įjungti** arba **Išj.**.

# **Galimų funkcijų apribojimas**

Galite sukurti iki 10 unikalių vartotojų ir riboti galimas spausdintuvo funkcijas kiekvienam vartotojui.Vartotojai turi prisijungti spausdintuvo valdymo skydelyje įvesdami vartotojo vardą ir slaptažodį.Vartotojai gali atsijungti rankiniu būdu arba po tam tikro laiko spausdintuvas juos atjungs automatiškai.

Jeigu norite riboti spausdinimą iš spausdintuvo ir skaitytuvo tvarkyklių, naudokite spausdintuvui skirtą tvarkyklę.

Jei spausdintuvu naudojatės per Windows kompiuterį, spausdintuvo ir skaitytuvo tvarkyklėms galite iš anksto priskirti vartotojo vardą ir slaptažodį.Naudojant kompiuterį, spausdintuvas automatiškai patvirtins vartotoją ir jums nereikės kaskart įvesti slaptažodį.Norėdami gauti daugiau informacijos apie tvarkyklės konfigūravimą, žr. tvarkyklės žinyną.

Šios funkcijos negalite naudoti su Mac OS.

### **Prieigos valdymo konfigūravimas**

1. Atidarykite Web Config ir pasirinkite skirtuką **Product Security** > **Access Control Settings** > **Basic**.

2. Pasirinkite langelį **Enables Access Control** ir spustelėkite **OK**.

#### c*Svarbu:*

Jei atšauksite langelio *Allows printing and scanning without authentication information* pažymėjimą, negausite nepatvirtintų užduočių, kurios siunčiamos iš šių šaltinių:

- ❏ OS numatytoji tvarkyklė
- ❏ PCL spausdintuvo tvarkyklė / "PostScript" spausdintuvo tvarkyklė
- ❏ Žiniatinklio tarnybos, pvz., Epson Connect ir Google Cloud Print
- ❏ Išmanieji telefonai ir kiti mobilieji įrenginiai

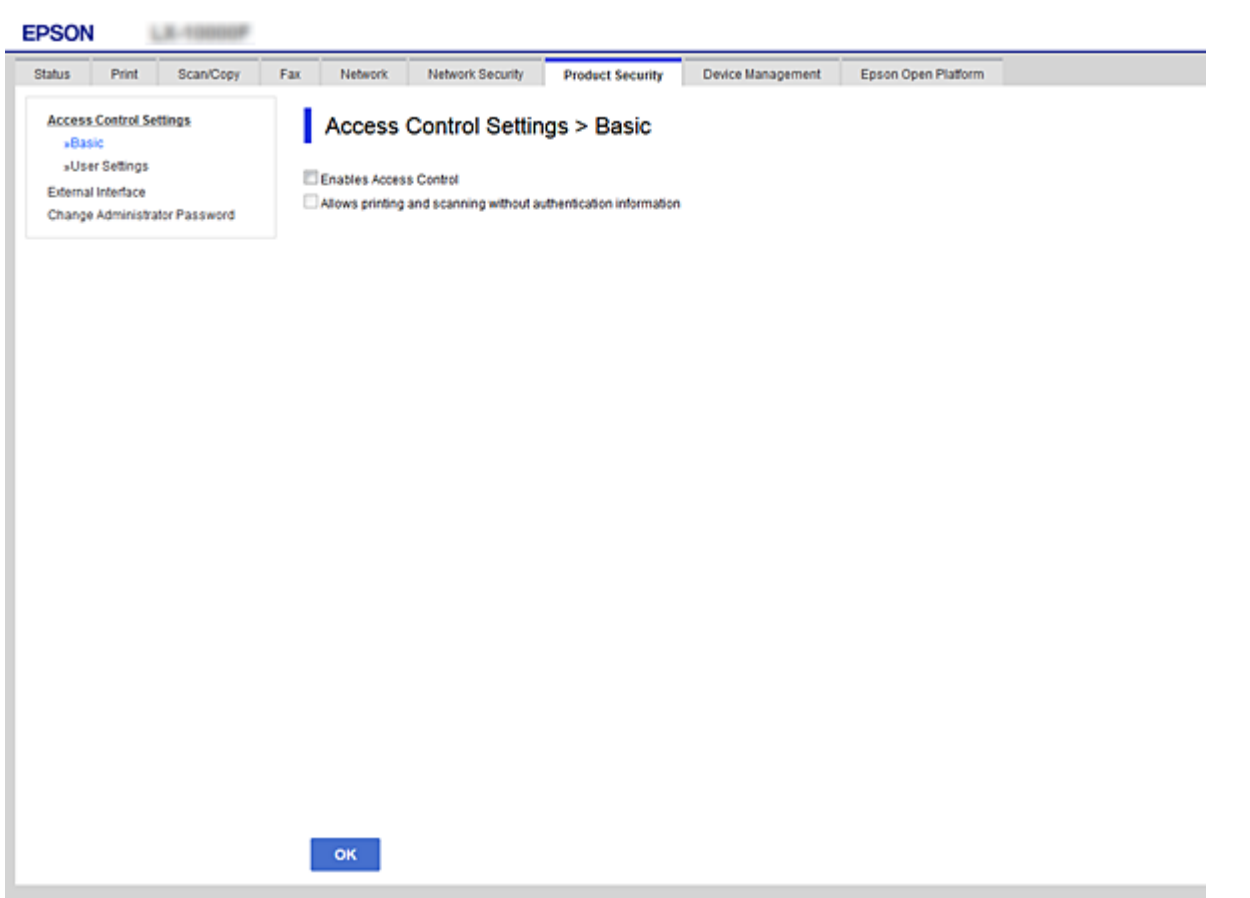

- 3. Pasirinkite skirtuką **Product Security** > **Access Control Settings** > **User Settings**.
- 4. Spustelėkite **Add**, paskui įveskite kiekvieno elemento vertę.
- 5. Spustelėkite **Apply**.

#### *Pastaba:*

redaguojant užregistruotą vartotoją, rodoma *Delete*.Spustelėkite, norėdami pašalinti vartotoją.

#### **Susijusi informacija**

- $\rightarrow$  ["Prieiga prie Web Config" puslapyje 39](#page-38-0)
- $\blacktriangleright$  ["Vartotojo funkcijų nustatymo elementai" puslapyje 86](#page-85-0)

<span id="page-85-0"></span>Administratoriaus vadovas

### **Vartotojo funkcijų nustatymo elementai**

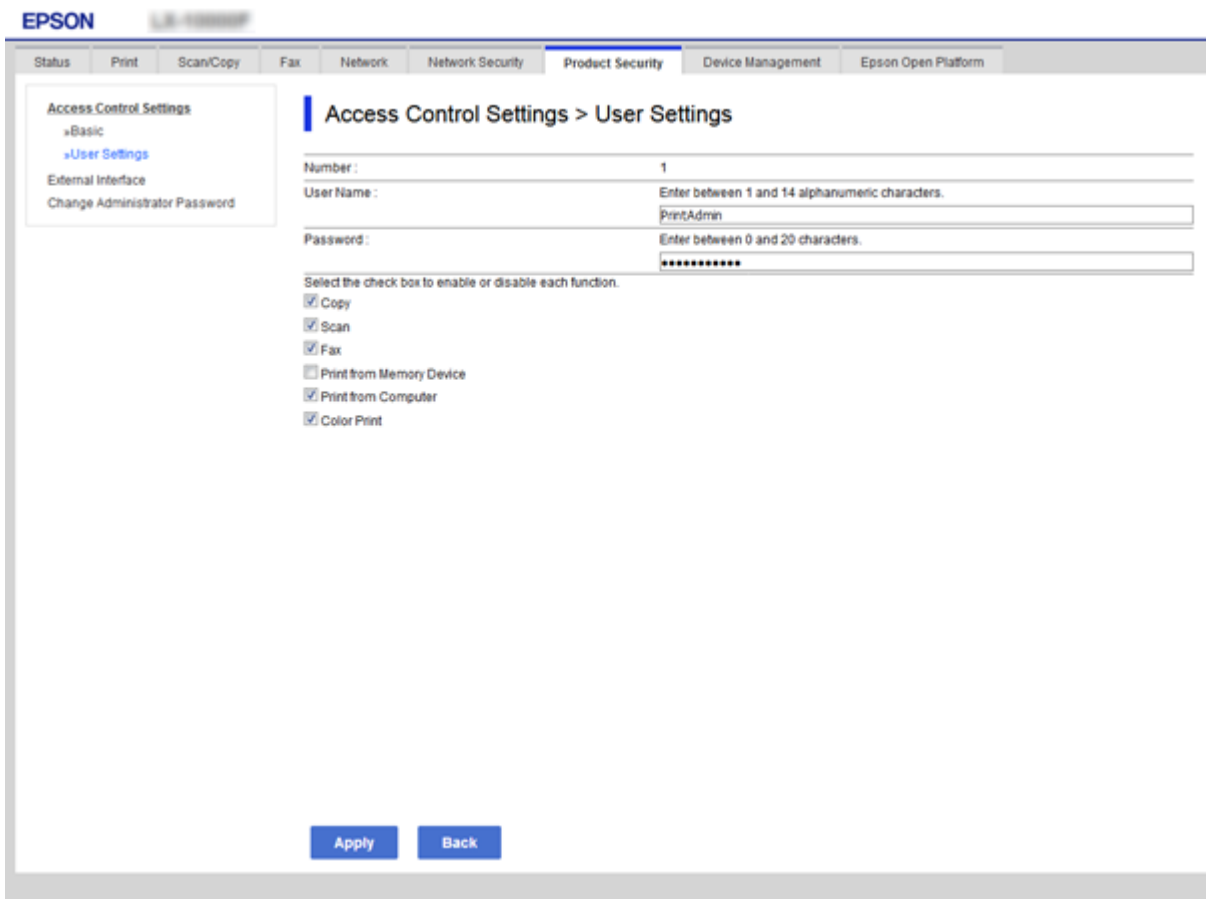

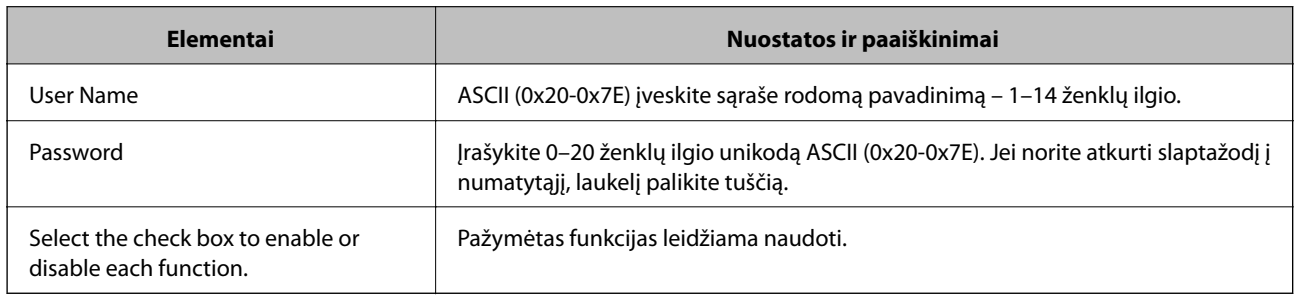

# **Išorinės sąsajos apribojimų nustatymas**

Galite apriboti USB jungties naudojimą iš kompiuterio.Pasirinkite apribojimų nustatymus, norėdami riboti kitokį spausdinimą ir nuskaitymą, nei per tinklą.

#### *Pastaba:*

Apribojimo nustatymus taip pat galite pasirinkti spausdintuvo valdymo skydelyje.

1. Atidarykite Web Config ir pasirinkite skirtuką **Product Security** > **External Interface**.

#### 2. Pasirinkite **Enable** arba **Disable**.

Jei norite tai apriboti, pasirinkite **Disable**.

<span id="page-86-0"></span>3. Spustelėkite **OK**.

### **Susijusi informacija**

& ["Prieiga prie Web Config" puslapyje 39](#page-38-0)

# **Nustatymų pasirinkimas išsaugotų duomenų apdorojimui**

Galite pasirinkti nustatymus vidiniame standžiajame diske saugomų duomenų apdorojimui.

Spausdinimo, kopijavimo ir nuskaitymo užduotys laikinai išsaugomos standžiajame diske, kad būtų galima apdoroti duomenis autentifikuotam spausdinimui ir didelės apimties kopijavimui, nuskaitymui, spausdinimui ir t. t. Pasirinkite nustatymus, norėdami saugiai ištrinti šiuos duomenis.

### **Sequential Deletion from Hard Disk**

Kai įgalinta, tiksliniai duomenys paeiliui ištrinami, kai tampa nereikalingi, pvz. užbaigus spausdinimą arba nuskaitymą.Ištrinami duomenys yra įrašyti, kol ši funkcija veikė.

Kadangi reikalinga prieiga prie standžiojo disko, perėjimas į energijos taupymo režimą bus atidėtas.

#### **Ištrinti visą atmintį**

Ištrina visus standžiajame diske esančius duomenis. Formatavimo metu negalite atlikti kitų operacijų ir išjungti įrenginio.

- ❏ Didelis greitis: ištrina visus duomenis su specialia ištrynimo komanda.
- ❏ Perrašyti: ištrina visus duomenis su specialia ištrynimo komanda ir perrašo kitus duomenis visose srityse, kad visi duomenys būtų ištrinti.

#### **Susijusi informacija**

- $\blacktriangleright$  "Nuoseklaus ištrynimo nustatymų pasirinkimas" puslapyje 87
- $\blacktriangleright$  "Vidinio standžiojo disko formatavimas" puslapyje 87

### **Nuoseklaus ištrynimo nustatymų pasirinkimas**

#### *Pastaba:*

Nustatymus taip pat galite pasirinkti įrenginio valdymo skydelyje.

- 1. Atidarykite Web Config ir pasirinkite **Device Management** > **Stored Data**.
- 2. Pasirinkite **ON** nuostatai **Sequential Deletion from Hard Disk**.
- 3. Spustelėkite **OK**.

### **Vidinio standžiojo disko formatavimas**

1. Įrenginio valdymo skydelio pradžios ekrane palieskite **Nuostatos**.

- 2. Palieskite **Bendrosios nuostatos** > **Sistemos administravimas** > **Standžiojo disko ištrynimo nuostatos**.
- 3. Palieskite **Ištrinti visą atmintį**.
- 4. Palieskite **Didelis greitis** arba **Perrašyti**, priklausomai nuo tikslo.
- 5. Patvirtinimo ekrane palieskite **Taip**.
- 6. Užbaigimo ekrane palieskite **Gerai**.

# **Operacijų ir valdymo nustatymai**

Šiame skyriuje paaiškinami elementai, susiję su kasdienėmis operacijomis ir įrenginio valdymu.

# **Prisijungimas prie spausdintuvo administratoriaus teisėmis**

Jei spausdintuve nustatytas administratoriaus slaptažodis, reikia prisijungti administratoriaus teisėmis, norint naudoti užrakintus meniu elementus.

### **Prisijungimas prie spausdintuvo, naudojant valdymo skydelį**

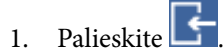

- 2. Palieskite **Administratorius**.
- 3. Įveskite administratoriaus slaptažodį.
- 4. Palieskite **Gerai**.

Autentifikavimo metu rodoma , tada galite naudoti užrakintus meniu elementus.

Palieskite **, norėdami** atsijungti.

#### *Pastaba:*

Pasirinkus *Įjungti* nuostatai *Nuostatos* > *Bendrosios nuostatos* > *Pagrind. nuostatos* > *Baigėsi skirtasis operacijos laikas*, atsijungsite automatiškai po tam tikro neveiksnumo laiko tarpo valdymo skydelyje.

### **Prisijungimas prie spausdintuvo, naudojant Web Config**

- 1. Norėdami paleisti "Web Config", į naršyklę įveskite spausdintuvo IP adresą.
- 2. Spustelėkite **Administrator Login**.
- 3. Įveskite naudotojo vardą ir administratoriaus slaptažodį ties **User Name** ir **Current password**.
- 4. Spustelėkite **OK**.

Užrakinti elementai ir **Administrator Logout** rodomi autentifikavimo metu.

Spustelėkite **Administrator Logout**, norėdami atsijungti.

#### *Pastaba:*

Pasirinkus *ON* skirtukui *Device Management* > *Control Panel* > *Operation Timeout*, atsijungsite automatiškai po tam tikro neveiksnumo laiko tarpo valdymo skydelyje.

# **Patvirtinkite įrenginio informaciją**

Galite patikrinti šią veikiančio įrenginio informaciją iš **Status**, naudodami Web Config.

❏ Product Status

Patikrinkite kalbą, būseną, debesijos paslaugą, produkto numerį, MAC adresą ir t. t.

❏ Network Status

Patikrinkite tinklo ryšio būsenos informaciją, IP adresą, DNS serverį ir t. t.

❏ Maintenance

Patikrinkite pirmą spausdinimo dieną, rašalo keitimų skaičių, atspausdintus puslapius, kiekvienos kalbos spausdinimų skaičių, nuskaitymų skaičių ir t. t.

❏ Hardware Status

Patikrinkite kiekvienos skaitytuvo ir fakso funkcijos būseną.

❏ Job History

Patikrinkite spausdinimo užduoties, gavimo užduoties ir siuntimo užduoties užduočių žurnalą.

❏ Panel Snapshot

Rodyti ekrano vaizdo momentinę nuotrauką įrenginio valdymo skydelyje.

#### **Susijusi informacija**

& ["Prieiga prie Web Config" puslapyje 39](#page-38-0)

# **Įrenginių valdymas (Epson Device Admin)**

Daug įrenginių valdyti ir naudoti galite naudodamiEpson Device Admin. Epson Device Admin leidžia valdyti kitame tinkle esančius įrenginius. Toliau aprašomos pagrindinės valdymo funkcijos.

Daugiau informacijos apie funkcijas ir programinės įrangos naudojimą ieškokite Epson Device Admin dokumentacijoje arba žinyne.

❏ Įrenginių atradimas

Galite atrasti tinklo įrenginius ir užregistruoti juos sąraše. Jei "Epson" įrenginiai, pvz. spausdintuvai arba skaitytuvai, yra prijungti prie to paties tinklo segmento, kaip ir administratoriaus kompiuteris, galite rasti juos, net jei jiems ir nebuvo priskirtas IP adresas.

Taip pat galite atrasti įrenginius, prijungtus prie tinklo kompiuterių USB laidais. Kompiuteryje reikia įdiegti Epson Device USB Agent.

 $\Box$  Irenginių nustatymas

Galite sukurti šabloną, kuriame yra nustatymo elementai, pvz. tinklo sąsaja ir popieriaus šaltinis, ir taikyti jį kitiems įrenginiams kaip bendrinamus nustatymus. Kai įrenginys prijungtas prie tinklo, galite priskirti jam IP adresą, jei jis nebuvo priskirtas.

❏ Įrenginių stebėjimas

Galite reguliariai gauti tinklo įrenginių būseną ir išsamią informaciją. Galite stebėti prie tinklo kompiuterių USB laidais prijungtus įrenginius ir kitų kompanijų įrenginius, kurie buvo užregistruoti įrenginių sąraše. Norint stebėti USB laidais prijungtus įrenginius, reikia įdiegti Epson Device USB Agent.

❏ Įspėjimų valdymas

Galite stebėti įspėjimus apie įrenginių ir vartojamų reikmenų būseną. Sistema automatiškai administratoriui siunčia pranešimus el. paštu pagal nustatytas sąlygas.

❏ Ataskaitų valdymas

Galite kurti reguliarias ataskaitas, sistemai kaupiant duomenis apie įrenginio naudojimą ir vartojamus reikmenis. Tada galite išsaugoti sukurtas ataskaitas ir siųsti jas el. paštu.

#### **Susijusi informacija**

◆ ["Epson Device Admin" puslapyje 108](#page-107-0)

# **Pranešimų el. paštu gavimas įvykus įvykiams**

### **Apie el. laiško pranešimus**

Šią funkciją galite naudoti įspėjimų gavimui įvykus įvykiui, pvz., spausdintuvui baigėsi popierius. Galite užregistruoti iki 5 el. pašto adresų ir pasirinkti kokių įvykių pranešimus norite gauti.

Norint naudoti šią funkciją turi būti sukonfigūruotas pašto serveris.

### **Susijusi informacija**

& ["Pašto serverio konfigūravimas" puslapyje 33](#page-32-0)

### **El. laiško pranešimo konfigūravimas**

Norėdami naudoti funkciją, turite sukonfigūruoti pašto serverį.

- 1. Atidarykite Web Config ir pasirinkite skirtuką **Device Management** > **Email Notification**.
- 2. Įveskite el. pašto adresą, į kurį norite gauti el. laiško pranešimus.
- 3. Pasirinkite el. laiškų pranešimų kalbą.

4. Pažymėkite tų pranešimų, kuriuos norite gauti, laukelius.

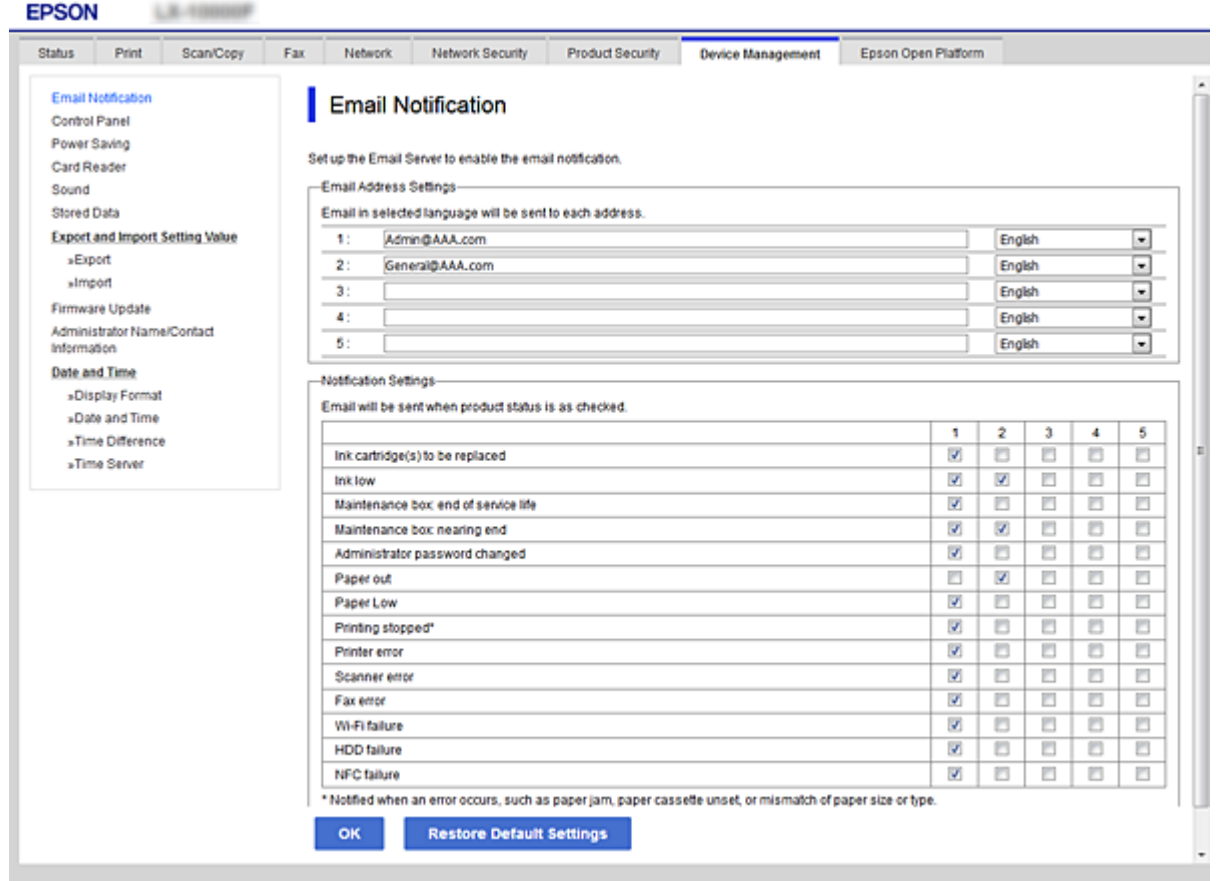

#### 5. Spustelėkite **OK**.

#### **Susijusi informacija**

- & ["Prieiga prie Web Config" puslapyje 39](#page-38-0)
- & ["Pašto serverio konfigūravimas" puslapyje 33](#page-32-0)

# **Mikroprograminės įrangos naujinimas**

### **Spausdintuvo programinės aparatinės įrangos naujinimas naudojant valdymo skydą**

Jei spausdintuvas yra prijungtas prie interneto, galite naujinti spausdintuvo programinę aparatinę įrangą naudodami valdymo skydą.Taip pat galite nustatyti spausdintuvą reguliariai ieškoti programinės aparatinės įrangos naujinimų ir pranešti, jei naujinimai yra prieinami.

1. Pradžios ekrane palieskite **Nuostatos**.

2. Palieskite **Bendrosios nuostatos** > **Sistemos administravimas** > **Programinės aparatinės įrangos atnaujinimas**.

#### *Pastaba:*

Palieskite *Pranešimas* > *Įjungti*, kad nustatytumėte spausdintuvą reguliariai ieškoti prieinamų programinės aparatinės įrangos naujinimų.

#### 3. Palieskite **Pradėti tikrinti**.

Spausdintuvas ieško prieinamų naujinimų.

4. Jei skystųjų kristalų ekrane rodoma žinutė, įspėjanti apie prieinamą programinės aparatinės įrangos naujinimą, laikykitės ekrane esančių nurodymų, kad pradėtumėte naujinimą.

#### c*Svarbu:*

- ❏ Neišjunkite spausdintuvo ir neatjunkite maitinimo, kol nebus užbaigtas naujinimas, kitaip spausdintuvas gali sugesti.
- ❏ Jei programinės aparatinės įrangos naujinimas nėra užbaigiamas ar yra nesėkmingas, spausdintuvas tinkamai neįsijungia, o kitą kartą įjungus spausdintuvą skystųjų kristalų ekrane rodoma Recovery Mode.Tokiu atveju turite vėl atnaujinti programinę aparatinę įrangą naudodami kompiuterį.USB laidu prijunkite spausdintuvą prie kompiuterio.Kol spausdintuvas rodo "Recovery Mode", programinės aparatinės įrangos atnaujinti nepavyks.Per kompiuterį galite prisijungti prie vietinio Epson tinklalapio, iš kurio galite parsisiųsti naujausią spausdintuvo programinę-aparatinę įrangą.Laikydamiesi tinklalapio instrukcijų atlikite tolimesnius veiksmus.

### Programinės aparatinės įrangos atnaujinimas, naudojant "Web **Config"**

Atnaujina programinę aparatinę įrangą, naudojant Web Config.Įrenginys turi būti prijungtas prie interneto.

- 1. Atidarykite Web Config ir pasirinkite skirtuką **Device Management** > **Firmware Update**.
- 2. Spustelėkite **Start**.

Pradedamas programinės aparatinės įrangos patvirtinimas ir, jei yra atnaujinta programinė aparatinė įranga, rodoma informacija apie ją.

3. Spustelėkite **Start**, ir vadovaukitės ekrane rodomomis instrukcijomis.

#### *Pastaba:*

Mikroprograminę įrangą taip pat galite atnaujinti naudodami Epson Device Admin.Informaciją apie mikroprograminę įrangą galite patikrinti įrenginių sąraše.Tai naudinga, kai norite atnaujinti kelių įrenginių mikroprograminę įrangą.Daugiau informacijos žr. Epson Device Admin vadovą arba pagalbą.

#### **Susijusi informacija**

- & ["Prieiga prie Web Config" puslapyje 39](#page-38-0)
- $\blacktriangleright$  ["Epson Device Admin" puslapyje 108](#page-107-0)

### **Mikroprograminės įrangos naujinimas naudojant Epson Firmware Updater**

Įrenginio mikroprogaminę įrangą į kompiuterį galite atsisiųsti "Epson" tinklavietėje. Tuomet, įrenginį prijungę prie kompiuterio per USB laidą, galite atnaujinti mikroprograminę įrangą. Jei įrangos naujinti tinkle nepavyksta, pabandykite šį įrangos naujinimo būdą.

- 1. "Epson" tinklavietėje atsisiųskite mikroprograminę įrangą.
- 2. Kompiuterį su mikroprogramine įranga prijunkite prie įrenginio naudodami USB laidą.
- 3. Du kartus spustelėkite ant atsisiųsto .exe failo.

Paleidžiama Epson Firmware Updater programa.

4. Vadovaukitės ekrane rodomomis instrukcijomis.

# **Kontaktų ir nustatymų atsarginės kopijos kūrimas**

Eksportuodami Web Config nustatymo elementus, galite nukopijuoti elementus į kitus spausdintuvus.

### **Parametrų eksportavimas**

Eksportuokite visus spausdintuvo parametrus.

- 1. Atidarykite Web Config ir pasirinkite skirtuką **Device Management** > **Export and Import Setting Value** > **Export**.
- 2. Pasirinkite parametrus, kuriuos norite eksportuoti.

Pasirinkite norimus eksportuoti parametrus.Jei pasirenkate pirminę kategoriją, taip pat parenkamos subkategorijos.Tačiau tame pačiame tinkle, dėl dubliavimosi, klaidas sukeliančių subkategorijų (pvz., IP adresų ir pan.) pasirinkti negalima.

3. Norėdami šifruoti eksportuotą failą, įveskite slaptažodį.

Failui importuoti reikia slaptažodžio.Palikite lauką tuščią, jei nenorite šifruoti failo.

4. Spustelėkite **Export**.

### c*Svarbu:*

Jei norite eksportuoti spausdintuvo tinklo parametrus, pvz., įrenginio vardą ir IPv6 adresą, pasirinkite *Enable to select the individual settings of device* ir pasirinkite daugiau elementų.Keičiamam spausdintuvui naudokite tik pasirinktas reikšmes.

### **Susijusi informacija**

 $\rightarrow$  ["Prieiga prie Web Config" puslapyje 39](#page-38-0)

### **Parametrų importavimas**

Eksportuotą Web Config failą importuokite į spausdintuvą.

### c*Svarbu:*

Importuodami su individualia informacija susijusias reikšmes, pvz., spausdintuvo pavadinimą arba IP adresą, įsitikinkite, kad tame pačiame tinkle nėra tokio IP adreso.Jei IP adresas pasikartoja, spausdintuvas nesupranta reikšmės.

- 1. Atidarykite Web Config ir pasirinkite skirtuką **Device Management** > **Export and Import Setting Value** > **Import**.
- 2. Pasirinkite eksportuotą failą, paskui įveskite šifruotą slaptažodį.
- 3. Spustelėkite **Next**.
- 4. Pasirinkite norimas importuoti nuostatas, tada spustelėkite **Next**.
- 5. Spustelėkite **OK**.

Parametrai taikomi spausdintuvui.

# **Problemų sprendimas**

# **Problemų sprendimo patarimai**

Šiose instrukcijose galite rasti daugiau informacijos.

❏ Vartotojo vadovas

Pateiktos spausdintuvo naudojimo, rašalo talpų keitimo, priežiūros ir problemų sprendimo instrukcijos.

❏ Epson Connect svetainė

<https://www.epsonconnect.com/>

Pateikia informacijos apie Epson Connect funkcijas ir problemų sprendimą.

## **Serverio ir tinklo įrenginio žurnalo patikrinimas**

Jei kilo problemų dėl tinklo ryšio, priežastį gali pavykti nustatyti patikrinus pašto serverio arba LDAP serverio žurnalą arba būseną, naudojant tinklo įrenginio, pvz. tinklų sietuvo, arba komandų sistemos žurnalą.

# **Tinklo nustatymų inicijavimas**

### "Wi-Fi" išjungimas iš "Web Config"

Norėdami naudoti "Web Config", spausdintuvai ir prietaisai privalo turėti IP adresą ir būti prijungti prie to paties tinklo.

1. Patikrinkite spausdintuvo IP adresą.

Galite jį patikrinti tinklo būsenos lange spausdintuvo valdymo skydelyje, ryšio ataskaitoje arba tinklo būsenos lape, stulpelyje "[IP adresas]".

2. Norėdami paleisti "Web Config", į naršyklę įveskite spausdintuvo IP adresą.

 $\leftarrow$   $\rightarrow$  C  $\boxed{\uparrow}$  http://XXX.XXX.XXX.XXX

- 3. Pasirinkite skirtuką **Network** > **Wi-Fi**, tada pasirinkite **Disable Wi-Fi**.
- 4. Patikrinkite žinutę ir pasirinkite **Gerai**.

### **"Wi-Fi Direct" (paprasto prieigos taško) ryšio nutraukimas naudojant** "Web Config"

Norėdami naudoti "Web Config", spausdintuvai ir prietaisai privalo turėti IP adresą ir būti prijungti prie to paties tinklo.

1. Patikrinkite spausdintuvo IP adresą.

Galite jį patikrinti tinklo būsenos lange spausdintuvo valdymo skydelyje, ryšio ataskaitoje arba tinklo būsenos lape, stulpelyje "[IP adresas]".

2. Norėdami paleisti "Web Config", į naršyklę įveskite spausdintuvo IP adresą.

 $\left\vert \begin{array}{c} \leftarrow \end{array} \right. \right. \rightarrow \left. \begin{array}{c} \mathbf{C} \end{array}$  [ \http://XXX.XXX.XXX.XXX

- 3. Pasirinkite skirtuką **Network** > **Wi-Fi Direct**.
- 4. Pasirinkite **Disable** nuostatai **Wi-Fi Direct**.
- 5. Spustelėkite **Next**
- 6. Patikrinkite žinutę ir pasirinkite **OK**.

### **"Wi-Fi" išjungimas per valdymo skydą**

Išjungus "Wi-Fi" atjungiamas "Wi-Fi" ryšys.

- 1. Pradžios ekrane palieskite
- 2. Palieskite **Kelvedis**. Rodoma tinklo būsena.
- 3. Palieskite **Pradėti sąranką**.
- 4. Palieskite **Wi-Fi ryšio nustatymas**.
- 5. Palieskite **Kiti** > **Išjungti Wi-Fi**.
- 6. Patikrinkite žinutę ir palieskite **Pradėti sąranką**.
- 7. Kai parodomas užbaigimo pranešimas, palieskite **Uždaryti**.

Ekranas automatiškai užsidarys po tam tikro laiko tarpo, jei nepaliesite **Uždaryti**.

### **Wi-Fi Direct (paprastojo prieigos taško) ryšio atjungimas per valdymo skydą**

#### *Pastaba:*

Išjungus Wi-Fi Direct (paprastojo prieigos taško) ryšį visi prie spausdintuvo per Wi-Fi Direct (paprastojo prieigos taško) ryšį prijungti kompiuteriai ir išmanieji įrenginiai yra atjungiami.Jei norite atjungti konkretų įrenginį, atsijunkite nuo įrenginio, o ne nuo spausdintuvo.

1. Pradžios ekrane palieskite

2. Palieskite **Wi-Fi Direct**.

Rodoma Wi-Fi Direct informacija.

- 3. Palieskite **Pradėti sąranką**.
- 4. Palieskite Pasyvinti "Wi-Fi Direct".
- 5. Patikrinkite žinutę ir palieskite **Išjungti nuostatas**.
- 6. Kai parodomas užbaigimo pranešimas, palieskite **Uždaryti**.

Ekranas automatiškai užsidarys po tam tikro laiko tarpo, jei nepaliesite **Uždaryti**.

### **Tinklo būsenos atkūrimas per valdymo skydą**

Galite atkurti visus tinklo nustatymus į numatytuosius.

- 1. Pradžios ekrane palieskite **Nuostatos**.
- 2. Palieskite **Bendrosios nuostatos** > **Sistemos administravimas** > **Atkurti numatytuosius parametrus** > **Tinklo nuostatos**.
- 3. Patikrinkite žinutę ir palieskite **Taip**.
- 4. Kai parodomas užbaigimo pranešimas, palieskite **Uždaryti**.

Ekranas automatiškai užsidarys po tam tikro laiko tarpo, jei nepaliesite **Uždaryti**.

# **Komunikacijos tarp įrenginių ir kompiuterių patikrinimas**

### **Ryšio patikra naudojant ryšio patikrinimo komandą — "Windows"**

Naudodami ryšio patikrinimo komandą galite įsitikinti, ar kompiuteris prijungtas prie spausdintuvo.Vykdykite toliau pateiktus žingsnius, norėdami patikrinti ryšį su ryšio patikrinimo komanda.

1. Patikrinkite spausdintuvo, kurį pageidaujate prijungti, IP adresą.

Galite jį patikrinti tinklo būsenos lange spausdintuvo valdymo skydelyje, ryšio ataskaitoje arba tinklo būsenos lape, stulpelyje "**IP Address**".

- 2. Atverkite kompiuterio komandinę eilutę.
	- ❏ Windows 10/Windows Server 2016

Dešiniu klavišu spustelėkite pradžios mygtuką arba paspauskite ir laikykite, tada pasirinkite **Komandinė eilutė**.

❏ Windows 8.1/Windows 8/Windows Server 2012 R2/Windows Server 2012

Atverkite programėlės langą ir tuomet pasirinkite **Komandinė eilutė**.

- ❏ "Windows 7/Windows Server 2008 R2/Windows Vista/Windows Server 2008" ir ankstesnės versijos Paspauskite mygtuką "Pradžia", pasirinkite **Visos programos** arba **Programos** > **Reikmenys** > **Komandinė eilutė**.
- 3. Įveskite "ping xxx.xxx.xxx.xxx" ir tuomet paspauskite mygtuką "Enter".

xxx.xxx.xxx.xxx vietoje įveskite spausdintuvo IP adresą.

4. Patikrinkite komunikacijos būseną.

Jeigu spausdintuvas komunikuoja su kompiuteriu, rodomas toliau nurodytas pranešimas.

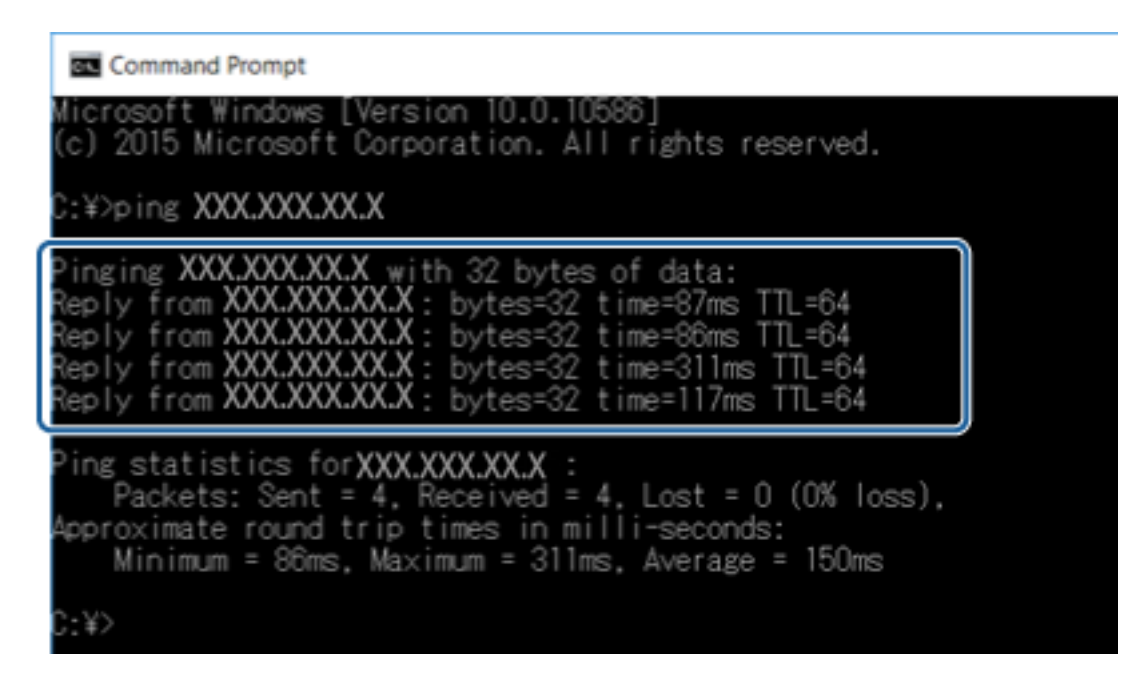

Jeigu spausdintuvas nekomunikuoja su kompiuteriu, rodomas toliau nurodytas pranešimas.

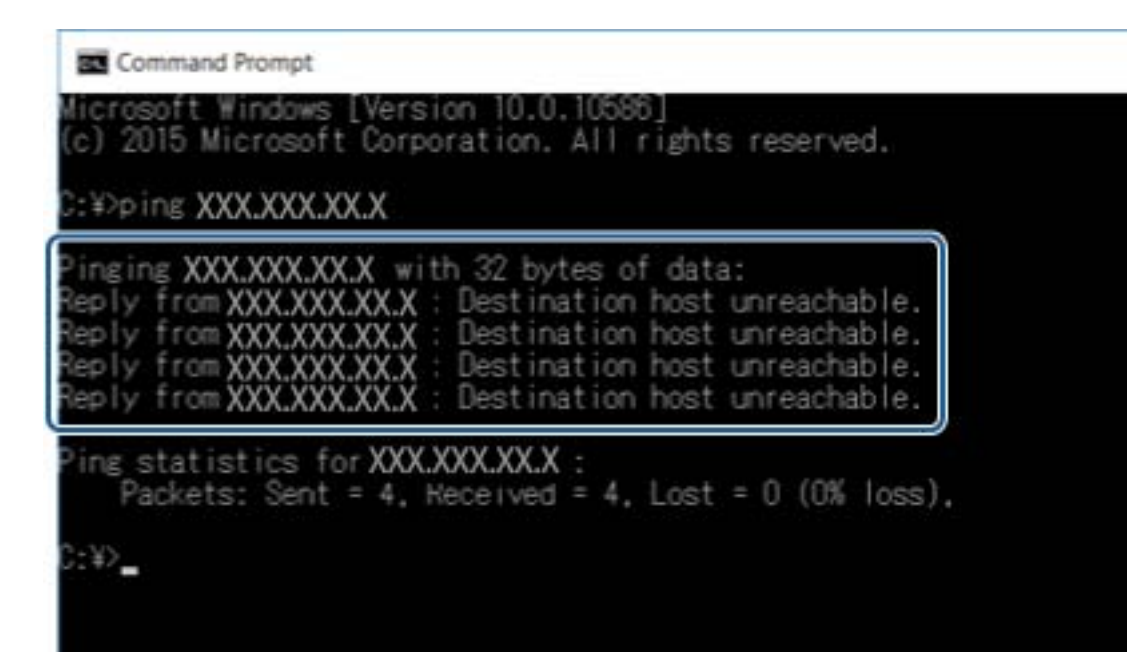

### Ryšio patikra naudojant ryšio patikrinimo komandą – "Mac OS"

Naudodami ryšio patikrinimo komandą galite įsitikinti, ar kompiuteris prijungtas prie spausdintuvo. Vykdykite toliau pateiktus žingsnius, norėdami patikrinti ryšį su ryšio patikrinimo komanda.

1. Patikrinkite spausdintuvo, kurį pageidaujate prijungti, IP adresą.

Galite jį patikrinti tinklo būsenos lange spausdintuvo valdymo skydelyje, ryšio ataskaitoje arba tinklo būsenos lape, stulpelyje "IP Address".

2. Paleiskite tinklo paslaugų programą.

Atverkite "Tinklo paslaugų programą", esančią **Spotlight**.

3. Paspauskite skirtuką **Ping**, įveskite IP adresą, kurį patikrinote 1 veiksme, ir tuomet paspauskite **Ping**.

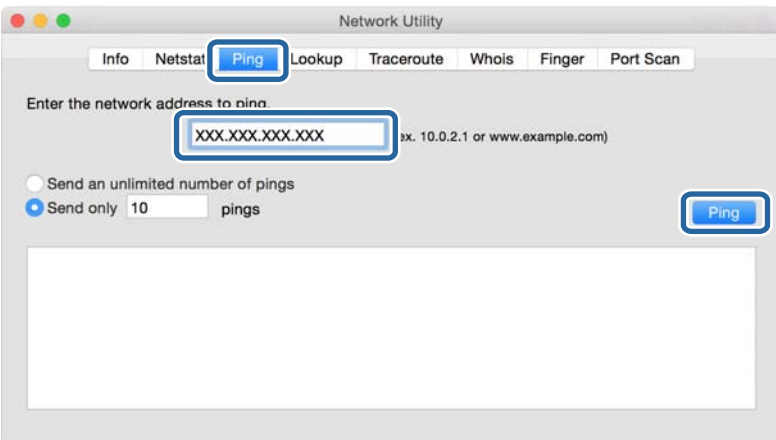

4. Patikrinkite komunikacijos būseną.

Jeigu spausdintuvas komunikuoja su kompiuteriu, rodomas toliau nurodytas pranešimas.

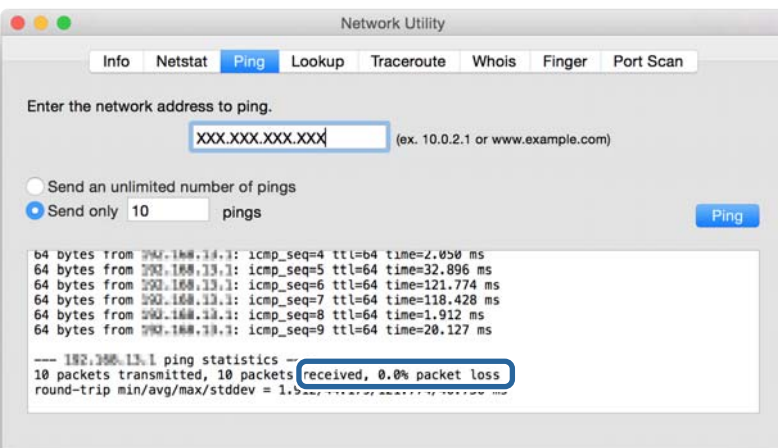

Jeigu spausdintuvas nekomunikuoja su kompiuteriu, rodomas toliau nurodytas pranešimas.

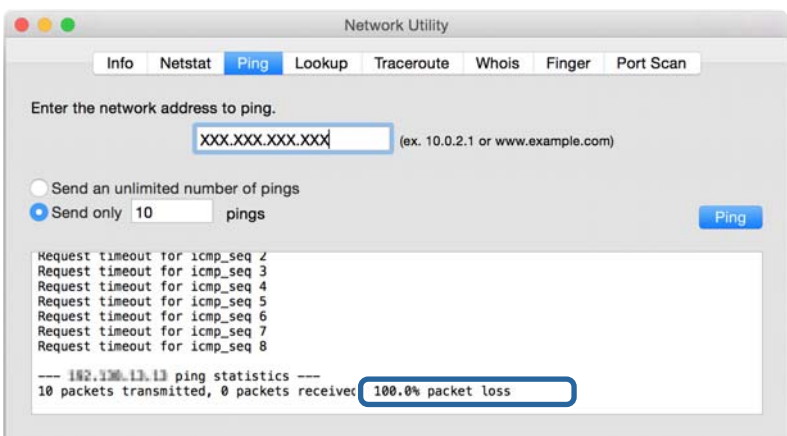

### **Tinklo ryšio ataskaitos spausdinimas**

Galite atspausdinti tinklo ryšio ataskaitą, kad patikrintumėte ryšio tarp spausdintuvo ir prieigos taško būseną.

- 1. Įdėkite popierius.
- 2. Pradžios ekrane palieskite **Nuostatos**.
- 3. Palieskite **Bendrosios nuostatos** > **Tinklo nuostatos** > **Ryšio patikrinimas**. Prasideda ryšio patikrinimas.
- 4. Palieskite **Spausdinti patikros ataskaitą**.
- 5. Palieskite **Pradėti Spausdinti**, kad būtų atspausdinta tinklo ryšio ataskaita. Jei įvyko klaida, patikrinkite tinklo ryšio ataskaitą ir laikykitės atspausdintų sprendimo būdų.
- 6. Palieskite **Uždaryti**.

Ekranas automatiškai užsidarys po tam tikro laiko tarpo, jei nepaliesite **Uždaryti**.

### **Susijusi informacija**

 $\rightarrow$  ["Tinklo ryšio ataskaitos pranešimai ir sprendimai" puslapyje 102](#page-101-0)

## <span id="page-101-0"></span>**Tinklo ryšio ataskaitos pranešimai ir sprendimai**

Patikrinkite tinklo ryšio ataskaitos pranešimus, klaidų kodus ir vadovaukitės sprendimais.

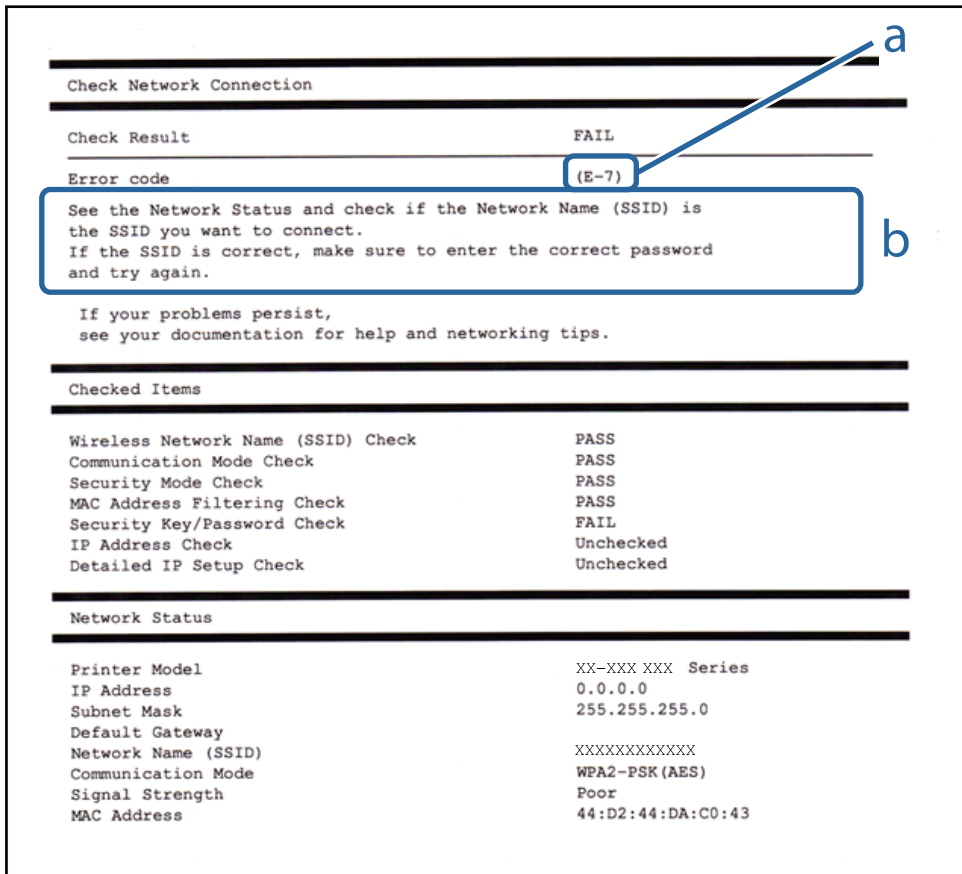

a. Klaidos kodas

b. Pranešimai tinklo aplinkoje

### **a. Klaidos kodas**

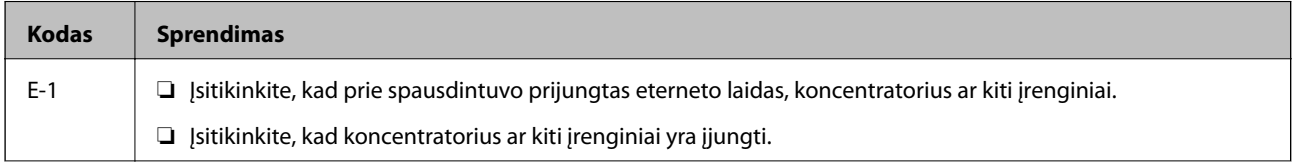

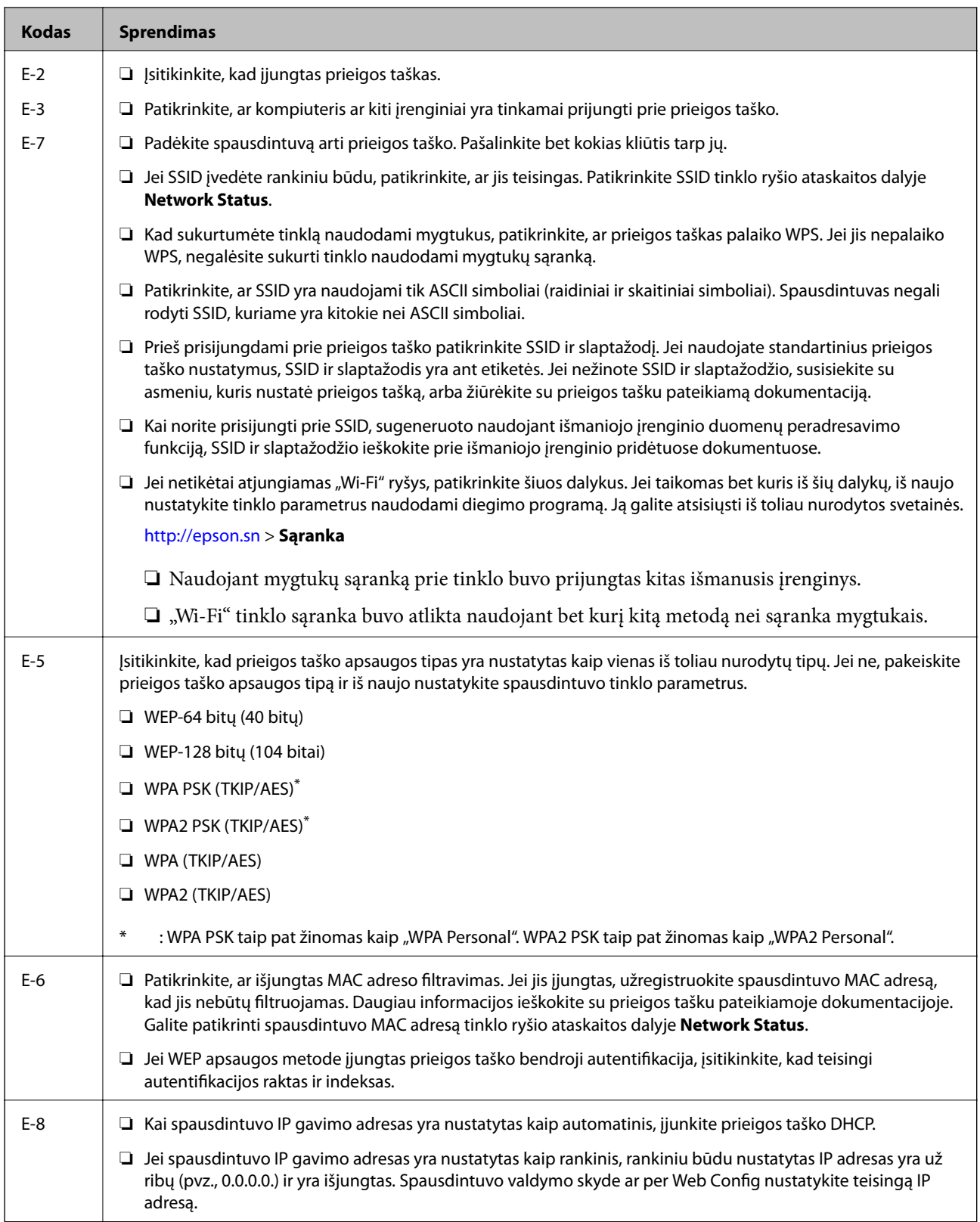

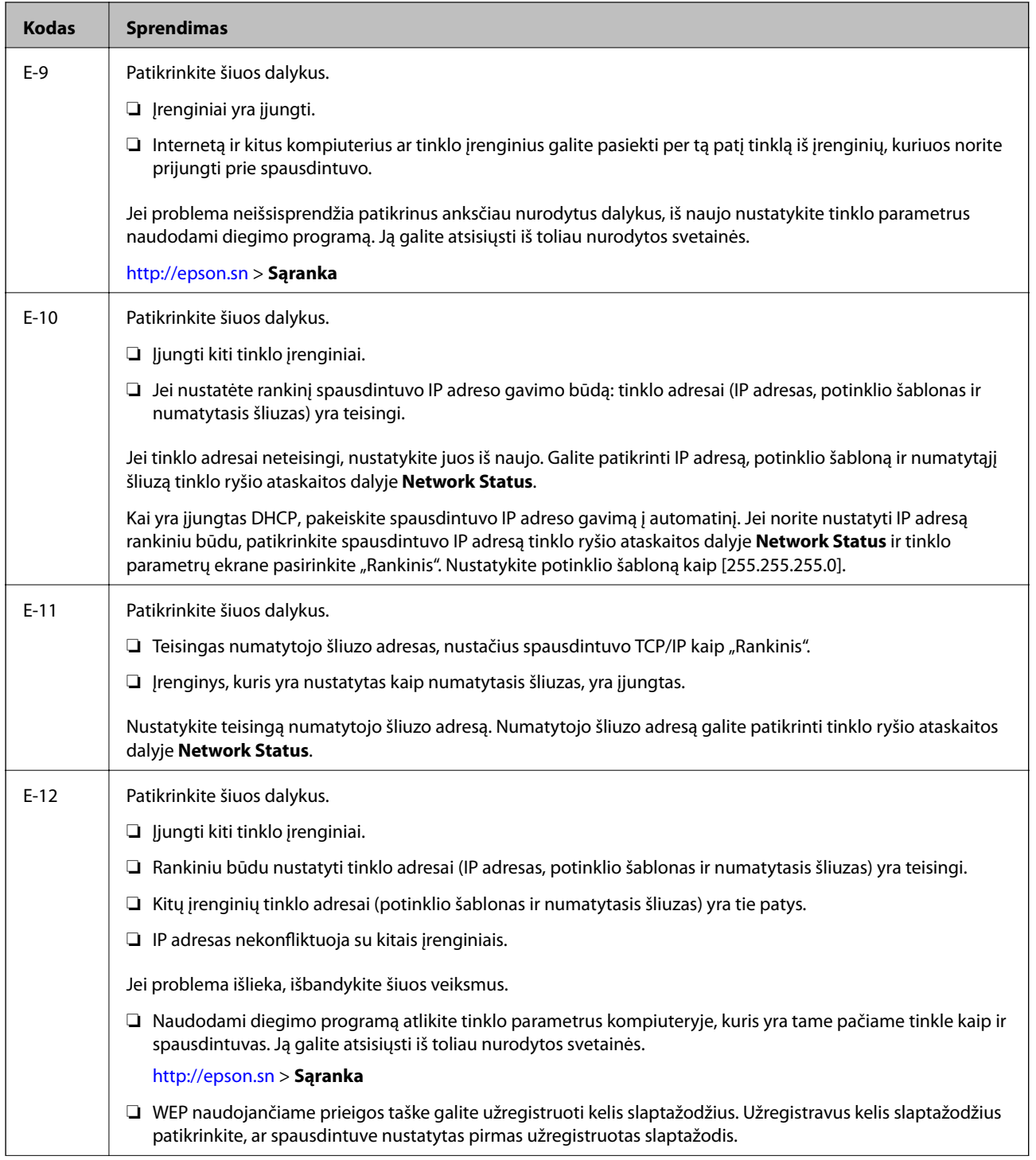

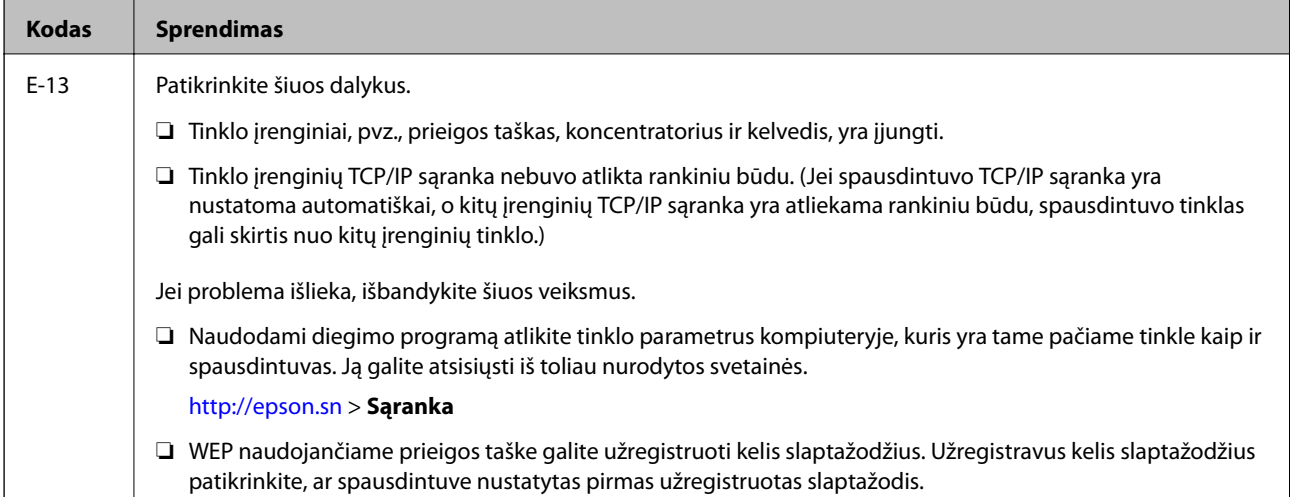

### **b. Pranešimai tinklo aplinkoje**

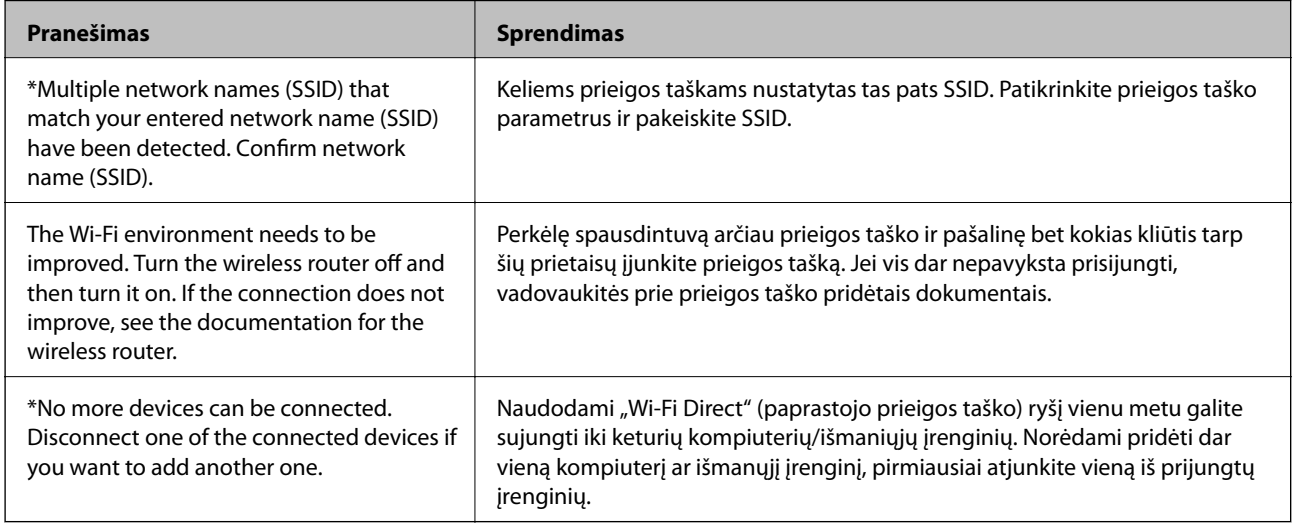

# **Tinklo būsenos lapo spausdinimas**

Išsamią tinklo informaciją galite patikrinti ją atspausdinę.

- 1. Įdėkite popierius.
- 2. Pradžios ekrane palieskite **Nuostatos**.
- 3. Palieskite **Bendrosios nuostatos** > **Tinklo nuostatos** > **Tinklo būsena**.
- 4. Palieskite **Spausdinimo būsenos lapas**.
- 5. Patikrinkite žinutę ir palieskite **Pradėti Spausdinti**.

Tinklo būsenos lapas atspausdintas.

6. Palieskite **Uždaryti**.

Ekranas automatiškai užsidarys po tam tikro laiko tarpo, jei nepaliesite **Uždaryti**.

# **Tinklo programinės įrangos naudojimo problemos**

### **Nepavyksta pasiekti Web Config**

### **Ar tinkamai sukonfigūruotas spausdintuvo IP adresas?**

Naudodami EpsonNet Config arba spausdintuvo valdymo skydelį, sukonfigūruokite IP adresą.Dabartinio nustatymo informaciją galite patikrinti tinklo būsenos lape arba spausdintuvo valdymo skydelyje.

### **Ar jūsų naršyklė palaiko masinį šifravimą Encryption Strength, skirtą SSL/TLS?**

Toliau yra pateiktas Encryption Strength masinis šifravimas, skirtas SSL/TLS.Prie Web Config galima prisijungti naudojant naršyklę, palaikančią toliau nurodytus masiniu šifravimus.Skaitykite naršyklės šifravimo pagalbos informaciją.

- ❏ 80 bitų: AES256 / AES128 / 3DES
- ❏ 112 bitų: AES256 / AES128 / 3DES
- ❏ 128 bitų: AES256 / AES128
- ❏ 192 bitų: AES256
- ❏ 256 bitų: AES256

#### Mėginant pasiekti Web Config, kai naudojamas SSL ryšys (https), parodomas pranešimas "Baigė **galioti".**

Jei sertifikatas baigė galioti, jį gaukite iš naujo.Jei pranešimas būtų parodytas dar iki galiojimo pabaigos, įsitikinkite, ar spausdintuvo data buvo nustatyta tinkamai.

#### Mėginant pasiekti Web Config, kai naudojamas SSL ryšys (https), parodomas pranešimas "Neatitinka **saugos sertifikato pavadinimas···".**

**Common Name** įvestas spausdintuvo IP adresas, skirtas naudoti kuriant vartotojo pasirašomą sertifikatą arba CSR, nesutampa su naršyklėje įvestu adresu.Vėl gaukite ir importuokite sertifikatą arba pakeiskite spausdintuvo pavadinimą.

#### **Spausdintuvą mėginama pasiekti per tarpinį serverį.**

Jei kartu su spausdintuvu naudojate tarpinį serverį, turite sukonfigūruoti naršyklės tarpines nuostatas.

❏ Windows:

Pasirinkite **Valdymo skydas** > **Tinklas ir internetas** > **Interneto parinktys** > **Ryšiai** > **LAN parametrai** > **Tarpinis serveris**, paskui sukonfigūruokite, kad tarpinis serveris nebūtų naudojamas vietos adresams.

❏ Mac OS:

Pasirinkite **Sistemos nuostatos** > **Tinklas** > **Išplėstiniai** > **Tarpinis serveris**, po to užregistruokite **Pagrindiniams kompiuteriams ir domenams skirtos apėjimo tarpinio serverio nuostatos** vietinį adresą. Pavyzdys:

192.168.1.\*: vietos adresas 192.168.1.XXX, potinklio kaukė 255.255.255.0

192.168.\*.\*: vietos adresas 192.168.XXX.XXX, potinklio kaukė 255.255.0.0

### **Susijusi informacija**

& ["Prieiga prie Web Config" puslapyje 39](#page-38-0)

- $\blacktriangleright$  ["IP adreso priskyrimas" puslapyje 18](#page-17-0)
- $\rightarrow$  <sub>n</sub>IP adreso priskyrimas naudojant EpsonNet Config" puslapyje 109

### **Modelio pavadinimas ir (arba) IP adresas nėra rodomi EpsonNet Config**

### **Ar pasirinkote Blokuoti, Atšaukti arba Išjungti, kai buvo rodomas "Windows" saugos priminimas arba užkardos langas?**

Jei pasirinkote **Blokuoti**, **Atšaukti** arba **Išjungti**, IP adresas ir modelio pavadinimas EpsonNet Config arba EpsonNet Setup nebus rodomi.

Norėdami tai ištaisyti, užregistruokite EpsonNet Config kaip išimtį. Naudokite Windows ugniasienę ir komercinę saugos programinę įrangą. Jeigu naudojate antivirusinę ar saugos programą, ją užverkite ir mėginkite naudoti EpsonNet Config.

### **Ar ryšio klaidos skirtojo laiko nuostata yra per trumpa?**

Paleiskite EpsonNet Config ir pasirinkite **Tools** > **Options** > **Timeout**, paskui pailginkite **Communication Error** nuostatoje užfiksuojamą laiko trukmę. Atkreipkite dėmesį, kad tai atlikus, EpsonNet Config gali veikti lėčiau.

### **Susijusi informacija**

- $\blacktriangleright$  ["EpsonNet Config Windows paleidimas" puslapyje 109](#page-108-0)
- & ["EpsonNet Config Mac OS paleidimas" puslapyje 109](#page-108-0)

# <span id="page-107-0"></span>**Priedas**

# **Tinklo programinės įrangos įvadas**

Toliau aprašoma programinė įranga, konfigūruojanti ir valdanti įrenginius.

### **Epson Device Admin**

Epson Device Admin yra programa, leidžianti įdiegti įrenginius tinkle, tada konfigūruoti ir valdyti juos. Galite gauti išsamią įrenginių informaciją, pvz. būseną ir vartojamus reikmenis, siųsti įspėjimų pranešimus ir kurti įrenginio naudojimo ataskaitas. Taip pat galite sukurti šabloną, kuriame yra nustatymo elementai, ir taikyti jį kitiems įrenginiams kaip bendrinamus nustatymus. Epson Device Admin galite atsisiųsti iš Epson palaikymo žiniatinklio svetainės. Norėdami gauti daugiau informacijos, žr. Epson Device Admin dokumentaciją arba žinyną.

### **Epson Device Admin paleidimas (tik Windows)**

Pasirinkite **Visos programos** > **EPSON** > **Epson Device Admin** > **Epson Device Admin**.

### *Pastaba:*

Parodžius ugniasienės perspėjimui, suteikite prieigą Epson Device Admin.

### **"EpsonNet Config"**

EpsonNet Config leidžia administratoriui sukonfigūruoti spausdintuvo tinklo nuostatas, pvz., priskirti IP adresą ir pakeisti ryšio režimą. Partijos nuostatos režimą palaiko Windows. Norėdami gauti daugiau informacijos, žr. EpsonNet Config dokumentaciją arba žinyną.

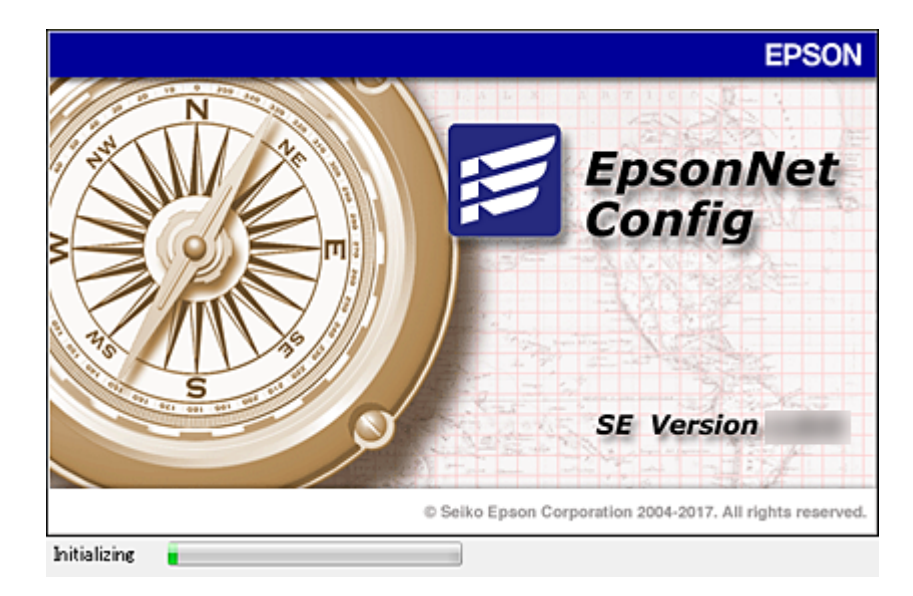
#### **Priedas**

### <span id="page-108-0"></span>**EpsonNet Config — Windows paleidimas**

Pasirinkite **Visos programos** > **EpsonNet** > **EpsonNet Config SE** > **EpsonNet Config**.

*Pastaba:*

Parodžius ugniasienės perspėjimui, suteikite prieigą EpsonNet Config.

### **EpsonNet Config — Mac OS paleidimas**

Pasirinkite **Eiti** > **Programos** > **Epson Software** > **EpsonNet** > **EpsonNet Config SE** > **EpsonNet Config**.

# **EpsonNet Print (tik naudojant Windows)**

EpsonNet Print yra programinė įranga, skirta spausdinti TCP/IP tinkle. Galimos toliau pateikiamos funkcijos ir apribojimai.

- ❏ Spausdintuvo būsena yra rodoma kaupos programos ekrane.
- ❏ Pakeitus spausdintuvo IP adresą DHCP, spausdintuvas vis dar bus aptinkamas.
- ❏ Galite naudoti kitame tinklo segmente esantį spausdintuvą.
- ❏ Galite spausdinti naudodami vieną iš įvairių protokolų.
- ❏ IPv6 adresas nėra palaikomas.

# **EpsonNet SetupManager**

EpsonNet SetupManager yra programinė įranga, skirta paprasto spausdintuvo įdiegimo paketui kurti, pvz., paketui, skirtam spausdintuvo tvarkyklę įdiegti, EPSON Status Monitor ir sukurti spausdintuvo prievadą. Programinė įranga suteikia galimybę administratoriui sukurti išskirtinius programinės įrangos paketus ir platinti juos tarp grupių.

Daugiau informacijos rasite apsilankę savo regiono Epson svetainėje.

# **IP adreso priskyrimas naudojant EpsonNet Config**

Galite priskirti IP adresą spausdintuvui, naudodami EpsonNet Config. EpsonNet Config leidžia priskirti IP adresą spausdintuvui, kuriam jis nebuvo priskirtas, prijungus eterneto laidu. Prijungiant prie "Wi-Fi" vieną kartą prijunkite prie eterneto, tada pakeiskite ryšį į "Wi-Fi".

# **IP adreso priskyrimas naudojant partijos nustatymus**

### **Failo partijos nustatymams sukūrimas**

Kaip raktus naudodami MAC adresą ir modelio pavadinimą, galite sukurti naują SYLK failą IP adreso nustatymui. Prijungdami spausdintuvą prie "Wi-Fi" priskirkite IP adresą atlikdami procedūras, tada pakeiskite ryšį į "Wi-Fi".

1. Atidarykite skaičiuoklės programą (pvz. "Microsoft Excel") arba teksto redaktorių.

2. Įveskite "Info\_MACAddress", "Info\_ModelName" ir "TCPIP\_IPAddress" pirmoje eilutėje kaip nustatymo elementų pavadinimus.

Įveskite nustatymų elementus šioms teksto eilutėms. Norint skirti didžiąsias ir mažąsias raides ir dviejų baitų ir vieno baito simboliu, jei bent vienas simbolis skiriasi, elementas nebus atpažintas.

Įveskite nustatymo elemento pavadinimą kaip parašyta toliau, priešingu atveju EpsonNet Config negalės atpažinti nustatymų elementų.

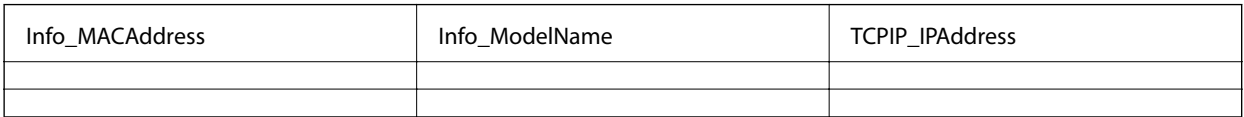

3. Kiekvienai tinklo sąsajai įveskite MAC adresą, modelio pavadinimą ir IP adresą.

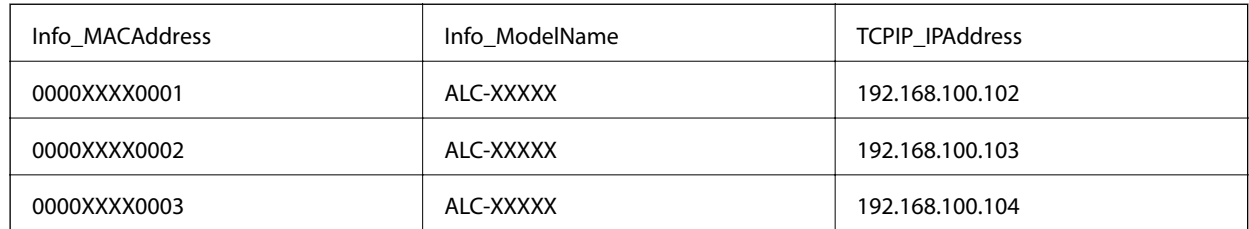

4. Įveskite pavadinimą ir išsaugokite kaip SYLK failą (\*.slk).

### **Partijos nustatymų pasirinkimas naudojant konfigūracijos failą**

Priskirkite IP adresus konfigūracijos faile (SYLK faile) vienu metu. Prieš priskyrimą reikia sukurti konfigūracijos failą.

Prijungdami spausdintuvą prie "Wi-Fi" priskirkite IP adresą atlikdami procedūras, tada pakeiskite ryšį į "Wi-Fi".

- 1. Prijunkite visus įrenginius prie tinklo eterneto kabeliais.
- 2. Įjunkite spausdintuvą.
- 3. Paleiskite "EpsonNet Config".

Rodomas tinklo spausdintuvų sąrašas. Gali užtrukti, kol jie bus parodyti.

- 4. Spustelėkite **Tools** > **Batch Settings**.
- 5. Spustelėkite **Open**.
- 6. Failo pasirinkimo ekrane pasirinkite SYLK failą (\*.slk), kuriame yra nustatymai, tada spustelėkite **Open**.

7. Pasirinkite įrenginius, kuriems norite pasirinkti partijos nustatymus su **Status** stulpeliu nustatytu ties **Unassigned** ir **Process Status** nustatytu ties **Assign Successful**.

Pasirinkdami kelis pasirinkimus, paspauskite "Ctrl" arba "Shift" ir spustelėkite arba vilkite pelę.

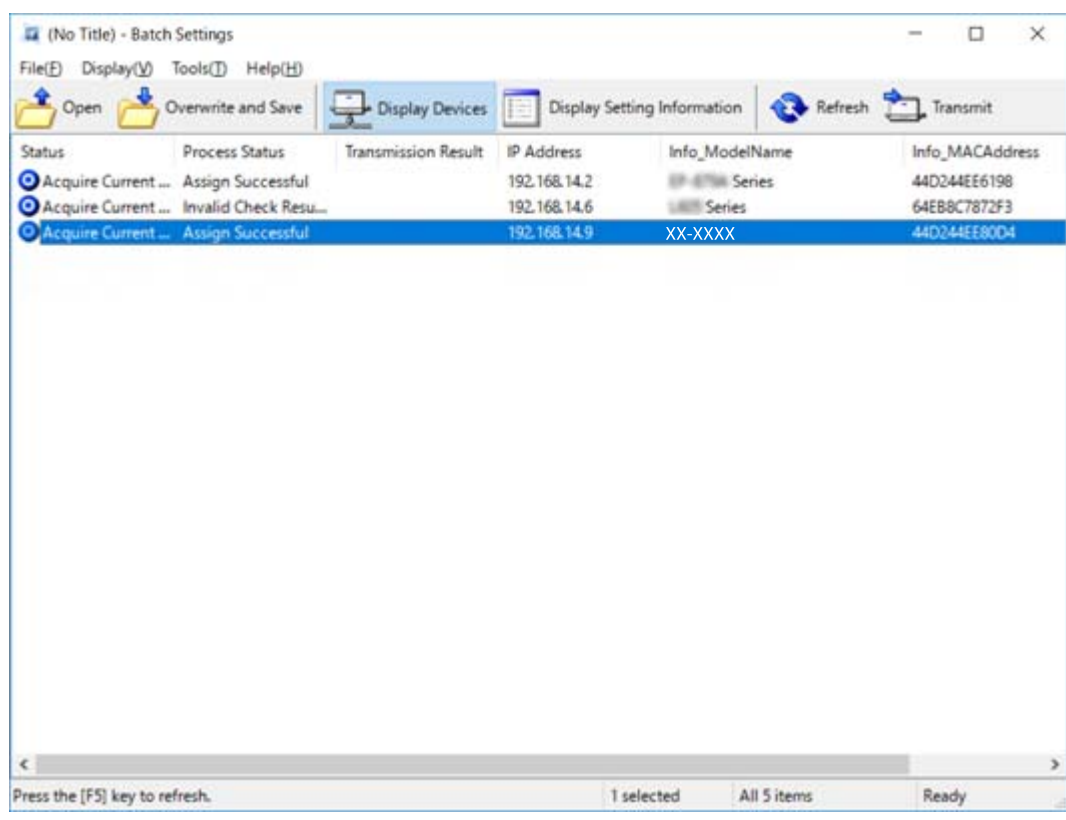

- 8. Spustelėkite **Transmit**.
- 9. Kai rodomas slaptažodžio įvedimo ekranas, įveskite slaptažodį, tada spustelėkite **OK**.

Siųskite nustatymus.

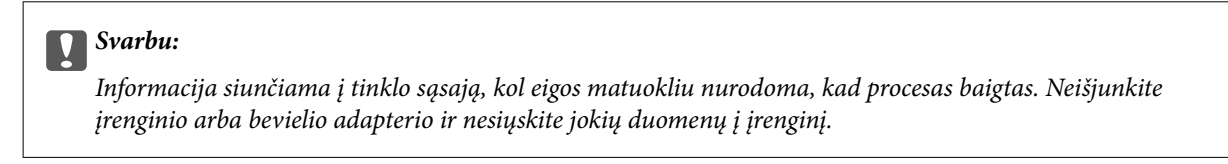

10. Ekrane **Transmitting Settings** spustelėkite **OK**.

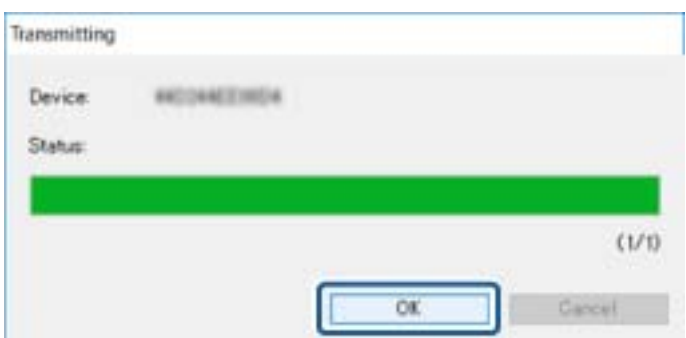

11. Patikrinkite nustatyto įrenginio būseną.

Įrenginių, rodančių  $\bigotimes$  arba atveju, patikrinkite nustatymų failo turinį arba ar įrenginys įprastai įsijungė iš naujo.

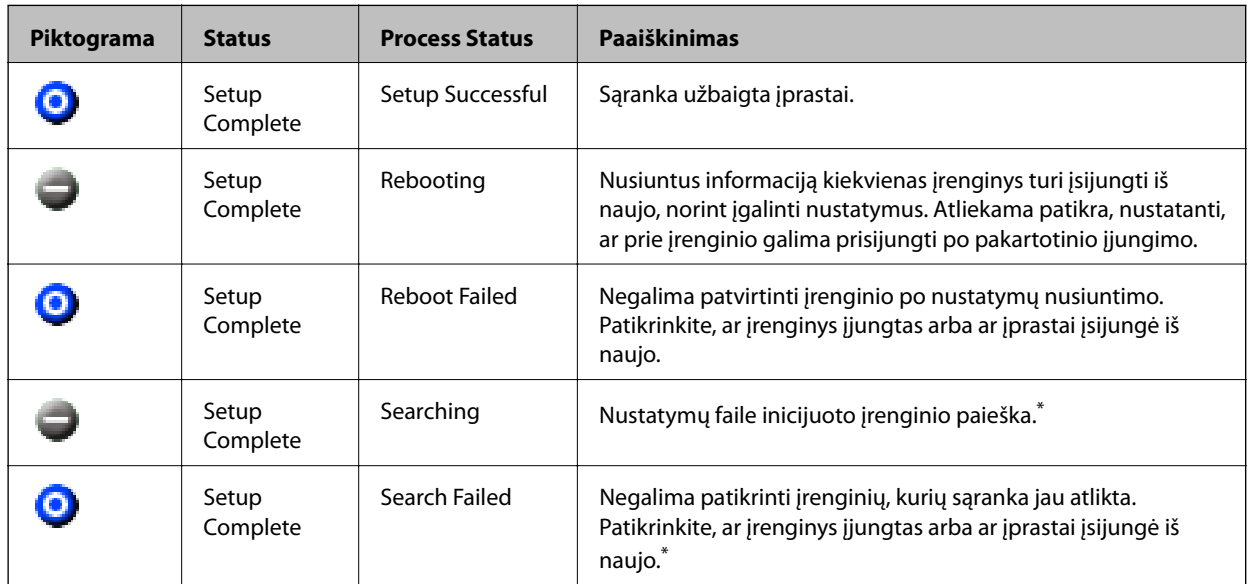

\* Tik kai rodoma nustatymo informacija.

#### **Susijusi informacija**

- $\blacktriangleright$  ["EpsonNet Config Windows paleidimas" puslapyje 109](#page-108-0)
- & ["EpsonNet Config Mac OS paleidimas" puslapyje 109](#page-108-0)

# **IP adreso kiekvienam įrenginiui priskyrimas**

Priskirkite IP adresą spausdintuvui, naudodami EpsonNet Config.

- 1. Įjunkite spausdintuvą.
- 2. Eterneto kabeliu prijunkite spausdintuvą prie tinklo.
- 3. Paleiskite "EpsonNet Config".

Rodomas tinklo spausdintuvų sąrašas. Gali užtrukti, kol jie bus parodyti.

4. Dukart spustelėkite spausdintuvą, kuriam norite priskirti.

#### *Pastaba:*

Jei prijungėte kelis to paties modelio spausdintuvus, galite identifikuoti spausdintuvą, naudodami MAC adresą.

5. Pasirinkite **Network** > **TCP/IP** > **Basic**.

6. Įveskite **IP Address**, **Subnet Mask**, ir **Default Gateway** adresus.

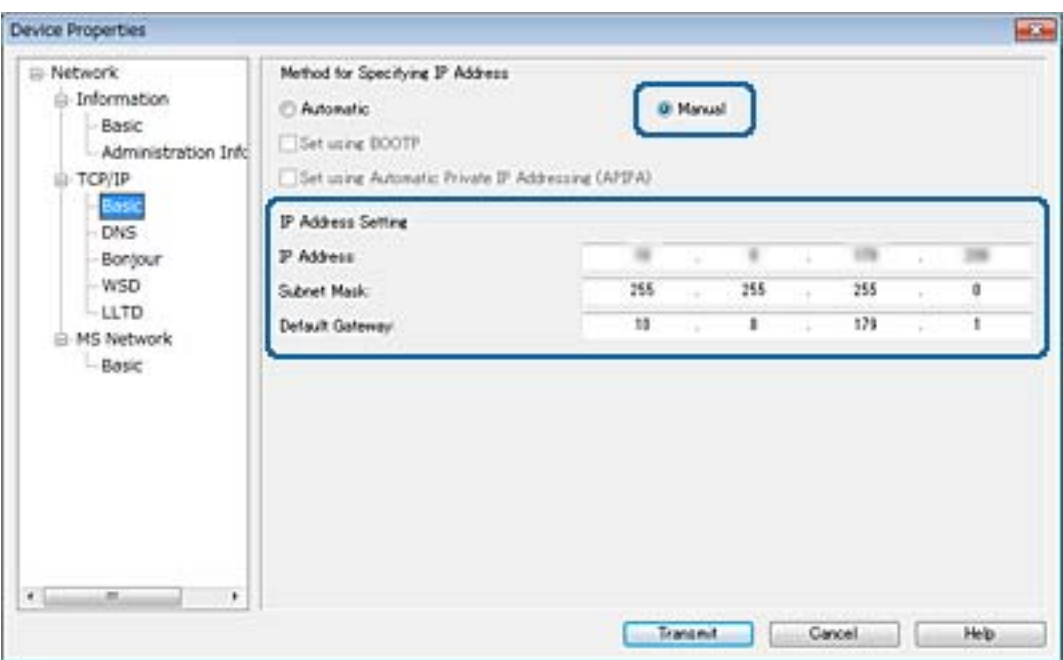

#### *Pastaba:*

Įveskite statinį adresą, kai prijungiate spausdintuvą prie saugaus tinklo.

7. Spustelėkite **Transmit**.

Ekrane rodomas informacijos perdavimo patvirtinimas.

8. Spustelėkite **OK**.

Rodomas užbaigto perdavimo ekranas.

#### *Pastaba:*

Informacija perduodama į įrenginį ir rodomas pranešimas "Konfigūracija sėkmingai atlikta". Neišjunkite įrenginio ir nesiųskite jokių duomenų į paslaugos tarnybą.

9. Spustelėkite **OK**.

#### **Susijusi informacija**

- & ["EpsonNet Config Windows paleidimas" puslapyje 109](#page-108-0)
- & ["EpsonNet Config Mac OS paleidimas" puslapyje 109](#page-108-0)

# **"Wi-Fi" nustatymų pasirinkimas valdymo skydelyje (WPS)**

Galite prisijungti prie "Wi-Fi" spausdintuvo valdymo skydelyje, naudodami WPS funkciją.

#### **Susijusi informacija**

 $\rightarrow$  "Wi-Fi" nustatymų nustatymas per mygtukų sąranką (WPS)" puslapyje 114

<span id="page-113-0"></span> $\rightarrow$  "Wi-Fi" nustatymų nustatymas per PIN kodo sąranką (WPS)" puslapyje 115

### **"Wi-Fi" nustatymų nustatymas per mygtukų sąranką (WPS)**

Galite automatiškai nustatyti Wi-Fi tinklą paspausdami prieigos taško mygtuką.Jeigu įvykdytos toliau nurodytos sąlygos, galite nustatyti vadovaudamiesi šiuo metodu.

- ❏ Prieigos taškas suderintas su "Wi-Fi" apsaugota sąranka (WPS).
- ❏ Esama Wi-Fi jungtis buvo sudaryta paspaudžiant prieigos taško mygtuką.

#### *Pastaba:*

Jeigu negalite rasti mygtuko arba jeigu nustatote programinės įrangos būdu, žr. su prieigos tašku pateikiamą dokumentaciją.

- 1. Pradžios ekrane palieskite  $\left| \begin{matrix} \blacksquare \\ \blacksquare \end{matrix} \right|$
- 2. Palieskite **Kelvedis**.
- 3. Palieskite **Pradėti sąranką**.
- 4. Palieskite **Wi-Fi ryšio nustatymas**.

Jei pasirinkote eterneto nustatymus, patikrinkite pranešimą ir palieskite **Taip**.

- 5. Palieskite **Mygtuko paspaudimo konfigūracija (WPS)**.
- 6. Palaikykite paspaudę prieigos taško mygtuką [WPS], iki kol sumirksi apsaugos indikatorius.

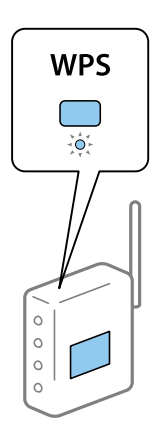

Jeigu nežinote, kur yra mygtukas [WPS] arba jeigu jo nėra ant prieigos taško, žr. su prieigos tašku pateikiamą dokumentaciją.

- 7. Palieskite **Pradėti sąranką**.
- 8. Palieskite **Uždaryti**.

Ekranas automatiškai užsidarys po tam tikro laiko tarpo, jei nepaliesite **Uždaryti**.

#### *Pastaba:*

Nepavykus prisijungti iš naujo nustatykite prieigos tašką, perkelkite jį arčiau prie spausdintuvo ir bandykite vėl.Jei tai nepadeda, išspausdinkite tinklo ryšio ataskaitą ir peržiūrėkite sprendimą.

9. Tinklo ryšio nustatymų ekrane palieskite **Uždaryti**.

### <span id="page-114-0"></span>**"Wi-Fi" nustatymų nustatymas per PIN kodo sąranką (WPS)**

Prie prieigos taško galite automatiškai prisijungti naudodami PIN kodą.Šį būdą galite naudoti nustatymui, jei prieigos taškas turi WPS ("Wi-Fi Protected Setup") ("Wi-Fi" apsaugota sąranka).Kompiuteriu įveskite prieigos taško PIN kodą.

- 1. Pradžios ekrane palieskite  $\left| \begin{matrix} 1 \end{matrix} \right|$
- 2. Palieskite **Kelvedis**.
- 3. Palieskite **Pradėti sąranką**.
- 4. Palieskite **Wi-Fi ryšio nustatymas**.

Jei pasirinkote eterneto nustatymus, patikrinkite pranešimą ir palieskite **Taip**.

- 5. Palieskite **Kiti** > **PIN kodo nustatymas (WPS)**
- 6. Per dvi minutes prieigos taške kompiuteriu įveskite PIN kodą (aštuoni skaitmenys), rodomą spausdintuvo valdymo skyde.

#### *Pastaba:*

Išsamiau apie PIN kodo įvedimą žr. prie prieigos taško pridedamoje dokumentacijoje.

- 7. Palieskite **Pradėti sąranką**.
- 8. Palieskite **Uždaryti**.

Ekranas automatiškai užsidarys po tam tikro laiko tarpo, jei nepaliesite **Uždaryti**.

#### *Pastaba:*

Nepavykus prisijungti iš naujo nustatykite prieigos tašką, perkelkite jį arčiau prie spausdintuvo ir bandykite vėl.Jei tai nepadeda, išspausdinkite ryšio ataskaitą ir peržiūrėkite sprendimą.

9. Tinklo ryšio nustatymų ekrane palieskite **Uždaryti**.

# **Ryšio būdo pakeitimas**

Pakeiskite ryšio būdą. Pasirinkite šį nustatymą tinklo įjungimo sąlygoje.

Jei IP adresų priskyrimo nustatymas yra rankinis, pasitikslinkite su tinklo administratoriumi, ar tas pats IP adresas gali būti naudojamas naujame tinkle.

#### *Pastaba:*

Kai "Wi-Fi" ryšys įjungtas, eterneto ryšys išjungtas.

#### **Susijusi informacija**

- $\blacktriangleright$  ["Eterneto ryšio pakeitimas į "Wi-Fi" ryšį" puslapyje 116](#page-115-0)
- $\rightarrow$  "Wi-Fi" ryšio pakeitimas į eterneto ryšį" puslapyje 116

# <span id="page-115-0"></span>Eterneto ryšio pakeitimas į "Wi-Fi" ryšį

### Pakeitimas į "Wi-Fi" ryšį valdymo skydelyje

Pakeiskite eterneto ryšį į "Wi-Fi" ryšį spausdintuvo valdymo skydelyje. Pakeitimo būdas yra praktiškai toks pat, kaip ir "Wi-Fi" ryšio nustatymų. Žr. šio vadovo temas apie "Wi-Fi" ryšio nustatymus spausdintuvo valdymo skydelyje.

#### **Susijusi informacija**

 $\rightarrow$  ...Wi-Fi" nustatymų pasirinkimas rankiniu būdu valdymo skydelyje" puslapyje 24

### Pakeitimas į "Wi-Fi" ryšį, naudojant "Web Config"

Pakeiskite eterneto ryšį į "Wi-Fi" ryšį, naudodami Web Config.

1. Atidarykite Web Config ir pasirinkite skirtuką **Network** > **Wi-Fi**.

Nustačius administratoriaus slaptažodį, prisijunkite kaip administratorius, įvesdami naudotojo vardą ir slaptažodį.

- 2. Spustelėkite **Setup**.
- 3. Pasirinkite prieigos taško SSID ir įveskite slaptažodį.

Jei SSID, prie kurio norite prisijungti, nėra rodomas, pasirinkite **Enter SSID** ir įveskite SSID.

- 4. Spustelėkite **Next**.
- 5. Patvirtinkite rodomą pranešimą ir spustelėkite **OK**.
- 6. Atjunkite eterneto laidą nuo spausdintuvo.

#### *Pastaba:*

Ryšio būdą taip pat galite pakeisti naudodami EpsonNet Config arba Epson Device Admin.Daugiau informacijos ieškokite kiekvienos programinės įrangos vadove arba žinyne.

#### **Susijusi informacija**

- $\rightarrow$  ["Prieiga prie Web Config" puslapyje 39](#page-38-0)
- $\rightarrow$  <sub>nn</sub>EpsonNet Config<sup>"</sup>" puslapyje 108
- $\blacktriangleright$  ["Epson Device Admin" puslapyje 108](#page-107-0)

# **"Wi-Fi" ryšio pakeitimas į eterneto ryšį**

### **Tinklo ryšio keitimas į eternetą valdymo skyde**

Vadovaukitės toliau pateikiamais žingsniais, kad valdymo skyde "Wi-Fi" ryšį pakeistumėte eterneto ryšiu.

1. Pradžios ekrane palieskite **Nuostatos**.

- 2. Palieskite **Bendrosios nuostatos** > **Tinklo nuostatos** > **Laidinio LAN nustatymas**.
- 3. Patikrinkite žinutę ir palieskite **Pradėti sąranką**.
- 4. Patikrinkite žinutę ir palieskite **Gerai**. Ekranas automatiškai užsidarys po tam tikro laiko tarpo, jei nepaliesite **Gerai**.
- 5. Eterneto laidu prijunkite spausdintuvą prie maršruto parinktuvo.

#### **Susijusi informacija**

 $\rightarrow$  ["Prijungimas prie eterneto" puslapyje 23](#page-22-0)

### Pakeitimas į eterneto ryšį, naudojant "Web Config"

Pakeiskite "Wi-Fi" ryšį į eterneto ryšį, naudodami Web Config.

1. Atidarykite Web Config ir pasirinkite skirtuką **Network** > **Wi-Fi**.

Nustačius administratoriaus slaptažodį, prisijunkite kaip administratorius, įvesdami naudotojo vardą ir slaptažodį.

- 2. Spustelėkite **Disable Wi-Fi**.
- 3. Patikrinkite žinutę ir pasirinkite **Gerai**.
- 4. Sujunkite spausdintuvą ir koncentratorių (L2 perjungiklį) eterneto laidu.

#### *Pastaba:*

Ryšio būdą taip pat galite pakeisti naudodami EpsonNet Config arba Epson Device Admin.Daugiau informacijos ieškokite kiekvienos programinės įrangos vadove arba žinyne.

#### **Susijusi informacija**

- $\rightarrow$  ["Prieiga prie Web Config" puslapyje 39](#page-38-0)
- $\rightarrow$  <sub>nn</sub>EpsonNet Config<sup>""</sup> puslapyje 108
- $\blacktriangleright$  ["Epson Device Admin" puslapyje 108](#page-107-0)

# **Spausdintuvo prievado naudojimas**

Spausdintuvas naudoja šį prievadą.Kai reikia, prieigą prie šių prievadų turi įgalinti tinklo administratorius.

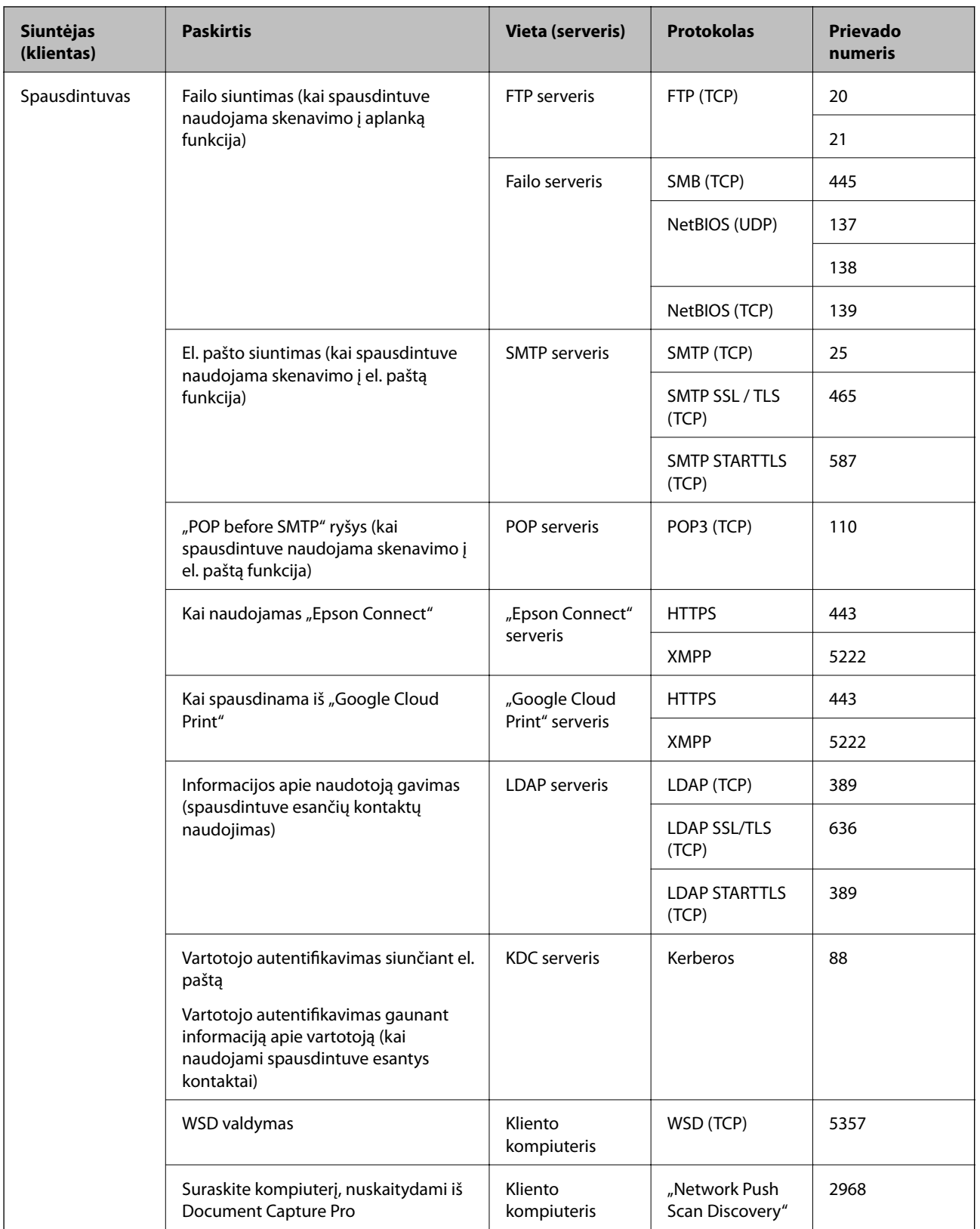

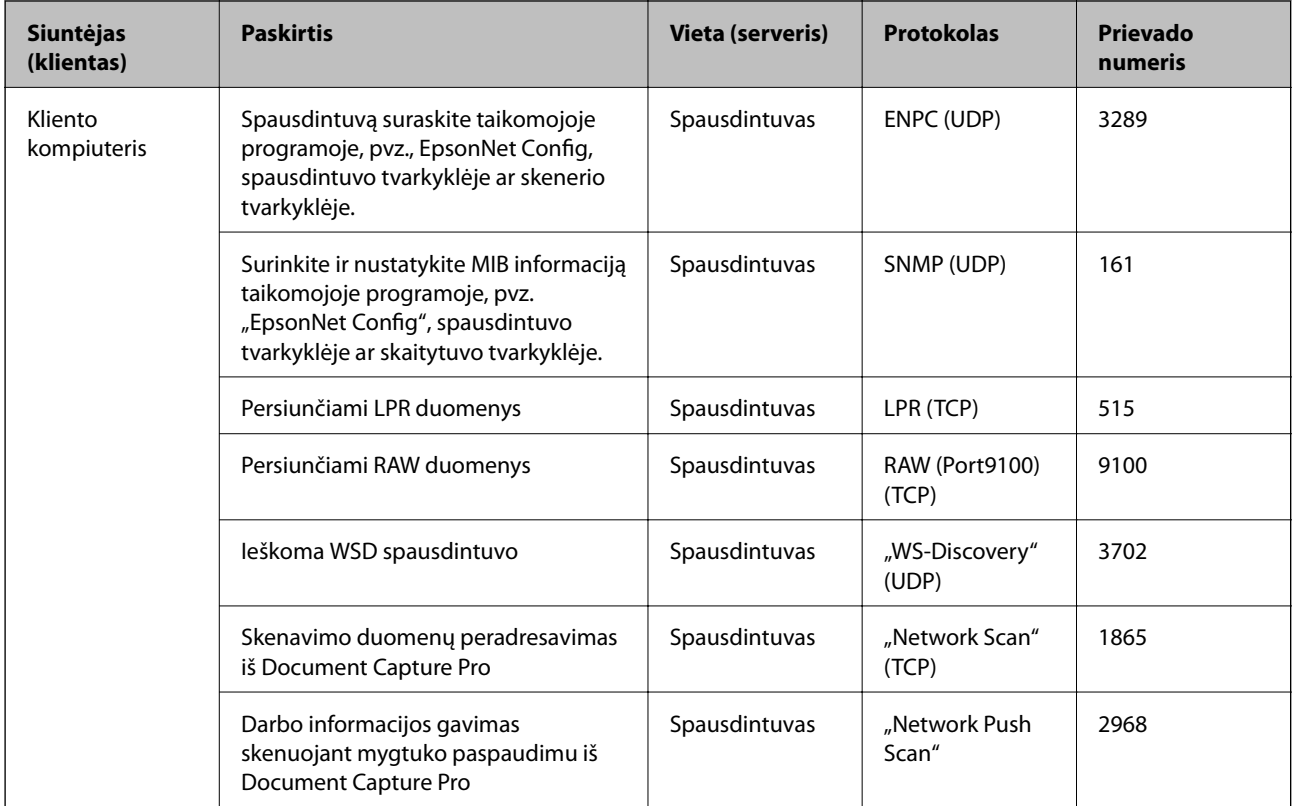

# **Išplėstiniai saugumo nustatymai verslui**

Šiame skyriuje aprašomos išplėstinės saugumo funkcijos.

# **Saugumo nustatymai ir pavojaus prevencija**

Kai įrenginys prijungtas prie tinklo, galite jį pasiekti nuotoliniu būdu.Be to, įrenginiu gali dalintis keli žmonės, todėl veikla tampa efektyvesnė ir patogesnė.Tačiau padidėja nelegalios prieigos, nelegalaus naudojimo ir duomenų klastojimo rizika.Jei įrenginį naudojate aplinkoje, kurioje yra prieiga prie interneto, rizika dar išauga.

Naudojantis internetu galima skaityti įrenginių, neturinčių išorinės prieigos apsaugos, kontaktus ir spausdinti darbų žurnalus.

Tam, kad būtų išvengta tokios rizikos, "Epson" spausdintuvuose yra įvairių saugumo technologijų.

Nustatykite įrenginį taip, kaip reikia, pagal aplinkos sąlygas, sukurtas kartu su kliento aplinkos informacija.

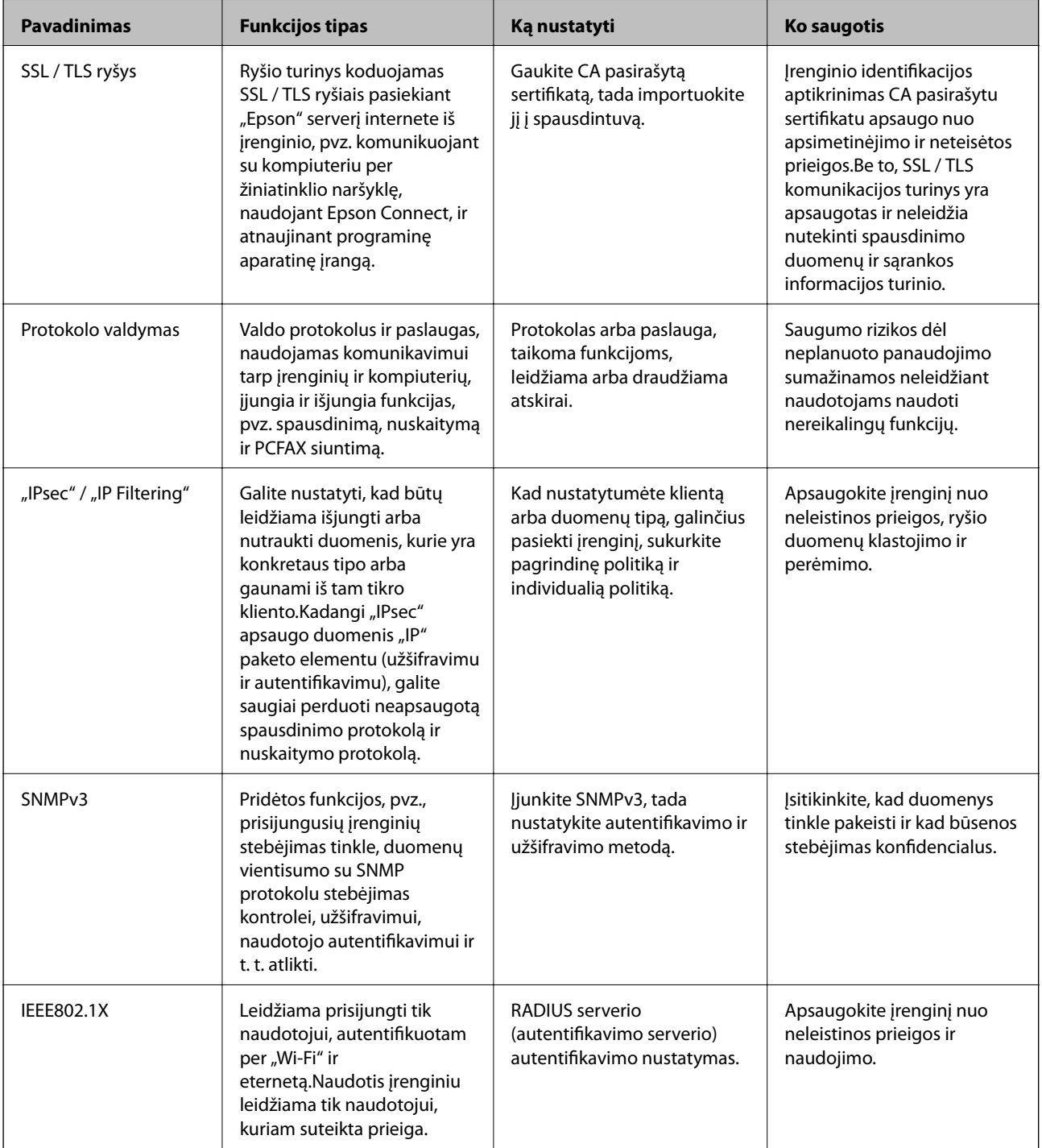

#### **Išplėstiniai saugumo nustatymai verslui**

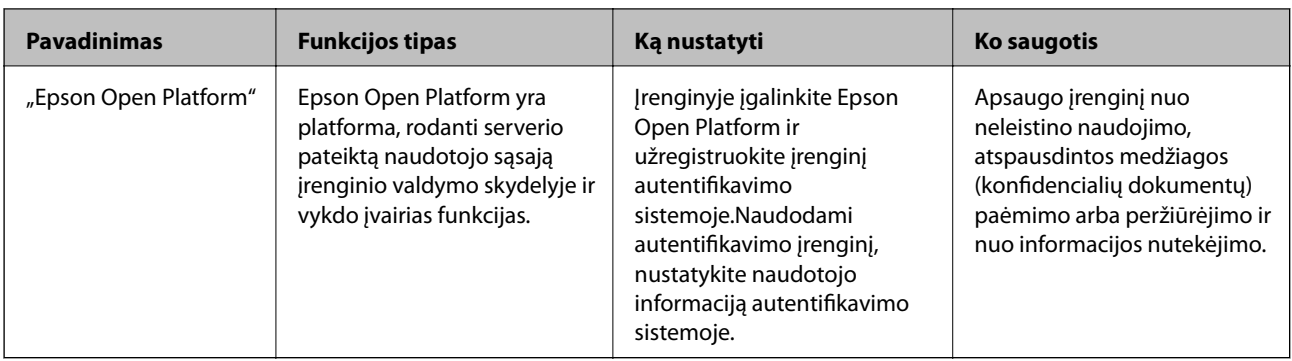

#### **Susijusi informacija**

- $\blacktriangleright$  "SSL/TLS ryšys su spausdintuvu" puslapyje 122
- $\blacktriangleright$  ["Valdymas, naudojant protokolus" puslapyje 130](#page-129-0)
- $\rightarrow$  ["Užkoduota komunikacija naudojant "IPsec" / IP filtravimą" puslapyje 135](#page-134-0)
- $\rightarrow$  ..., SNMPv3" protokolo naudojimas" puslapyje 146
- $\rightarrow$  ["Spausdintuvo prijungimas prie IEEE802.1X tinklo" puslapyje 148](#page-147-0)
- $\blacktriangleright$  ["Funkcijos Epson Open Platform naudojimas" puslapyje 152](#page-151-0)

# **Saugumo funkcijos nustatymai**

Nustatant "IPsec" / IP filtravimą arba IEEE802.1X, rekomenduojama atverti Web Config naudojant SSL/TLS, norint pranešti nustatymų informaciją, kad sumažėtų saugumo rizikos, pvz. klastojimas arba perėmimas.

Taip pat galite naudoti Web Config prijungdami spausdintuvą tiesiogiai prie kompiuterio eterneto laidu, tada įvesdami IP adresą žiniatinklio naršyklėje. Užbaigus saugumo nustatymus spausdintuvą galima prijungti saugioje aplinkoje.

# **SSL/TLS ryšys su spausdintuvu**

Kai serverio sertifikatas yra nustatytas naudojant SSL/TLS (saugiųjų jungčių lygmens / transportavimo lygmens saugos) ryšį su spausdintuvu, galite užkoduoti ryšio takelį tarp kompiuterių. Atlikite tai, jei norite užkirsti kelią nuotoliniai ir neleistinai prieigai.

# **Apie skaitmeninį sertifikatą**

❏ SI pasirašytas sertifikatas

SI (sertifikavimo institucijos) pasirašytą sertifikatą būtina gauti iš sertifikavimo institucijos. Saugų ryšį galite užtikrinti naudodami SI pasirašytą sertifikatą. Kiekvienai saugos funkcijai galite naudoti SI pasirašytą sertifikatą.

❏ SI sertifikatas

SI sertifikatas rodo, kad trečioji šalis patvirtino serverio tapatybę. Tai yra pagrindinis patikimo žiniatinklio saugos stiliaus komponentas. SI sertifikatą serverio autentiškumui patvirtinti turite gauti iš jį išduodančios SI. <span id="page-122-0"></span>❏ Naudotojo pasirašyto sertifikatas

Naudotojo pasirašytas sertifikatas — tai toks sertifikatas, kurį išduoda spausdintuvas ir pasirašo pats naudotojas. Šis sertifikatas yra nepatikimas ir negalės padėti išvengti apsimetimo kitu naudotoju rizikos. Jei šį sertifikatą naudosite SSL / TLS sertifikatui, naršyklėje gali būti rodomas saugos perspėjimas. Šį sertifikatą galite naudoti tik SSL / TLS ryšiui.

#### **Susijusi informacija**

- $\blacktriangleright$  "SI pasirašyto sertifikato gavimas ir importavimas" puslapyje 123
- & ["SI pasirašyto sertifikato šalinimas" puslapyje 127](#page-126-0)
- $\blacktriangleright$  ["Naudotojo pasirašyto sertifikato atnaujinimas" puslapyje 127](#page-126-0)

### **SI pasirašyto sertifikato gavimas ir importavimas**

### **SI pasirašyto sertifikato gavimas**

Norėdami gauti SI pasirašytą sertifikatą, sukurkite CSR (sertifikato pasirašymo užklausą) ir pateikite ją sertifikavimo institucijai.CSR galite sukurti naudodami Web Config ir kompiuterį.

Vykdykite žingsnius ir sukurkite CSR bei, naudodami Web Config, gaukite SI pasirašytą sertifikatą.Naudojant Web Config ir kuriant CSR, sertifikatas yra PEM / DER formato.

- 1. Atidarykite Web Config ir pasirinkite skirtuką **Network Security**.Toliau pasirinkite **SSL/TLS** > **Certificate** arba **IPsec/IP Filtering** > **Client Certificate** arba **IEEE802.1X** > **Client Certificate**.
- 2. Spustelėkite **Generate**, esančią **CSR**.

Atveriamas CSR kūrimo puslapis.

3. Įveskite vertę kiekvienam elementui.

#### *Pastaba:*

Atsižvelgiant į sertifikavimo instituciją, skiriasi galimas rakto ilgis ir santrumpos.Užklausą sukurkite pagal kiekvienos sertifikavimo institucijos taisykles.

4. Spustelėkite **OK**.

Rodomas baigimo pranešimas.

- 5. Pasirinkite skirtuką **Network Security**.Toliau pasirinkite **SSL/TLS** > **Certificate** arba **IPsec/IP Filtering** > **Client Certificate**, arba **IEEE802.1X** > **Client Certificate**.
- 6. Spustelėkite vieną iš **CSR** siuntimo mygtukų (pagal kiekvienos sertifikavimo institucijos formatą) ir atsisiųskite CSR į kompiuterį.

#### c*Svarbu:*

CSR atnaujinti nereikia.Atnaujinus, gali nepavykti importuoti išduoto CA-signed Certificate sertifikato.

7. Siųskite CSR sertifikavimo institucijai ir gaukite CA-signed Certificate sertifikatą.

Laikykitės kiekvienos sertifikavimo institucijos taisyklių dėl siuntimo metodo ir formos.

<span id="page-123-0"></span>8. Išduotą CA-signed Certificate sertifikatą išsaugokite prie spausdintuvo prijungtame kompiuteryje. Išsaugojus sertifikatą paskirties vietoje, CA-signed Certificate sertifikatas yra gautas.

#### *CSR nustatymo elementai*

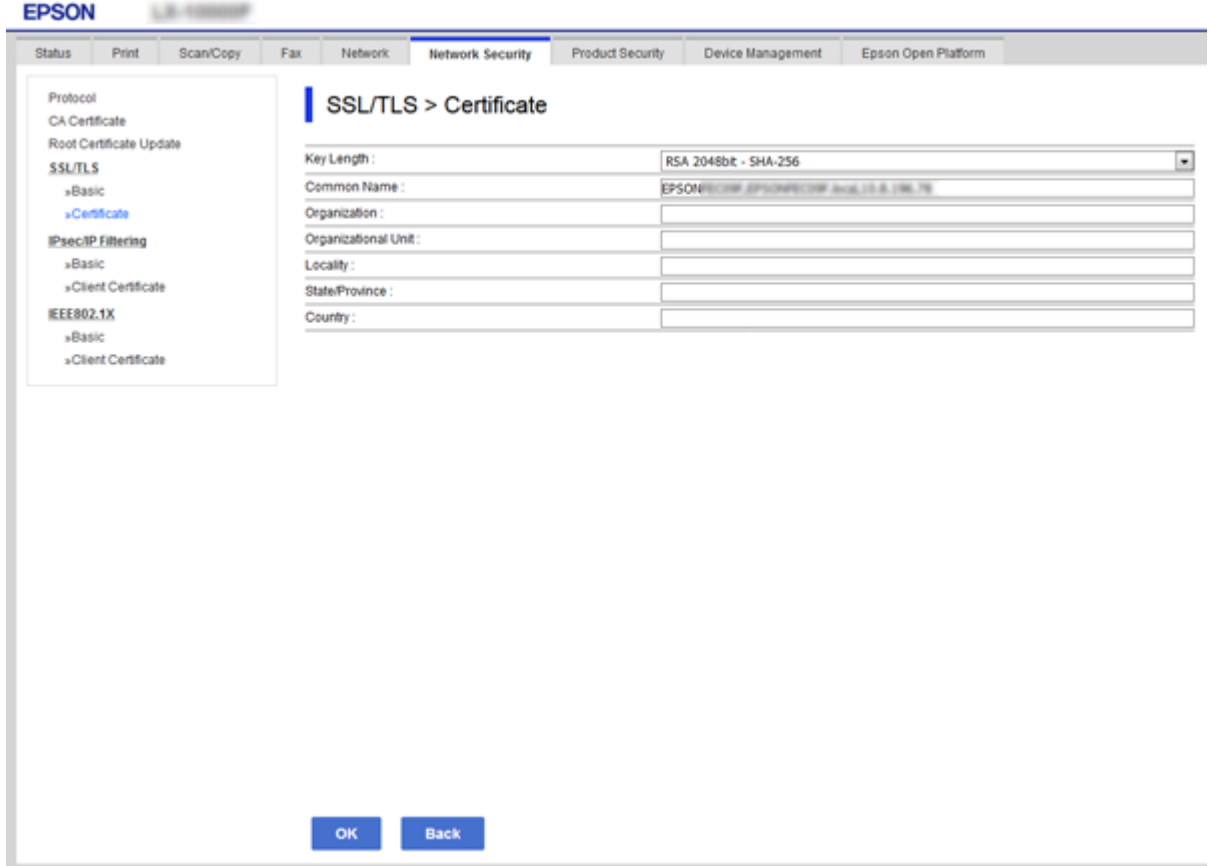

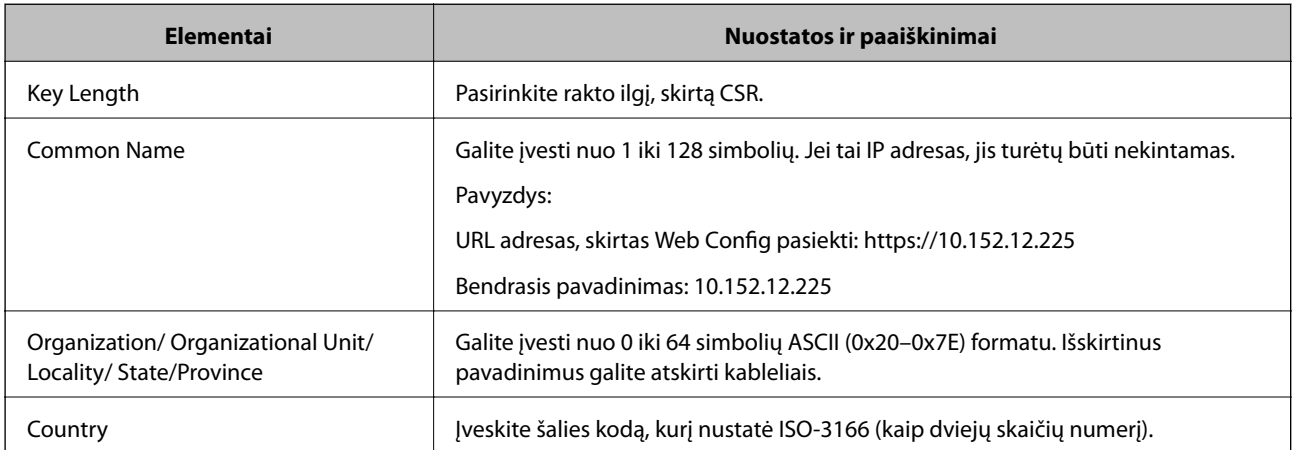

#### **Susijusi informacija**

 $\blacktriangleright$  ["SI pasirašyto sertifikato gavimas" puslapyje 123](#page-122-0)

### <span id="page-124-0"></span>**SI pasirašyto sertifikato importavimas**

#### c*Svarbu:*

- ❏ Įsitikinkite, ar spausdintuvo data ir laikas nustatyti tinkamai.
- ❏ Naudodami Web Config sukurtą CSR ir gavę sertifikatą, vieną kartą jį galėsite importuoti.
- 1. Atidarykite Web Config ir pasirinkite skirtuką **Network Security**.Toliau pasirinkite **SSL/TLS** > **Certificate** arba **IPsec/IP Filtering** > **Client Certificate**, arba **IEEE802.1X** > **Client Certificate**.
- 2. Spustelėkite **Import**

Atveriamas sertifikato importavimo puslapis.

3. Įveskite vertę kiekvienam elementui.

Privalomos nuostatos skiriasi priklausomai nuo to, ar kursite CSR ir failo formato sertifikatą.Pagal toliau pateiktus nurodymus, įveskite reikšmes į privalomus užpildyti laukelius.

- ❏ PEM / DER formato sertifikatas, gautas iš Web Config
	- ❏ **Private Key**: nekonfigūruokite, kadangi spausdintuvas turi asmeninį raktą.
	- ❏ **Password**: nekonfigūruokite.
	- ❏ **CA Certificate 1**/**CA Certificate 2**: pasirenkama
- ❏ PEM / DER formato sertifikatas, gautas iš kompiuterio
	- ❏ **Private Key**: turite nustatyti.
	- ❏ **Password**: nekonfigūruokite.
	- ❏ **CA Certificate 1**/**CA Certificate 2**: pasirenkama
- ❏ PKCS#12 formato sertifikatas, gautas iš kompiuterio
	- ❏ **Private Key**: nekonfigūruokite.
	- ❏ **Password**: pasirenkama
	- ❏ **CA Certificate 1**/**CA Certificate 2**: nekonfigūruokite.
- 4. Spustelėkite **OK**.

Rodomas baigimo pranešimas.

*Pastaba:* Spustelėkite *Confirm* ir patikrinkite sertifikato informaciją.

#### **Susijusi informacija**

- & ["Prieiga prie Web Config" puslapyje 39](#page-38-0)
- & ["SI pasirašyto sertifikato importavimo nustatymo elementai" puslapyje 126](#page-125-0)

#### <span id="page-125-0"></span>*SI pasirašyto sertifikato importavimo nustatymo elementai*

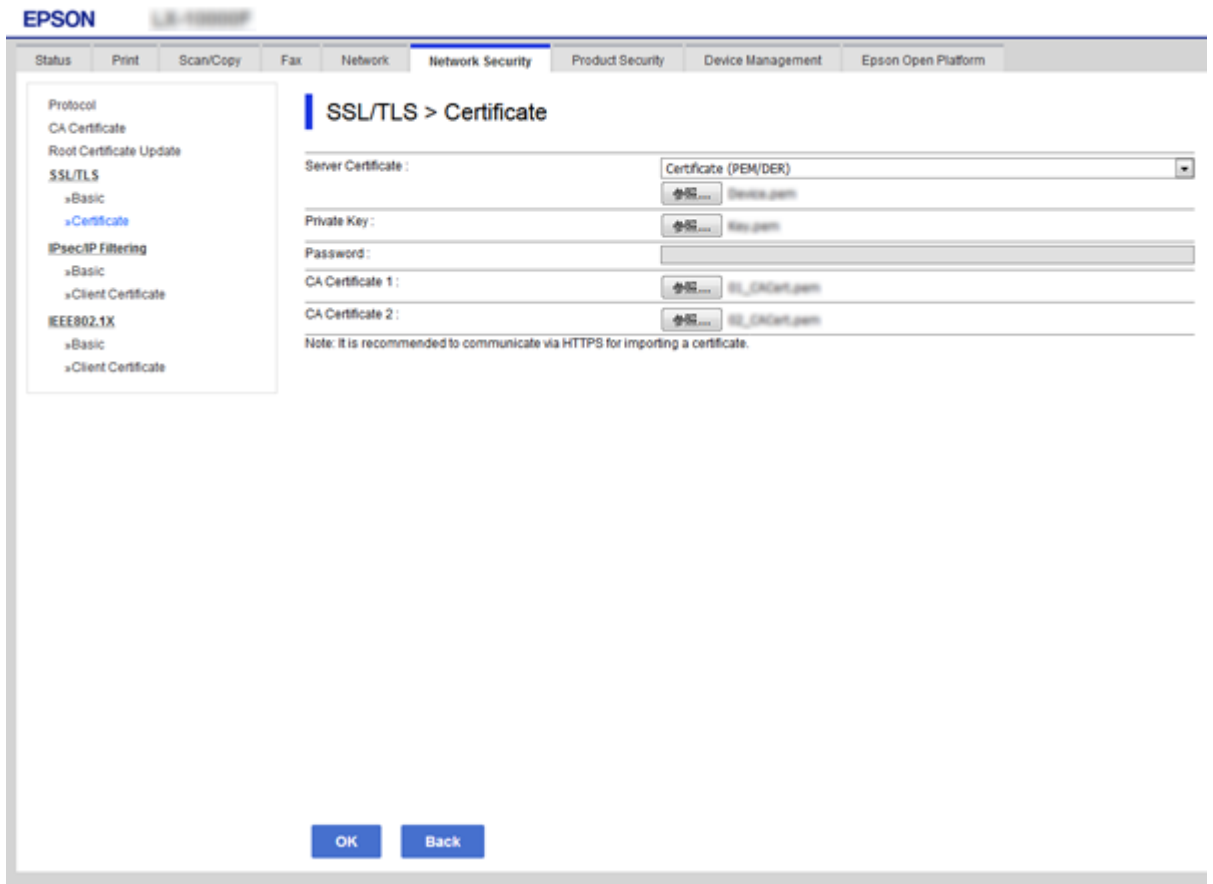

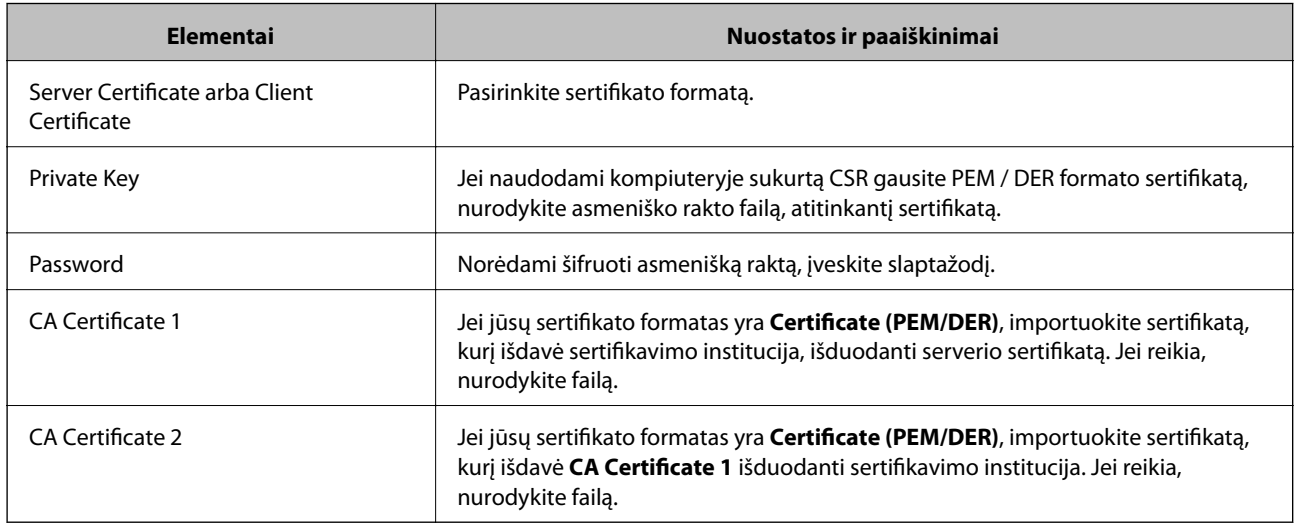

#### **Susijusi informacija**

 $\blacktriangleright$  ["SI pasirašyto sertifikato importavimas" puslapyje 125](#page-124-0)

# <span id="page-126-0"></span>**SI pasirašyto sertifikato šalinimas**

Pasibaigus sertifikato galiojimo laikui ar kai nebereikalingas šifruojamas ryšys, galite pašalinti importuotą sertifikatą.

#### c*Svarbu:*

Jei sertifikatą gausite naudodami Web Config, sukurtą CSR, negalėsite vėl importuoti pašalinto sertifikato.Tokiu atveju sukurkite CSR ir vėl gaukite sertifikatą.

- 1. Atidarykite "Web Config", tada pasirinkite skirtuką **Network Security**.Toliau pasirinkite **SSL/TLS** > **Certificate** arba **IPsec/IP Filtering** > **Client Certificate** arba **IEEE802.1X** > **Client Certificate**.
- 2. Spustelėkite **Delete**.
- 3. Pateiktame pranešime patvirtinkite, kad norite panaikinti sertifikatą.

### **Naudotojo pasirašyto sertifikato atnaujinimas**

Jei spausdintuvas palaiko HTTPS serverio funkciją, galite atnaujinti naudotojo pasirašomą sertifikatą.Kai naudojant naudotojo pasirašomą sertifikatą įjungiama Web Config, rodomas įspėjamasis pranešimas.

Naudotojo pasirašomą sertifikatą naudokite laikinai, kol gausite ir importuosite SI pasirašytą sertifikatą.

- 1. Atidarykite Web Config ir pasirinkite skirtuką **Network Security** > **SSL/TLS** > **Certificate**.
- 2. Spustelėkite **Update**.
- 3. Įjunkite **Common Name**.

Įveskite IP adresą arba identifikatorių, pvz., spausdintuvo FQDN pavadinimą.Galite įvesti nuo 1 iki 128 simbolių.

*Pastaba:* Pavadinimą (CN) galite atskirti kableliais. 4. Nurodykite sertifikato galiojimo laikotarpį.

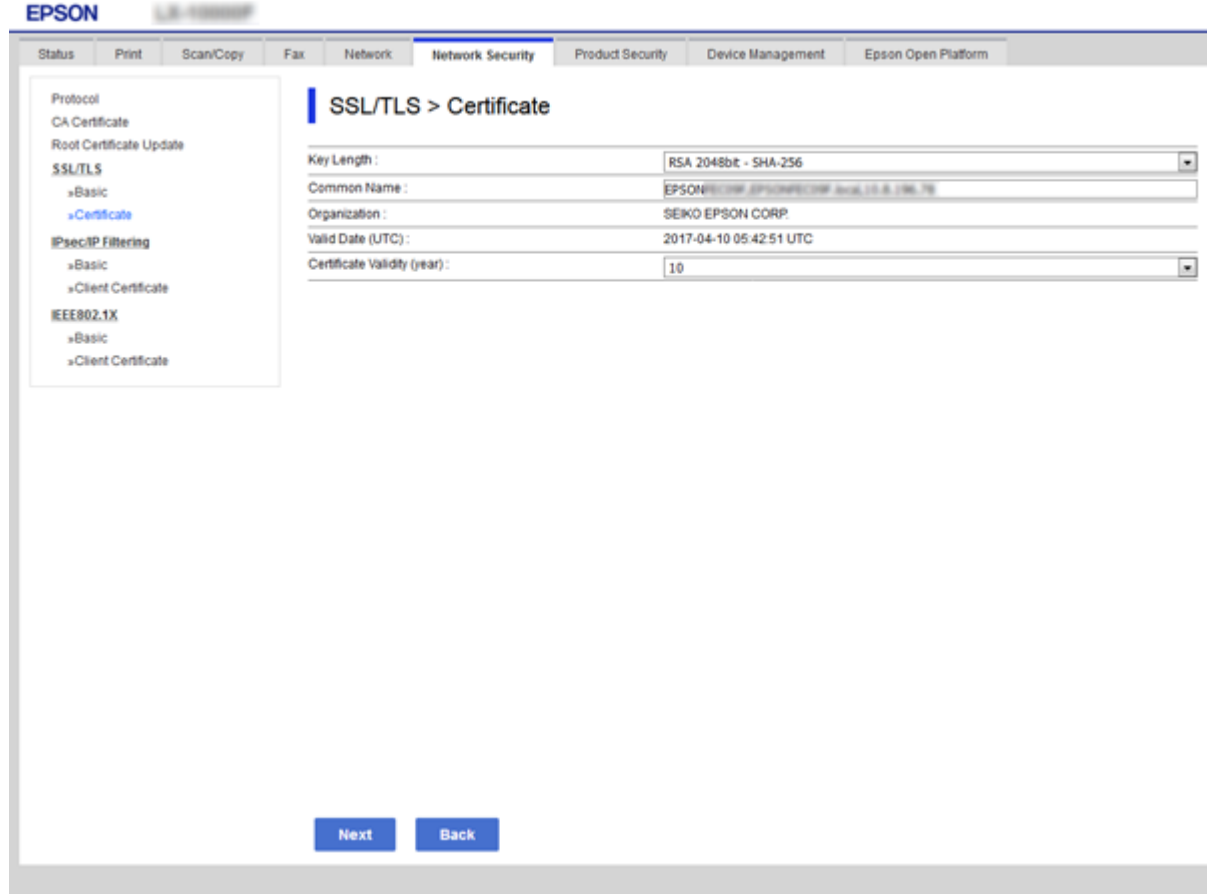

5. Spustelėkite **Next**.

Rodomas patvirtinimo pranešimas.

6. Spustelėkite **OK**.

Spausdintuvas yra atnaujintas.

#### *Pastaba:* Spustelėkite *Confirm* ir patikrinkite sertifikato informaciją.

#### **Susijusi informacija**

& ["Prieiga prie Web Config" puslapyje 39](#page-38-0)

# **CA Certificate konfigūravimas**

CA Certificate galite importuoti, rodyti arba panaikinti.

#### **Susijusi informacija**

- & ["Prieiga prie Web Config" puslapyje 39](#page-38-0)
- & ["CSR nustatymo elementai" puslapyje 124](#page-123-0)
- $\blacktriangleright$  ["SI pasirašyto sertifikato importavimas" puslapyje 125](#page-124-0)

Administratoriaus vadovas

### **SI sertifikato importavimas**

- 1. Atidarykite Web Config ir pasirinkite skirtuką **Network Security** > **CA Certificate**.
- 2. Spustelėkite **Import**.
- 3. Nurodykite norimą importuoti CA Certificate.

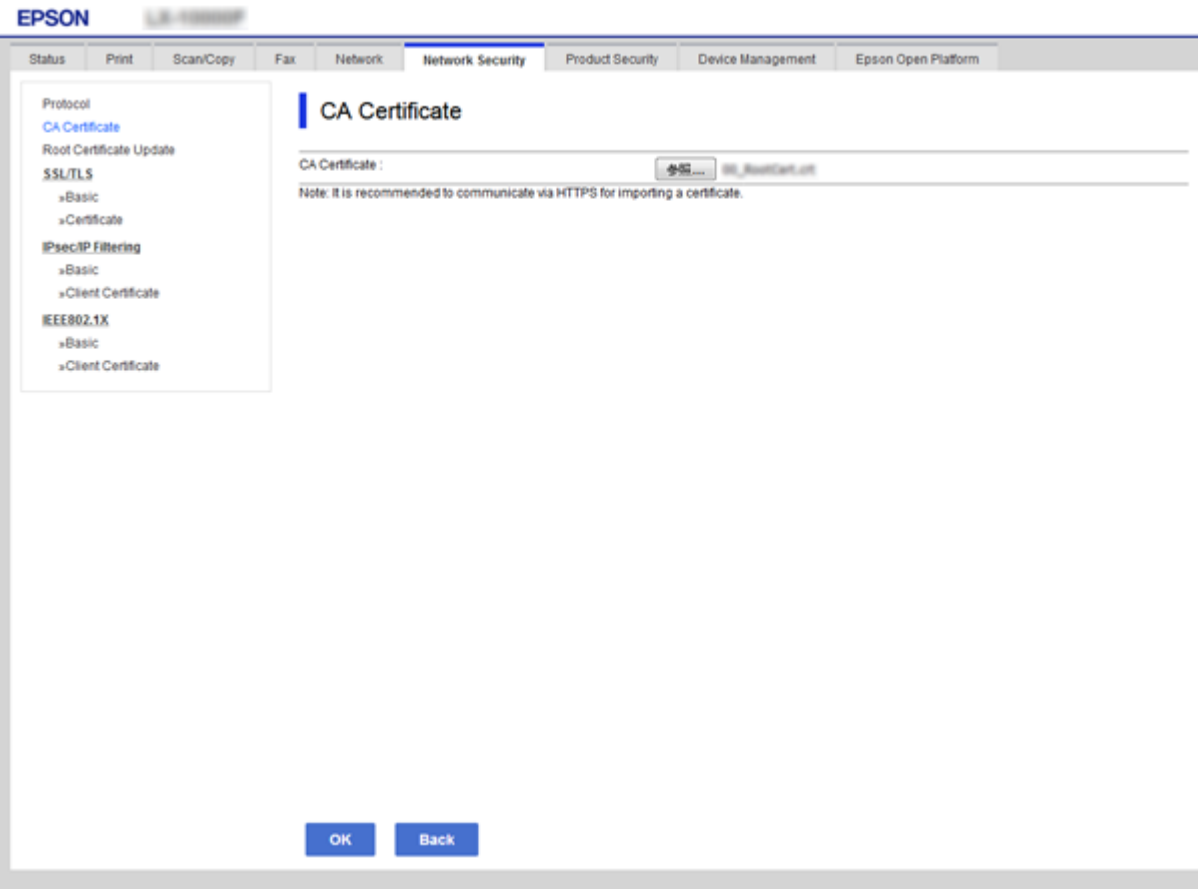

4. Spustelėkite **OK**.

Importavimui pasibaigus, vėl atidaromas **CA Certificate** ekranas ir rodomas importuotas CA Certificate.

### **SI sertifikato ištrynimas**

Importuotą CA Certificate galite panaikinti.

1. Atidarykite Web Config ir pasirinkite skirtuką **Network Security** > **CA Certificate**.

<span id="page-129-0"></span>2. Spustelėkite **Delete** prie CA Certificate, kurį norite panaikinti.

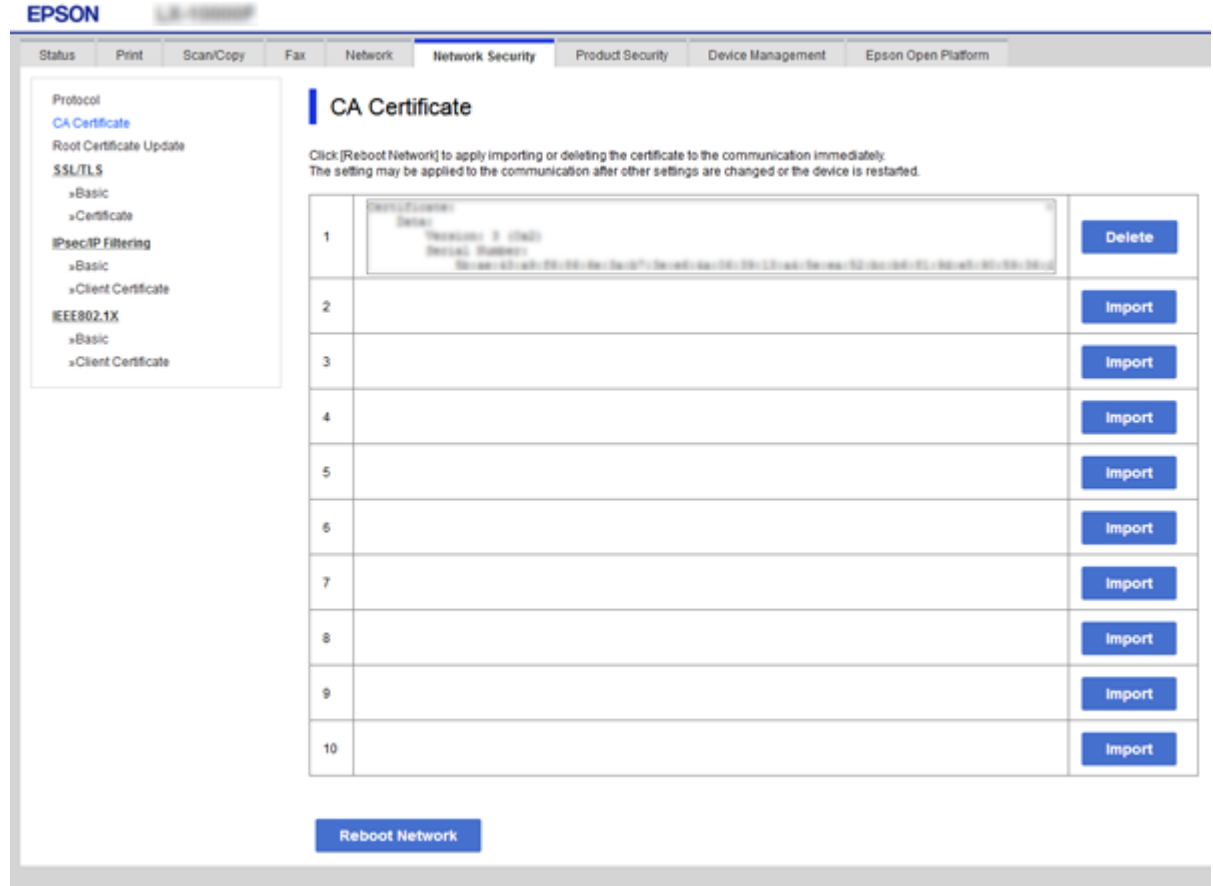

3. Pateiktame pranešime patvirtinkite, kad norite panaikinti sertifikatą.

#### **Susijusi informacija**

& ["Prieiga prie Web Config" puslapyje 39](#page-38-0)

# **Valdymas, naudojant protokolus**

Galite spausdinti naudodami įvairius kelius ir protokolus.Jei naudojate daugiafunkcį spausdintuvą, galite nuskaityti tinkle ir siųsti kompiuterines faksogramas iš nenurodyto skaičiaus tinklo kompiuterių.Galite sumažinti nenumatyto naudojimo pavojus apribodami spausdinimą naudojant tam tikrus užduočių kelius arba valdydami galimas funkcijas.

# **Valdymo protokolai**

Konfigūruokite protokolo parametrus.

- 1. Atidarykite Web Config ir pasirinkite skirtuką **Network Security** > **Protocol**.
- 2. Sukonfigūruokite kiekvieną elementą.
- 3. Spustelėkite **Next**.
- 4. Spustelėkite **OK**.

Parametrai taikomi spausdintuvui.

# **Protokolai, kuriuos galite įjungti arba išjungti**

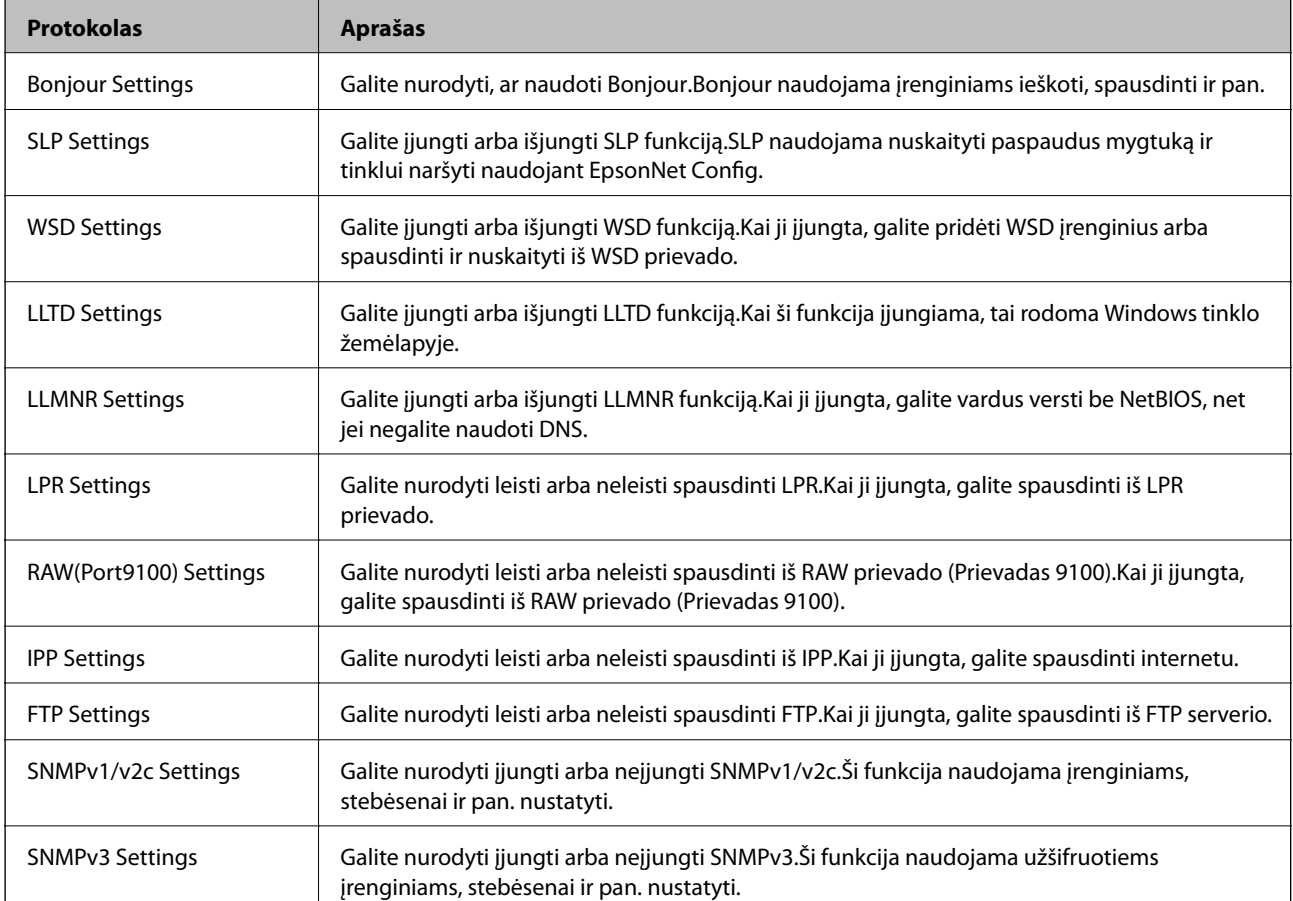

# **Protokolo nustatymo elementai**

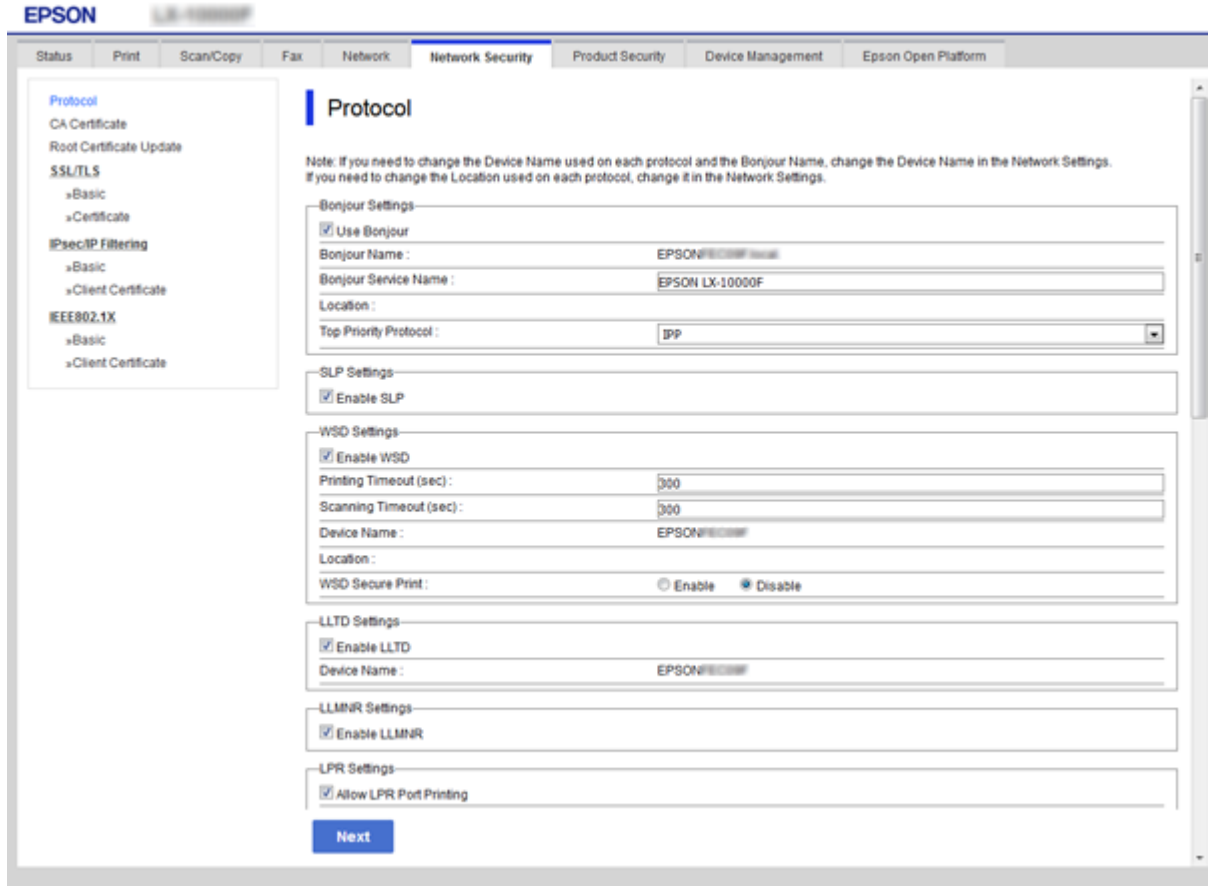

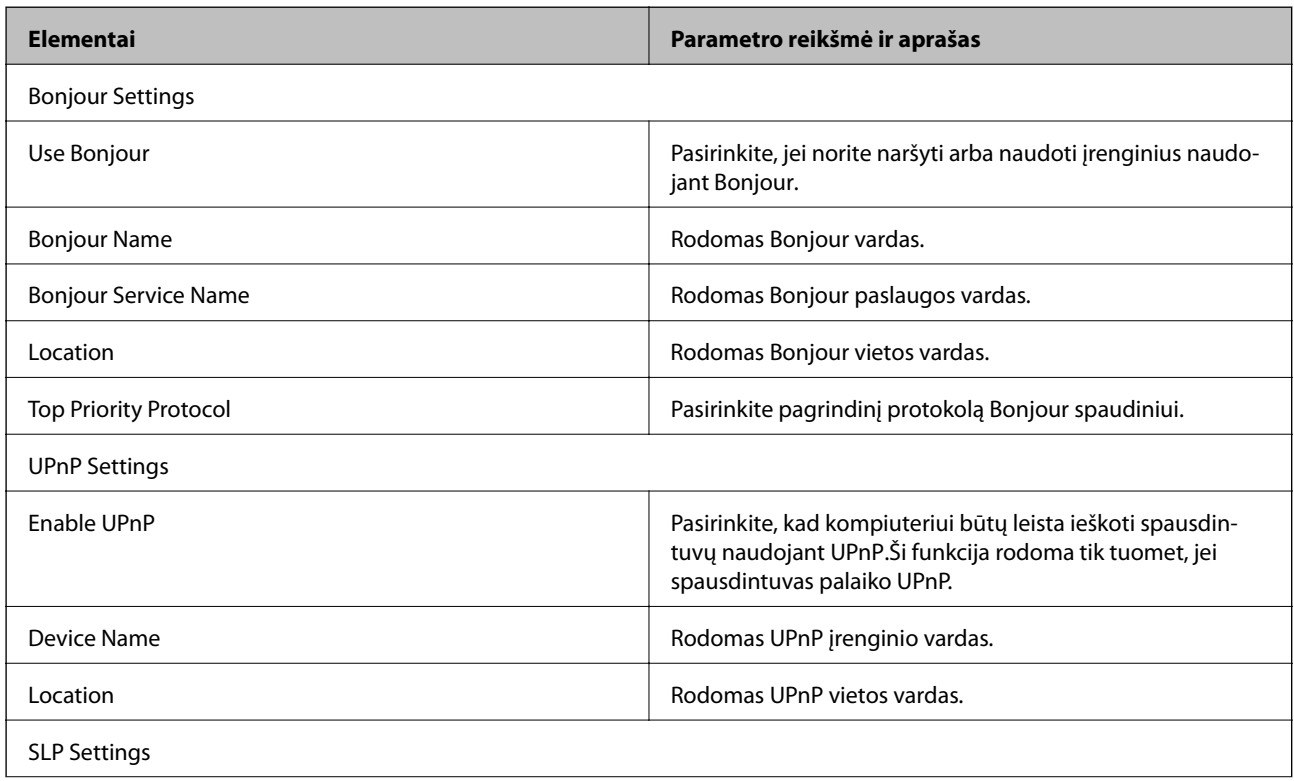

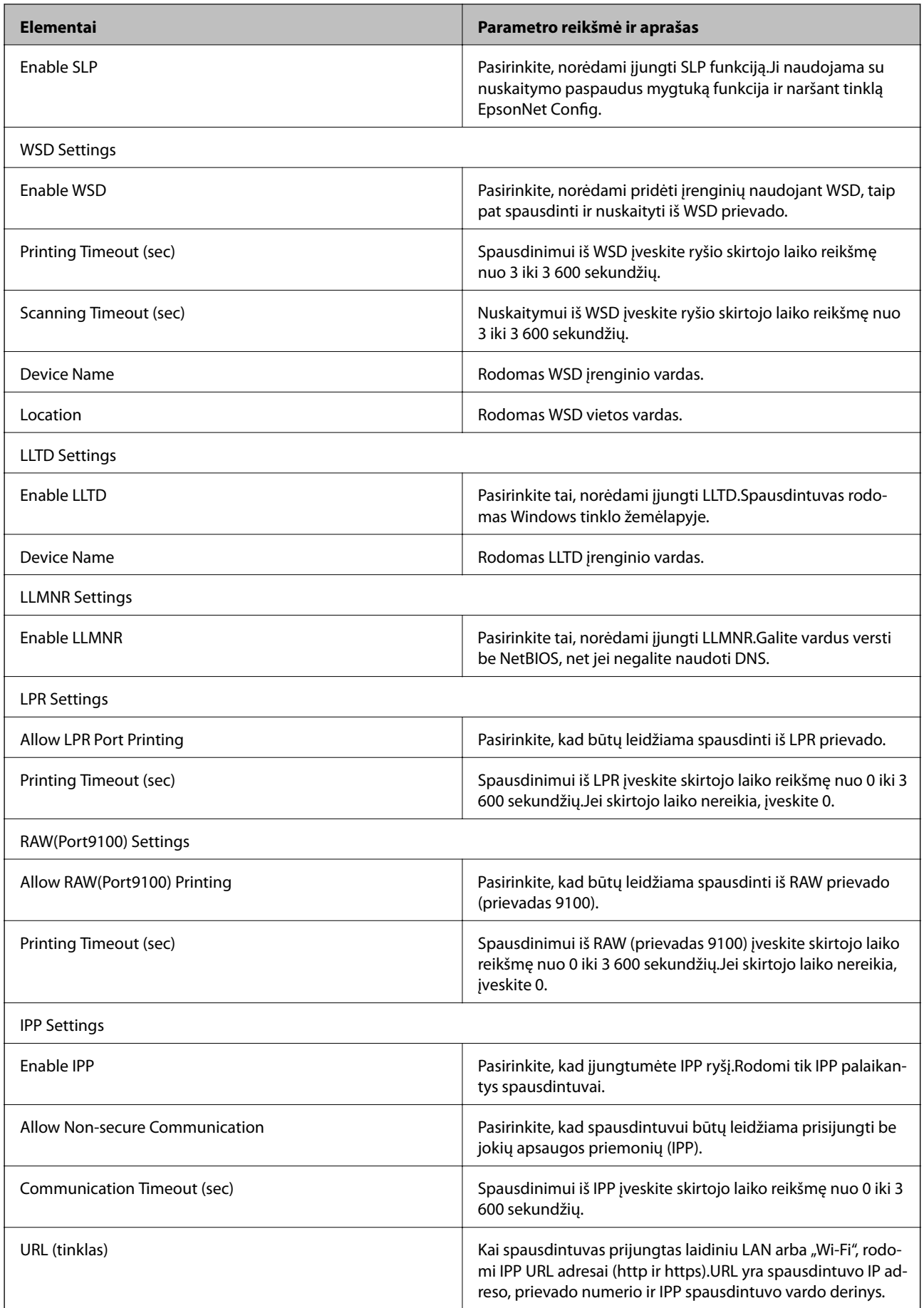

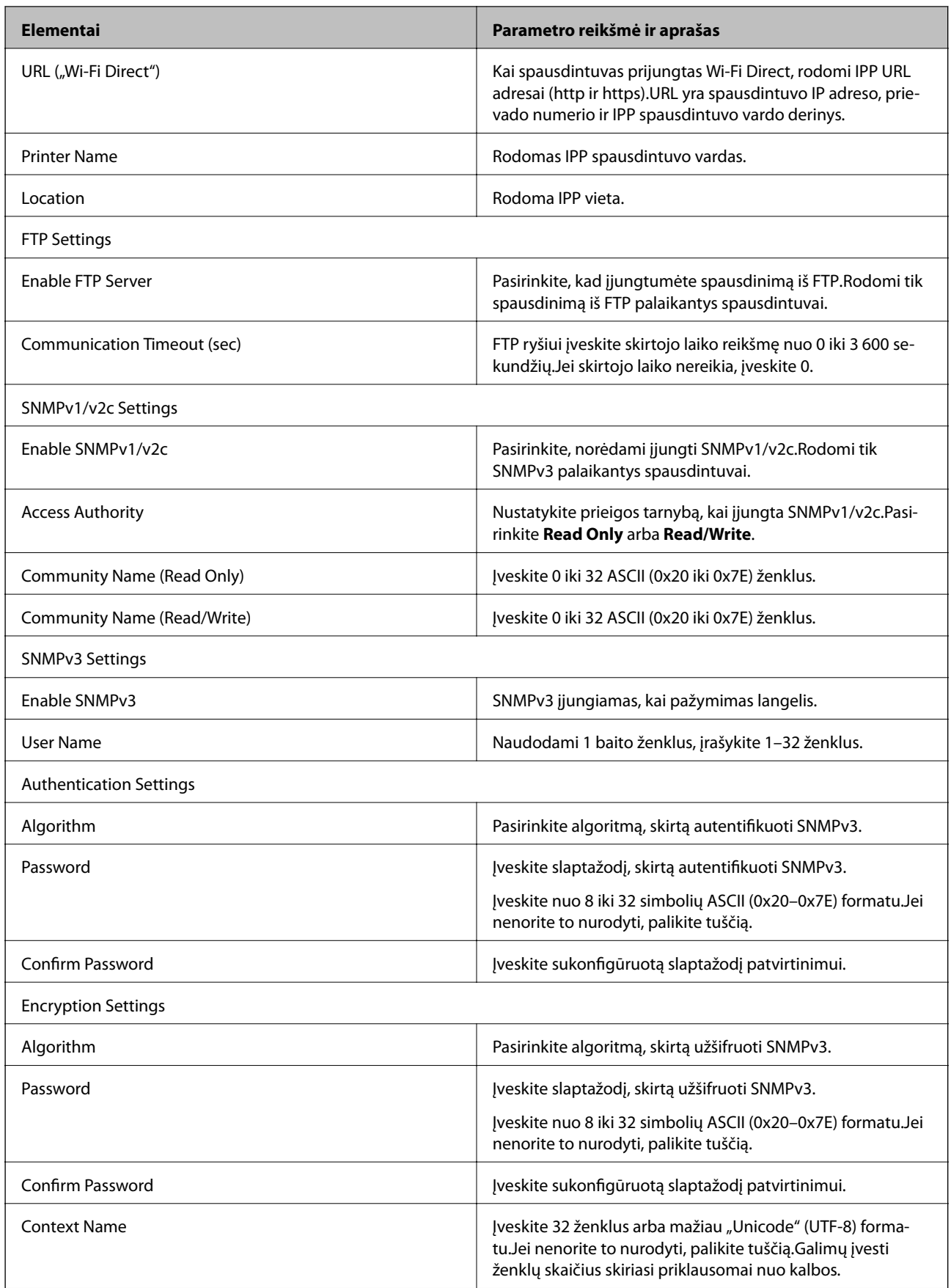

# <span id="page-134-0"></span>**Užkoduota komunikacija naudojant "IPsec" / IP filtravimą**

# **Apie IPsec/IP Filtering**

Spausdintuvui palaikant "IPsec" / "IP Filtering", galite filtruoti srautą pagal IP adresus, paslaugas ir prievadą. Derinant filtravimą, galima sukonfigūruoti spausdintuvą taip, kad priimtų arba blokuotų nurodytus klientus ir duomenis. Be to, naudodami "IPsec", galite pagerinti saugos lygį.

Norėdami filtruoti srautą, sukonfigūruokite numatytąją politiką. Numatytoji politika taikoma kiekvienam vartotojui ar grupei, kuri jungiasi prie spausdintuvo. Kad galėtumėte dar išsamiau valdyti vartotojus ir vartotojų grupes, sukonfigūruokite grupės politikas. Grupės politika yra viena ar daugiau taisyklių, taikomų vartotojui ar vartotojų grupei. Spausdintuvas valdo IP paketus, kurie atitinka sukonfigūruotas politikas. IP paketų autentiškumas yra patvirtintas grupės politikos nuo 1 iki 10 tvarka, paskui pritaikant numatytąją politiką.

#### *Pastaba:*

Windows Vista arba naujesnę, Windows Server 2008 arba naujesnę OS turintis kompiuteris palaiko "IPsec".

# **Numatytosios politikos konfigūravimas**

- 1. Atidarykite Web Config ir pasirinkite skirtuką **Network Security** > **IPsec/IP Filtering** > **Basic**.
- 2. Įveskite vertę kiekvienam elementui.
- 3. Spustelėkite **Next**.

Rodomas patvirtinimo pranešimas.

4. Spustelėkite **OK**.

Spausdintuvas yra atnaujintas.

#### **Susijusi informacija**

- & ["Prieiga prie Web Config" puslapyje 39](#page-38-0)
- & ["Default Policy nustatymo elementai" puslapyje 136](#page-135-0)

# <span id="page-135-0"></span>**Default Policy nustatymo elementai**

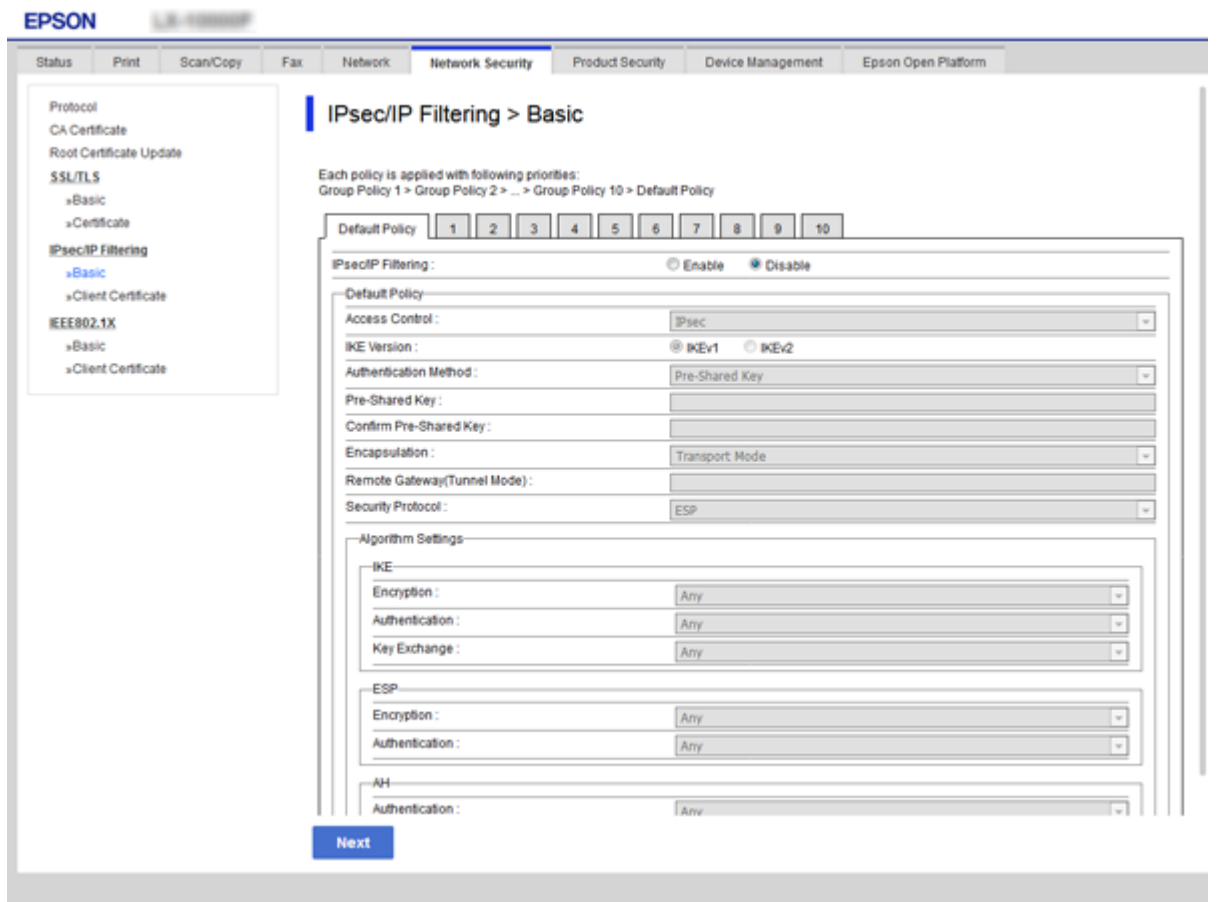

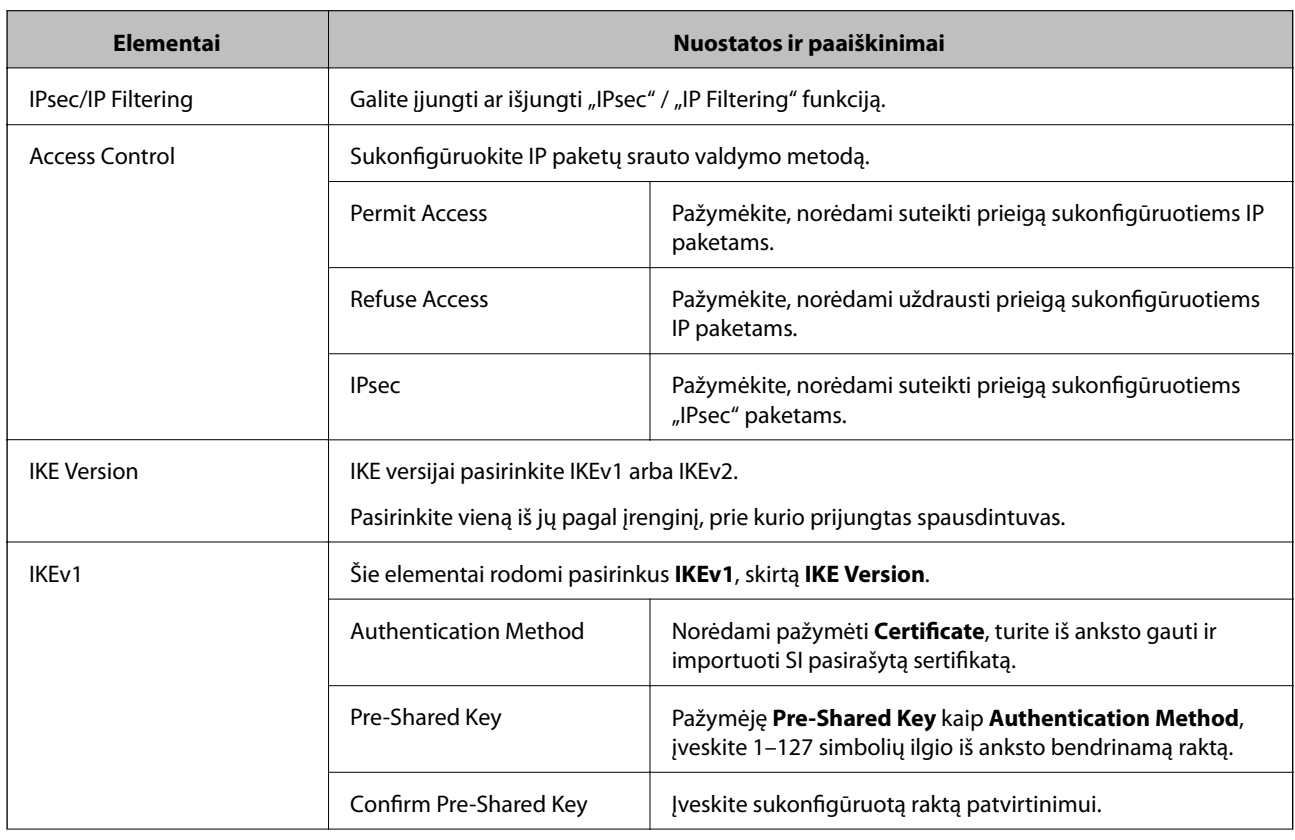

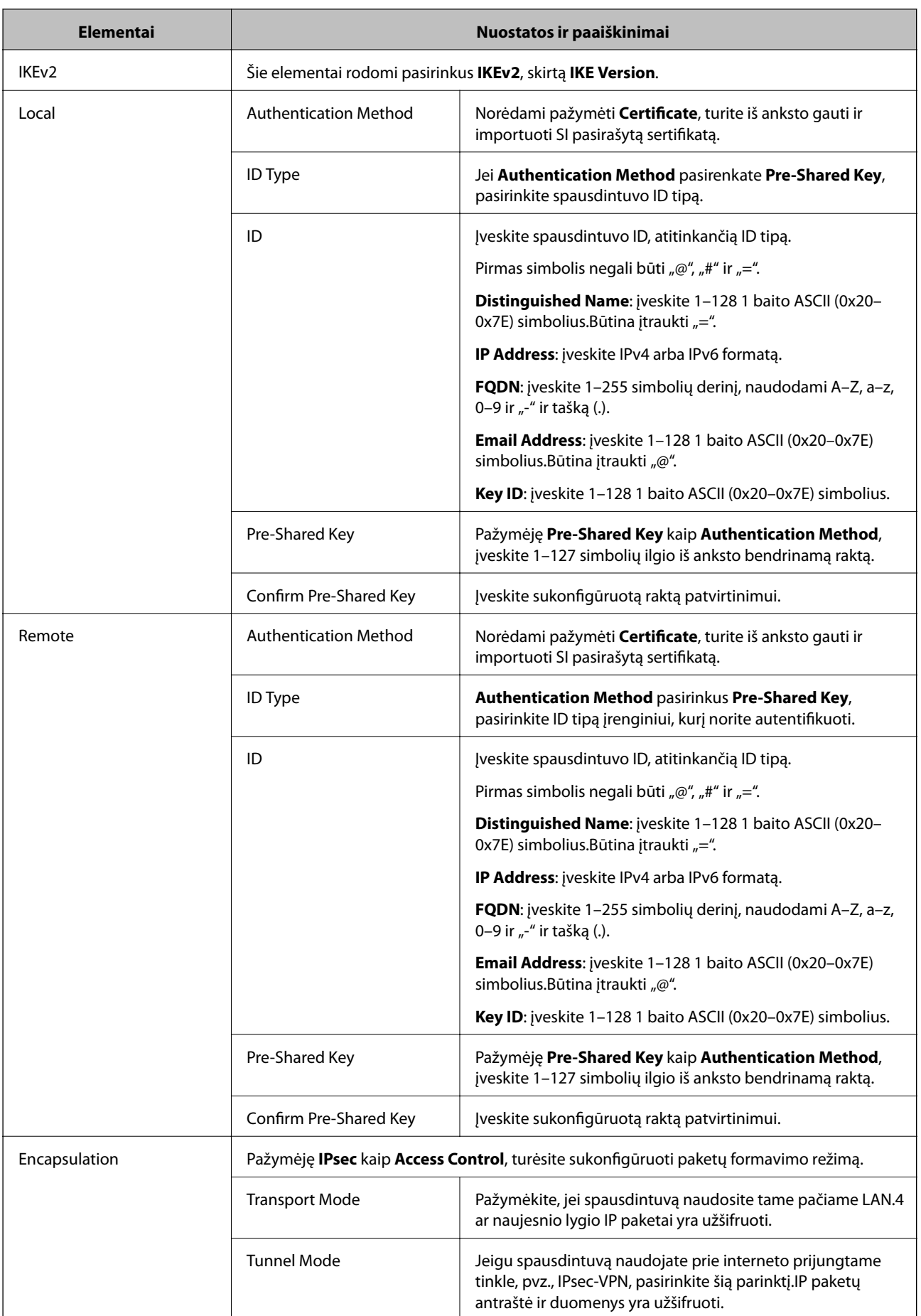

<span id="page-137-0"></span>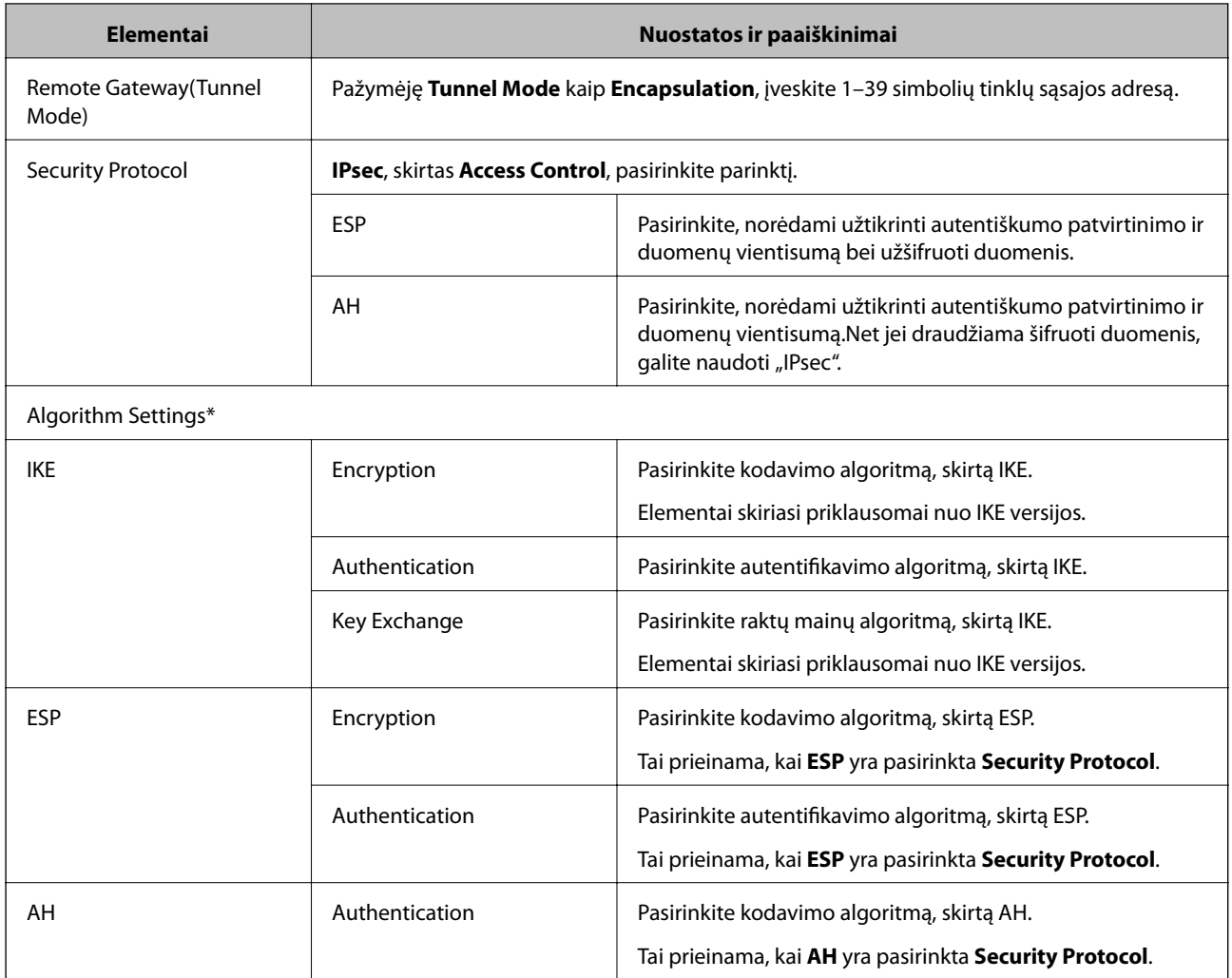

\* Algorithm Settings rekomenduojama pasirinkti **Any** visiems nustatymams arba pasirinkti kitą elementą, nei **Any**, kiekvienam nustatymui.Pasirinkus **Any** kai kuriems nustatymams, o kitiems pasirinkus kitą, nei **Any**, įrenginys gali nekomunikuoti, priklausomai nuo kito įrenginio, kurį norite autentifikuoti.

#### **Susijusi informacija**

 $\rightarrow$  ["Numatytosios politikos konfigūravimas" puslapyje 135](#page-134-0)

# **Grupės politikos konfigūravimas**

- 1. Atidarykite Web Config ir pasirinkite skirtuką **Network Security** > **IPsec/IP Filtering** > **Basic**.
- 2. Spustelėkite norimos konfigūruoti kortelės numerį.
- 3. Įveskite vertę kiekvienam elementui.
- 4. Spustelėkite **Next**.

Rodomas patvirtinimo pranešimas.

5. Spustelėkite **OK**.

Spausdintuvas yra atnaujintas.

#### **Susijusi informacija**

- & ["Prieiga prie Web Config" puslapyje 39](#page-38-0)
- & "Group Policy nustatymo elementai" puslapyje 139

# **Group Policy nustatymo elementai**

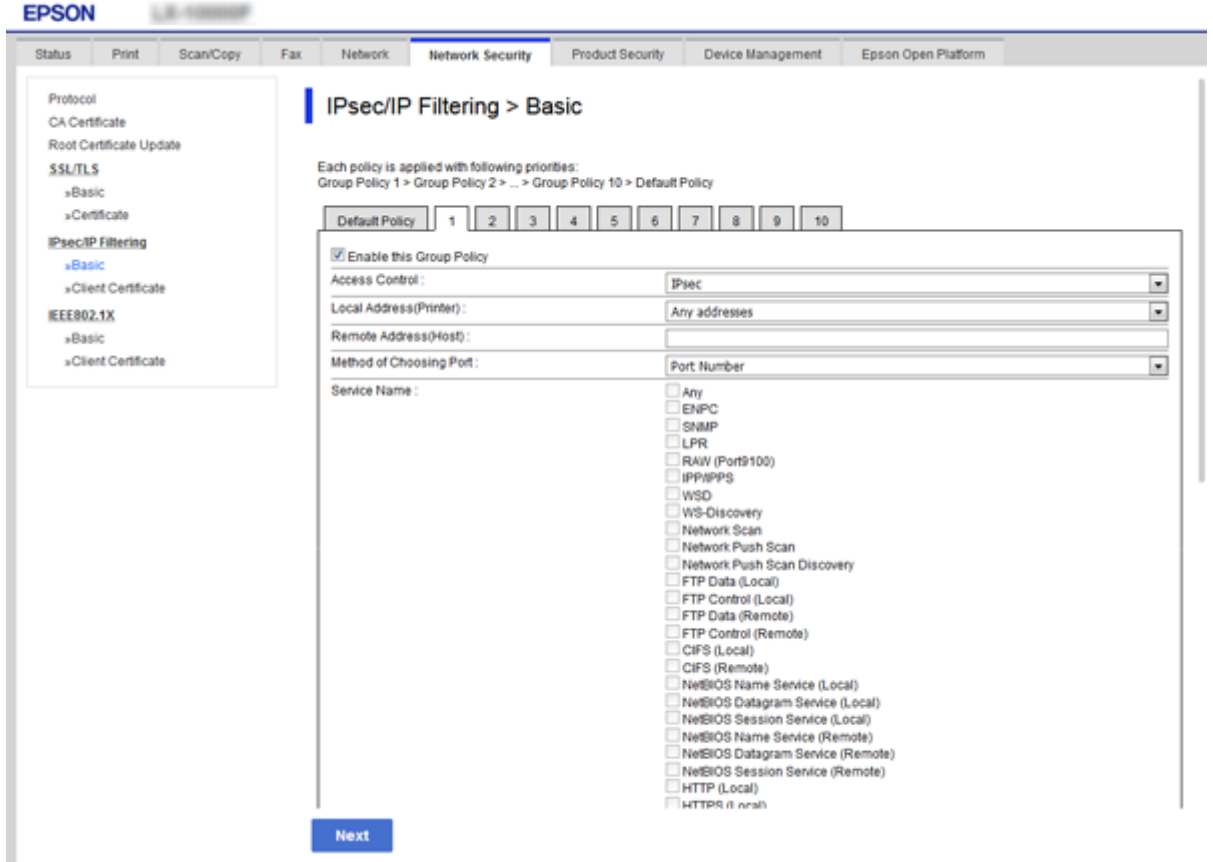

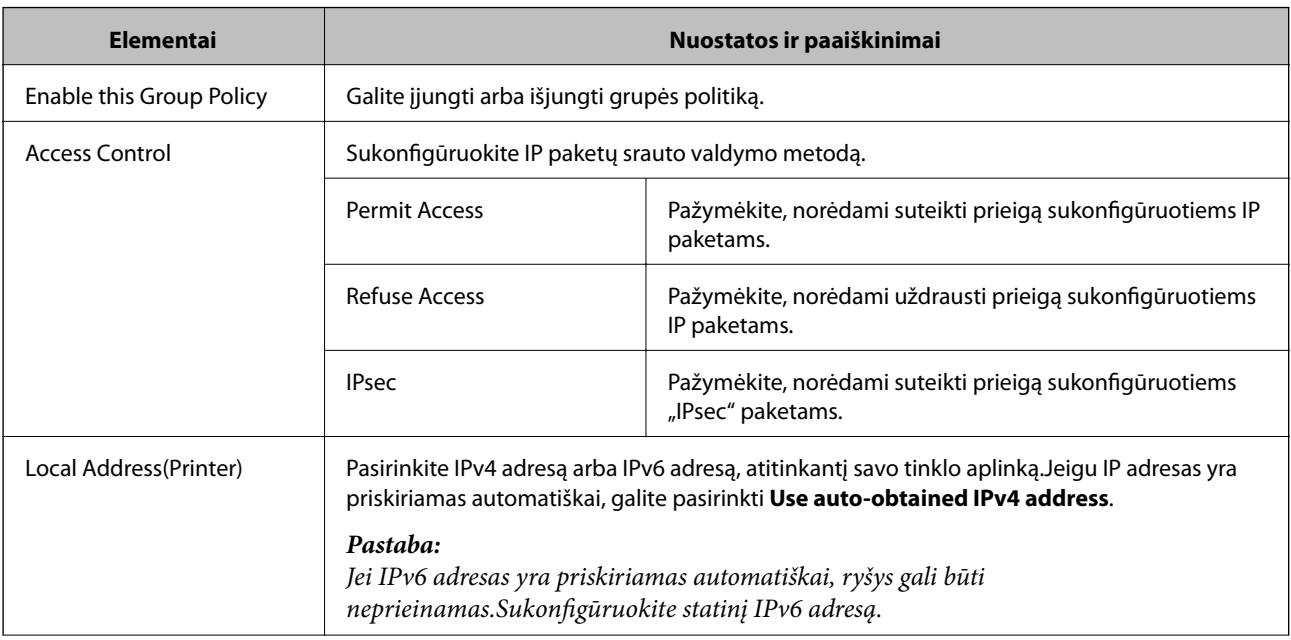

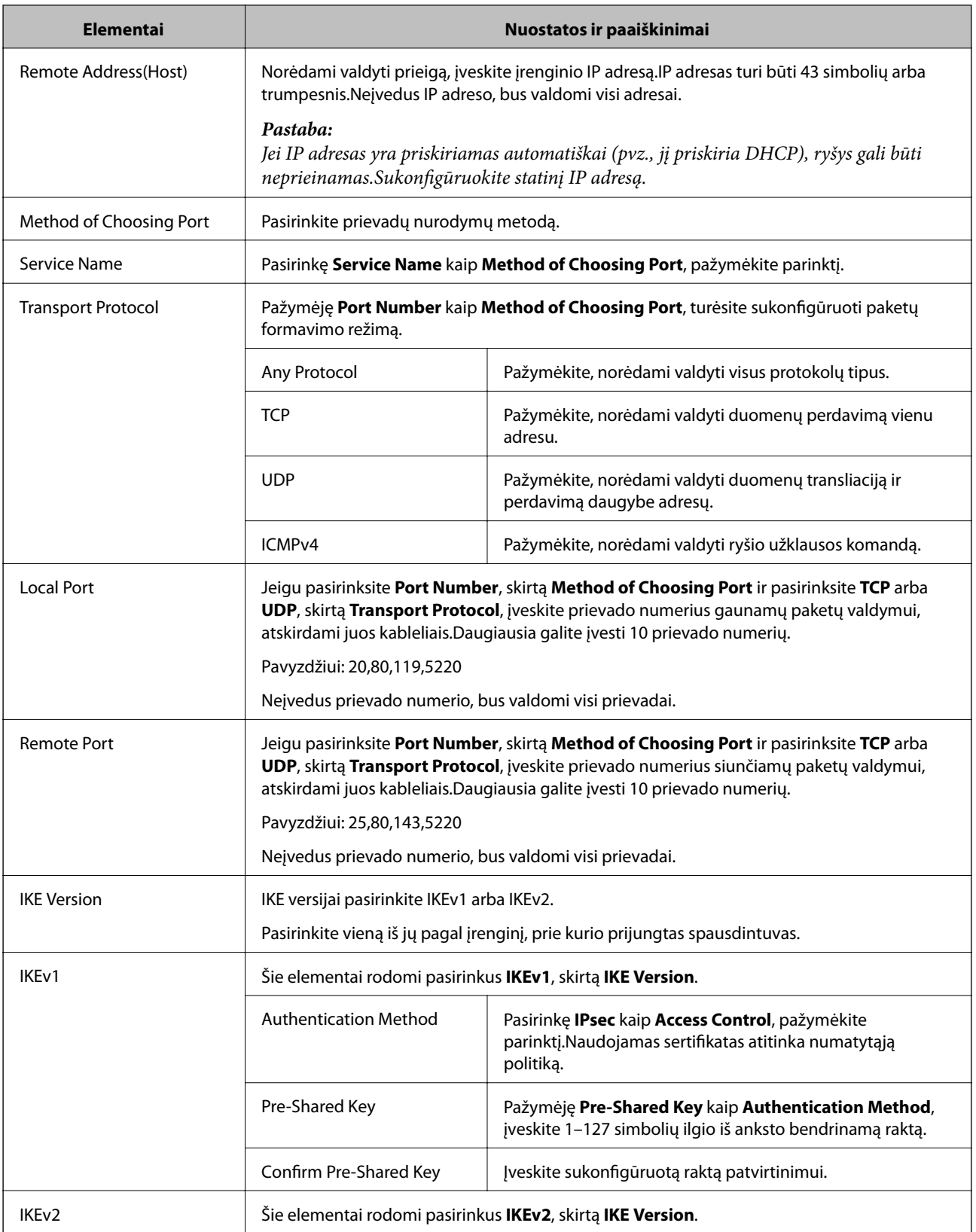

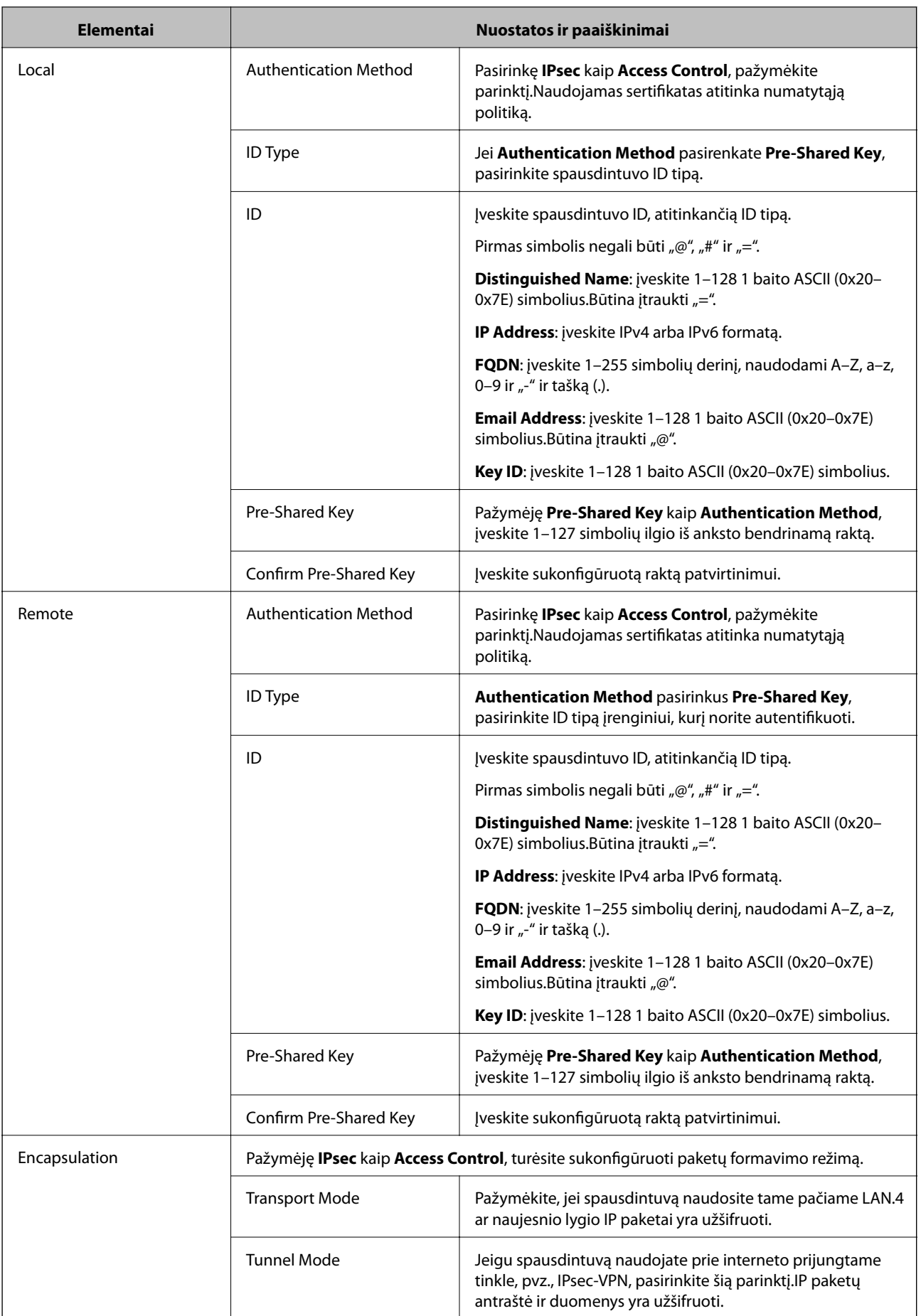

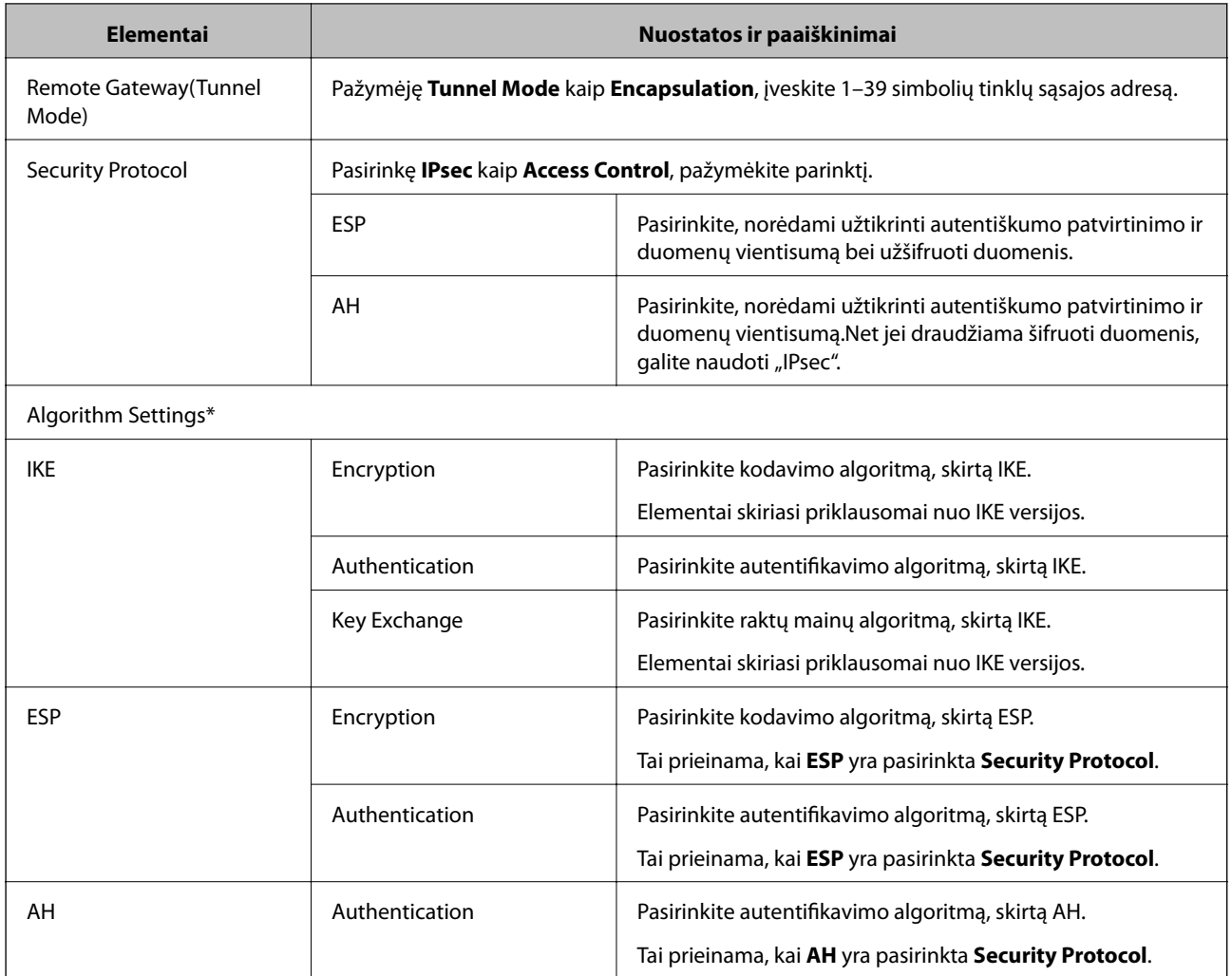

\* Algorithm Settings rekomenduojama pasirinkti **Any** visiems nustatymams arba pasirinkti kitą elementą, nei **Any**, kiekvienam nustatymui.Pasirinkus **Any** kai kuriems nustatymams, o kitiems pasirinkus kitą, nei **Any**, įrenginys gali nekomunikuoti, priklausomai nuo kito įrenginio, kurį norite autentifikuoti.

#### **Susijusi informacija**

- $\blacklozenge$  ["Grupės politikos konfigūravimas" puslapyje 138](#page-137-0)
- & "Local Address(Printer) ir Remote Address(Host) derinys, esantis Group Policy" puslapyje 142
- $\rightarrow$   $_{\rm p}$ Paslaugos pavadinimo nuorodos grupės politikoje" puslapyje 143

### **Local Address(Printer) ir Remote Address(Host) derinys, esantis Group Policy**

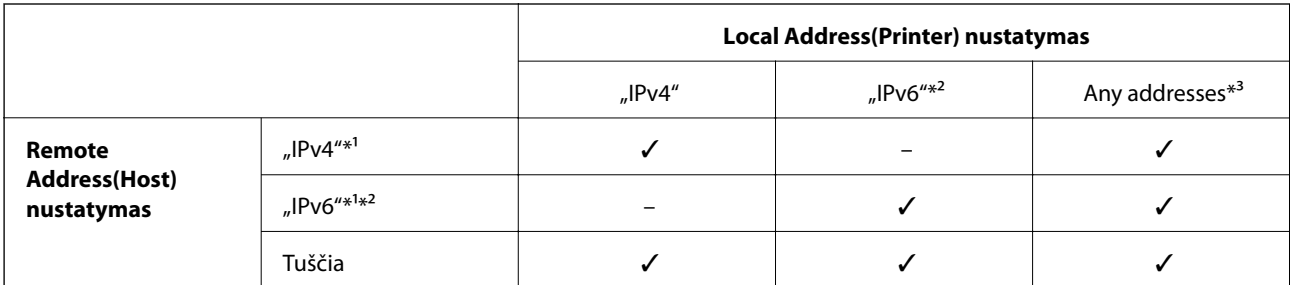

#### **Išplėstiniai saugumo nustatymai verslui**

<span id="page-142-0"></span>\*1Pažymėję **IPsec** kaip **Access Control**, negalėsite nurodyti priesagos ilgio.

\*2Pažymėję **IPsec** kaip **Access Control**, galėsite pasirinkti nuorodos vietinį adresą (fe80::), tačiau grupės politika bus išjungta.

\*3Išskyrus "IPv6" nuorodos vietinius adresus.

### **Paslaugos pavadinimo nuorodos grupės politikoje**

#### *Pastaba:*

Rodomos negalimos paslaugos, tačiau jų negalima pasirinkti.

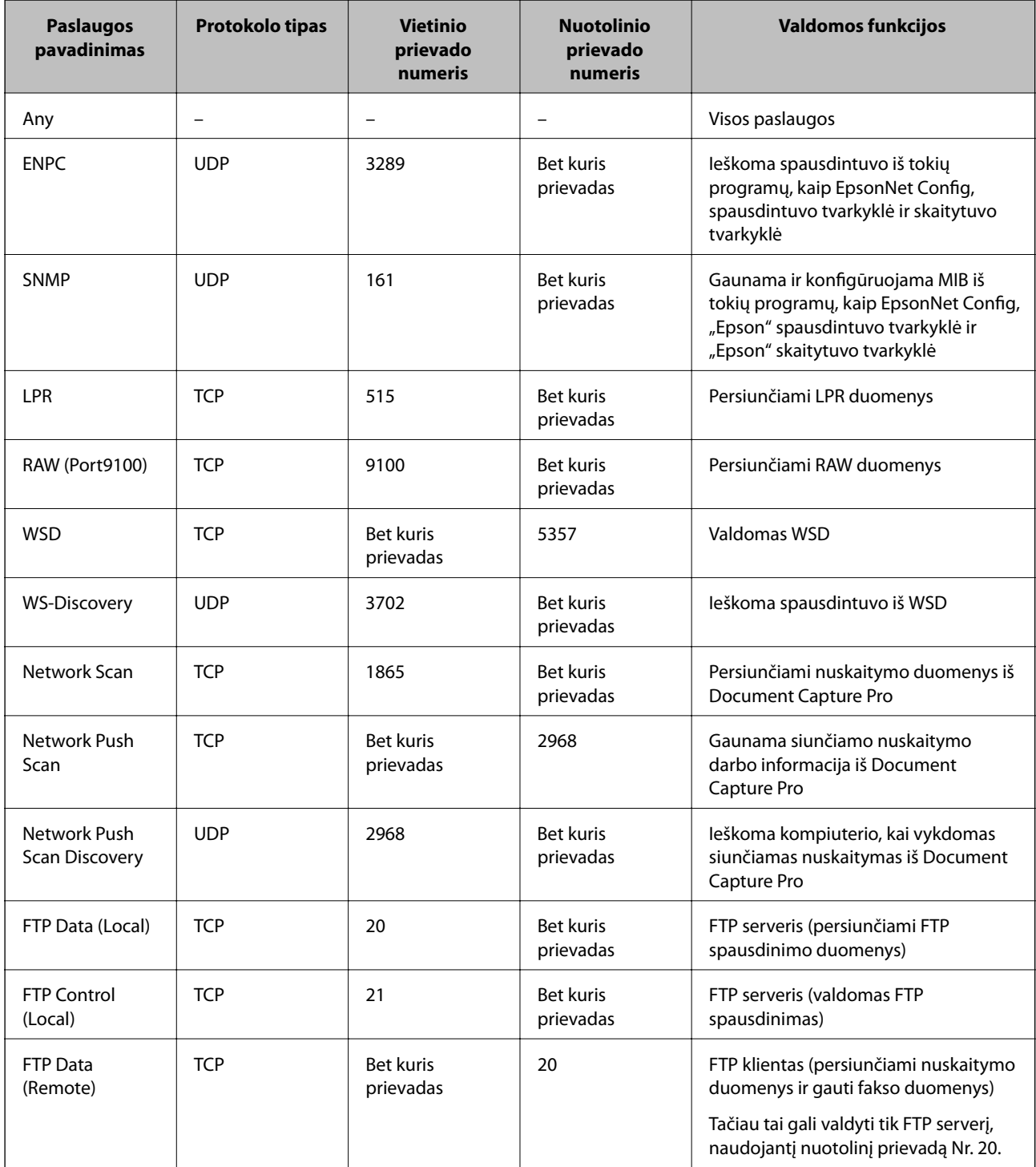

#### **Išplėstiniai saugumo nustatymai verslui**

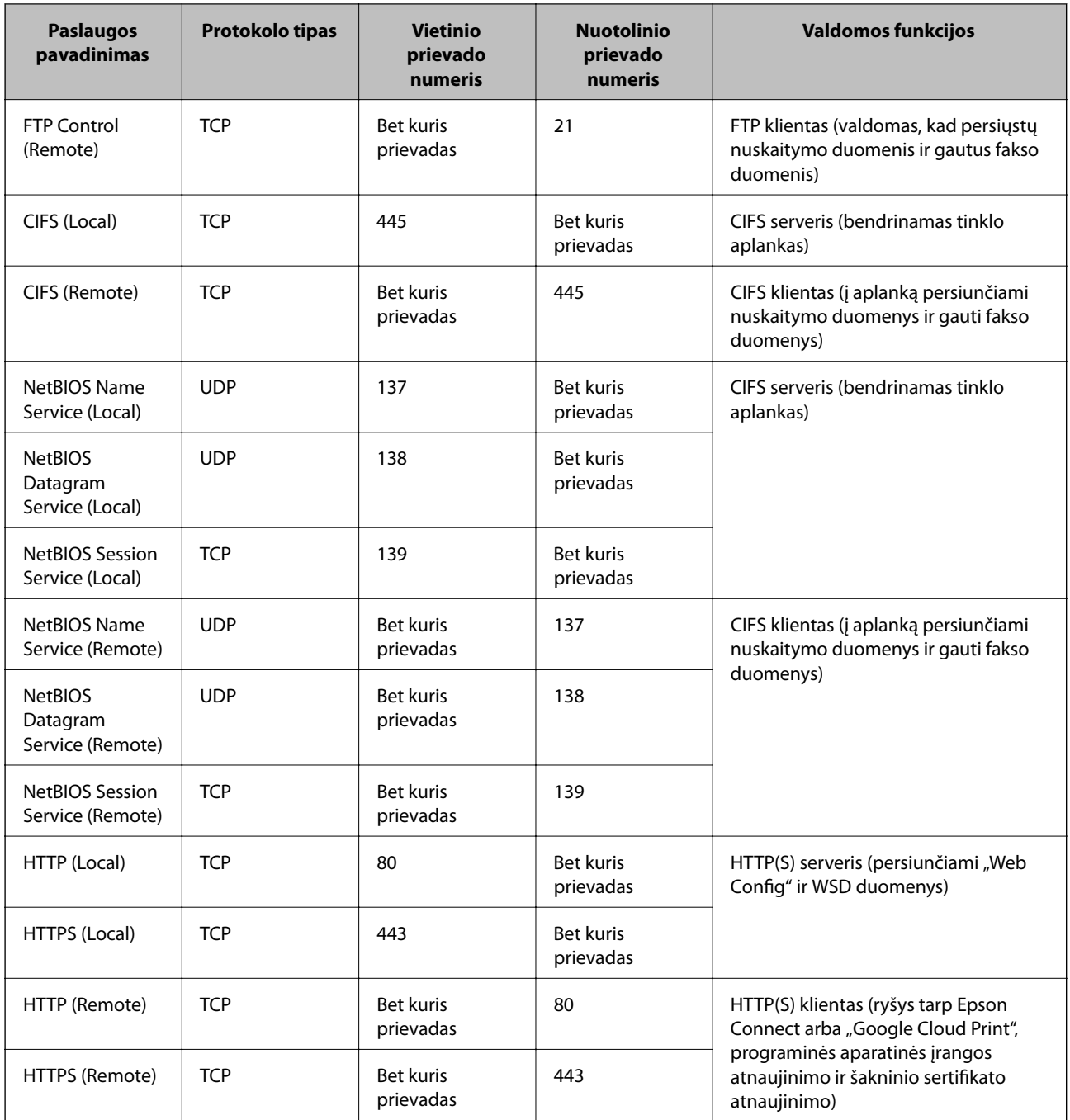

# **IPsec/IP Filtering konfigūracijos pavyzdžiai**

#### Tik "IPsec" paketų gavimas

Šis pavyzdys rodo, kaip sukonfigūruoti tik numatytąją politiką.

**Default Policy**:

- ❏ **IPsec/IP Filtering**: **Enable**
- ❏ **Access Control**: **IPsec**
- ❏ **Authentication Method**: **Pre-Shared Key**
- ❏ **Pre-Shared Key**: įveskite iki 127 simbolių.
#### **Group Policy**:

nekonfigūruokite.

#### **Gaunami spausdinimo duomenys ir spausdinimo nuostatos**

Šis pavyzdys suteikia galimybę perduoti nurodytų paslaugų spausdinimo duomenis ir spausdintuvo konfigūracijas.

**Default Policy**:

- ❏ **IPsec/IP Filtering**: **Enable**
- ❏ **Access Control**: **Refuse Access**
- **Group Policy**:
- ❏ **Enable this Group Policy**: pažymėkite langelį.
- ❏ **Access Control**: **Permit Access**
- ❏ **Remote Address(Host)**: kliento IP adresas
- ❏ **Method of Choosing Port**: **Service Name**
- ❏ **Service Name**: pažymėkite langelį **ENPC**, **SNMP**, **HTTP (Local)**, **HTTPS (Local)** ir **RAW (Port9100)**.

#### **Prieigos tik iš nurodyto IP adreso gavimas**

Šiame pavyzdyje leidžiama nustatytam IP adresui pasiekti spausdintuvą.

**Default Policy**:

- ❏ **IPsec/IP Filtering**: **Enable**
- ❏ **Access Control**:**Refuse Access**

**Group Policy**:

- ❏ **Enable this Group Policy**: pažymėkite langelį.
- ❏ **Access Control**: **Permit Access**
- ❏ **Remote Address(Host)**: administratoriaus kliento IP adresas

#### *Pastaba:*

Nepaisant konfigūracijos politikos, klientas galės pasiekti ir sukonfigūruoti spausdintuvą.

## **"IPsec" / "IP Filtering" sertifikato konfigūravimas**

Konfigūruokite kliento "IPsec" / "IP Filtering" sertifikatą.Jei norite konfigūruoti sertifikavimo tarnybą, eikite į **CA Certificate**.

1. Atidarykite Web Config ir pasirinkite skirtuką **Network Security** > **IPsec/IP Filtering** > **Client Certificate**.

2. Importuokite sertifikatą skiltyje **Client Certificate**.

Jei jau importavote sertifikatą, išleistą IEEE802.1X arba SSL / TLS Sertifikavimo institucijos, galite jį nukopijuoti ir naudoti "IPsec" / "IP Filtering" operacijai.Norėdami nukopijuoti, pasirinkite sertifikatą iš **Copy From**, paskui spustelėkite **Copy**.

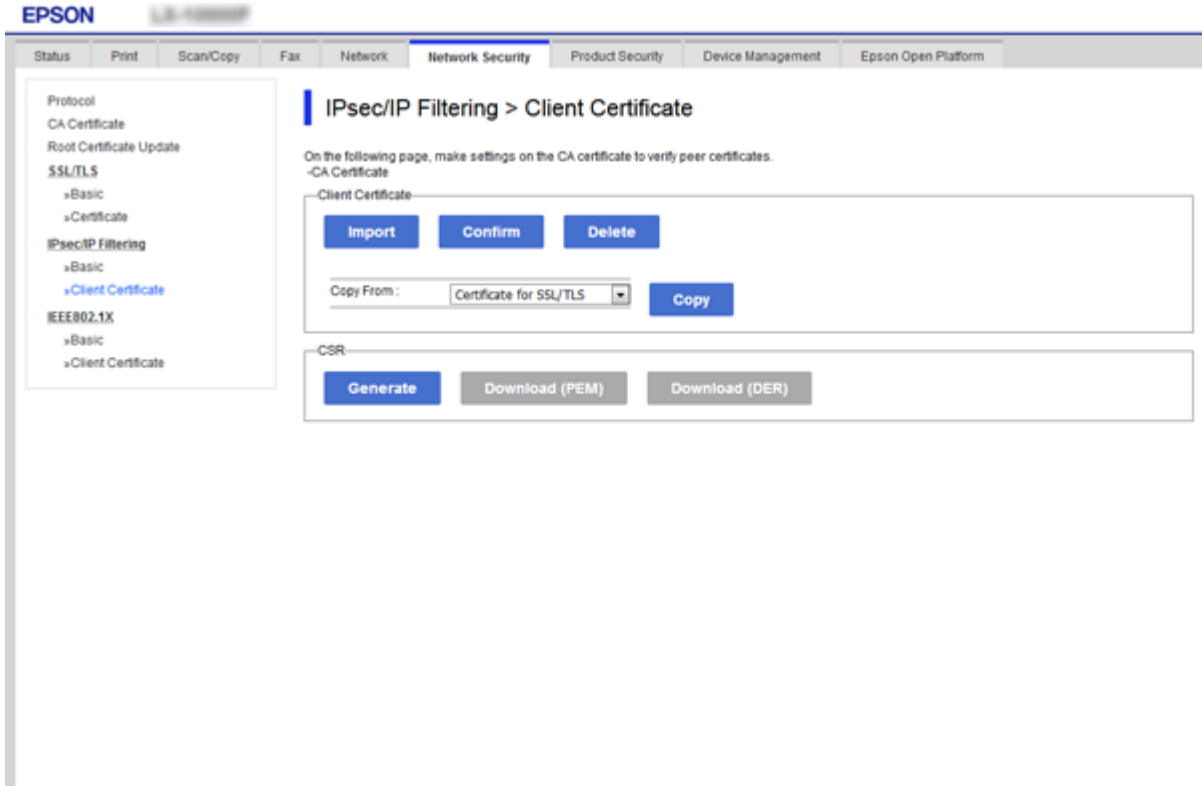

#### **Susijusi informacija**

- $\rightarrow$  ["Prieiga prie Web Config" puslapyje 39](#page-38-0)
- $\blacktriangleright$  ["SI pasirašyto sertifikato gavimas" puslapyje 123](#page-122-0)

# **"SNMPv3" protokolo naudojimas**

## **Apie SNMPv3**

SNMP yra protokolas, vykdantis stebėjimą ir valdantis įrenginių, prijungtų prie tinklo, informacijos rinkimą. SNMPv3 yra patobulinta valdymo saugumo funkcijos versija.

Naudojant SNMPv3, SNMP komunikacijos (paketo) būsenos stebėjimą ir nustatymo pakeitimus galima autentifikuoti ir užkoduoti, norint apsaugoti SNMP komunikaciją (paketą) nuo tinklo grėsmių, pvz. pasiklausymo, apsimetinėjimo ir klastojimo.

## <span id="page-146-0"></span>**SNMPv3 konfigūravimas**

Jeigu spausdintuvas palaiko SNMPv3 protokolą, galite stebėti ir valdyti prieigą prie spausdintuvo.

- 1. Atidarykite Web Config ir pasirinkite skirtuką **Network Security** > **Protocol**.
- 2. Įveskite vertę kiekvienam **SNMPv3 Settings** priklausančiam elementui.
- 3. Spustelėkite **Next**.

Rodomas patvirtinimo pranešimas.

4. Spustelėkite **OK**.

Spausdintuvas yra atnaujintas.

#### **Susijusi informacija**

- & ["Prieiga prie Web Config" puslapyje 39](#page-38-0)
- $\blacktriangleright$  "SNMPv3" nustatymo elementai" puslapyje 147

### **"SNMPv3" nustatymo elementai**

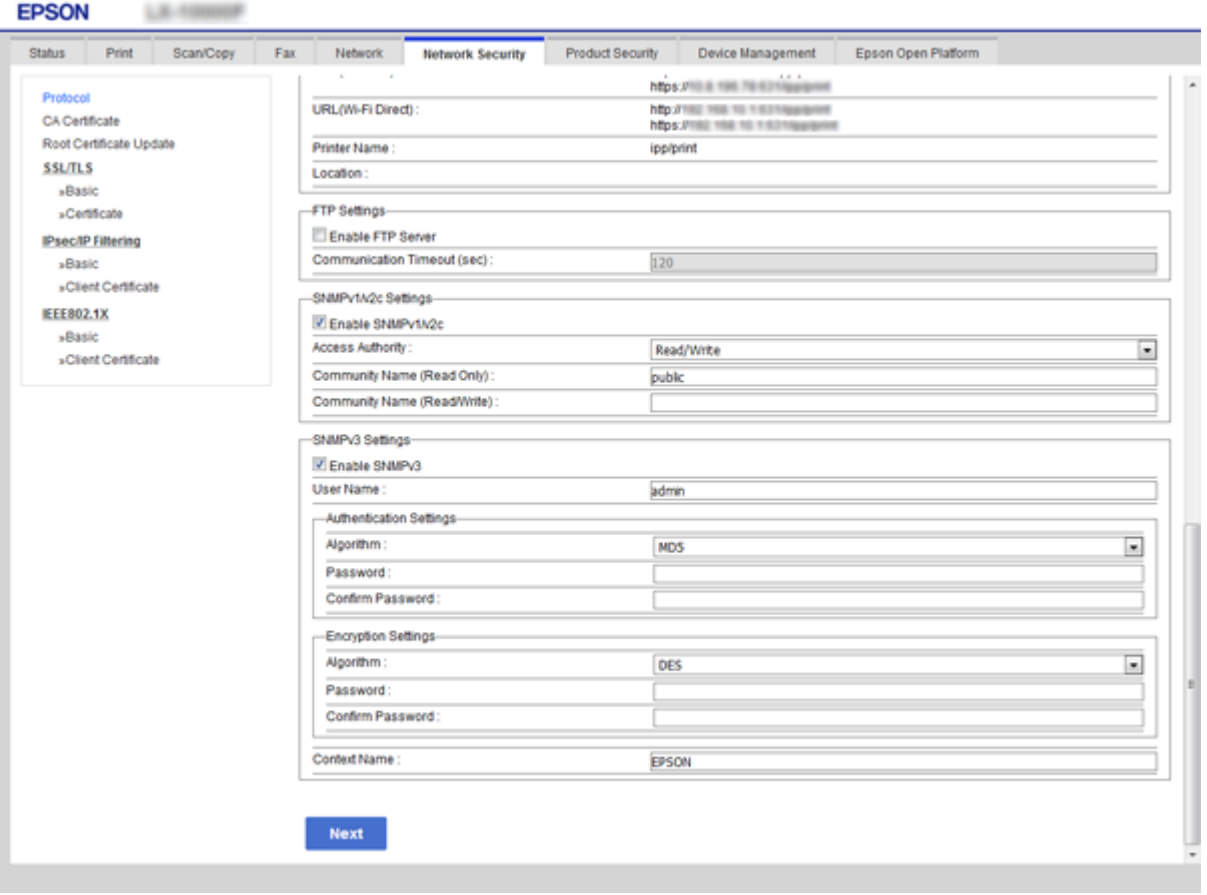

<span id="page-147-0"></span>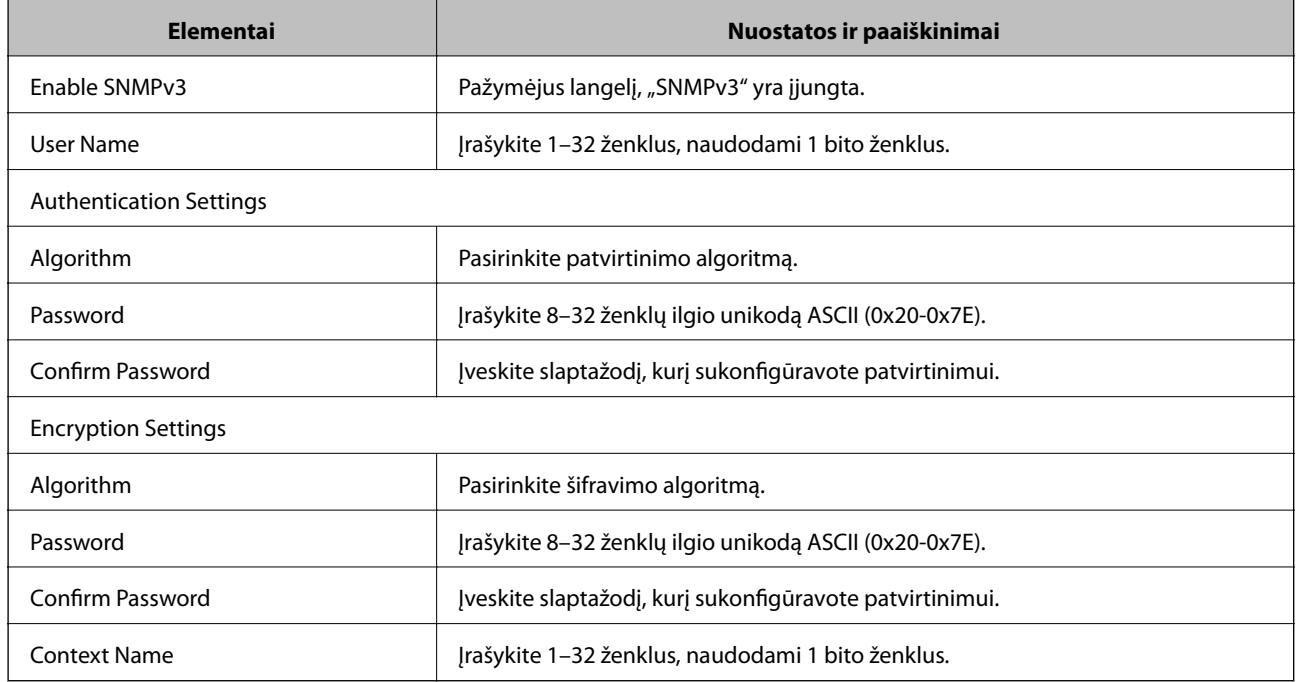

& ["SNMPv3 konfigūravimas" puslapyje 147](#page-146-0)

# **Spausdintuvo prijungimas prie IEEE802.1X tinklo**

## **IEEE802.1X tinklo sukonfigūravimas**

Jei spausdintuvas palaiko IEEE802.1X, spausdintuvą galite naudoti tinkle su autentiškumo patvirtinimu, kuris yra prijungtas prie RADIUS serverio, o šakotuvas turi autentiškumo patvirtinimo įrenginį.

- 1. Atidarykite Web Config ir pasirinkite skirtuką **Network Security** > **IEEE802.1X** > **Basic**.
- 2. Įveskite vertę kiekvienam elementui.

Jeigu norite naudoti spausdintuvą "Wi-Fi" tinkle, spustelėkite Wi-Fi Setup ir pasirinkite arba įveskite SSID.

#### *Pastaba:*

Nuostatas galite bendrinti eternetui ir "Wi-Fi".

3. Spustelėkite **Next**.

Rodomas patvirtinimo pranešimas.

4. Spustelėkite **OK**.

Spausdintuvas yra atnaujintas.

#### **Susijusi informacija**

- & ["Prieiga prie Web Config" puslapyje 39](#page-38-0)
- $\blacktriangleright$  ["IEEE802.1X tinklo nustatymo elementai" puslapyje 149](#page-148-0)

<span id="page-148-0"></span> $\blacklozenge$  ["Sukonfigūravus IEEE802.1X, negalima pasiekti spausdintuvo arba skaitytuvo" puslapyje 156](#page-155-0)

## **IEEE802.1X tinklo nustatymo elementai**

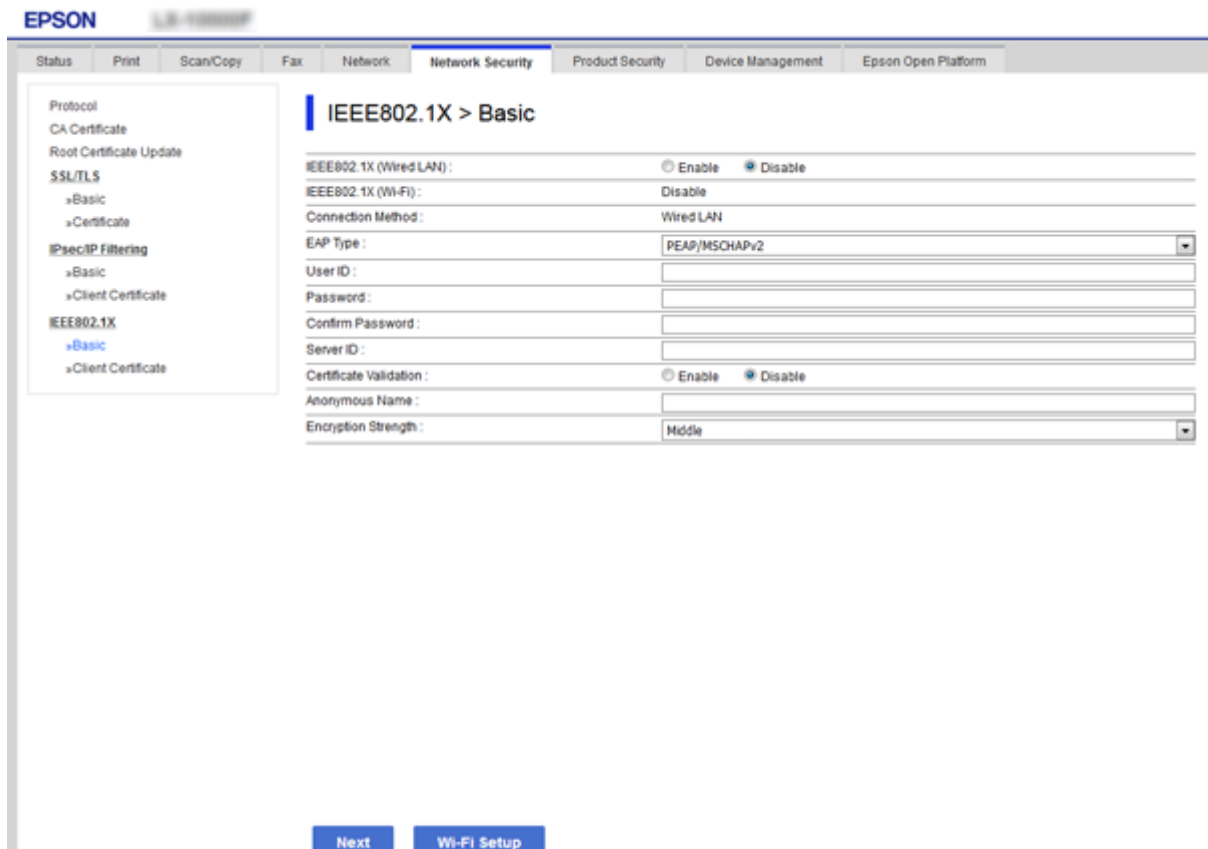

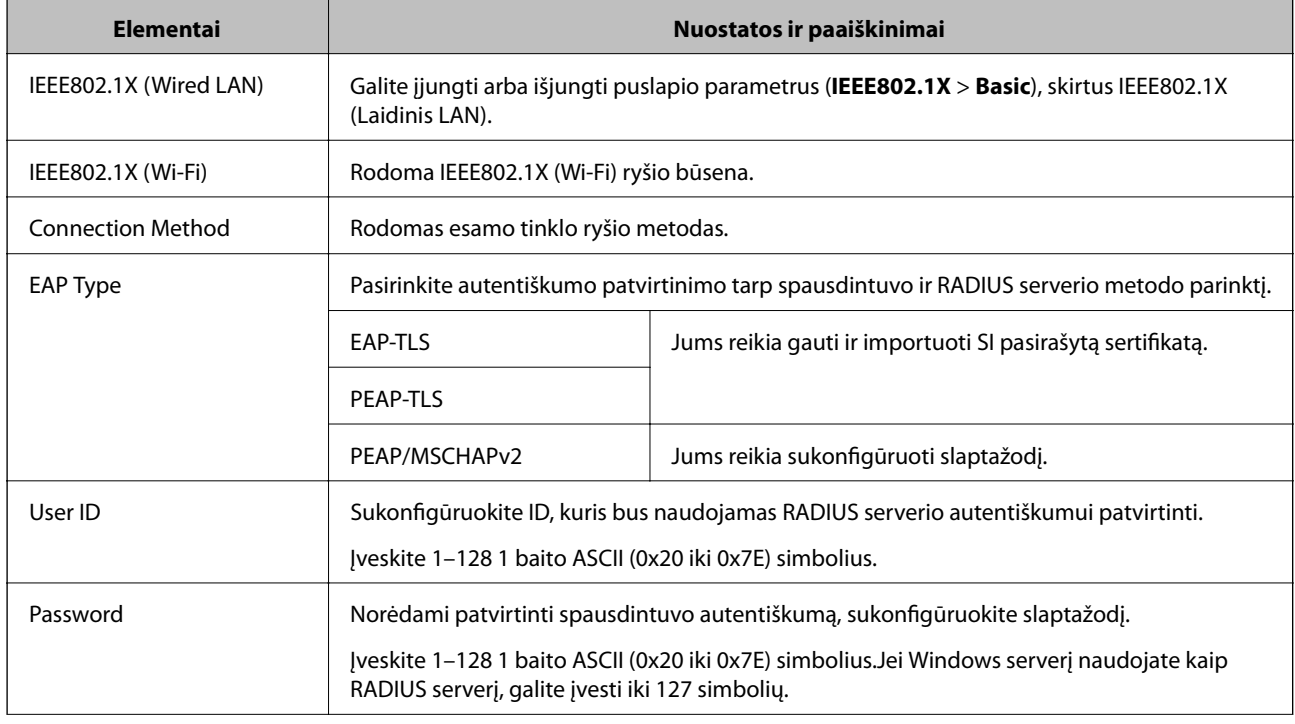

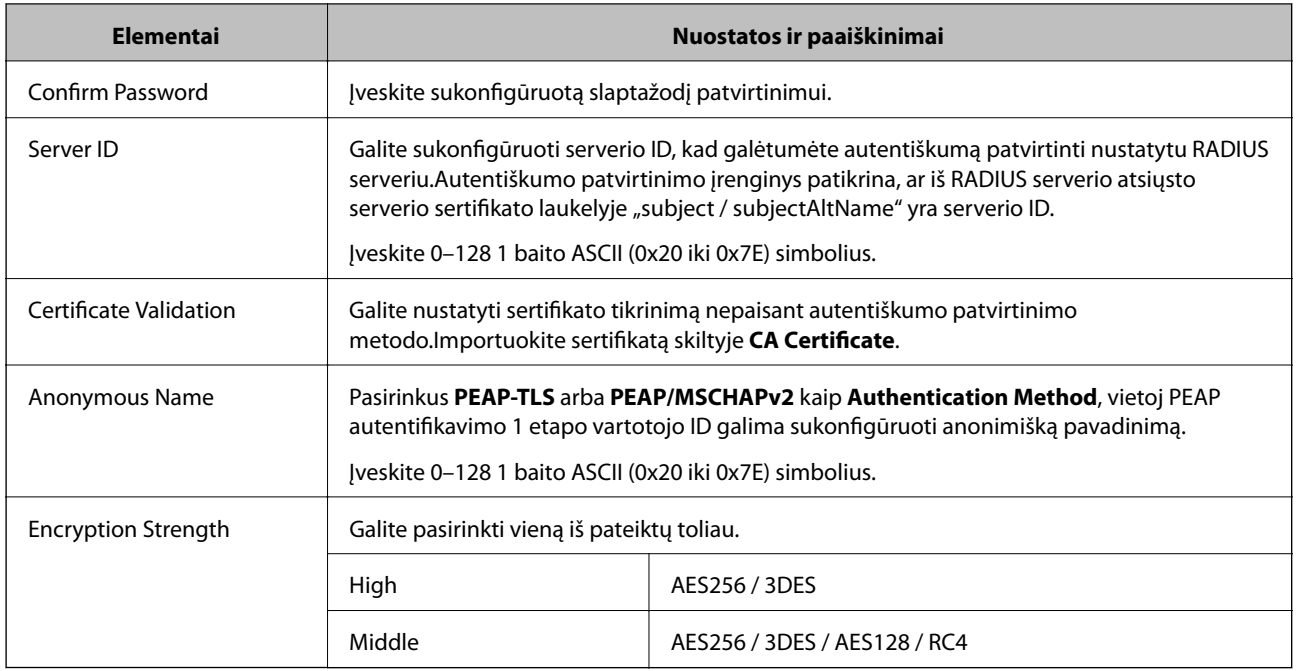

 $\blacklozenge$  ["IEEE802.1X tinklo sukonfigūravimas" puslapyje 148](#page-147-0)

## **IEEE802.1X sertifikato konfigūravimas**

Sukonfigūruokite kliento IEEE802.1X sertifikatą.Jei norite konfigūruoti sertifikavimo institucijos sertifikatą, eikite į **CA Certificate**.

1. Atidarykite Web Config ir pasirinkite skirtuką **Network Security** > **IEEE802.1X** > **Client Certificate**.

2. Eikite į sertifikatą skiltyje **Client Certificate**.

Galite nukopijuoti sertifikatą, jei jį išduoda sertifikavimo institucija.Norėdami nukopijuoti, pasirinkite sertifikatą iš **Copy From**, paskui spustelėkite **Copy**.

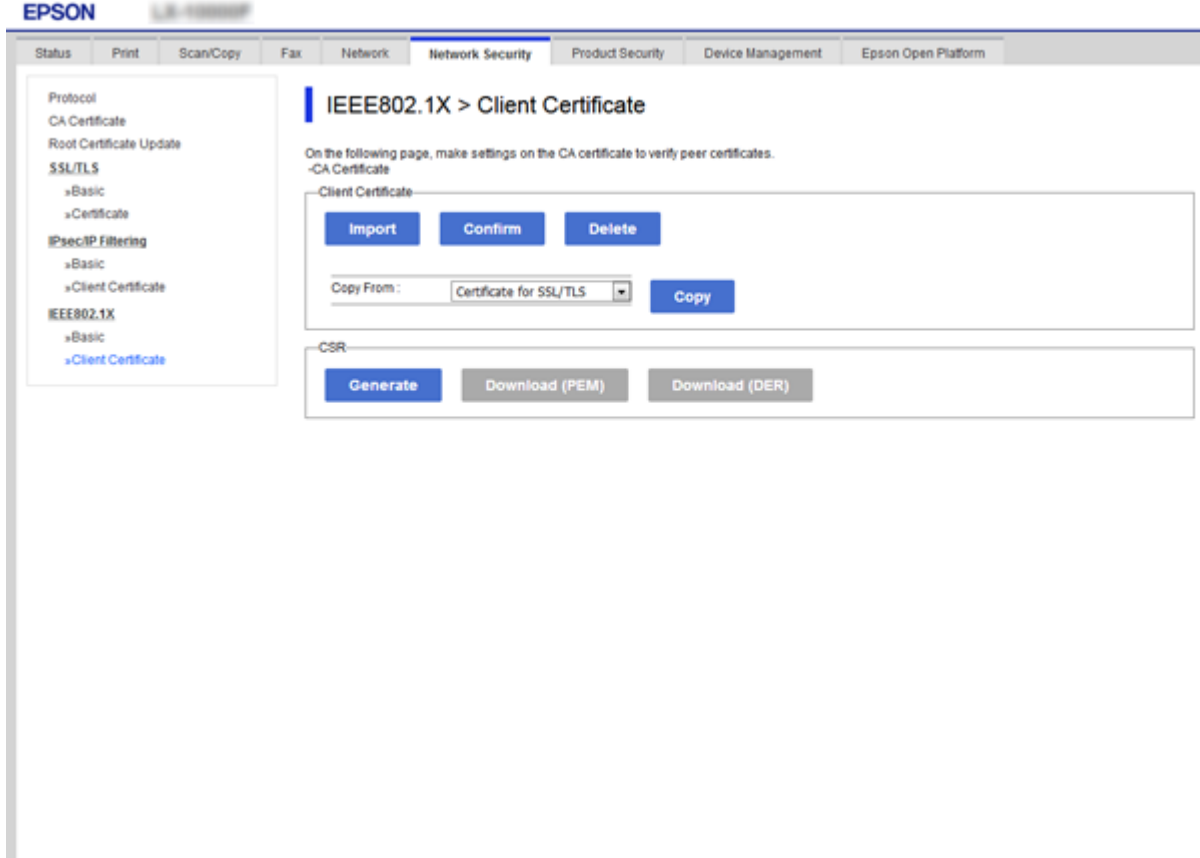

#### **Susijusi informacija**

- & ["Prieiga prie Web Config" puslapyje 39](#page-38-0)
- $\rightarrow$  ["SI pasirašyto sertifikato gavimas ir importavimas" puslapyje 123](#page-122-0)

## **IEEE802.1X tinklo būsenos patikra**

Išspausdindami tinklo būsenos lapą, galite patikrinti IEEE802.1X būseną. Norėdami gauti daugiau informacijos apie tinklo būsenos lapo spausdinimą, žr. spausdintuvo dokumentaciją.

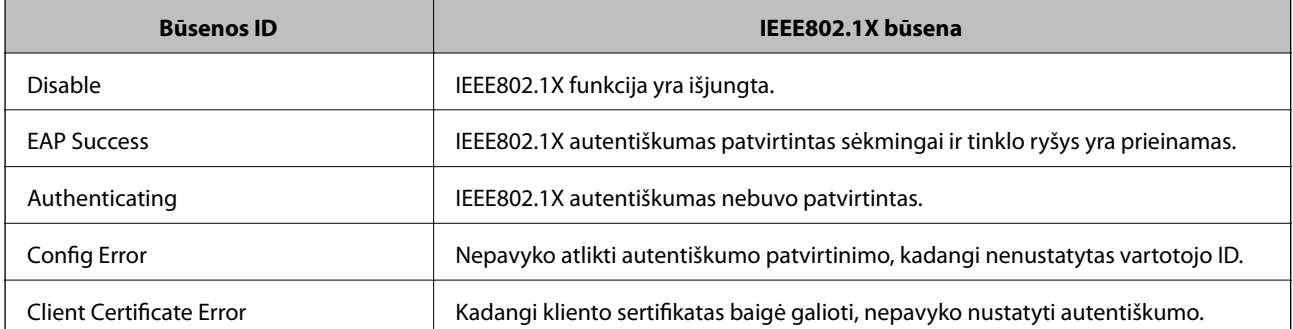

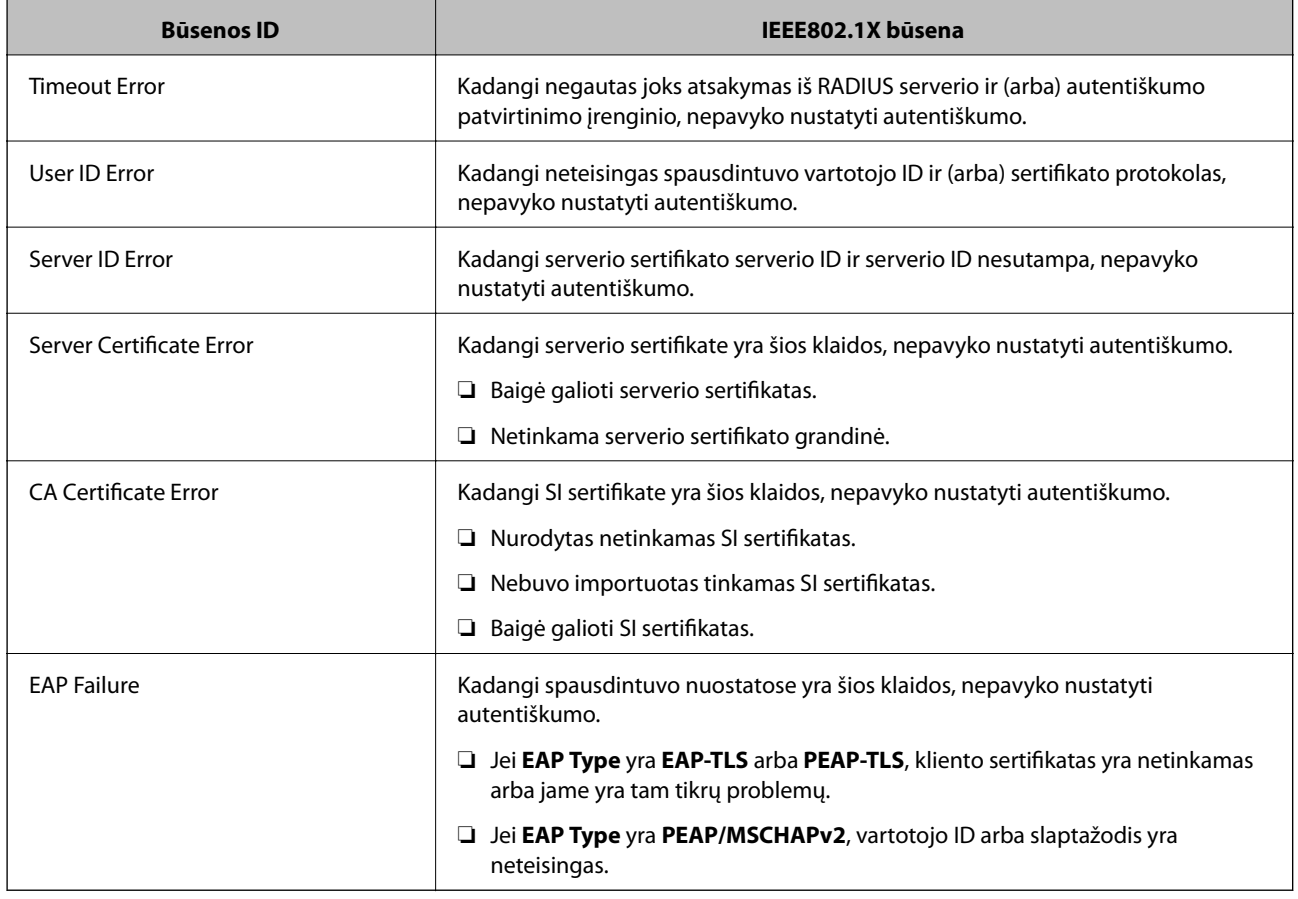

# **Funkcijos Epson Open Platform naudojimas**

## **Epson Open Platform apžvalga**

Epson Open Platform yra "Epson" įrenginio platforma, galinti naudoti autentifikavimo sistemos serverio pateiktą naudotojo sąsają.

Dirbdami su serveriu galite gauti kiekvieno įrenginio ir naudotojo žurnalus ir sukonfigūruoti apribojimus įrenginiui ir funkcijoms, kurias gali naudoti kiekvienas naudotojas ir grupė.Tai galima naudoti su Epson Print Admin ("Epson" autentifikavimo sistema) arba trečiųjų šalių autentifikavimo sistema.

Prijungus autentifikavimo įrenginį taip pat galite atlikti naudotojo autentifikavimą, naudodami ID kortelę.

## **Epson Open Platform konfigūravimas**

Įgalinkite Epson Open Platform, kad galėtumėte naudoti įrenginį iš autentifikavimo sistemos.

- 1. Atidarykite Web Config ir pasirinkite skirtuką **Epson Open Platform** > **Product key**.
- 2. Įveskite vertę kiekvienam elementui.

```
❏ Serial Number
```
Rodomas įrenginio serijos numeris.

❏ Epson Open Platform Version

Pasirinkite Epson Open Platform versiją.Atitinkama versija skiriasi, priklausomai nuo autentifikavimo sistemos.

❏ Enter product key

Įveskite produkto raktą, gautą tam skirtame žiniatinklio puslapyje.Išsamios informacijos apie produkto rakto gavimą ieškokite Epson Open Platform.

3. Spustelėkite **Next**.

Rodomas patvirtinimo pranešimas.

4. Spustelėkite **OK**.

Spausdintuvas yra atnaujintas.

## **Autentifikavimo sistemos tikrinimas ir konfigūravimas**

Galite patikrinti ir konfigūruoti autentifikavimo sistemą, naudojančią Epson Open Platform, skirtuke **Epson Open Platform** > **Authentication System**.

Priklausomai nuo autentifikavimo sistemos, ji gali būti automatiškai sukonfigūruota iš autentifikavimo sistemos arba galite įvesti reikšmę prijungdami ir užregistruodami įrenginį.Daugiau informacijos ieškokite su autentifikavimo sistema pateiktame vadove.

❏ Basic

Galite patikrinti autentifikavimo sistemos, jungiamos prie Epson Open Platform, serverio nustatymus ir autentifikavimo sistemos įrašytą reikšmę.

❏ Connection Test

Galite patikrinti ryšį su autentifikavimo sistema pagal **Basic** nustatytą reikšmę.Spustelėkite **Start**, norėdami patikrinti ryšį ir parodyti rezultatą.

## **Autentifikavimo įrenginio konfigūravimas**

Galite konfigūruoti autentifikavimo sistemoje naudojamą autentifikavimo įrenginį skirtuke **Device Management** > **Card Reader**.

Konfigūruokite, kai ribojate naudojamą autentifikavimo įrenginį arba tikrindami, ar autentifikavimo įrenginys nuskaito.Daugiau informacijos ieškokite autentifikavimo sistemos vadove.

# **Papildomos saugos problemų sprendimas**

## **Saugumo nustatymų atkūrimas**

Sukūrus labai saugią aplinką, pvz. "IPsec" / IP filtravimą arba IEEE802.1X, gali nepavykti komunikuoti su įrenginiais dėl neteisingų nustatymų arba problemų dėl įrenginio arba serverio. Tokiu atveju atkurkite saugumo nustatymus, norėdami iš naujo nustatyti įrenginio nustatymus arba norėdami leisti laikiną naudojimą.

### **Saugumo funkcijos išjungimas valdymo skydelyje**

Galite išjungti "IPsec" / IP filtravimą arba IEEE802.1X naudodami spausdintuvo valdymo skydelį.

- 1. Palieskite **Nuostatos** > **Bendrosios nuostatos** > **Tinklo nuostatos**.
- 2. Palieskite **Išplėstinės**.
- 3. Iš toliau pateiktų elementų pasirinkite, ką norite išjungti.
	- ❏ **Pasyvinti IPsec / IP filtravimą**
	- ❏ **Pasyvinti IEEE802.1X**
- 4. Patvirtinimo ekrane palieskite **Tęsti**.
- 5. Kai parodomas užbaigimo pranešimas, palieskite **Uždaryti**.

Ekranas automatiškai užsidarys po tam tikro laiko tarpo, jei nepaliesite **Uždaryti**.

### **Saugumo funkcijos atkūrimas naudojant tinklo konfigūravimą**

IEEE802.1X atveju įrenginiai gali būti neatpažįstami tinkle. Tokiu atveju išjunkite funkciją naudodami spausdintuvo valdymo skydelį.

"IPsec" / IP filtravimo atveju galite išjungti funkciją, jei galite pasiekti įrenginį iš kompiuterio.

#### *"IPsec" / "IP Filtering" išjungimas, naudojant "Web Config"*

- 1. Atidarykite Web Config ir pasirinkite skirtuką **Network Security** > **IPsec/IP Filtering** > **Basic**.
- 2. Pasirinkite **Disable** funkcijai **IPsec/IP Filtering** ties **Default Policy**.
- 3. Paspauskite **Next**, tada išvalykite **Enable this Group Policy** visoms grupių politikoms.
- 4. Spustelėkite **OK**.

#### **Susijusi informacija**

& ["Prieiga prie Web Config" puslapyje 39](#page-38-0)

## **Tinklo saugos funkcijų naudojimo problemos**

### **Pamiršti iš anksto bendrinimą raktą**

#### **Naudodami Web Config, vėl sukonfigūruokite raktą.**

Norėdami pakeisti raktą, atverkite Web Config ir pasirinkite skirtuką **Network Security** > **IPsec/IP Filtering** > **Basic** > **Default Policy** arba **Group Policy**.

Kai pakeičiate iš anksto bendrinamą raktą, sukonfigūruokite kompiuterių iš anksto bendrinamą raktą.

& ["Prieiga prie Web Config" puslapyje 39](#page-38-0)

### Nepavyko užmegzti ryšio su "IPsec"

#### **Ar naudojate nepalaikomą kompiuterio nuostatų algoritmą?**

Spausdintuvas palaiko šiuos algoritmus.

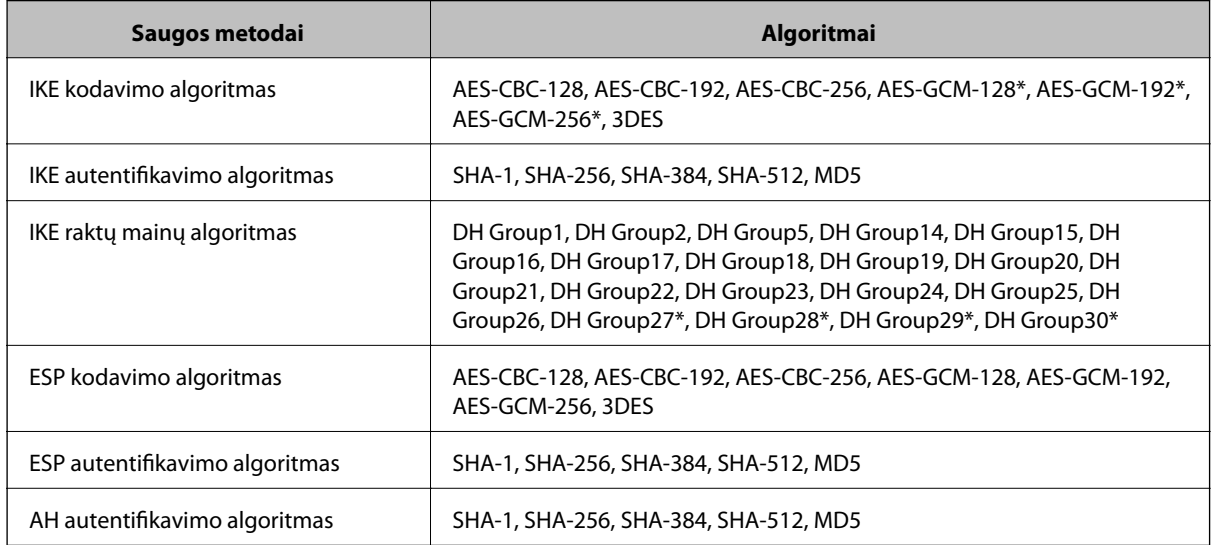

\* galima tik su IKEv2

#### **Susijusi informacija**

 $\rightarrow$  ["Užkoduota komunikacija naudojant "IPsec" / IP filtravimą" puslapyje 135](#page-134-0)

### **Staiga nepavyko užmegzti ryšio**

#### **Ar negalioja arba buvo pakeistas spausdintuvo IP adresas?**

Naudodamiesi spausdintuvo valdymo skydeliu, išjunkite "IPsec".

Jei DHCP pasenęs, prietaisas įjungiamas iš naujo, IPv6 adresas pasenęs arba nebuvo gautas, spausdintuvo Web Config (skirtuke **Network Security** > **IPsec/IP Filtering** > **Basic** > **Group Policy** > **Local Address(Printer)**) užregistruoto IP adreso gali nepavykti rasti.

Naudokite nekintamą IP adresą.

#### **Ar negalioja arba buvo pakeistas kompiuterio IP adresas?**

Naudodamiesi spausdintuvo valdymo skydeliu, išjunkite "IPsec".

Jei DHCP pasenęs, prietaisas įjungiamas iš naujo, IPv6 adresas pasenęs arba nebuvo gautas, spausdintuvo Web Config (skirtuke **Network Security** > **IPsec/IP Filtering** > **Basic** > **Group Policy** > **Remote Address(Host)**) užregistruoto IP adreso gali nepavykti rasti.

Naudokite nekintamą IP adresą.

- <span id="page-155-0"></span>& ["Prieiga prie Web Config" puslapyje 39](#page-38-0)
- ◆ ["Užkoduota komunikacija naudojant "IPsec" / IP filtravimą" puslapyje 135](#page-134-0)

### **Nepavyko sukurti saugaus IPP spausdinimo prievado**

#### **Ar SSL / TLS ryšiui kaip serverio sertifikatas nurodytas tinkamas sertifikatas?**

Jei nurodytas neteisingas sertifikatas, gali nepavykti sukurti prievado. Įsitikinkite, ar naudojate tinkamą sertifikatą.

#### **Ar SI sertifikatas buvo importuotas į kompiuterį, naudojant spausdintuvą?**

Jei SI sertifikatas nėra importuotas į kompiuterį, gali nepavykti sukurti prievado. Įsitikinkite, ar importuotas SI sertifikatas.

#### **Susijusi informacija**

 $\rightarrow$  ["Užkoduota komunikacija naudojant "IPsec" / IP filtravimą" puslapyje 135](#page-134-0)

### **Negalima prisijungti sukonfigūravus IPsec / IP filtravimą**

#### **Reikšmė gali būti neteisinga.**

Spausdintuvo valdymo skydelyje išjunkite IPsec / IP filtravimą. Prijunkite spausdintuvą ir kompiuterį ir vėl nustatykite IPsec/IP filtravimo parametrus.

#### **Susijusi informacija**

 $\rightarrow$  ["Užkoduota komunikacija naudojant "IPsec" / IP filtravimą" puslapyje 135](#page-134-0)

### **Sukonfigūravus IEEE802.1X, negalima pasiekti spausdintuvo arba skaitytuvo**

#### **Nuostatos gali būti neteisingos.**

Spausdintuvo valdymo skydelyje išjunkite IEEE802.1X ir "Wi-Fi". Prijunkite spausdintuvą ir kompiuterį ir vėl sukonfigūruokite IEEE802.1X.

#### **Susijusi informacija**

 $\blacktriangleright$  ["IEEE802.1X tinklo sukonfigūravimas" puslapyje 148](#page-147-0)

## **Skaitmeninio sertifikato naudojimo problemos**

### **Nepavyko importuoti SI pasirašyto sertifikato**

#### **Ar sutampa SI pasirašyto sertifikato ir CSR informacija?**

Jei SI pasirašytame sertifikate ir CSR informacija nebus vienoda, nebus galima importuoti CSR. Patikrinkite:

#### **Išplėstiniai saugumo nustatymai verslui**

- ❏ Ar mėginate importuoti SI pasirašytą sertifikatą į įrenginį, kurio informacija skiriasi? Patikrinkite CSR informaciją, paskui importuokite sertifikatą į įrenginį, kurio informacija yra tokia pati.
- ❏ Ar perrašėte spausdintuve įrašytą CSR, kai CSR nusiuntėte sertifikavimo institucijai? Vėl gaukite SI pasirašytą sertifikatą, sutampantį su CSR.

#### **Ar SI pasirašytas sertifikatas yra didesnis nei 5 KB?**

Negalite importuoti SI pasirašyto sertifikato, jei jis didesnis nei 5 KB.

#### **Ar teisingas slaptažodis, kurį įvedus galima importuoti sertifikatą?**

Jei slaptažodį pamiršite, negalėsite importuoti sertifikatą.

#### **Susijusi informacija**

 $\blacktriangleright$  ["SI pasirašyto sertifikato importavimas" puslapyje 125](#page-124-0)

### **Nepavyksta atnaujinti vartotojo pasirašyto sertifikato**

#### **Ar buvo įvestas Common Name?**

Būtina įvesti **Common Name**.

#### **Ar į Common Name buvo įvesti nepalaikomi ženklai? Pavyzdžiui, japonų k. raidės nepalaikomos.**

IPv4, IPv6, pagrindinio kompiuterio arba FQDN formatu į ASCII (0x20-0x7E) įrašykite 1–128 ženklus.

#### **Ar Common Name įvestas kablelis ar tarpas?**

Įvedus kablelį, ties ta vieta atskiriamas **Common Name**. Jei prieš ar po kablelio įvedamas tik tarpas, įvyksta klaida.

#### **Susijusi informacija**

 $\blacktriangleright$  ["Naudotojo pasirašyto sertifikato atnaujinimas" puslapyje 127](#page-126-0)

### **Nepavyko sukurti CSR**

#### **Ar buvo įvestas Common Name?**

Būtina įvesti **Common Name**.

#### **Ar į Common Name, Organization, Organizational Unit, Locality, State/Province buvo įvesti nepalaikomi ženklai? Pavyzdžiui, japonų k. raidės nepalaikomos.**

IPv4, IPv6, pagrindinio kompiuterio arba FQDN formatu į ASCII (0x20-0x7E) įrašykite ženklus.

#### **Ar Common Name įvestas kablelis ar tarpas?**

Įvedus kablelį, ties ta vieta atskiriamas **Common Name**. Jei prieš ar po kablelio įvedamas tik tarpas, įvyksta klaida.

 $\blacktriangleright$  ["SI pasirašyto sertifikato gavimas" puslapyje 123](#page-122-0)

## **Rodomas įspėjimas dėl skaitmeninio sertifikato**

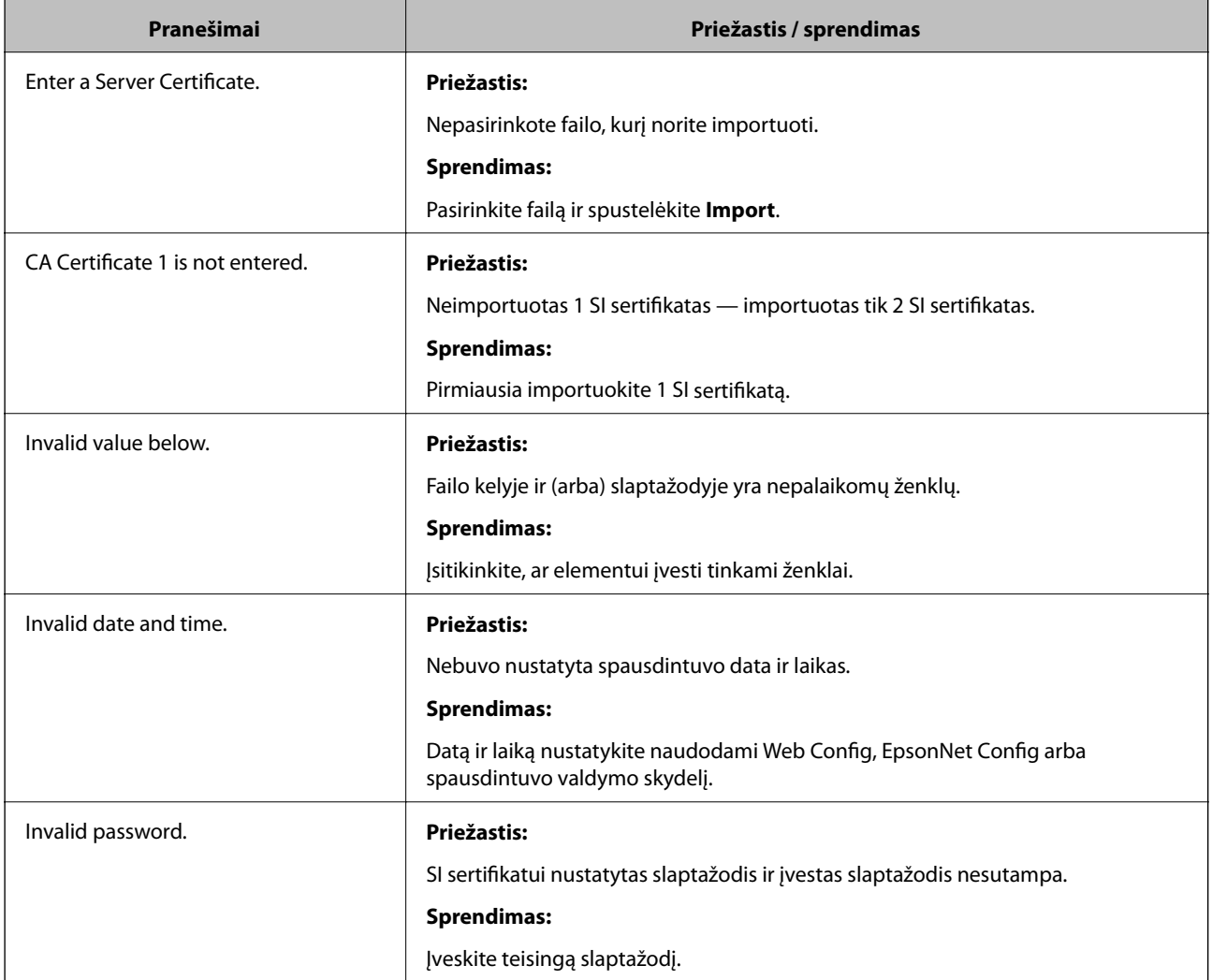

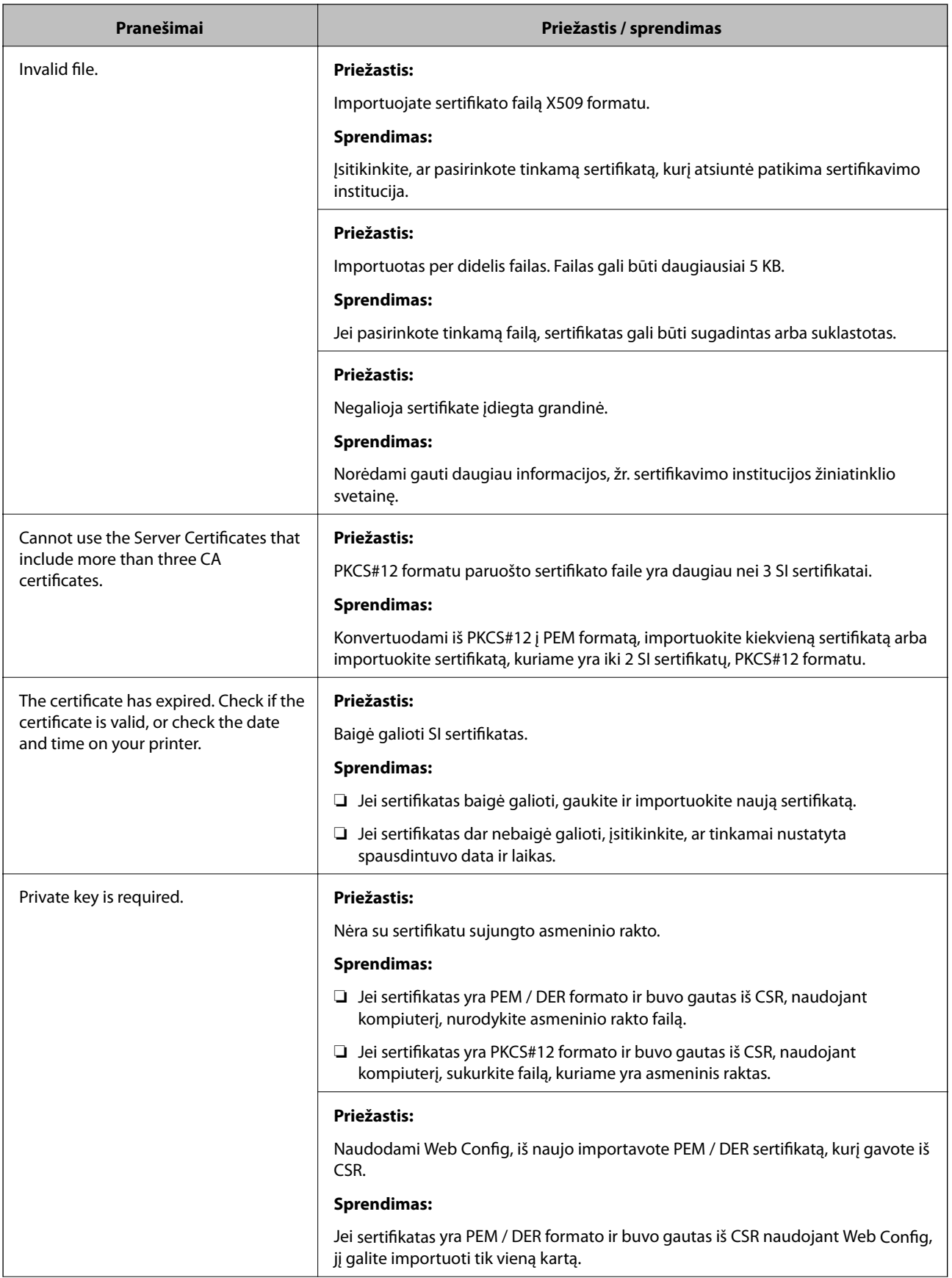

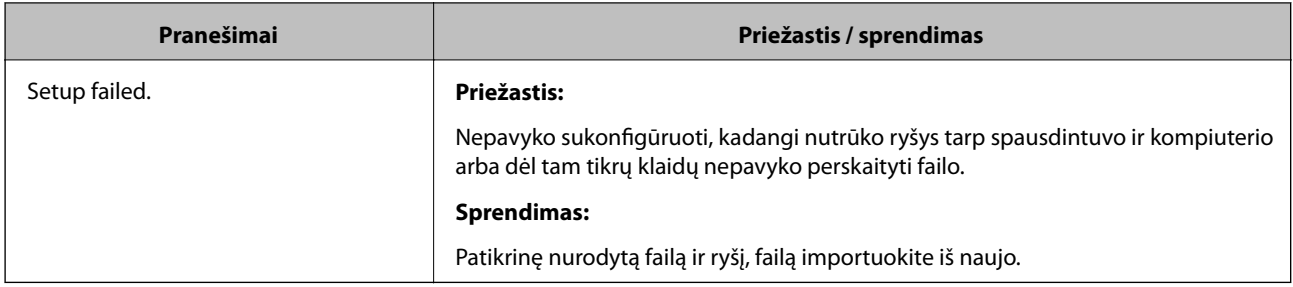

 $\blacktriangleright$  ["Apie skaitmeninį sertifikatą" puslapyje 122](#page-121-0)

## **Atsitiktinai pašalinote SI pasirašytą sertifikatą**

#### **Ar yra sertifikato atsarginis failas?**

Jei turite atsarginį failą, vėl importuokite sertifikatą.

Jei sertifikatą gausite naudodami Web Config, sukurtą CSR, negalėsite vėl importuoti pašalinto sertifikato. Sukurkite CSR ir gaukite naują sertifikatą.

#### **Susijusi informacija**

- & ["SI pasirašyto sertifikato šalinimas" puslapyje 127](#page-126-0)
- $\blacktriangleright$  ["SI pasirašyto sertifikato importavimas" puslapyje 125](#page-124-0)